# **BUKU PELAJARAN** TEKNOLOGI **INFORMASI** KOMUNIKASI

# **Untuk SMA/MA Kelas XI - Semester I**

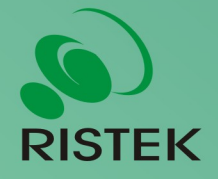

**Kerja sama antara** 

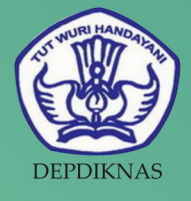

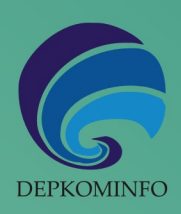

# Buku Pelajaran

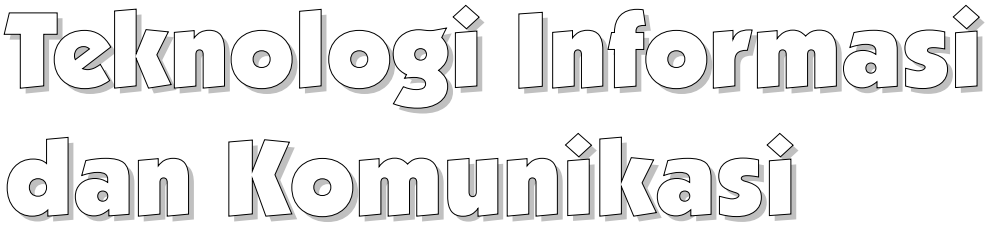

# Kelas XI Semester II

untuk Sekolah Menengah Atas dan Madrasah Aliyah

Penulis : Onno W. Purbo Editor : Eko Sujatmiko<br>Desain dan Layout : Antonius Fran

: Antonius Fran Setiawan

#### Teknologi Informasi dan Komunikasi untuk Kelas X Semester I

© Diterbitkan pertama kali oleh Kementerian Negara Riset dan Teknologi bekerja sama dengan Departemen Pendidikan Nasional dan Departemen Komunikasi dan Informatika, Republik Indonesia

Hak cipta dilindungi oleh undang-undang. Buku ini dilisensikan sebagai buku terbuka *(Open Publication License)*. Siapapun dapat menggunakan, mempelajari, dan memperbanyak atau menyebarluaskan sebagian atau seluruh isi buku ini dalam berbagai bentuk tanpa harus meminta izin kepada penerbit dan penyusunnya.

Perpustakaan Nasional: Katalog Dalam Terbitan (KDT)

Penulis: Onno W. Purbo Editor: Eko Sujatmiko Tata letak dan sampul: Antonius Fran Setiawan Cetakan I. Jakarta: Kementerian Negara Riset dan Teknologi, 2008 141 hlm., 21 x 29,7 cm ISBN 979-630-064-8.

Cetakan Pertama, Oktober 2008

#### Hak Cipta dan Merek Dagang

Seluruh hak cipta dan merek dagang yang digunakan dalam buku ini merupakan hak cipta atau milik dari pemegang hak cipta atau merek dagang masing-masing pihak. Hak cipta penulisan ada pada penulis, hak cipta tata letak ada pada penata letak, hak distribusi ada pada Ristek, Diknas, dan Depkominfo. Linux adalah merek dagang Linus Torvalds.

#### Peringatan dan Pernyataan

Segala daya upaya telah dikerahkan agar buku ini dapat selengkap dan seakurat mungkin, walau begitu tidak ada pernyataan apapun mengenai kebenaran maupun kecocokannya. Segala informasi di buku ini disediakan berdasarkan apa adanya. Pengarang dan penerbit dengan segala hormat tidak bertanggung jawab pun tidak memiliki pertanggungjawaban kepada apapun atau siapa pun akibat terjadinya kehilangan atau kerusakan yang mungkin timbul yang berasal dari informasi yang dikandung dalam buku ini.

#### KATA SAMBUTAN

 Menuju masyarakat informasi berbasis pengetahuan merupakan tujuan yang hendak dicapai oleh bangsa Indonesia, khususnya dalam menciptakan dan meningkatkan kemandirian bangsa. Untuk itu berbagai kegiatan dan aktivitas dalam mencapai tujuan tersebut perlu dilakukan secara bertahap dan berkesinambungan.

 Terkait dengan upaya tersebut, Kementerian Negara Riset dan Teknologi (KNRT) dalam hal ini Asisten Deputi Pengembangan dan Pemanfaatan Teknologi Informasi merasa terpanggil untuk ikut berpartisipasi, mendukung dan mendorong program tersebut guna terciptanya kemandirian bangsa, sesuai dengan tugas, fungsi dan tanggung jawabnya.

Melalui semangat *Indonesia, Go Open Source! (IGOS)* dengan berbagai manfaatnya berkeinginan turut serta untuk membesarkan program Buku Sekolah Elektronik (BSE) yang telah dicanangkan oleh Departemen Pendidikan Nasional Republik Indonesia.

Salah satu wujud nyata untuk mensukseskan program BSE adalah melakukan kerjasama dengan para narasumber dan penulis buku Teknologi Informasi dan Komunikasi (TIK), khususnya berbasis *Open source* untuk menerbitkan buku pelajaran TIK bagi siswa/ siswi Sekolah Menengah Atas/ Madrasah Aliyah (SMA/MA) dan pendidikan lain yang sederajat. Kontribusi yang kami berikan sangat kecil dan masih sangat jauh dari kesempurnaan. Namun demikian, kami berharap dengan awal yang kecil ini selanjutnya akan memberikan dampak luas di masa yang akan datang bagi bangsa dan negara Indonesia.

 Diharapkan terbitan ini dapat dimanfaatkan bagi para siswa/siswi (SMA/MA). Dengan demikian, pengenalan, penggunaan dan pemanfaatan *open source* dapat berlangsung sejak dini, dan sekaligus dapat menumbuhkembangkan kreativitas dalam menciptakan piranti lunak berbasis *Open Source*.

Jakarta, 28 Oktober 2008

#### **Kemal Prihatman**

Asisten Deputi Pengembangan dan Pemanfaatan Teknologi Informasi Kementerian Negara Riset dan Teknologi Republik Indonesia

## KATA SAMBUTAN

Buku merupakan salah satu sarana penting dalam upaya meningkatkan mutu pendidikan. Salah satu permasalahan perbukuan dalam era otonomi daerah dewasa ini adalah ketersediaan buku yang memenuhi standar nasional pendidikan dengan harga murah yang dapat dijangkau oleh masyarakat luas. Untuk mengatasi hal tersebut, Departemen Pendidikan Nasional telah membeli 407 hak cipta buku teks pelajaran dari penulis/penerbit.

Buku-buku teks pelajaran SD, SMP, SMA dan SMK yang telah dinilai dan dinyatakan memenuhi syarat kelayakan untuk digunakan di dalam proses pembelajaran oleh Badan Standar Nasional Pendidikan (BSNP) ini ditetapkan melalui Peraturan Menteri Pendidikan Nasional Nomor 34 Tahun 2008.

Buku-buku yang hak ciptanya telah dimiliki oleh Departemen Pendidikan Nasional tersebut kemudian dialihformatkan oleh Pustekkom menjadi buku elektronik (e-book) yang penyebarluasannya dilakukan melalui media web BSE yang beralamat di *bse.depdiknas.go.id* dan cakram digital (CD/DVD). Seluruh buku telah diunggah (*upload*) ke web BSE dan saat ini buku-buku tersebut dapat diunduh (download), digandakan, dicetak, dialih-mediakan, atau difotokopi secara bebas oleh masyarakat. Namun untuk penggandaan yang bersifat komersial, maka harga penjualannya harus memenuhi Harga Eceran Tertinggi (HET) yang telah ditetapkan oleh Pemerintah. Dengan melalui Jardiknas diharapkan buku-buku teks pelajaran murah ini mudah diakses oleh siswa dan guru di seluruh Indonesia maupun Sekolah Indonesia yang berada di luar negeri.

Dari tahun ke tahun jumlah buku teks pelajaran tersebut akan ditambah sehingga kebutuhan masyarakat terhadap buku murah dapat terpenuhi. Disamping menyediakan buku murah sendiri, Departemen Pendidikan Nasional menyambut baik dukungan dan sumbangan buku-buku teks pelajaran lain dari lembaga atau mitra kerja.

Salah satu mitra yang telah memberikan perhatian pada upaya untuk menyediakan buku teks pelajaran adalah Kementerian Negara Riset dan Teknologi yang pada tahun 2008 ini telah bersedia menghibahkan hak cipta 6 (enam) buah buku teks pelajaran Teknologi Informasi dan Komunikasi (TIK) berbasis *Open Source* untuk SMA kelas X, XI dan XII kepada Departemen Pendidikan Nasional. Bukubuku tersebut akan diunggah dan disebarluaskan melalui web BSE sehingga masyarakat nantinya dapat mengunduh, menggandakan, mencetak, mengalihmediakan, atau memfotokopinya kapan saja dan dimana saja.

Untuk itu kami menyampaikan penghargaan yang setinggi-tingginya kepada Kementerian Negara Riset dan Teknologi yang telah berkenan menyerahkan buku teks pelajaran TIK tersebut kepada Departemen Pendidikan Nasional untuk digunakan secara luas oleh para siswa dan guru di seluruh Indonesia.

Kami berharap semua pihak dapat mendukung kebijakan ini. Kepada para siswa kami ucapkan selamat belajar dan manfaatkanlah serta terapkanlah buku ini dengan sebaik-baiknya. Kita menyadari bahwa buku ini masih perlu ditingkatkan mutunya. Oleh karena itu, sumbang saran dan kritik sangat kami harapkan.

Jakarta, Oktober 2008 Kepala Pusat Teknologi Informasi dan Komunikasi Pendidikan

#### KATA PENGANTAR

Buku pelajaran TIK (Teknologi Informasi dan Komunikasi) untuk SMA/MA berbasis FOSS (*Free/Open Source Software*) ini disusun berdasarkan kurikulum pendidikan nasional KTSP (Kurikulum Tingkat Satuan Pendidikan). Penerbitan buku ini diharapkan dapat melengkapi koleksi buku-buku sekolah elektronik yang telah diterbitkan Departemen Pendidikan Nasional dan didistribusikan melalui web http://bse.depdiknas.go.id.

Perangkat lunak atau program komputer yang digunakan sebagai bahan pembelajaran di buku ini berlisensi bebas atau merdeka, lisensi yang menjadi ciri khas perangkat lunak FOSS. Para guru dan siswa dapat memperoleh semua program yang digunakan dalam buku ini tanpa harus membayar lisensi kepada pembuatnya. Perangkat lunak FOSS seperti sistem operasi Linux dan aplikasi OpenOffice.org dapat diperoleh dengan cara men-*download* dari Internet, meng-*copy* CD yang disertakan dalam buku atau majalah, atau membeli dari penyedia CD/DVD lainnya.

Buku yang diterbitkan oleh Kementerian Negara Riset dan Teknologi ini disusun oleh para pengajar dan penulis yang telah lama berkecimpung di dunia pendidikan maupun dunia kepenulisan buku-buku TIK. Sebagian besar materi yang terdapat di buku ini telah digunakan di laboratorium komputer pada beberapa SMA yang dikelola oleh Divisi Pendidikan Sekolah LP3T-NF (Lembaga Pendidikan dan Pengembangan Profesi Terpadu – Nurul Fikri).

Rangkaian buku TIK untuk SMA/MA berbasis FOSS ini terdiri atas 6 judul sesuai dengan kelas dan semester. Buku kelas X semester I membahas sistem operasi komputer dan berbagai aplikasi komputer, sementara buku kelas X semester II membahas aplikasi pengolah kata (*word processor*). Buku kelas XI semester I membahas Internet, sementara buku kelas XI semester II membahas pengolah angka atau lembar kerja (*spreadsheet*). Buku kelas XII semester I membahas program untuk desain grafis, termasuk pengolah gambar bitmap dan vektor. Buku kelas XII semester II membahas program presentasi.

Kami ucapkan terima kasih kepada semua pihak yang telah membantu penyusunan dan penerbitan buku ini. Kami menunggu kritik dan saran Anda demi penyempurnaan buku ini dan buku-buku lain yang akan kami susun untuk mencerdaskan generasi muda bangsa Indonesia. Kritik dan saran dapat dikirim melalui email ke alamat penulisbuku@nurulfikri.com.

Jakarta, 28 Oktober 2008

Penyusun:

Onno W. Purbo, Julianto Arief Setiadi, Lusi Endang Bayu Pratama, Nanang Kuswana, Siswanto, Saruri

# Daftar Isi

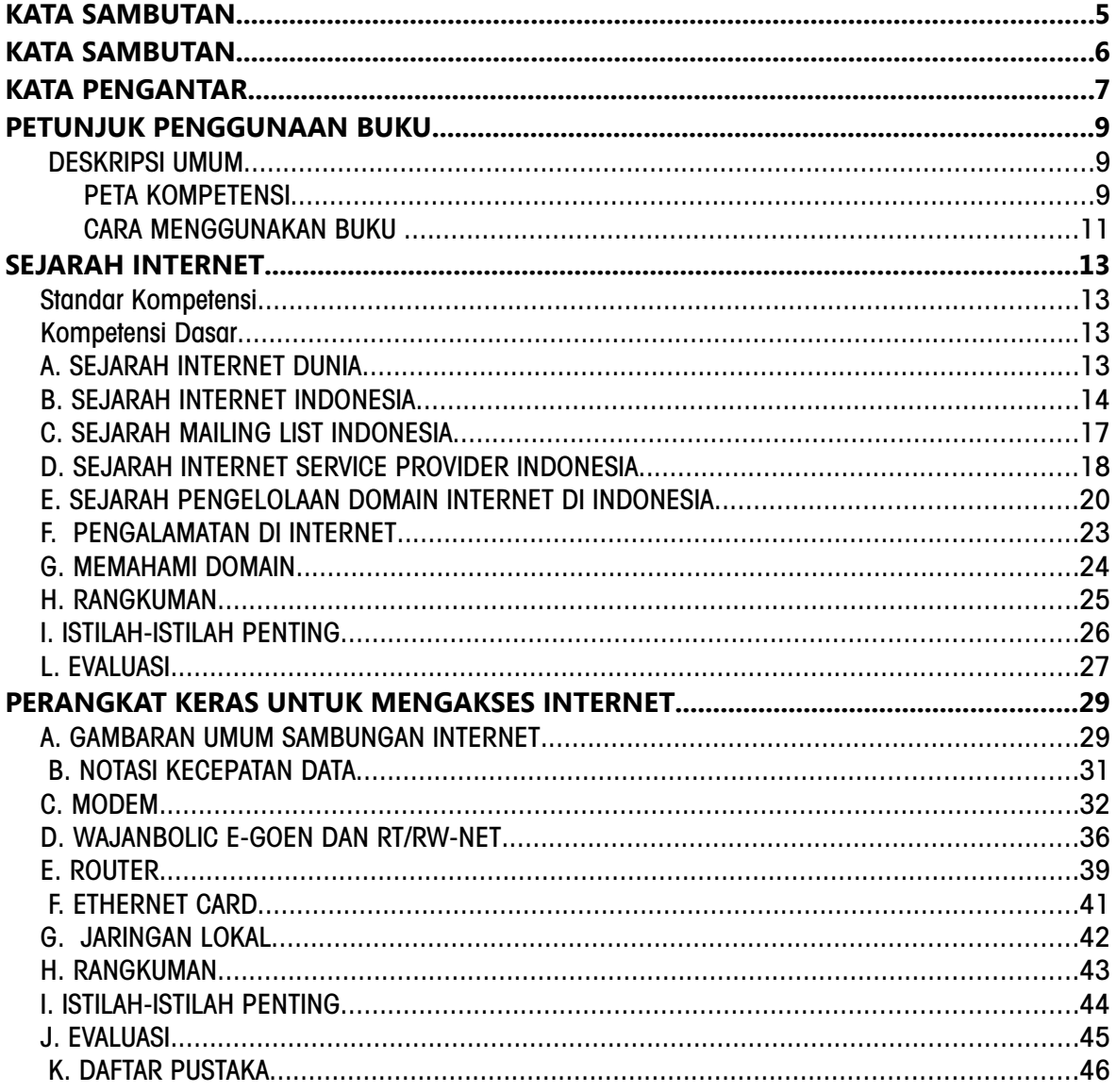

# PETUNJUK PENGGUNAAN BUKU

#### DESKRIPSI UMUM

Buku ini disusun berdasarkan Kurikulum Tingkat Satuan Pelajaran (KTSP) 2006 untuk mata pelajaran Teknologi Informasi dan Komputer kelas X semester 1. Pokok bahasan utama yang dibahas dalam buku ini adalah:

- Dasar-dasar pengoperasian komputer
- Fungsi dan proses kerja peralatan teknologi informasi dan komunikasi
- Etika penggunaan teknologi informasi dan komunikasi
- Pengenalan sistem operasi Linux
- Pengelolaan file dan pengaturan periferal komputer
- Pengenalan jenis-jenis perangkat lunak aplikasi.

#### PETA KOMPETENSI

Secara umum, buku ini mengacu pada Standar Kompetensi dan Kompetensi Dasar (SK & KD) bagi SMA seperti yang tercantum dalam tabel berikut.

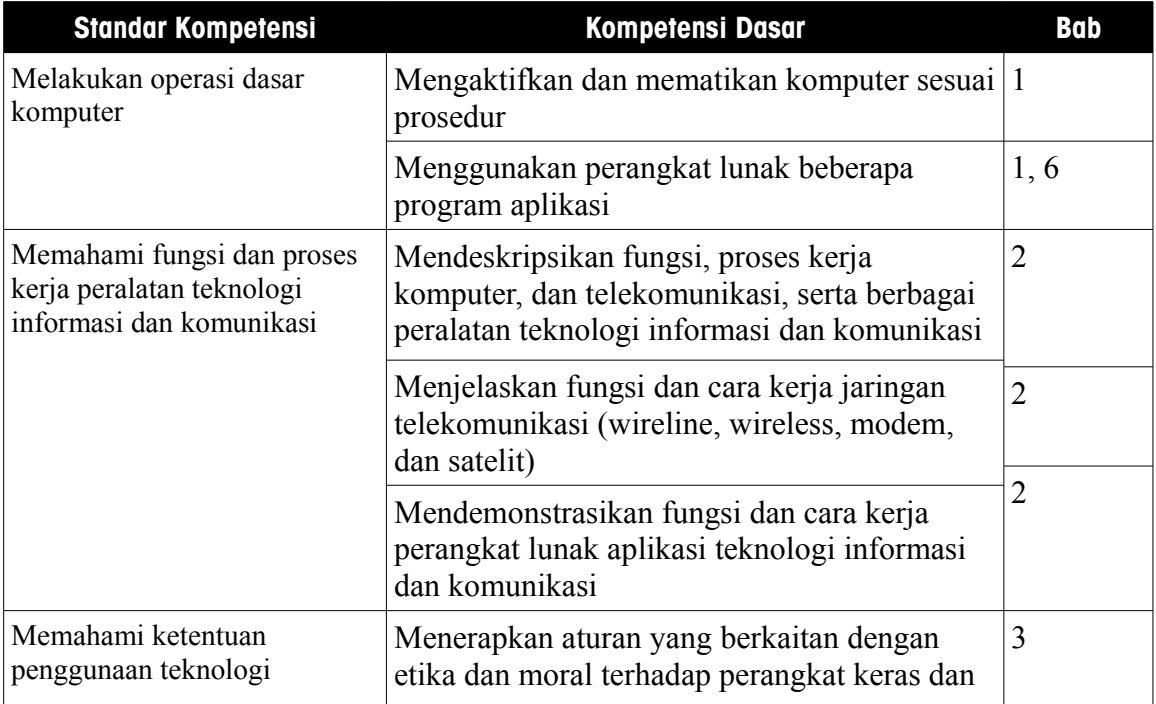

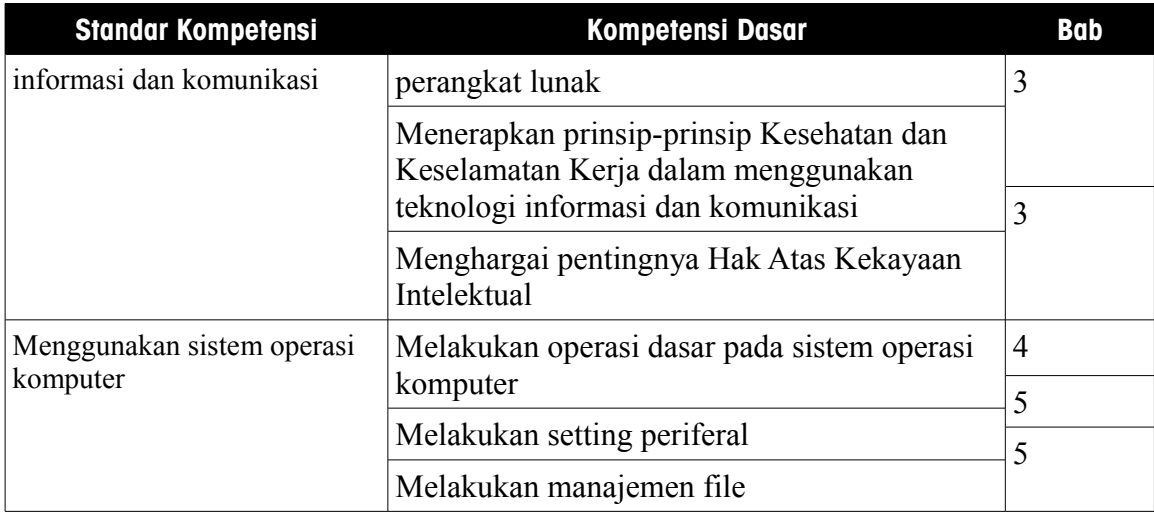

Secara rinci, kompetensi dasar (KD) yang dibahas dalam buku ini tercantum pada tabel berikut.

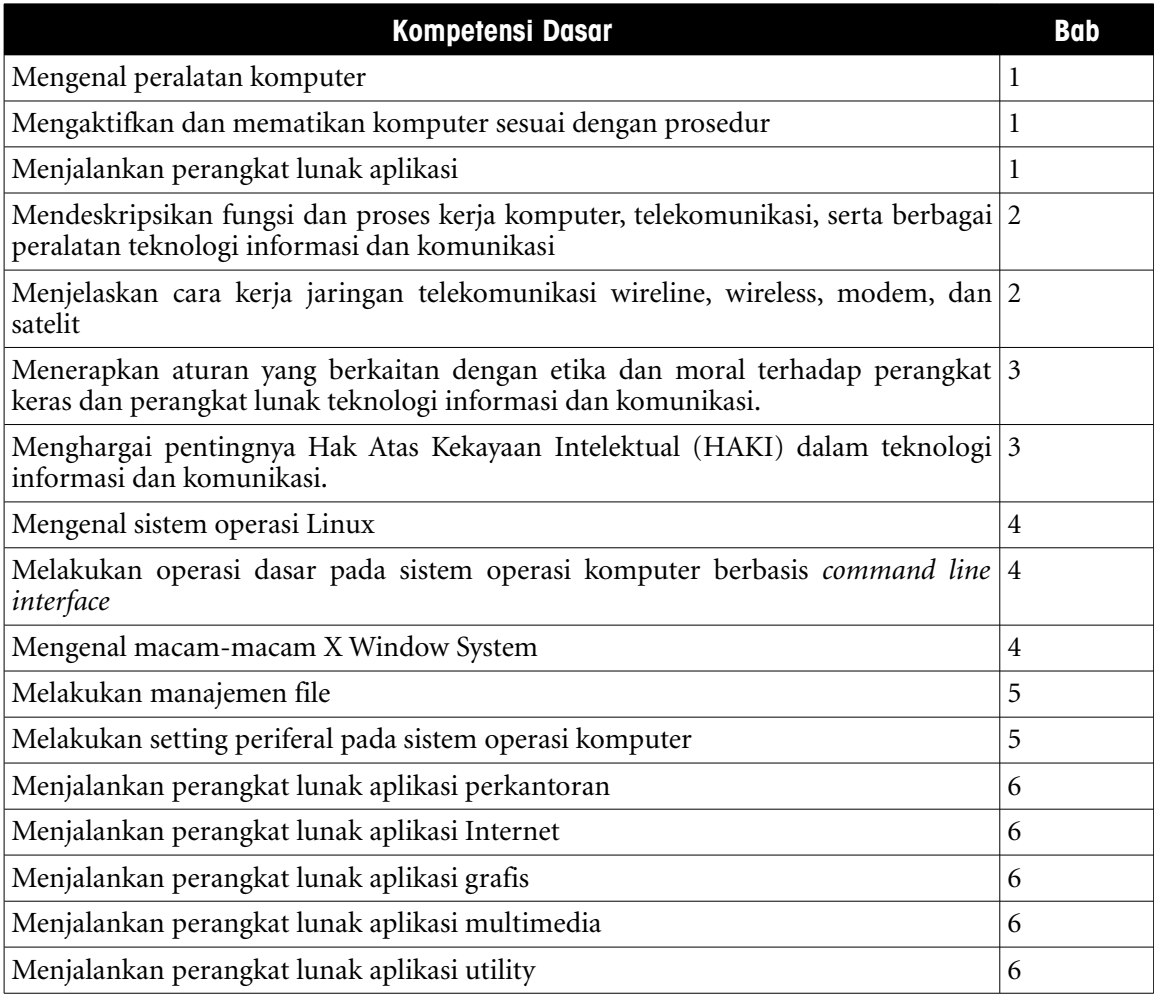

#### CARA MENGGUNAKAN BUKU

Buku ini secara khusus ditujukan untuk siswa dan guru SMA atau yang sederajat yang mengikuti dan mengampu pembelajaran Teknologi Informasi dan Komuter (TIK). Namun demikian, buku ini juga dapat digunakan oleh pembaca umum yang berminat dalam dunia Teknologi Informasi dan Komputer. Buku ini dapat dijadikan buku pegangan siswa karena ini menyediakan bahan-bahan pelajaran yang lengkap untuk mata pelajaran TIK di tingkat SMA/MA. Beberapa bagian dari buku ini mungkin memerlukan buku-buku referensi tambahan untuk lebih memperkaya wawasan dan peningkatan kemampuan. Bagi guru, buku ini dapat digunakan sebagai referensi untuk menyusun modul-modul ajar bagi peserta didiknya.

Buku ini disusun sedemikian rupa agar siswa dapat belajar secara mandiri dan terdorong untuk mencoba secara langsung. Oleh karena itu, dalam buku ini terdapat banyak ilustrasi baik yang berupa gambar, skema maupun listing program. Hal ini dimaksudkan agar siswa dapat dengan mudah memahami penjelasan ataupun penerapan mengenai suatu konsep tertentu. Untuk menguji kompetensi siswa, pada bagian akhir bab terdapat dengan soal-soal latihan yang berkaitan dengan pokok bahasan pada bab tersebut.

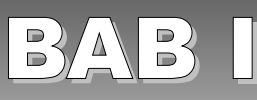

# SEJARAH INTERNET

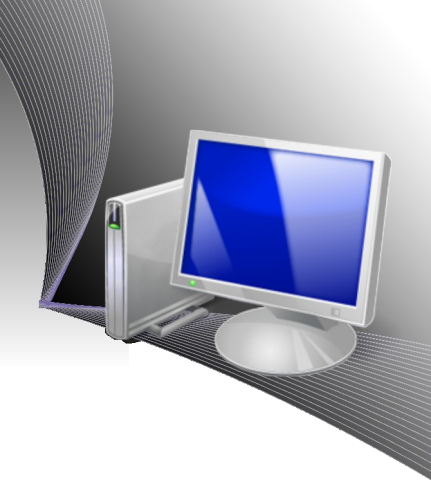

## Standar Kompetensi

➢ Menggunakan internet untuk keperluan informasi dan komunikasi

#### Kompetensi Dasar

- ➢ Memahami semangat dan sejarah Internet di dunia maupun di Indonesia
- ➢ Mengetahui konsep pengalamatan dan domain di Internet

# A. SEJARAH INTERNET DUNIA

Sejarah Internet dimulai pada tahun 60-an, yaitu ketika Levi C. Finch dan Robert W. Taylor mulai melakukan penelitian tentang jaringan global dan masalah interoperabilitas. Selanjutnya, beberapa program penelitian mulai dilakukan untuk melihat mekanisme pengaitan jaringan-jaringan yang berbeda secara fisik. Salah satu solusi yang muncul dari penelitian-penelitian tersebut adalah teknik *packet switching.* Pada teknik *packet switching*, data atau file berukuran besar yang akan dikirim melalui jaringan komputer terlebih dahulu dipotong menjadi paket kecil-kecil agar lebih mudah ditangani dan lebih Andal. Peneliti utama dalam pengembangan packet switching ini adalah Donald Davies (NPL), Paul Baran (RAND Corporation), Leonard Kleinrock dan kawan-kawan (MIT) dan UCLA Research Programs.

Pada tahun 1969, Robert Taylor yang baru dipromosikan sebagai kepala kantor pemrosesan informasi di DARPA (Badan Riset Angkatan Bersenjata Amerika Serikat) bermaksud mengimplementaskan ide untuk membuat sistem jaringan yang saling terhubung. Bersama Larry Robert dari MIT, Robert Taylor memulai proyek yang kemudian dikenal sebagai ARPANET. Sambungan pertama ARPANET terbentuk antara University of California, Los Angeles (UCLA) dan Stanford Research Institute (SRI) pada jam 22:30 tanggal 29 Oktober 1969. Pada tanggal 5 Desember 1969, ada dua jaringan lagi yang yang bergabung, yakni University of Utah dan University of California, Santa Barbara sehingga total terdapat empat (4) simpul jaringan. ARPANET yang berbasis pada teknologi ALOHAnet berkembang sangat cepat. Pada tahun 1981, jumlah simpul yang tersambung menjadi 213.

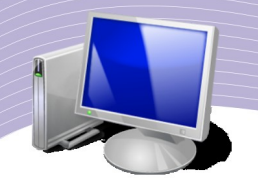

Selain jaringan untuk penelitian seperti ARPANET dan X.25, para hobbiis komputer juga mengembangkan teknik jaringan sendiri yang kemudian cukup populer, yaitu UUCP. Masalah terbesar pada teknik ini adalah bagaimana supaya berbagai jenis peralatan jaringan, seperti telepon, radio, kabel LAN yang secara fisik sangat berbeda dapat berkomunikasi satu sama lain. Keberagaman media fisik jaringan mendorong pengembangan tatacara komunikasi (protokol komunikasi) yang mampu melakukan *internetworking*, sehingga banyak jaringan kecil dapat saling tersambung menjadi satu menjadi jaringan komputer maha besar.

Kumpulan tata cara komunikasi atau protokol Internet memungkinkan jaringan komputer dibangun menggunakan saluran fisik yang berbeda. Dalam bahasa yang sederhana, komputer yang terhubung menggunakan telepon, dapat berkomunikasi dengan komputer yang tersambung ke jaringan LAN maupun jaringan radio. Hal ini mendorong terjadinya inter-network (antar jaringan) secara global yang kemudian hari kita kenal sebagai "Internet".

Selain protokol Internet, hal lain yang tidak kalah penting dalam perkembangan Internet adalah metode pengalamatan di Internet. Jon Postel dari Information Science Institute (ISI) di University of Southern California (USC) adalah orang yang sangat berjasa di balik berbagai alokasi alamat IP Internet, manajemen *Domain Name System* (DNS), tipe media, dan berbagai alokasi nomor untuk tata cara komunikasi penting di Internet. Hingga wafatnya pada tanggal 16 Oktober 1998, Jon Postel mengelola *Internet Assigned Numbers Authority (*IANA). Pada tanggal 21 Juli 1998, Jon Postel memperoleh Silver Medal dari *International Telecommunications Union (ITU)* atas jasa-jasanya membangun Internet di dunia. Saat ini, IANA dioperasikan oleh *Internet Corporation for Assigned Names and Numbers* (ICANN).

Komersialisasi dan privatisasi Internet mulai terjadi pada tahun 1980-an di Amerika Serikat dengan di ijinkannya *Internet Service Provider (ISP)* untuk beroperasi. Internet mulai booming pada tahun 1990-an. dan menjadi kunci pemicu perubahan dalam budaya dan dunia usaha. Internet menawarkan pola komunikasi cepat menggunakan e-mail, diskusi bebas di forum, dan Web.

#### B. SEJARAH INTERNET INDONESIA

Sejarah internet Indonesia bermula pada awal tahun 1990-an. Saat itu, jaringan Internet di Indonesia lebih dikenal sebagai Paguyuban Network. M. Samik-Ibrahim, Suryono Adisoemarta, Muhammad Ihsan, Robby Soebiakto, Putu, Firman Siregar, Adi Indrayanto, Onno W. Purbo adalah sejumlah nama legendaris di awal pembangunan Internet Indonesia (tahun 1992 hingga 1994). Masing-masing telah menyumbangkan keahlian dan dedikasinya dalam membangun jaringan komputer dan Internet di Indonesia.

Tulisan-tulisan awal mengenai Internet di Indonesia terinspirasi oleh kegiatan amatir radio pada tahun 1986, khususnya di Amatir Radio Club (ARC) ITB. Bermodal pesawat radio pemancar Single Side Band (SSB) Amatir Radio Kenwood TS430 milik Harya Sudirapratama (YC1HCE) dan komputer Apple II milik Onno W. Purbo (YC1DAV), belasan anak muda ITB seperti Harya Sudirapratama (YC1HCE), J. Tjandra Pramudito (YB3NR), dan Suryono Adisoemarta (N5SNN) berguru pada para senior amatir radio seperti Robby Soebiakto (YB1BG), almarhum Achmad Zaini (YB1HR), Yos (YB2SV) melalui band amatir radio 40 m atau 7 MHz. Mereka mulai mendiskusikan teknik membangun jaringan komputer dengan radio menggunakan teknologi radio paket.

Robby Soebiakto yang waktu itu bekerja di PT. USI IBM Jakarta merupakan pakar di antara para amatir radio di Indonesia, khususnya di bidang komunikasi data packet switching melalui radio yang dikenal sebagai radio paket. Teknologi radio paket TCP/IP untuk Internet kemudian diadopsi oleh rekan-rekan Robby Soebiakto di BPPT, LAPAN, UI, dan ITB yang kemudian menjadi tumpuan PaguyubanNet antara tahun 1992-1994.

Pada tahun 1988, melalui surat pribadi, Robby Soebiakto mendorong Onno W. Purbo yang saat itu berada di Hamilton, Ontario, Kanada untuk mendalami teknik jaringan Internet berbasis protokol TCP/IP. Robby Soebiakto meyakinkan Onno W. Purbo bahwa masa depan teknologi jaringan komputer di dunia akan berbasis pada protokol TCP/IP. Hal ini yang di kemudian hari memicu penulisan buku-buku jaringan komputer Internet berbasis TCP/IP oleh Onno W. Purbo maupun rekan-rekan penulis lainnya di Indonesia.

Robby Soebiakto juga menjadi koordinator alamat IP pertama dari AMPR-net (Amatir Packet Radio Network) yang di Internet dikenal dengan domain AMPR.ORG dan IP 44.132. AMPR-net Indonesia kemudian dikoordinir oleh Onno W. Purbo sejak tahun 2000. Salah satu aktivitas AMPR-net adalah mengkoordinasi aktifitas anggota ORARI melalui mailing list ORARI, orari-news@yahoogroups.com.

Pada awal perkembangan jaringan paket radio di Indonesia, Robby Soebiakto merupakan pionir di kalangan pelaku amatir radio Indonesia yang mengaitkan jaringan amatir Bulletin Board System (BBS). BBS merupakan jaringan surat elektronik (e-mail) yang merelai email untuk dikirim melalui server/komputer BBS yang mengkaitkan banyak "server" BBS amatir radio seluruh dunia agar e-mail dapat berjalan dengan lancar.

Komunikasi antara Onno W. Purbo yang waktu itu berada di Kanada dengan rekan-rekan amatir radio di Indonesia terus berlanjut hingga awal 1990-an. Dengan peralatan PC/XT dan walkie talkie 2 meteran, komunikasi antara Indonesia-Kanada dilakukan melalui jaringan amatir radio. Robby Soebiakto berhasil membangun gateway amatir satelit di rumahnya di kawasan Cinere. Dengan bantuan satelit-satelit OSCAR milik amatir radio, komunikasi lebih antara Indonesia-Kanada berjalan semakin cepat. Pengetahuan secara perlahan ditransfer dan berkembang melalui jaringan amatir radio ini.

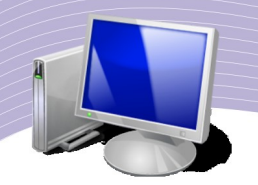

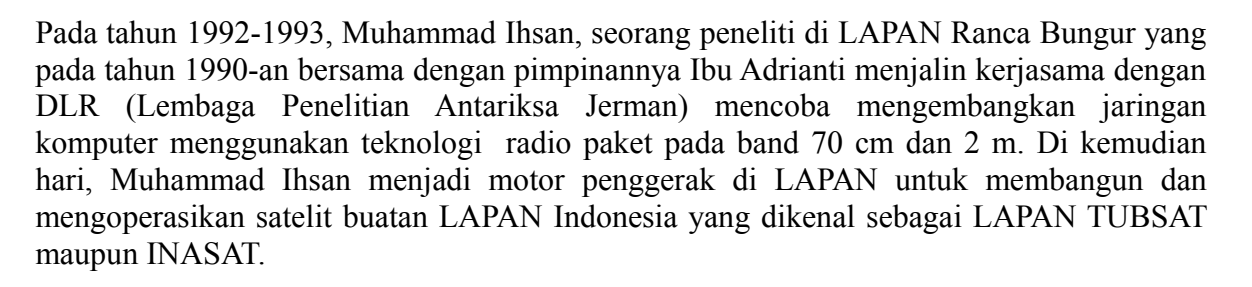

Jaringan LAPAN dikenal sebagai JASIPAKTA dan didukung oleh DLR. Muhammad Ihsan mengoperasikan relai penghubung antara ITB Bandung dengan gateway Internet yang ada di BPPT. Di BPPT, Firman Siregar mengoperasikan gateway radio paket yang bekerja pada band 70 cm. PC 386 sederhana yang menjalankan program NOS di atas sistem operasi DOS digunakan sebagai gateway packet radio TCP/IP. IPTEKNET masih berada di tahapan sangat awal perkembangannya.

Tanggal tanggal 7 Juni 1994, Randy Bush dari Portland, Oregon, Amerika Serikat melakukan ping ke IPTEKNET dan kemudian melaporkan hasilnya kepada rekan-rekannya di Natonal Science Foundation (NSF) Amerika Serikat. Dalam laporan Randy Bush tertera waktu yang dibutuhkan untuk ping pertama dari Indonesia ke Amerika Serikat, yaitu sekitar 750 mili detik melalui jaringan leased line yang berkecepatan 64 Kbps.

Nama lain yang tidak kalah berjasa adalah Pak Putu. Beliau mengembangkan PUSDATA DEPRIN pada masa kepemimpinan Menteri Perindustrian Tungki Ariwibowo sekaligus menjalankan BBS pusdata.dprin.go.id. Di masa awal perkembangan BBS, Pak Putu berjasa mempopulerkan penggunaan e-mail, khususnya di Jakarta. Aktivitas Pak Putu banyak didukung oleh Menteri Perindustrian Tungki Ariwibowo yang sangat menyukai komputer dan Internet. Pak Tungki adalah menteri pertama Indonesia yang menjawab e-mail sendiri.

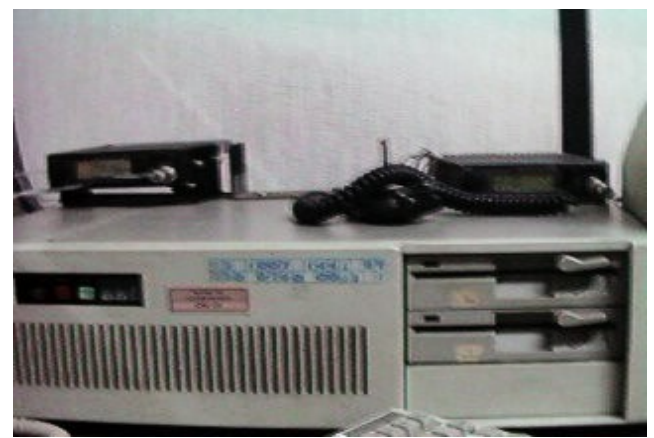

Gambar 1.1 Gateway/Router ITB Pertama (tahun 1993). Sumber: http://opensource.telkomspeedy.com/wiki

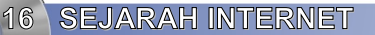

Pada akhir tahun 1992, Suryono Adisoemarta kembali ke Indonesia. Kesempatan tersebut tidak dilewatkan oleh anggota Amatir Radio Club (ARC) ITB seperti Basuki Suhardiman, Aulia K. Arief, Arman Hazairin yang didukung oleh Adi Indrayanto untuk mencoba mengembangkan gateway radio paket di ITB. Berawal semangat dan bermodalkan PC 286 bekas, ITB merupakan turut berkiprah di jaringan PaguyubanNet. Institusi lain seperti UI, BPPT, LAPAN, PUSDATA DEPRIN yang lebih dahulu terhubung ke jaringan Internet mempunyai fasilitas yang jauh lebih baik daripada ITB. Di ITB, modem radio paket berupa Terminal Node Controller (TNC) merupakan peralatan pinjaman dari Muhammad Ihsan dari LAPAN.

Ketika masih menempuh studi di University of Texas di Austin, Texas, Suryono Adisoemarta menyambungkan TCP/IP Amatir Radio Austin ke gateway Internet untuk pertama kalinya di gedung Chemical and Petroleum Engineering University of Texas, Amerika Serikat. Sejak saat itu, komunitas Amatir Radio TCP/IP Austin Texas tersambung ke jaringan TCP/IP di seluruh dunia. Pengetahuan inilah yang kemudian diterapkan Suryono Adisoemarta saat mengembangkan radio paket di ITB. Suryono Adisoemarta yang kemudian hari menyandang nama panggilan YD0NXX menjadi motor penggerak teknologi satelit Amatir Radio maupun teknologi Amateur Packet Reporting System (APRS) yang memungkinkan kita untuk melihat posisi-posisi stasiun amatir radio di peta di Internet yang dapat dilihat di situs http://aprs.fi.

Berawal dari teknologi radio paket kecepatan rendah 1200 bps, ITB kemudian memperoleh sambungan leased line 14.4 Kbps ke RISTI Telkom sebagai bagian dari IPTEKNET pada tahun 1995. Akses Internet tetap diberikan secara cuma-cuma kepada rekan-rekan yang lainnya khususnya di PaguyubanNet.

September 1996 merupakan tahun peralihan bagi ITB, karena keterkaitan ITB dengan jaringan penelitian Asia Internet Interconnection Initiatives (AI3) sehingga memperoleh bandwidth 1.5M bps ke Jepang yang terus ditambah dengan sambungan ke TelkomNet  $\&$ IIX sebesar 2 Mbps. ITB akhirnya menjadi salah satu bagian terpenting dalam jaringan pendidikan di Indonesia yang menamakan dirinya AI3 Indonesia yang mengkaitkan lebih dari 25 lembaga pendidikan di Indonesia di tahun 1997-1998.

Jaringan pendidikan menjadi lebih marak pada saat naskah buku ini di tulis, dengan adanya JARDIKNAS dan INHEREN yang dioperasikan oleh DIKNAS dan mengkaitkan sekitar 15.000 lebih sekolah Indonesia ke Internet yang akan menjadi media untuk mencerdaskan bangsa Indonesia agar dapat berkompetisi di era globalisasi mendatang.

#### C. SEJARAH MAILING LIST INDONESIA

Diskusi dan interaksi antar manusia merupakan kunci keberhasilan Internet. Salah satu media yang paling sederhana untuk melakukan diskusi adalah e-mail menggunakan jasa mailing list server yang dapat menampung ribuan orang dalam berdiskusi melalui e-mail

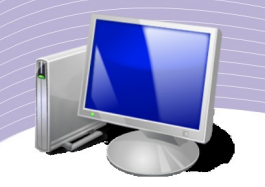

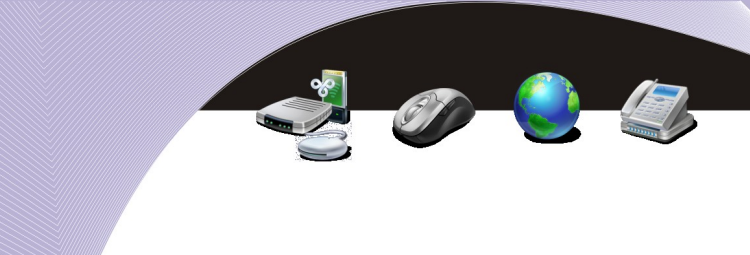

#### sekaligus.

Pada tahun 1987-1988, ketika Internet masih belum berkembang seperti sekarang ini, sekelompok kecil mahasiswa Indonesia di Berkeley, Amerika Serikat membentuk mailing list Indonesia yang pertama dengan alamat e-mail indonesians@janus.berkeley.edu. Persatuan komunitas pelajar dan mahasiswa Indonesia di luar negeri terbentuk dengan adanya fasilitas diskusi maya ini. Awal diskusi sangat membangun dan berjiwa nasionalis. Tema-tema yang diangkat lebih banyak mengenai dialog antarumat beragama.

Di samping mailing list bertema keagamaan, juga banyak terbentuk mailing list Indonesia yang sifatnya keilmuan seperti:

- 1. pau-mikro@ee.umanitoba.ca yang di kemudian hari menjadi mailing list awal para hacker Indonesia.
- 2. ids@listserv.syr.edu jaringan kajian pembangunan Indonesia,

Dengan adanya Internet di Indonesia pada tahun 1993-1994 dan kepulangan para mahasiswa yang belajar di luar negeri ke Indonesia, mailing list Indonesia secara bertahap terbentuk di Indonesia. Dua (2) buah komputer Pentium II di Institut Teknologi Bandung (ITB) yang merupakan sumbangan Alumni Institut Teknologi Bandung telah menyumbangkan banyak jasanya untuk pembentukan awal komunitas maya Indonesia sehingga jumlahnya mencapai ratusan mailing list. Beberapa mailing list yang bertahan di ITB sampai hari ini adalah itb $@$ itb.ac.id dan dosen $@$ itb.ac.id.

Sebagian besar mailing list di atas telah menjadi sejarah. Keberadaan dan arsip banyak mailing list Indonesia di masa lalu dulu dapat dilihat di http://www.umanitoba.ca/indonesian/milis.html atau http://www.airland.com/id/komputer/ milis.html. Pada hari ini, forum komunitas maya Indonesia lebih banyak bertumpu pada fasilitas gratis yang di berikan oleh yahoogroups.com yang dapat diakses di http://groups.yahoo.com dan Google pada mesin http://groups.google.com. Di Indonesia jasa diskusi mailing list gratis dilakukan oleh mesin http://groups.or.id yang diletakan di Internet Service Provider CBN.

#### D. SEJARAH INTERNET SERVICE PROVIDER INDONESIA

ISP pertama di Indonesia adalah IPTEKNET (http://www.iptek.net.id/) yang beroperasi penuh menjelang awal 1994. Pada tahun yang sama P.T. IndoInternet (http://www.indo.net.id/) atau IndoNet yang dipimpin secara part-time oleh Sanjaya mulai beroperasi. IndoNet merupakan ISP komersial pertama Indonesia yang pada awalnya memanfaatkan lisensi dari P.T. Lintas Arta.

Sambungan awal ke Internet oleh IndoNet dilakukan menggunakan metode dial-up. IndoNet berlokasi di di daerah Rawamangun, di kompleks dosen UI. ISP yang tidak lama menyusul IndoNET adalah RadNet (http://www.rad.net.id/).

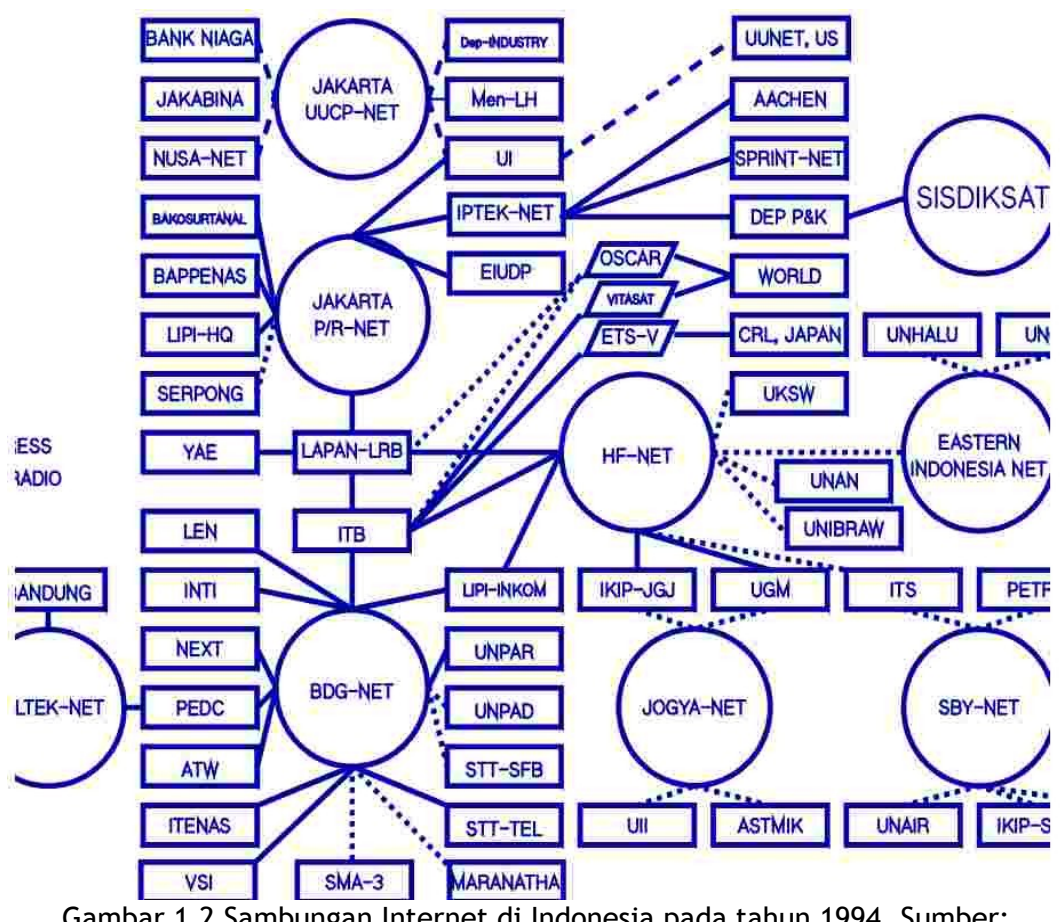

Gambar 1.2 Sambungan Internet di Indonesia pada tahun 1994. Sumber: http://opensource.telkomspeedy.com/wiki

Pada Gambar 1.2 diperlihatkan sambungan jaringan Internet di Indonesia pada bulan November 1994. Sebagian besar sambungan masih menggunakan teknologi radio paket pada kecepatan 1,2 Kbps (1200 bps). Banyak sambungan, terutama yang berlokasi di Bandung, tersambung menggunakan walkie talkie pada band 2 meter atau frekuensi sekitar 144-148MHz milik Amatir Radio .

# E. SEJARAH PENGELOLAAN DOMAIN INTERNET DI INDONESIA

Indonesia dikenali dengan Top Level Domain (TLD) .id. Memang tidak ada keharusan bagi semua mesin di Indonesia untuk menggunakan TLD-ID (.id) sebagai nama mesin yang digunakan. Banyak juga yang menggunakan .com seperti detik.com dan kompas.com.

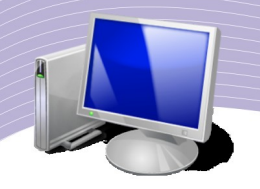

Pengelola Domain Tingkat Tertinggi (DTT)-ID secara tidak resmi telah lama dimanfaatkan oleh Pusat Ilmu Komputer Universitas Indonesia (PUSILKOM UI) dalam perangkat lunak pendukung UUCP, yaitu pathalias dan uumap. Menurut mantan postmaster mesin indogtw.uucp, Partono Rudiarto (Didik), DTT-ID telah digunakan sejak akhir tahun 1980 an. Tentu saja, yang dapat menginterpretasikan domain seperti indogtw.ui.ac.id pada saat itu hanyalah komputer yang menjalankan program pathalias pada program smail atau sendmailnya. Keluhan pun banyak muncul, mengingat sebagian besar masyarakat Internet tidak dapat memberikan reply pada e-mail yang berasal dari Indonesia melalui simpul indogtw.uucp.

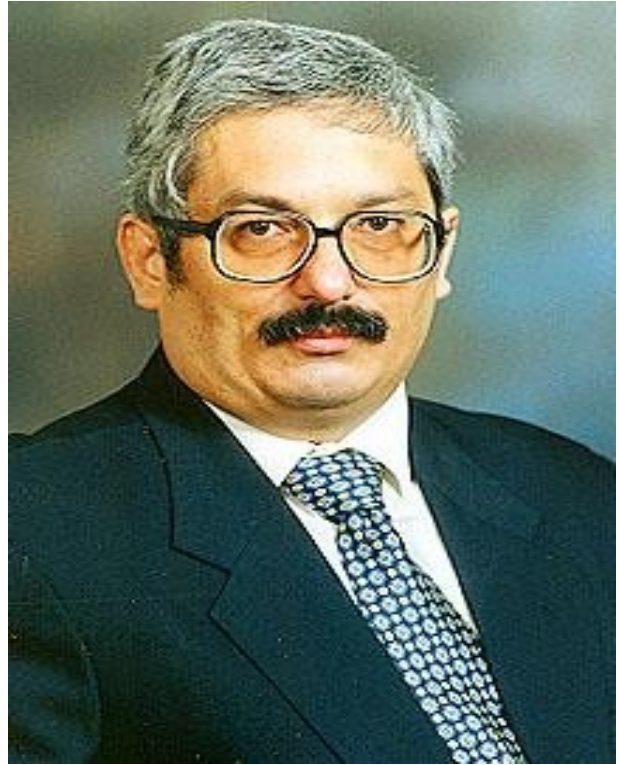

Gambar 1.3 Rahmat M. Samik-Ibrahim Pemegang TLD-ID Pertama 1993-

Desakan pun muncul agar DTT-ID didaftarkan secara resmi. Sejak tahun 1988, UI berupaya mencari penyelesaian pengurusan DTT-ID tersebut, dengan mendekati beberapa institusi seperti Ditjen POSTEL, P.T. Indosat, Perumtel (kini P.T. Telkom), P.T. Lintasarta, dan lain-lain. Sayang sekali, pada saat itu, pengetahuan dan minat institusi tersebut terhadap internet sangat minim. Hingga awal tahun 1993, Universitas Indonesia (UI) tetap menunjukan keberatannya untuk menindaklanjuti pendaftaran DTT-ID tersebut karena alasan teknis maupun karena tidak ingin direpotkan secara administratif.

**20 SEJARAH INTERNET** 

Titik terang terjadi setelah terbentuknya sebuah kelompok kerja informal yang bertemu di UI (Depok) pada tanggal 8 Mei 1992. Hadir pada pertemuan kelompok yang kemudian lebih dikenal dengan nama Paguyuban ini ialah wakil-wakil dari BPPT, LAPAN, STT Telkom, dan UI. Hasil langsung dari pertemuan Paguyuban tersebut ialah dibukanya:

- link UUCP antara BPPT dan UI (Depok)
- link radio 407 MHz antara UI (Depok) dan LAPAN (Rancabungur Bogor),
- serta kemudian disambung link radio 139 MHz antara LAPAN (Rancabungur) dan ITB.

Paguyuban dapat dikatakan menjadi perintis kerjasama jaringan komputer antar institusi di Indonesia. Salah satu faktor pendukung suksesnya Paguyuban ini ialah dukungan teknis jarak jauh dari sebuah mailing-list (milis) bernama PAU-MIKRO. Pada awalnya, milis ini merupakan wahana komunikasi para staf PAU Mikro Elektornika ITB yang sedang tugas belajar di luar negeri. Namun, kemudian berkembang menjadi forum diskusi teknis terbuka, hingga dapat dikatakan pada saat tersebut telah menjadi aset nasional.

Pembukaan link tersebut di atas menyebabkan peningkatan penggunaan DTT-ID beserta DTD tidak resminya. Desakan untuk mendaftarkan DTT-ID secara formal pun meningkat, menyebabkan UI memberanikan diri mendaftarkan DTT-ID melalui bantuan UUNET di USA. Walaupun DTT-ID sudah terdaftar sejak 27 Februari 1993, berita tersebut baru tersampaikan UUNET (Kyle Jones) pada tanggal 4 Maret 1993. Orang yang menjadi penanggung jawab pertama domain .id di Indonesia adalah Rahmat M. Samik-Ibrahim dari UI.

Agar pendelegasian berlangsung lebih mudah, dengan bantuan Christopher Vance, sejak 5 April 1994 primary name server DTT-ID dipindahkan dari UUNET ke ADFA. Secara bersamaan, permintaan pendelegasian domain pun muncul. Permintaan pertama yang dipenuhi ialah agar domain gundala.or.id memiliki record MX ke rahul.net (April 1994). Lalu, tanggal 4 Oktober 1994 disiapkan pendelegasian ke DTD ac.id, co.id, go.id, or.id, net.id, dan mil.id, dengan secondaries di jatz.aarnet.edu.au dan is.nic.ad.jp.

Mulai 10 November 1994, primary dari DTD-GO.ID dialihkan ke IPTEKnet. Pada saat bersamaan, IPTEKnet secara resmi juga menjadi secondaries dari DTT-ID dan DTD lainnya. Menurut rencana semula, DTT-ID beserta DTDnya akan dialihkan secara bertahap ke pihak IPTEKnet. Namun, tahap-tahap berikut dari proses pendelegasian ini tidak pernah terwujud. Pihak IPTEKnet mengalami kesulitan untuk menghasilkan juklak pengelolaan DTD-GO.ID, yang direncanakan untuk menjadi model untuk mengelola DTD lainnya. Sehingga, tahapan rencana pengalihan pendelegasian tidak dilanjutkan. Sejalan dengan maraknya pertumbuhan PJI di tahun 1995, INDOnet dan RADnet menyusul menjadi secondaries dari DTT-ID dan DTDnya.

Pada tanggal 11 Maret 1996 beberapa PJI bertemu di lantai 4 PUSILKOM UI, Salemba. Hasil dari pertemuan yang dikenal dengan Supersemar 1996 di antaranya adalah menjajaki

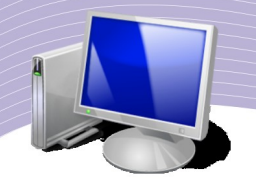

pengembangan model pendaftaran domain baru pada umumnya, domain net.id pada khususnya. Pada pertemuan 16 Juli 1996, APJII (Asosiasi Pengelenggara Jasa Internet Indonesia) dan UI (Universitas Indonesia) bersepakat untuk menindaklanjuti pertemuan 11 Maret 1996. Sejak 27 Juli 1996, kegiatan operasional pendaftaran domain sepenuhnya dikelola bersama tim APJII/UI. Berhubung satu dan lain hal, usulan model pengelolaan domain tidak dapat terrealisasikan hingga batas waktu 17 Agustus 1997. Permasalahan menjadi lebih rumit dengan pernyataan pengunduran diri UI terhitung 1 Oktober 1997.

Selama masa tidak menentu ini (Agustus - September 1997), tidak ada satu pernyataan resmi pun dari pihak APJII mengenai masalah DTT-ID. Hingga batas waktu 30 September 1997 pagi, kelanjutan pengelolaan DTT-ID masih tetap belum menjadi jelas. Krisis ini baru berakhir pada 30 September 1997 siang, dengan beredarnya email Budi Raharjo yang menyatakan kesediaanya untuk berpartisipasi. Keadaan berjalan baik selama beberapa bulan berikutnya. Namun pada akhir 1997, Budi Raharjo menyatakan ingin berpisah dengan APJII, bahkan berencana memindahkan primary DNS ke UI Salemba.

Beberapa orang dan organisasi yang sempat bertanggung jawab sebagai Top Level Domain (.id) di Indonesia adalah:

1.Rahmat M. Samik Ibrahim (Universitas Indonesia) 1993-1998. 2.Budi Raharjo (IDNIC http://www.idnic.net.id) 1998-2005 3.DEPKOMINFO 2005 selama beberapa bulan 4.PANDI (http://www.pandi.or.id) 2005 sampai sekarang

#### F. PENGALAMATAN DI INTERNET

Pada dasarnya ada beberapa pola dasar pengalamatan di Internet, yaitu untuk keperluan Web dan e-mail atau telepon Internet. Untuk keperluan Web, alamat Internet sering disebut URL (Uniform Resource Locator) dan biasanya ditulis dalam susunan:

protokol://domain/direktori/file

Contoh URL:

http://rizkyhanggono.blogdetik.com/2008/09/04/jadi-artis-itu-gak-enak/

dimana,

Protokol – menentukan tata cara komunikasi yang digunakan. Protokol yang sering digunakan adalah http, https, ftp.

Domain – merupakan nama server/komputer yang menyediakan layanan. Direktori – merupakan folder tempat penyimpanan informasi.

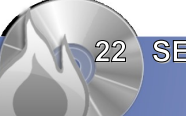

**22 SEJARAH INTERNET** 

File – file yang disimpan (kadang tidak perlu dituliskan).

Untuk keperluan surat elektronik (e-mail) atau telepon di atas Internet, alamat biasanya ditulis menggunakan format:

namapengguna@nama.mesin.di.internet

contohnya:

20281@voiprakyat.or.id

Contoh tersebut dibaca sebagai pengguna 20281 di mesin voiprakyat.or.id, di mana nama.mesin.di.internet menggunakan pola penamaan mesin menggunakan teknik domain, sama dengan di Web.

G. MEMAHAMI DOMAIN

Agar komunikasi dapat dilakukan dengan semua komputer di dunia, setiap komputer di jaringan Internet mempunyai nomor, seperti halnya telepon. Nomor tersebut harus unik, dan ditulis dalam format empat kumpulan angka, misalnya 202.123.41.52. Nomor ini biasa dikenal dengan sebutan alamat IP. Jadi, komputer saling berkomunikasi satu sama lain menggunakan alamat IP tersebut.

Sayangnya, manusia tidak terlalu pandai untuk mengingat sedemikian banyak angka/nomor alamat IP. Untuk memudahkan manusia, dikembangkanlah nama domain yang merepresentasikan nama sebuah komputer di Internet. Contoh nama domain adalah:

1.www.ipl.org – Internet Public Library di Internet. 2.www.plasa.com – Plasa milik Telkom.

Kita mengenal beberapa Top Level Domain (TLD) yang sifatnya global, seperti:

- .com untuk lembaga komersial
- .org untuk organisasi biasanya tidak komersial
- .gov untuk pemerintah Amerika Serikat
- .edu untuk universitas

Kita juga mengenal beberapa Top Level Domain (TLD) negara, seperti:

1..id – Indonesia 2..sg – Singapura  $3 \cdot ip - Jepang$ 

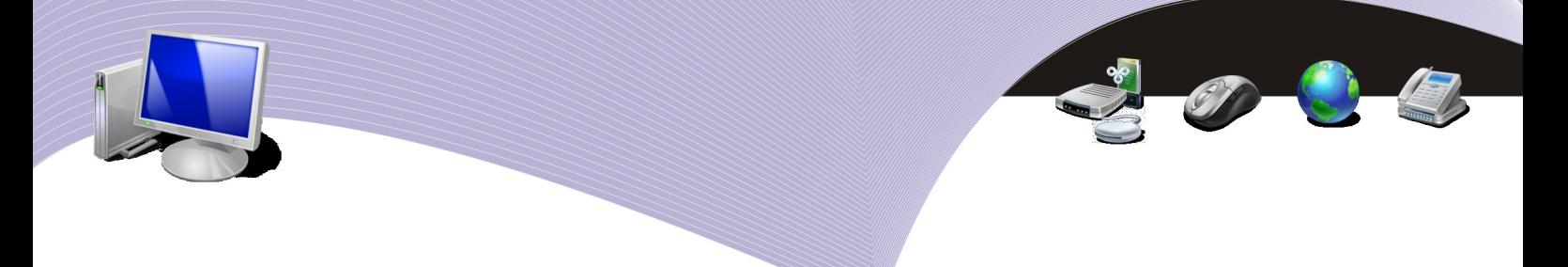

4..au – Australia.

Di Indonesia kita mengenal beberapa sub-domain untuk berbagai institusi, seperti

1..co.id- lembaga komersial. 2..net.id - Internet Service Provider (ISP) 3. ac. id - universitas 4. sch.id - sekolah 5..or.id - lembaga non-komersial 6..web.id - situs pribadi.

## H. RANGKUMAN

Internet pertama kali tumbuh di negara Amerika Serikat terutama dari lembaga penelitian angkatan bersenjata Amerika Serikat. Berbeda dengan Amerika Serikat, Internet di Indonesia lebih banyak tumbuh dari kegiatan masyarakat dan pemuda yang menyukai dunia komputer dan terutama bergerak di dunia pendidikan.

Jaringan Internet pertama di Indonesia bernama Paguyuban Network yang mengkaitkan BPPT, UI, ITB menggunakan teknologi radio paket yang berkecepatan sangat rendah, yakni sekitar 1200 bps. Rahmat M. Samik-Ibrahim, Suryono Adisoemarta, Muhammad Ihsan, Robby Soebiakto, Putu, Firman Siregar, Adi Indrayanto, dan Onno W. Purbo merupakan sebagian kecil dari perintis Internet di Indonesia. ISP Pertama di Indonesia adalah IPTEKNET di BPPT. ISP komersial pertama di Indonesia adalah IndoNet yang di ketuai oleh Sanjaya.

Indonesia dikenal di Internet dengan top level domain .id. Rahmat M. Samik-Ibrahim dari UI adalah orang yang pertama kali mengelola top level domain .id di Indonesia pada tahun 1993. Indonesia mempunyai beberapa sub-domain, yaitu:

- $\bullet$  ac. id universitas
- $\bullet$  co.id komersial
- $\bullet$  go.id pemeritah
- $\bullet$  sch.id sekolah
- $\bullet$  web.id pribadi/personal
- or.id yayasan, lembaga non-profit
- net.id Internet Service Provider

# I. ISTILAH-ISTILAH PENTING

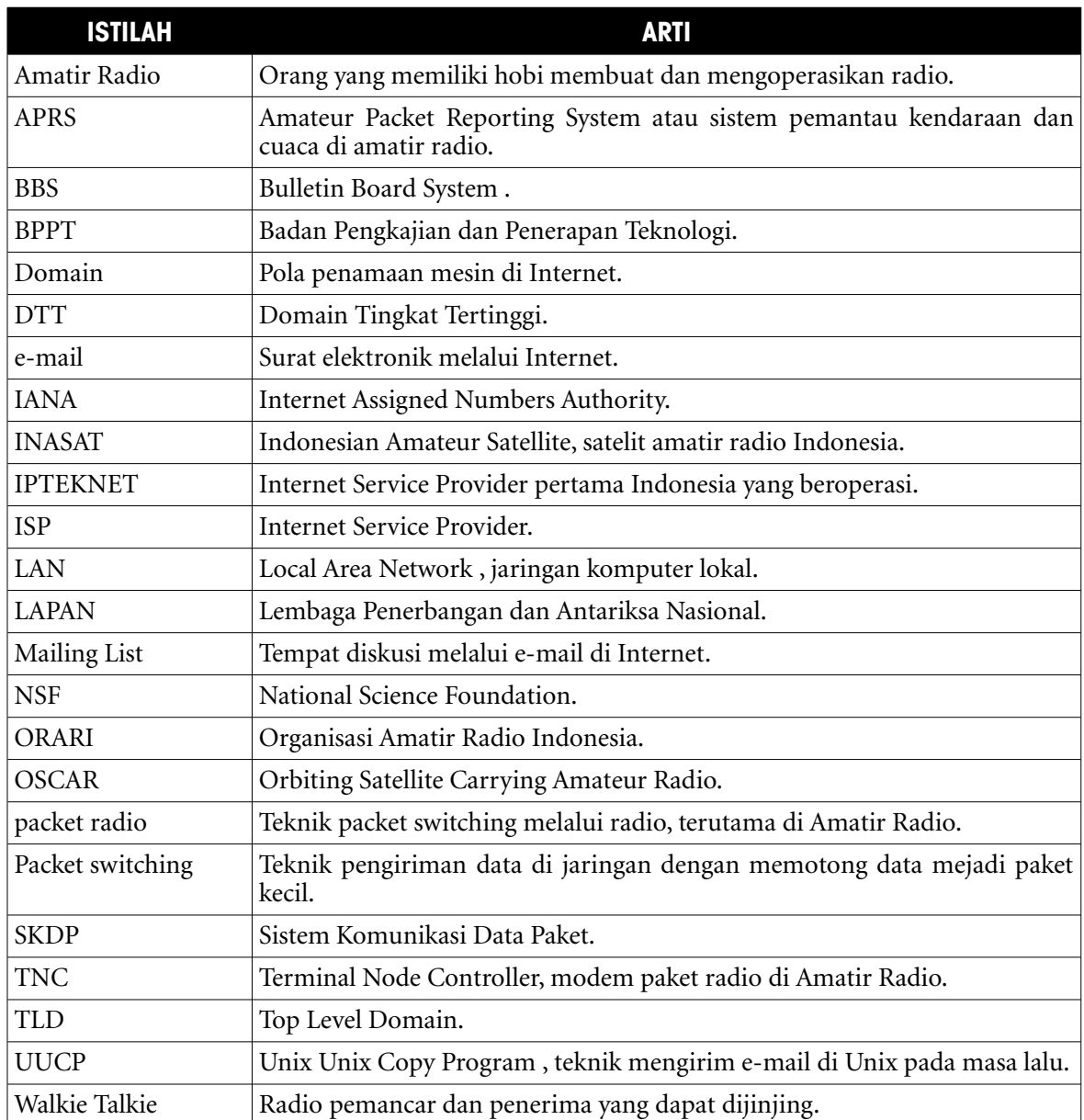

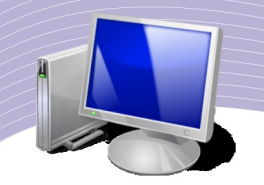

#### L. EVALUASI

#### a. Soal Teori

- Kerjakan soal-soal berikut ini.
- 1. Sebutkan lembaga di Amerika Serikat yang mengawali implementasi sistem jaringan yang saling terhubung.
- 2. Kapankah sistem tersebut mulai dioperasikan pertama kali?
- 3. Sebutkan nama lembaga yang mengatur penomoran dan pengalamatan di Internet.
- 4. Mengapa alamat IP penting untuk dikelola secara terpusat?
- 5. Terangkan teknologi jaringan komputer yang digunakan untuk membangun Internet di Indonesia pertama kali.
- 6. Apa latar belakang para pembangun awal dari Internet di Indonesia?
- 7. Sebutkan nama-nama lembaga yang terlibat dalam awal pembangunan Internet di Indonesia.
- 8. Siapakah Internet Service Provider (ISP) pertama di Indonesia?
- 9. Tahun berapakah Internet Service Provider (ISP) pertama dioperasikan?
- 10. Apa nama Internet Service Provider (ISP) komersial yang pertama di Indonesia?
- 11. Apa domain yang digunakan di Internet untuk mengenali Indonesia?
- 12. Jelaskan pula sub-domain yang digunakan di bawah domain tersebut?
- 13. Siapa dan Lembaga mana saja yang pernah bertanggung jawab atas Top Level Domain Indonesia?
- 14. Jelaskan arti dari sebuah nama www.kompas.com atau www.detik.com.
- 15. Di mana kira-kira lokasi kampus atau sekolah dengan alamat itb.ac.id?
- 16. Berasal dari negara mana sebuah e-mail dengan alamat suguru@keio.ac.jp?
- 17. Apa kode negara (Top Level Domain) Singapura di Internet?
- 18. Terangkan format atau cara penulisan alamat Web.
- 19. Lembaga mana yang mengoperasikan IPTEKNET?
- 20. Berapa kecepatan sambungan dari IPTEKNET ke Amerika Serikat di tahun 1994?

#### b. Soal Praktik

Kerjakan soal praktik di bawah ini.

- 1. Gunakan mesin pencari Google http://www.google.com. Carilah informasi dan pengetahuan dengan kata kunci "Sejarah Internet Indonesia". Ceritakan apa yang Anda temukan pada sebuah essay pendek.
- 2. Gunakan mesin pencari Google http://www.google.com. Carilah informasi dan pengetahuan dengan kata kunci "Internet Time Line" atau "Internet History". Ceritakan apa yang Anda temukan pada sebuah essay pendek.

## M. DAFTAR PUSTAKA

- ➢ Robert H'obbes' Zakon, "Hobbes' Internet Timeline v8.2", http://www.zakon.org/robert/internet/timeline/, 1 November 2006, di baca 10 September 2008.
- ➢ Ensiklopedia Wikipedia, "Jon Postel", http://en.wikipedia.org/wiki/Jon\_Postel, wikipedia.com, 1 Agustus 2008, di baca 10 September 2008.
- ➢ Ensiklopedia Wikipedia, "Domain name", http://en.wikipedia.org/wiki/Domain\_name, wikipedia.com, 9 September 2008, di baca 10 September 2008.
- ➢ Ensiklopedia Wikipedia, "Domain Name System", http://id.wikipedia.org/wiki/DNS, wikipedia.com, 12 Agustus 2008, di baca 10 September 2008.
- ➢ SpeedyWiki, "Sejarah Internet Indonesia", http://opensource.telkomspeedy.com/wiki/index.php/Sejarah\_Internet\_Indonesia, 29 Agustus 2008, di baca 10 September 2008.
- ➢ SpeedyWiki, "Awal Internet Indonesia", http://opensource.telkomspeedy.com/wiki/index.php/Sejarah\_Internet\_Indonesia:Awal \_Internet\_Indonesia, 7 Juli 2008, di baca 10 September 2008.
- ➢ Rahmat M. Samik-Ibrahim, "Gagasan 30 September 1997", http://www.apjii.or.id/layanan/arsipidnic/Buona Vista 198 Gagasan 30 September 1 997.htm, 21 Oktober 1988, di baca 10 September 2008.
- ➢ Yuhefizar (2008), *10 Jam Menguasai Internet: Teknologi dan Aplikasinya*, Jakarta:Elexmedia Komputindo.
- ➢ Onno W. Purbo, Ismail Fahmi, Akhmad Husni Thamrin, Adnan Basalamah (1998), *TCP/IP: Konsep Disain dan Implementasi*, Jakarta:Elexmedia Komputindo.

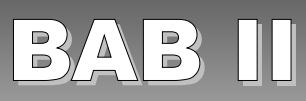

# PERANGKAT KERAS UNTUK MENGAKSES INTERNET

#### A. GAMBARAN UMUM SAMBUNGAN INTERNET

Secara umum ada dua (2) cara untuk dapat tersambung ke Internet, yaitu melalui sambungan perorangan dan melalui sambungan perkantoran. Sambungan perorangan (*home user*) biasanya digunakan di rumah atau kantor menggunakan satu buah komputer saja. Sambungan perkantoran/kampus (*corporate user*) biasanya berupa sekumpulan komputer yang terkait dalam sebuah jaringan lokal (biasa di sebut *Local Area Network*/LAN) yang tersambung pada kecepatan tinggi ke Internet.

Dari sisi peralatan, konfigurasi sambungan tersebut adalah sebagai berikut.

- 1. Komputer modem Internet.
- 2. Banyak Komputer Router Modem Internet.

Untuk lebih jelasnya, ada baiknya kita lihat gambar berikut.

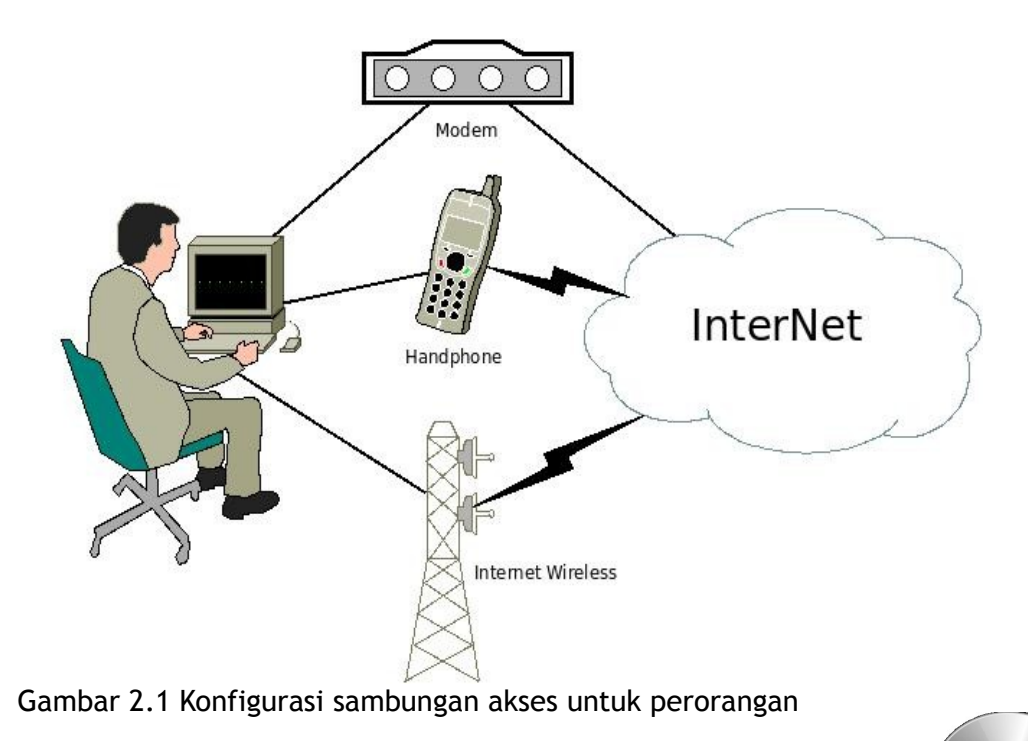

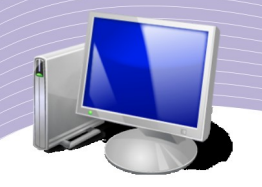

Pada sambungan perorangan ke Internet ada beberapa alternatif teknologi sambungan yang banyak digunakan di Indonesia, beberapa di antaranya adalah seperti berikut

- Menggunakan modem *dial-up*. Pada teknik *dial-up*, modem dipasang di komputer, baik di dalam maupun di luar kotak komputer. Melalui komputer tersebut, kita dapat menelepon tempat akses Internet.
- Menggunakan handphone. Dengan semakin maraknya penggunaan handphone di Indonesia, Internet melalui handphone juga semakin marak. Hampir semua operator selular di Indonesia memberikan akses Internet sebagai layanan tambahan di jaringan selular mereka. Secara umum ada dua (2) teknologi, yaitu, GPRS dan 3G.
- Menggunakan Wireless, atau WiFi, atau HotSpot. Pada saat ini kebanyakan laptop yang di jual di pasaran telah mempunyai peralatan Wireless Internet atau lebih di kenal WiFi. Dengan peralatan WiFi yang ada kita dapat langsung terhubung ke jaringan Interent di tempat-tempat yang tersedia akses WiFi atau dikenal sebagai HotSpot.

Beberapa ciri khas sambungan perorangan ke Internet, yaitu,

- Hanya ada satu buah komputer yang tersambung.
- Tidak beroperasi 24 jam penuh dalam satu hari.
- Teknik akses ini relatif mahal harganya, terutama untuk membayar pulsa.

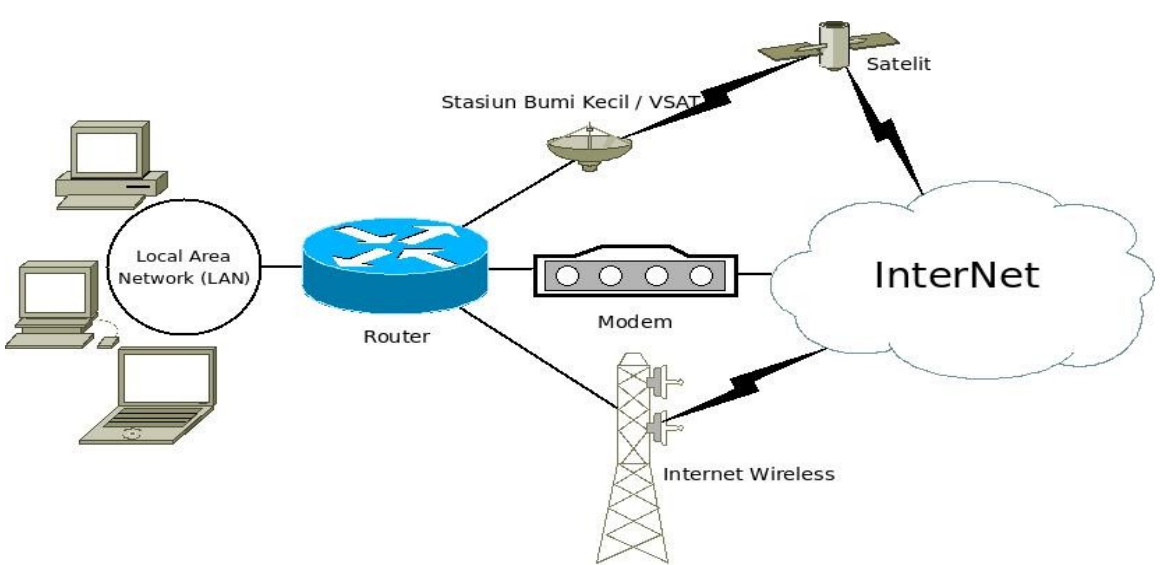

Gambar 2.2 Konfigurasi sambungan akses untuk perusahaan atau WARNET

Pada sambungan perkantoran, WARNET, atau sekolah ke Internet ada beberapa alternatif teknologi sambungan yang banyak digunakan di Indonesia, beberapa diantaranya adalah,

- Menggunakan modem ADSL atau Speedy.
- Menggunakan Wireless Internet.
- Menggunakan Satelit atau VSAT.

Beberapa ciri khas sambungan perkantoran, WARNET atau sekolah, yaitu,

- Banyak komputer tersambung sekaligus ke sebuah sambungan Internet.
- Proses pemakaian bersama satu sambungan Internet bagi banyak komputer biasanya di bantu menggunakan *router*.
- Sebagian sambungan beroperasi 24 jam sehari.

#### B. NOTASI KECEPATAN DATA

Kecepatan pengirim data di media komunikasi biasanya di tulis dalam jumlah bit yang dikirim per detik, atau biasa di sebut "bit per second" atau "bps". Notasi kecepatan dalam bps sering kita dapati pada peralatan jaringan, seperti *modem*, Ethernet dll.Beberapa notasi yang sering digunakan

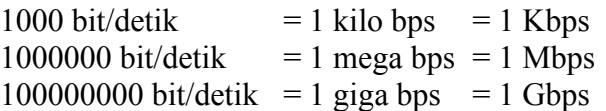

Notasi lain yang sering digunakan untuk mengukur kecepatan transfer data biasanya ditulis dalam jumlah Byte per detik, atau biasanya di sebut "Byte per second" atau "Bps". Perhatikan pada Byte digunakan huruf besar. Hubungan antara bit dengan Byte adalah

1 Byte  $= 8$  bit

hubungan berikut biasanya digunakan antara Byte dengan bit

 $1$  Kbps  $= 8$  Kbps  $1 \text{ Mbps} = 8 \text{ Mbps}$ 

Notasi Bps, KBps atau MBps sering kita dapati pada saat kita melakukan evaluasi proses pengiriman data atau pengiriman file/berkas dari jaringan atau Internet.

#### C. MODEM

*Modem* (singkatan dari *modulator-demodulator*) adalah alat yang akan memasukan (memodulasi) informasi digital (berisi bit "1" dan "0") ke sinyal pembawa yang sifatnya analog (pada kecepatan rendah berbentuk sinyal suara), dan juga mengambil informasi yang di kirim dari sinyal pembawa. Tujuan utama *modem* adalah untuk membuat sinyal

PERANGKAT KERAS UNTUK MENGAKSES INTERNET<sup>/</sup> 31

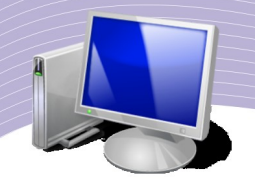

yang dapat dengan mudah di kirimkan di bagian pengirim dan dengan mudah di ubah menjadi sinyal digital lagi di bagian penerima. *Modem* dapat digunakan pada semua jenis peralatan pengirim sinyal analog, mulai dari dioda, kabel hingga radio.

Contoh yang paling banyak digunakan adalah *modem* untuk kanal suara yang akan mengubah sinyal digital "1" dan "0" dari komputer menjadi suara yang dapat dikirimkan melalui jaringan telepon. Di sisi penerima suara dari telepon yang di terima akan di ubah kembali menjadi data digital yang di teruskan ke komputer melalui kabel serial, USB atau Ethernet. *Modem* biasanya di klasifikasikan berdasarkan jumlah data yang dapat dikirim pada satu waktu, biasanya di ukur dalam satuan bit per detik, atau "bps".

Berbagai *modem* yang cepat yang banyak digunakan oleh pengguna Internet pada hari ini terutama di kota-kota besar di Indonesia adalah *modem* kabel (contoh melalui fastnet) dan *modem* ADSL (contoh melalui Speedy Telkom). Penggunaan *modem* radio kecepatan tinggi juga cukup marak di Indonesia terutama dengan di kembangkannya teknologi "Wajanbolic e-goen" dan teknologi RT/RW-net.

Di sisi operator telekomunikasi dan Internet, banyak digunakan *modem* gelombang mikro (*microwave*) yang dapat mengirimkan data pada kecepatan ratusan juga bit per detik. Dan teknologi yang paling banyak digunakan untuk jarak jauh adalah menggunakan kabel fiber optik termasuk untuk sambungan antar negara dan benua melalui kabel laut. Model optik dapat digunakan untuk mengirimkan data melalui kabel fiber optik. Modem optik dapat mengirimkan data pada kecepatan sekitar 10^9 bit per detik.

Beberapa tampilan *modem* yang banyak digunakan di Indonesia di perlihatkan pada beberapa gambar berikut ini.

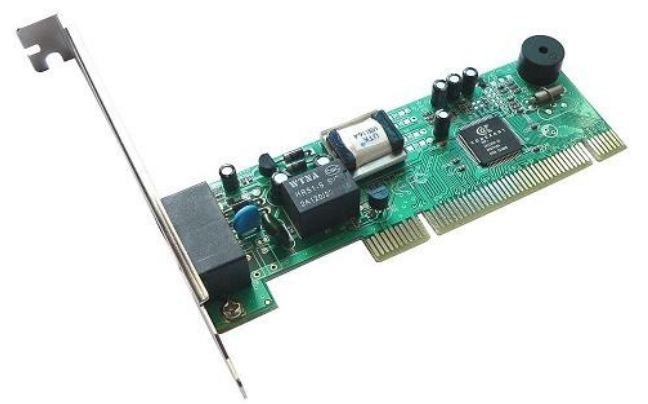

Gambar 2.3 Modem telepon untuk Internet (Sumber: [http://www.alibaba.com\)](http://www.alibaba.com/)

Tampak pada gambar adalah *modem* internal komputer yang dapat di pasang ke slot yang ada di komputer. Modem jenis ini biasanya digunakan untuk kabel telepon dan harganya relatif murah. Tampak pada ujung *modem* biasanya terdapat tempat untuk memasukan kabel telepon, biasanya terdapat dua (2) buah tempat kabel telepon supaya bisa di paralel ke pesawat telepon biasa. Pada gambar yang lain di perlihatkan pada saat kita memasukan kabel telepon ke *modem* internal tersebut.

Perangkat lunak yang ada di komputer umumnya telah siap mendukung penggunaan *modem* internal ini. Jadi kita tidak perlu di tambahkan perangkat lunak tambahan. Jenis *modem* untuk telepon ini biasanya bekerja pada kecepatan maksimum sekitar 56kbps, dengan kondisi jaringan telepon yang ada di Indonesia kecepatan rata-rata yang dapat di capai sekitar 30kbps saja.

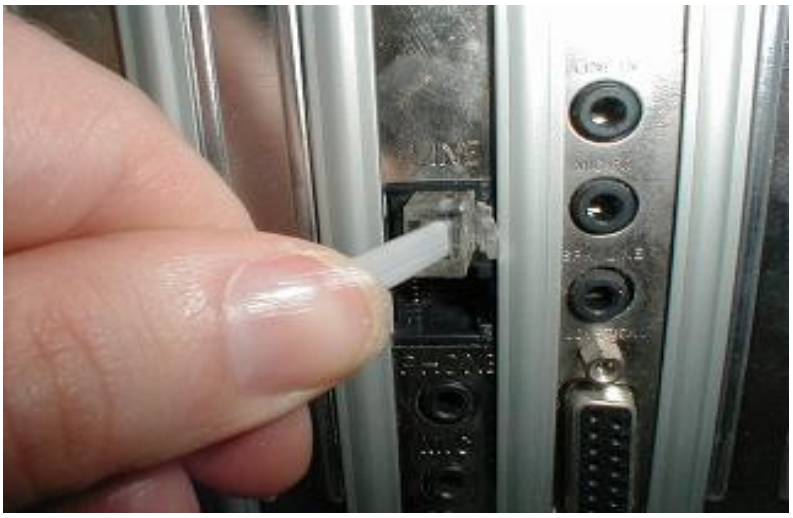

Gambar 2.4 Memasukan kabel telepon ke modem internal (Sumber: http://www.fastrackcomputing.net/forum/showthread.php?p=1590)

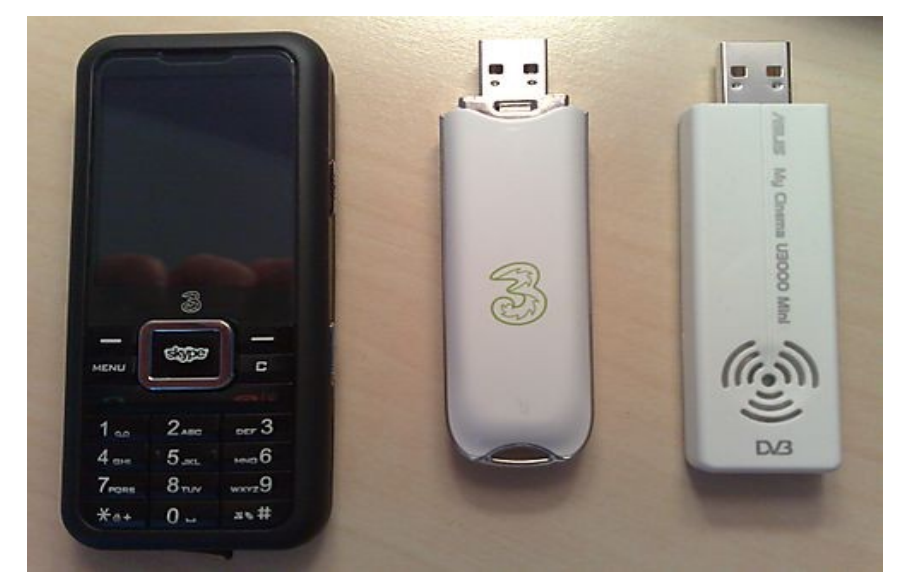

Gambar 2.5 Berbagai modem 3G (Sumber: http://freshplastic.vox.com)

PERANGKAT KERAS UNTUK MENGAKSES INTERNET<sup>/</sup> 33

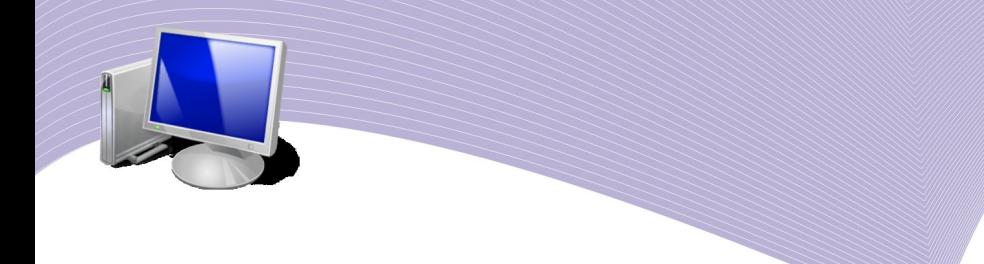

Jenis *modem* lain yang banyak digunakan untuk mengakses Internet mengunakan kabel selular adalah *modem* 3G. *Modem* 3G dapat berupa handphone, atau berupa USB seperti flashdisk.

Biasanya kita akan membutuhkan perangkat lunak tambahan untuk menggunakan *modem* 3G di komputer.

Kecepatan akses Internet yang dapat di peroleh menggunakan *modem* 3G sangat tergantung pada lokasi tower selular yang mendukung akses 3G. Untuk lokasi yang dekat sekitar 100-200 meter dari tower operator selular 3G, kita mungkin akan memperoleh akses Internet sekitar 1-2 Mbps. Untuk lokasi di luar kota atau daerah yang jauh dari tower operator selular 3G kemungkinan kita akan memperoleh kecepatan cukup pelan sekitar 9,6-20 Kbps.

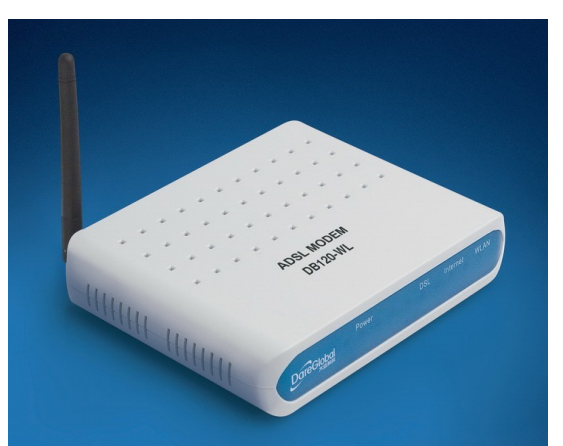

Gambar 2.6 Modem ADSL (Sumber: http://dare-tech.en.alibaba.com)

Jenis modem yang semakin banyak digunakan di Indonesia adalah *modem* ADSL, atau lebih sering di kenal sebagai *modem* Speedy Telkom. Sebetulnya modem ADSL yang banyak di pasaran tidak murni *modem* seperti *modem* internal yang di jelaskan di atas. *Modem* ADSL yang banyak di Indonesia merupakan gabungan dengan *router* di dalamnya. Sebetulnya lebih tepat di sebut *router* ADSL, tapi kebanyakan orang tetap menyebutnya *modem* ADSL.

Komputer akan tersambung ke *modem* ADSL biasanya melalui kabel jaringan lokal atau kabel Ethernet. Tidak ada perangkat lunak khusus yang di perlukan untuk menyambungkan komputer ke *modem* ADSL tersebut. Beberapa *modem* ADSL telah menyiapkan tempat memasukan kabel jaringan Ethernet untuk sampai empat (4) komputer sekaligus.

Kecepatan maksimum yang dapat digunakan pada generasi terakhir modem ADSL menggunakan teknologi ADSL 2+ adalah sekitar 15Mbps untuk jarak antara rumah ke sentral telepon sekitar 1.5 km. Pada saat ini, Speedy Telkom di banyak tempat di Indonesia

telah menggunakan kecepatan 1Mbps, di beberapa tempat masih berkecepatan 384Kbps.

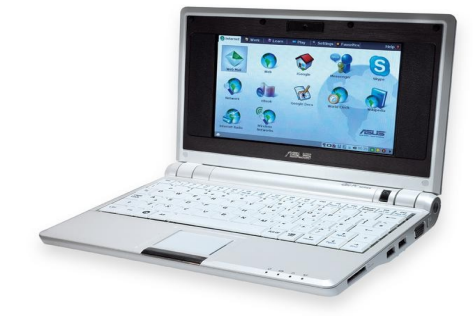

Gambar 2.7 Laptop dengan WiFi (Sumber: http://www.informatiks.co.uk)

Pada komputer jenis laptop, biasanya sudah terdapat sebuah modem Wireless Fidelity (WiFi) secara internal yang dapat langsung di pakai di ruangan yang telah tersedia HotSpot. Sebagian besar peralatan WiFi biasanya bekerja pada frekuensi 2.4GHz dan 5.8GHz. HotSpot adalah istilah yang digunakan bagi jaringan Internet berbasis WiFi di sebuah ruangan. Kecepatan akses Internet menggunakan WiFi cukup cepat dengan kecepatan minimal 1Mbps sampai dengan sekitar 54Mbps.

#### D. WAJANBOLIC E-GOEN DAN RT/RW-NET

Internet murah barangkali merupakan impian tidak hanya bangsa Indonesia, tapi juga semua orang di Dunia. Kita bangsa Indonesia cukup beruntung dan banyak terinspirasi dengan adanya Pak Gunadi di Purwakarta yang menemukan antenna Wajanbolic e-goen.

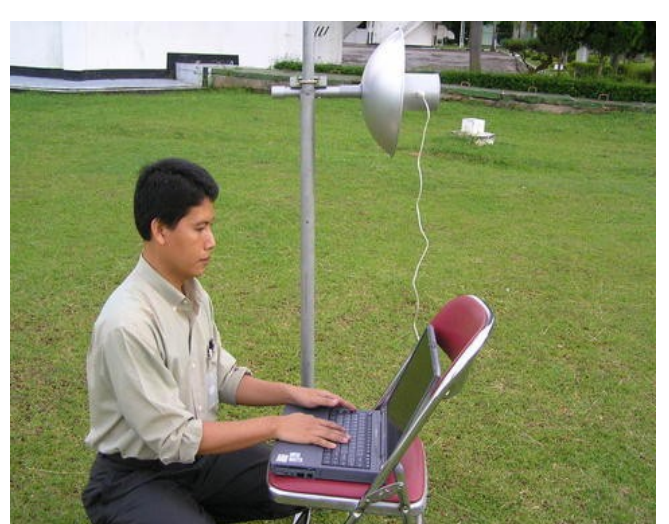

Gambar 2.8 Pak Gunadi dari Purwakarta, penemu antena Wajanbolic e-goen (Sumber: http://opensource.telkomspeedy.com/wiki)

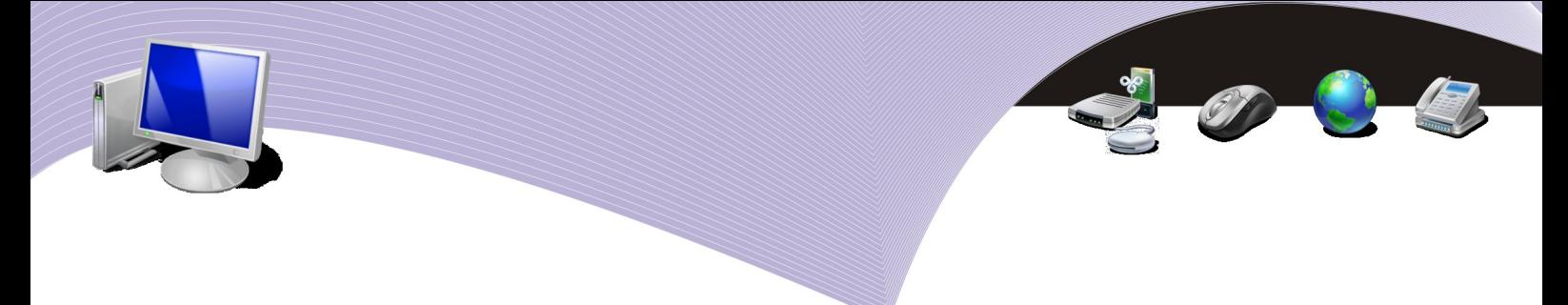

Teknik Antenna Wajanbolic e-goen merupakan pengembangan dari teknik antenna kaleng atau antenna bazoka yang pernah di kembangkan sebelumnya.

Dengan peralatan USB WiFi yang terpasang di muka Wajan dengan ditutupi pipa pralon yang sebagian di lapisi oleh aluminium foil atau lakban aluminium, Wajanbolic e-goen dapat digunakan untuk membangun sambungan Internet berkecepatan 1Mbps s/d 54Mbps untuk jarak sampai sekitar 3-4 km cukup untuk menyambungkan beberapa rumah dalam sebuah jaringan RT/RW-net.

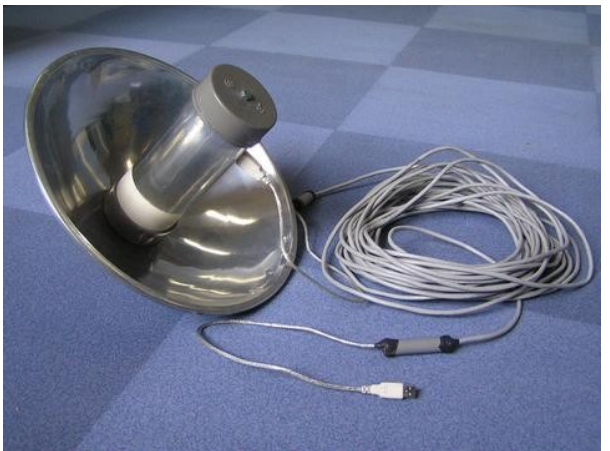

Gambar 2.10 Wajanbolic e-goen siap digunakan (Sumber: http://opensource.telkomspeedy.com/wiki)

Ukuran antenna Wajanbolic e-goen relatif sederhana. Pipa pralon dengan diameter 3 inci (9 cm) diberi lakban aluminium sepanjang 20 cm. USB WiFi di masukan pada posisi 5.2 cm dari ujung pralon. Wilayah pralon yang tidak di beri lakban aluminium merupakan panjang fokus wajan yang dapat dihitung dari diameter wajan di bagi ke dalaman wajan.

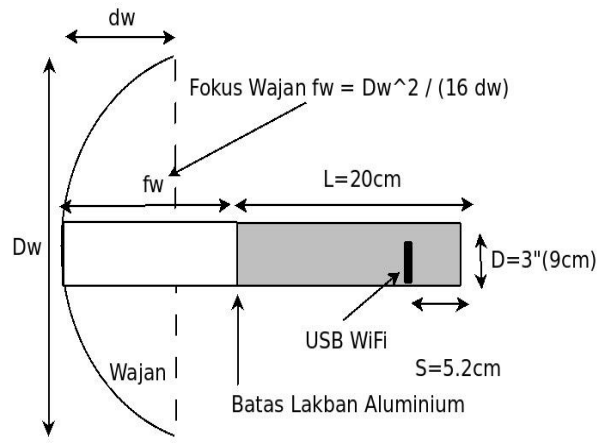

Gambar 2.9 Ukuran antenna Wajanbolic e-goen (Sumber: http://opensource.telkomspeedy.com/wiki)

Teknik membuat Internet menggunakan antenna kaleng dan antenna Wajanbolic e-goen tidak hanya membuat bangsa Indonesia terkagum-kagum karena sangat sederhana. Banyak bangsa di duniapun belajar kepada bangsa Indonesia teknik membuat Internet murah tersebut. Beberapa bangsa di dunia yang pernah mengundang untuk memberikan teknik antenna kaleng antara lain Afrika Selatan dan sekitarnya, Tunisia, Denmark, India, Bhutan, Nepal, Laos, Kamboja dan masih banyak lagi. Tampak pada gambar Onno W. Purbo sedang mengajar di Pretoria, Afrika Selatan tentang membuat antenna kaleng kepada bangsa di Afrika di tahun 2003.

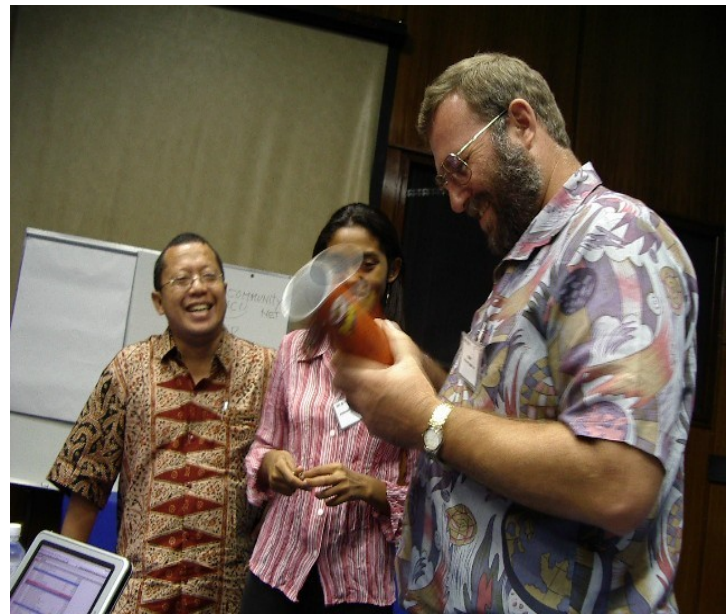

Gambar 2.11 Onno W. Purbo mengajar pembuatan antena kaleng di Afrika Selatan tahun 2003

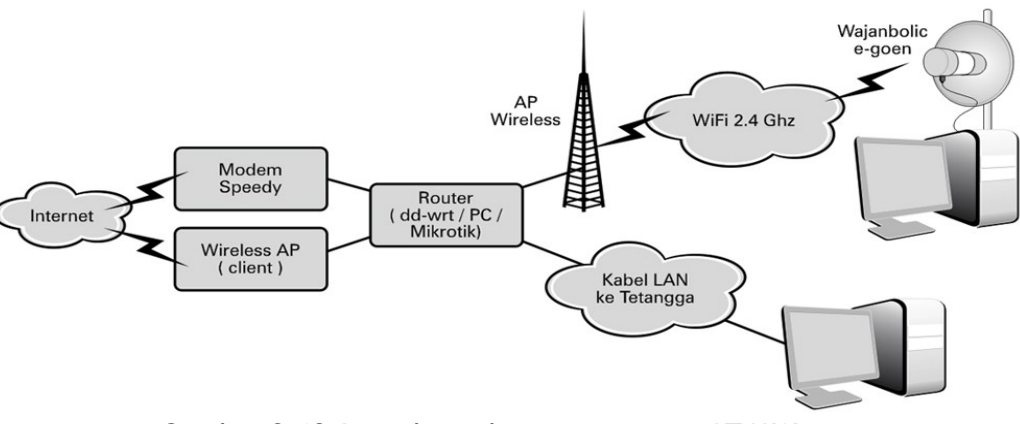

Gambar 2.12 Bentuk sambungan jaringan RT/RW-net (Sumber: http://opensource.telkomspeedy.com/wiki)

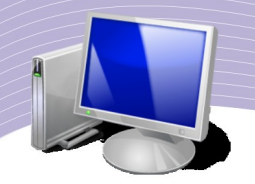

Teknik akses Internet menggunakan Wajanbolic e-goen banyak digunakan untuk membangun RT/RW-net yang pada dasarnya membagi dan menggunakan secara beramairamai sebuah akses Internet seperti di tampilkan pada gambar. Proses pembagian akses Internet dilakukan oleh *router.* Sementara proses pengkaitan pengguna Internet dapat dilakukan menggunakan kabel jaringan Ethernet untuk jarak dekat. Sementara untuk jarak yang agak jauh, dalam lingkup satu RT atau satu RW dapat mengunakan akses Wireless mengunakan antenna Wajanbolic e-goen.

Menggunakan teknik RT/RW-net ini, kita dapat mengakses Internet 24 jam per hari dengan biaya di tanggung bersama oleh pengguna satu RT atau satu RW. Rata-rata biaya akses Internet RT/RW-net sekitar Rp. 50-150.000,- per bulan dengan Internet yang beroperasi 24 jam.

## E. ROUTER

*Router* adalah sebuah komputer yang mempunyai perangkat lunak dan perangkat keras yang khusus untuk keperluan routing dan penyampaian paket di jaringan komputer seperti Internet. *Router* biasanya mempunyai sistem operasi khusus, seperti Cisco IOS atau Juniper Networks JUNOS dan JUNOSe atau Extreme Networks XOS), biasanya juga di lengkapi memori RAM, NVRAM, dan flash memori untuk menyimpan data. Untuk *router* dengan kecepatan tinggi biasanya membutuh satu atau beberapa proses yang khusus.

*Router* yang sederhana dan murah banyak digunakan di kantor kecil, rumah atau WARNET. Sering kali router jenis ini di bangun menggunakan komputer biasa menggunakan perangkat lunak *open source* yang banyak dapat di ambil secara bebas di Internet. Beberapa jenis perangkat lunak ini adalah Untangle, SmoothWall, IPCOP, XORP atau Quagga.

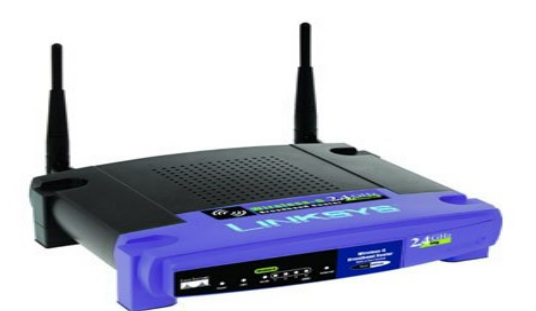

Gambar 2.13 Router kecil dengan access point wireless. (Sumber: http://www.flexbeta.net

*Router* dapat digunakan untuk memberikan sambungan di dalam kantor, antara kantor dan Internet, dan di dalam Internet Service Providers (ISP). *Router* yang besar besar, seperti Cisco CRS-1 atau Juniper T1600 digunakan untuk menyambungkan antar ISP, atau digunakan di dalam ISP. Sementara *router* yang kecil dapat digunakan untuk memberikkan
sambungan jaringan bagi beberapa komputer di kantor kecil atau rumah.

Umumnya *router* kecil seperti tampak pada gambar merupakan salah satu jenis *router* yang banyak digunakan terutama di rumah, di kantor atau di sekolah untuk menggunakan secara bersama sebuah sambungan akses Internet agar dapat digunakan oleh banyak komputer sekaligus.

Kebanyakan *router* kecil ini biasanya sudah di lengkapi dengan Akses Point yang tampak berupa antenna yang mencuat di belakang *router* tersebut. Akses point tersebut merupakan base station pusat dari sebuah jaringan HotSpot yang banyak kita dapati di restoran atau hotel, terutama di kota-kota besar. Dengan adanya jaringan HotSpot, sebuah laptop yang biasanya sudah mempunyai peralatan WiFi di dalamnya dapat langsung tersambung ke Internet tanpa kabel.

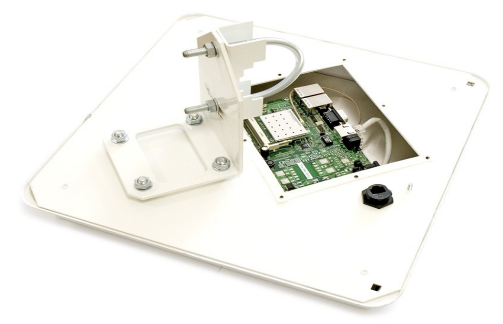

Gambar 2.14 Router Mikrotik untuk ISP dan RT/RW-net (Sumber: http://www.mikrotik.com)

Sementara untuk ISP atau RT/RW-net di Indonesia lebih banyak digunakan komputer kecil RouterBoard yang sudah mempunyai antenna diluarnya dengan sistem operasi Mikrotik. Beberapa *router* jenis ini sudah di produksi di dalam negeri seperti UFOAkses.

## F. ETHERNET CARD

Ethernet card, atau sering juga di kenal sebagai kartu jaringan, network adapter, LAN adapter, atau NIC (Network Interface Card) adalah sebuah hardware komputer yang memungkinkan komputer untuk berkomunikasi melalui jaringan komputer. Ethernet card memberikan akses fisik ke media komunikasi jaringan komputer. Di samping itu, terdapat program kecil di Ethernet card yang menyediakan mekanisme komunikasi di lapisan bawah melalui alamat MAC. Hal ini memungkinkan pengguna untuk saling tersambung satu sama lain menggunakan kabel atau tanpa kabel menggunakan radio/wireless.

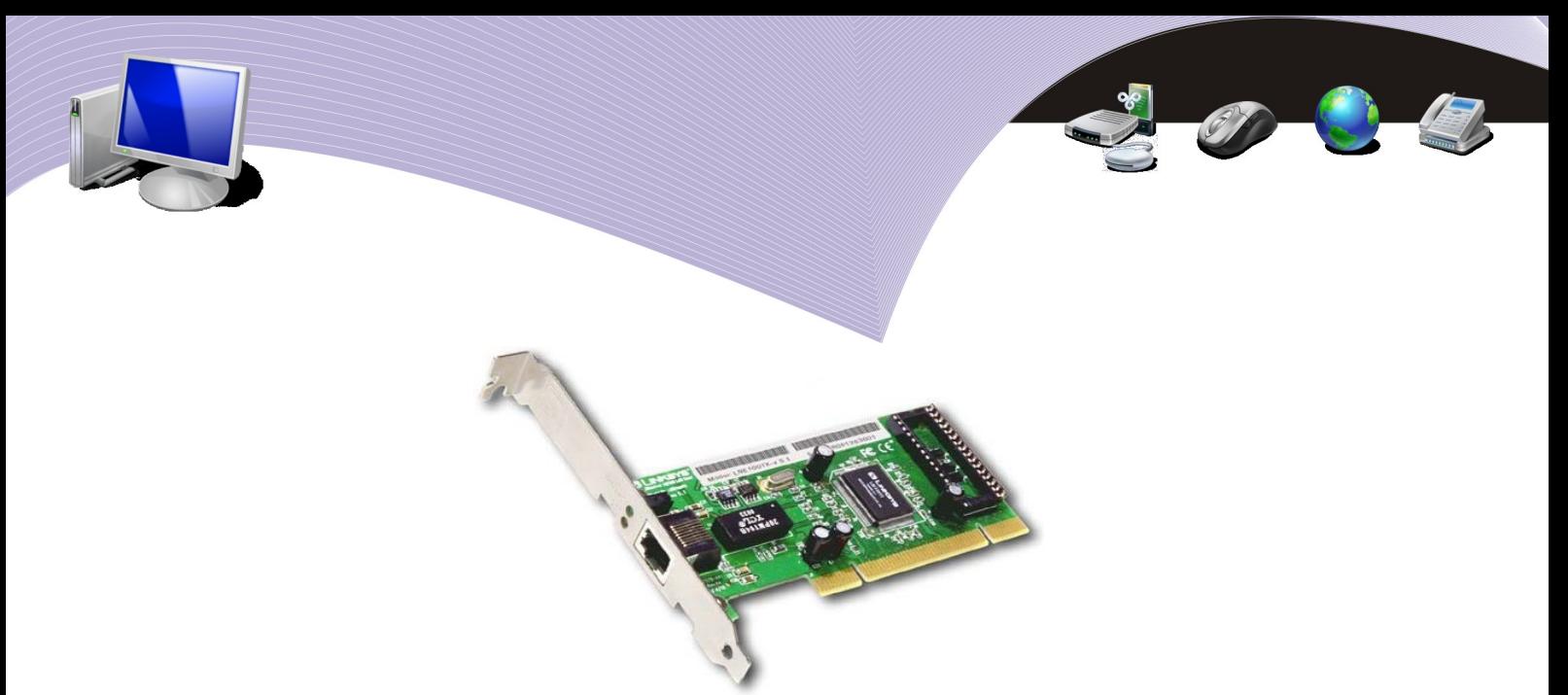

Gambar 2.15 Ethernet Card ( Sumber: http://pan2.fotovista.com)

Ethernet merupakan salah satu kunci utama dalam membangun jaringan lokal yang biasa di kenal sebagai *Local Area Network* (LAN).

Pada saat ini, jika kita membeli komputer baik laptop maupun desktop biasanya ethernet card sudah tersedia di dalamnya. Artinya tanpa perlu menambahkan ethernet card tambahan sebuah komputer dapat secara langsung di sambungkan ke jaringan ethernet lokal. Jika kita membutuhkan lebih dari satu buah ethernet card kita dapat menambahkan ethernet card tambahan seperti tampak pada gambar.

Ethernet card tersambung ke *motherboard* komputer melalui beberapa cara,

- Terintegrasi, menjadi bagian (*built-in*) dari motherboard.
- Melalui sambungan PCI slot.
- Melalui sambungan ISA slot, sekarang sudah tidak digunakan lagi.

Beberapa teknologi yang di gunakan oleh Ethernet, yaitu,

- Fast Ethernet, mempunyai kecepatan 100 Mbps.
- Gigabit Ethernet, mempunyai kecepatan 1 Gbps.
- Optical Fiber, mempunyai kecepatan sampai 160 Gbps.
- Token Ring, mempunyai kecepatan sampai 100 Mbps.

Beberap kecepatan yang didukung oleh Ethernet, yaitu,

- $\bullet$  10 Mbps
- $\bullet$  100 Mbps
- $\bullet$  1000 Mbps
- sampai 160 Gbps

## G. JARINGAN LOKAL

Sebuah jaringan lokal atau lebih sering di kenal sebagai *Local Area Network* (LAN) adalah sebuah jaringan komputer yang melingkupi sebuah wilayah yang kecil, seperti rumah,

**40 PERANGKAT KERAS UNTUK MENGAKSES INTERNET** 

kantor, sekelompok bangunan seperti sekolah, kampus. Teknik pembangunan LAN merupakan kunci utama untuk membangun RT/RW-net untuk memperoleh Internet murah di Indonesia.

Karakteristik LAN berbeda cukup jauh dengan jaringan *Wide Area Network* (WAN) yang biasanya kita bangun menggunakan *modem* telepon. Perbedaan mendasar yang ada, antara lain,

- Kecepatan LAN jauh lebih tinggi, rata-rata 100Mbps.
- Wilayah yang dicakup lebih kecil.
- Tidak membutuhkan sarana komunikasi dari operator telekomunikasi, biasanya dapat di bangun sendiri oleh pengguna karena peralatan jaringan biasanya relatif murah dan tersedia di komputer.

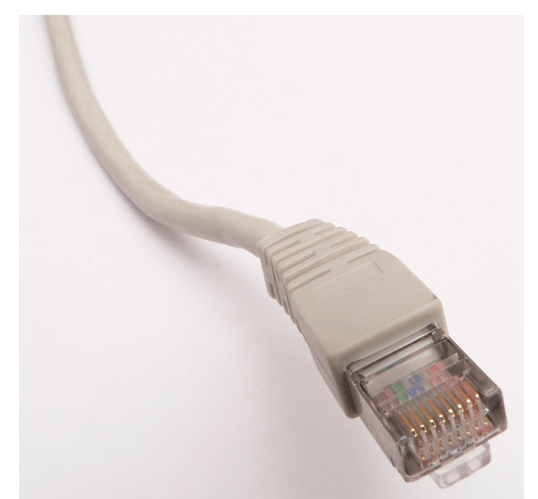

Gambar 2.16 Kabel RJ45 untuk LAN Ethernet (Sumber: http://en.wikipedia.org)

Secara fisik peralatan jaringan yang banyak digunakan untuk membangun LAN adalah,

- Ethernet, untuk kecepatan tinggi.
- WiFi, untuk akses tanpa kabel. Biasanya digunakan untuk HotSpot atau untuk RT/RW-net.

Sambungan kabel Ethernet yang digunakan mirip dengan kabel telepon, hanya saja kabel yang di bawa ada delapan (8) buah. Jenis sambungan ethernet ini di kenal sebagai RJ45. Proses pemasangan konektor RJ45 ke kabel LAN biasanya dibantu menggunakan alat crimping.

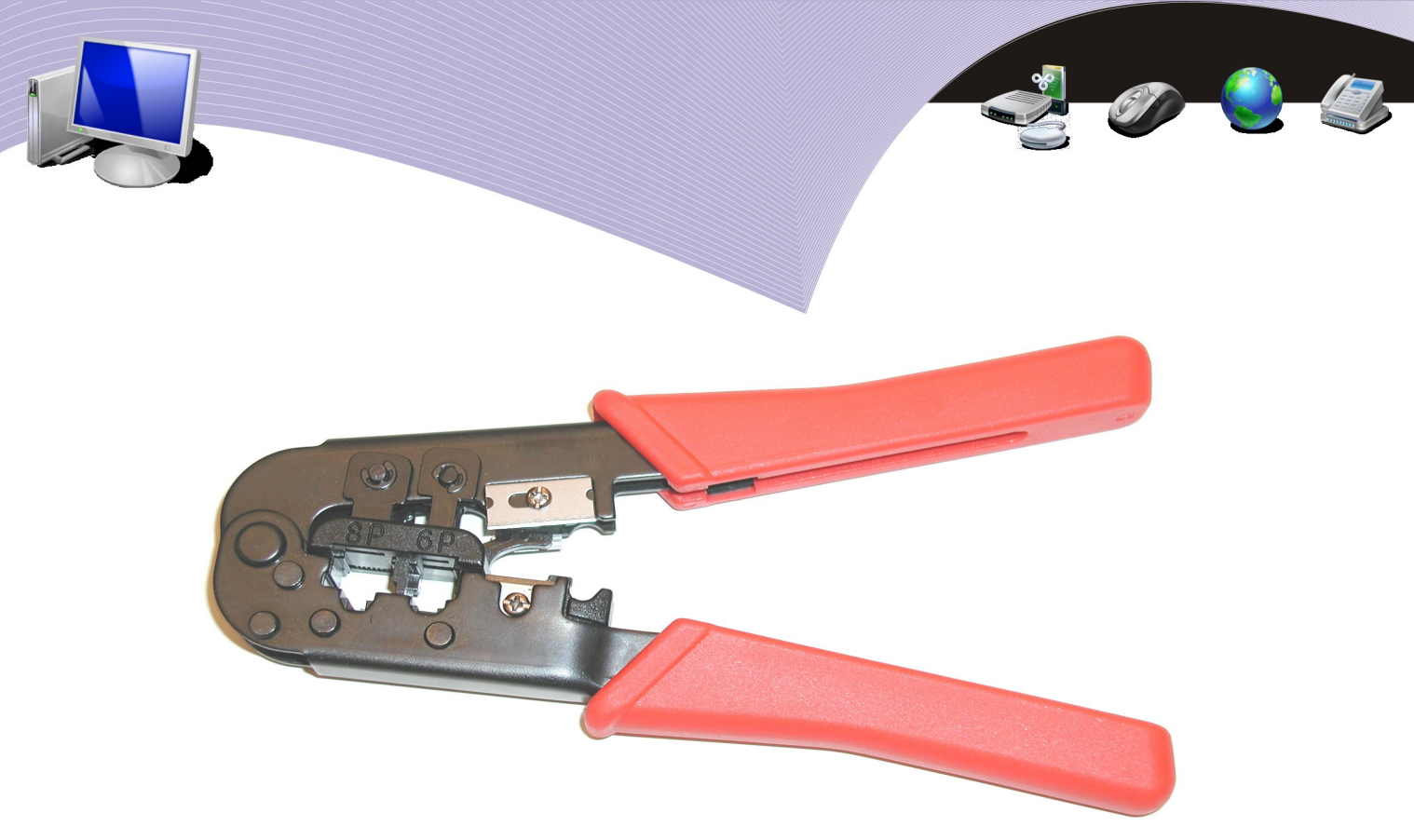

Gambar 2.17 Alat crimping (Sumber: http://en.wikipedia.org)

## H. RANGKUMAN

Secara umum ada dua (2) cara untuk menyambungkan diri ke Internet, yaitu sambungan perorangan atau satu komputer saja, dan sambungan perkantoran yang terdiri dari banyak komputer sekaligus. Ada beberapa teknologi sambungan Internet yang banyak digunakan di Indonesia. Untuk sambungan perorangan, teknologi yang banyak digunakan adalah:

- Modem dial-up
- Handphone dengan sambungan GPRS atau 3G
- WiFi HotSpot terutama di laptop.

Untuk sambungan perkantoran, teknologi yang banyak digunakan adalah:

- Modem ADSL
- Wireless Internet, seperti Wajanbolic
- Satelit

# I. ISTILAH-ISTILAH PENTING

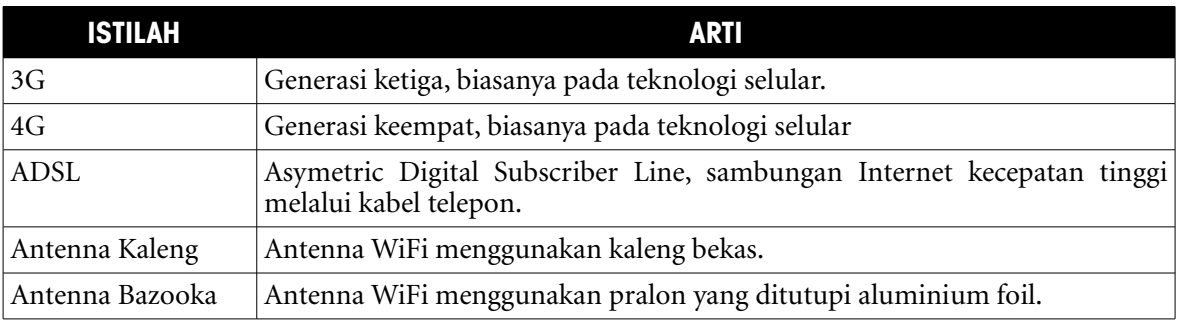

**42 PERANGKAT KERAS UNTUK MENGAKSES INTERNET** 

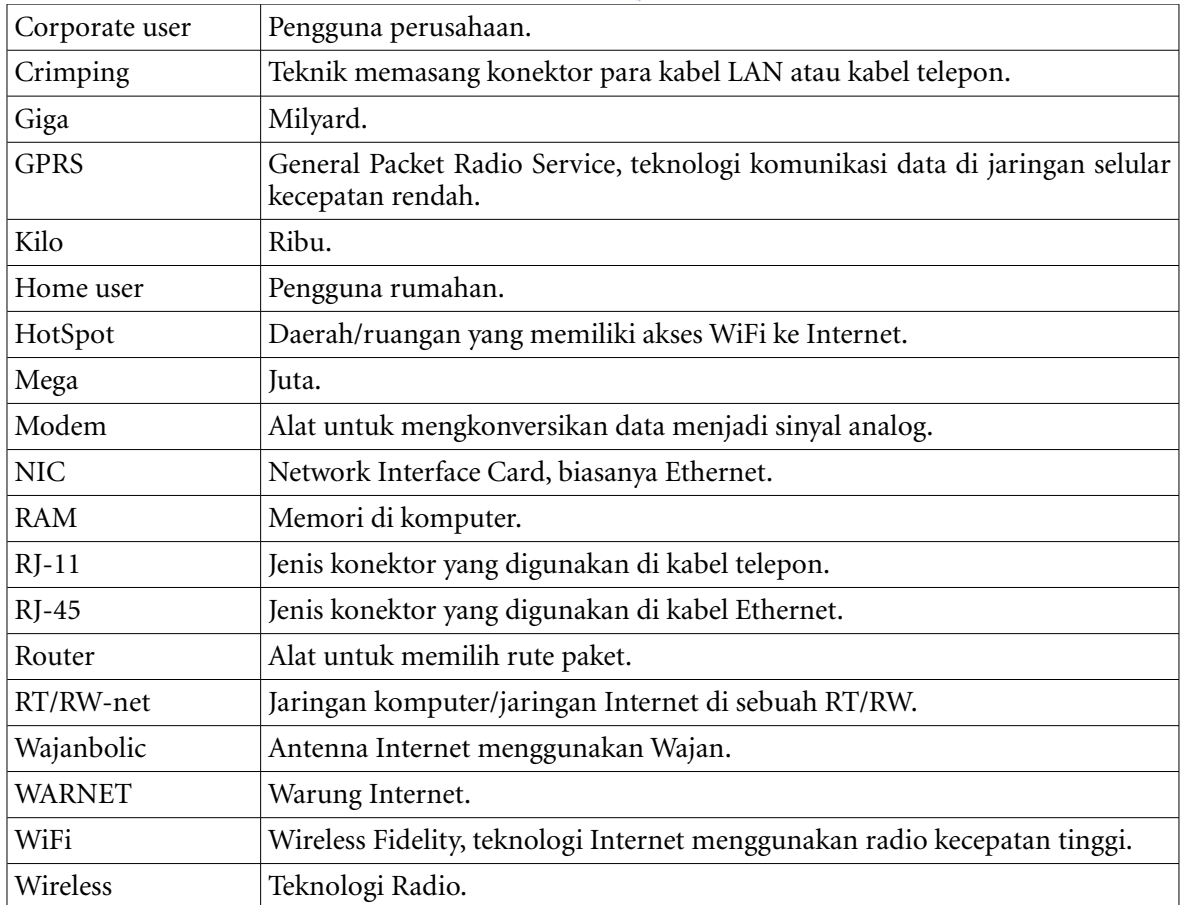

## J. EVALUASI

a. Soal Teori

Kerjakan soal-soal di bawah ini.

- 1. Media apa saja yang biasa digunakan untuk menyambungkan sebuah komputer ke Internet?
- 2. Alat apa yang memungkinkan banyak komputer dalam jaringan lokal dapat tersambung ke satu saluran komunikasi ke Internet?
- 3. Siapa penemu antenna Wajanbolic e-goen?
- 4. Selain menggunakan wajan atau penggorengan, peralatan apa lagi yang digunakan di Wajanbolic e-goen?
- 5. Sebutkan nama dari jenis jaringan Internet yang menyambungkan satu RT atau satu RW.
- 6. Media komunikasi apa yang dapat digunakan untuk menyambungkan satu RW?
- 7. Berapa kbps-kah 10MBps?
- 8. Mungkinkah kita membuat sebuah router dari sebuah komputer? Apa alternatif perangkat lunak yang dapat digunakan?

PERANGKAT KERAS UNTUK MENGAKSES INTERNET<sup>/</sup> 43

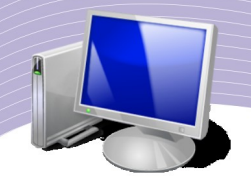

- 9. Berapa jumlah kabel dalam kabel ethernet atau kabel LAN?
- 10. Berapa jumlah kabel dalam kabel telepon?
- 11. Berapa kecepatan maksimum sebuah jaringan lokal menggunakan LAN?
- 12. Sebutkan nama teknologi Internet radio yang banyak digunakan pada laptop/notebook.
- 13. Apa beda HotSpot dengan WiFi?
- 14. Apa nama alat yang biasa kita gunakan untuk memasang konektor pada kabel jaringan/ kabel LAN?
- 15. Apa nama card yang dapat digunakan di komputer untuk tersambung ke jaringan lokal?
- 16. Sebutkan dua (2) teknologi sambungan Internet menggunakan handphone.
- 17. Modem merupakan kependekan dari apa?
- 18. Berapa frekuensi peralatan WiFi?
- 19. Berikan perbandingan kecepatan modem dial-up, GPRS, 3G, WiFi dan LAN.
- b. Soal Praktik
- 1. Gunakan mesin pencari Google untuk mengerjakan soal praktik berikut ini.
- 2. Ceritakan dalam bentuk essay tentang antena Wajanbolic e-goen.
- 3. Buatlah essay pendek tentang antenna Bazooka.
- 4. Ceritakan teknik membuat sebuah RT/RW-net.

# K. DAFTAR PUSTAKA

- ➢ SpeedyWiki, "Teknologi RT/RW-net", http://opensource.telkomspeedy.com/wiki/index.php/Teknologi\_RT/RW-net, 5 Agustus 2008, di baca 10 September 2008.
- ➢ SpeedyWiki, "Wireless Internet berbasis WiFi", http://opensource.telkomspeedy.com/wiki/index.php/Wireless\_Internet\_Berbasis\_WiFi, 23 Agustus 2008, di baca 10 September 2008.
- ➢ SpeedyWiki, "Wajanbolic e-goen", http://opensource.telkomspeedy.com/wiki/index.php/Wajanbolic\_e-goen, 16 Juli 2008, di baca 10 September 2008.
- ➢ Wikipedia, "Modem", http://en.wikipedia.org/wiki/Modem, 7 September 2008, di baca 10 September 2008.
- ➢ Wikipedia, "Router", http://en.wikipedia.org/wiki/Router, 5 September 2008, di baca 10 September 2008.
- ➢ Wikipedia, "Ethernet card", http://en.wikipedia.org/wiki/Ethernet\_card, 4 September 2008, di baca 10 September 2008.
- ➢ Wikipedia, "ISP", http://en.wikipedia.org/wiki/ISP, 1 September 2008, di baca 10 September 2008.
- ➢ Wikipedia, "HotSpot (Wi-Fi)", http://en.wikipedia.org/wiki/HotSpot\_(Wi-Fi), 7 September 2008, di baca 10 September 2008.
- ➢ Wikipedia, "VSAT", http://en.wikipedia.org/wiki/VSAT, 23 Agustus 2008, di baca 10 September 2008.
- ➢ Onno W. Purbo (2007), *Panduan Praktis RT/RW-net*, Jakarta:Infokomputer.
- ➢ Onno W. Purbo (2007), *Akses Internet Menggunakan 3G*, Jakarta:CHIP.
- ➢ Onno W. Purbo (2003), *Infrastruktur Wireless Internet Kecepatan 11-22Mbps*, Jogjakarta:Penerbit Andi.
- ➢ Onno W. Purbo (2004), *"Practical Guide to Internet Telephony"*, http://sandbox.bellanet.org/~onno/the-guide/voip/, Ottawa:International Development Research Center.
- ➢ Onno W. Purbo (2004), "*Practical Guide To Build A WiFi Infrastructure"*, http://sandbox.bellanet.org/~onno/the-guide/wifi/, Ottawa:International Development Research Center.
- ➢ Wowok (2008), *Antenna Wireless untuk Rakyat*, Jogjakarta:Penerbit ANDI.
- ➢ Onno W. Purbo (2005), *Buku Pegangan Internet Wireless dan Hotspot*, Jakarta:Elexmedia Komputindo.

**PERANGKAT KERAS UNTUK MENGAKSES INTERNET 45**

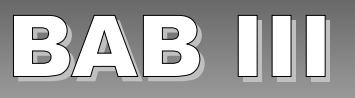

# AKSES INTERNET

## A. GAMBARAN CARA MENGAKSES INTERNET

Dalam bab ini, kita akan membahas cara-cara untuk mengakses Internet. Metode akses Internet yang banyak dipakai di Indonesia adalah:

- *Modem* Telepon (*dial-up*)
- WiFi HotSpot
- Sambungan LAN. Sambungan di WARNET, termasuk kategori sambungan menggunakan LAN.

Untuk mengakses Internet, pastikan media fisik komunikasi sudah tersambung. Pada sambungan telepon dan LAN, kabel harus tersambung ke tempatnya dengan benar. Selain itu kita memerlukan sambungan ke provider atau ke hub. Pada sambungan WiFi HotSpot, kita harus terhubung ke access point dari HotSpot. Pada sambungan dial-up, kita harus mendial ke ISP. Pada kabel LAN, kita harus memiliki alamat IP.

Selesai sudah proses penyambungan ke Internet. Langkah selanjutnya adalah melakukan percobaan apakah sambungan telah tersambung dengan baik ada beberapa cara yang dapat di lakukan.

- Menggunakan perintah ping di shell (terminal), misalnya "ping www.google.com".
- Gunakan Web browser untuk mengakses Web.

Di balik seluruh proses sambungan ke Internet sebetulnya ada lembaga atau perusahaan yang biasa kita sebut sebagai Internet Service Provider (atau sering disingkat ISP) dan sangat menentukan keberhasilan kita mengakses Internet.

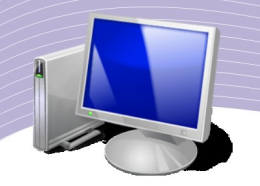

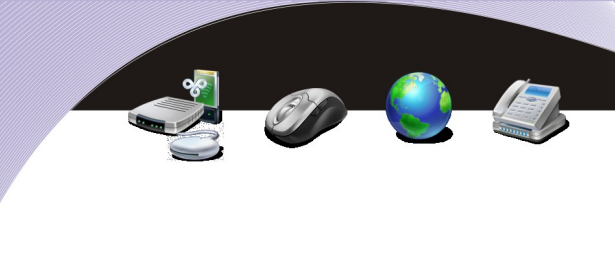

# B. INTERNET SERVICE PROVIDER (ISP)

Internet Service Provider (ISP) adalah perusahaan yang memberikan jasa kepada masyarat untuk mengakses Internet. Sebagian ISP menggunakan kabel telepon untuk memberikan akses Internet ke masyarakat. Pada hari ini, terutama di daerah-daerah bertumbuhan perusahaan-perusahaan kecil ISP yang memberikan akses menggunakan Wireless atau lebih sering di kenal sebagai RT/RW-net dengan harga yang terjangkau dengan akses Internet yang beroperasi 24 jam per hari.

Sebagian ISP akan memberikan e-mail gratis kepada pelanggannya sehingga memungkinkan para pelanggan untuk mengirim/menerima e-mail melalui server ISPnya. ISP juga kadang kala memberikan jasa untuk menyimpan file dan halaman Web.

ISP resmi yang memperoleh ijin dari MENKOMINFO di Indonesia tergabung pada organisasi Asosiasi Penyelenggara Jasa Internet Indonesia (APJII). Daftar lengkap ISP resmi di Indonesia dapat di peroleh dari Web APJII tepatnya pada halaman http://www.apjii.or.id/layanan/index.php?lang=ind. Jumlah ISP di Indonesia di tahun 2007 lebih dari seratus ISP dengan perkiraan pelanggan Internet Indonesia sekitar 2 juta pelanggan baik perorangan maupun perkantoran. Jumlah total pengguna Internet di Indonesia di perkirakan mendekati 25 juta pengguna di tahun 2007.

Langkah untuk berlangganan Internet menggunakan jasa ISP cukup sederhana, yaitu,

- Meminta formulir untuk menjadi pelanggan.
- Isi formulir, biasanya perlu di lengkapi dengan foto copy KTP, copy tagihan listrik atau tagihan air/PAM atau tagihan telepon untuk memastikan bahwa Anda tinggal di situ.
- Mengembalikan formulir dan membayar biaya administrasi yang dibutuhkan.
- ISP kemudian akan memberikan "username" dan "password" untuk mengakses Internet melalui jaringan *dial-up*/HotSpotnya.
- ISP RT/RW-net biasanya akan menginstalasi peralatan akses RT/RW-net seperti antenna wajanbolic e-goen.

Biaya akses Internet di Indonesia masih agak mahal tapi masih relatif lebih murah di bandingkan dengan pulsa telepon selular. Rata-rata biaya akses tidak terbatas beroperasi 24 jam masih sekitar Rp. 100-200.000,-/bulan. Di beberapa RT/RW-net berani memberikan akses 24 jam dengan harga sangat murah sampai Rp. 50.000,-/bulan.

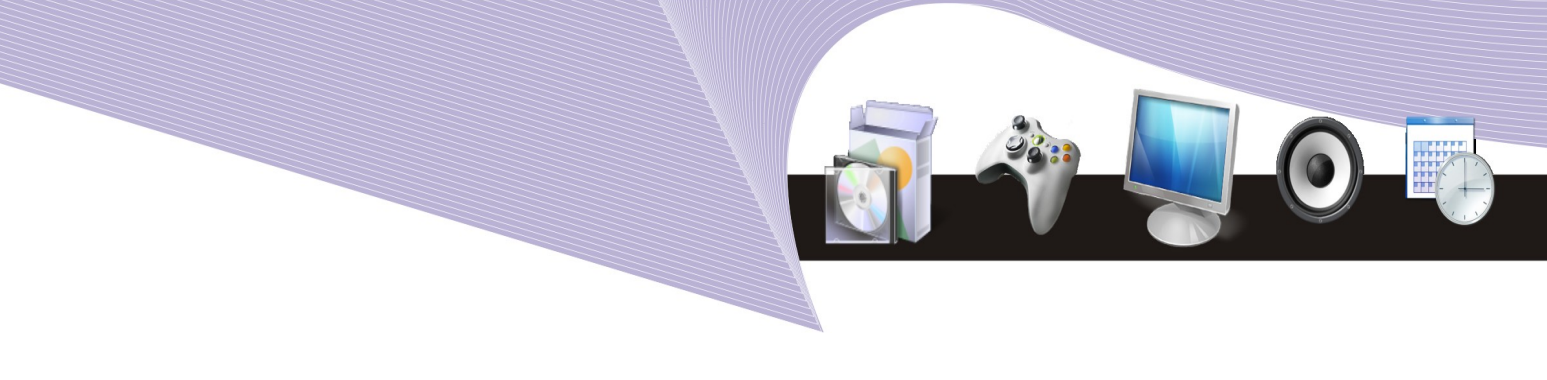

# C. TEKNOLOGI DALAM SEBUAH INTERNET SERVICE PROVIDER

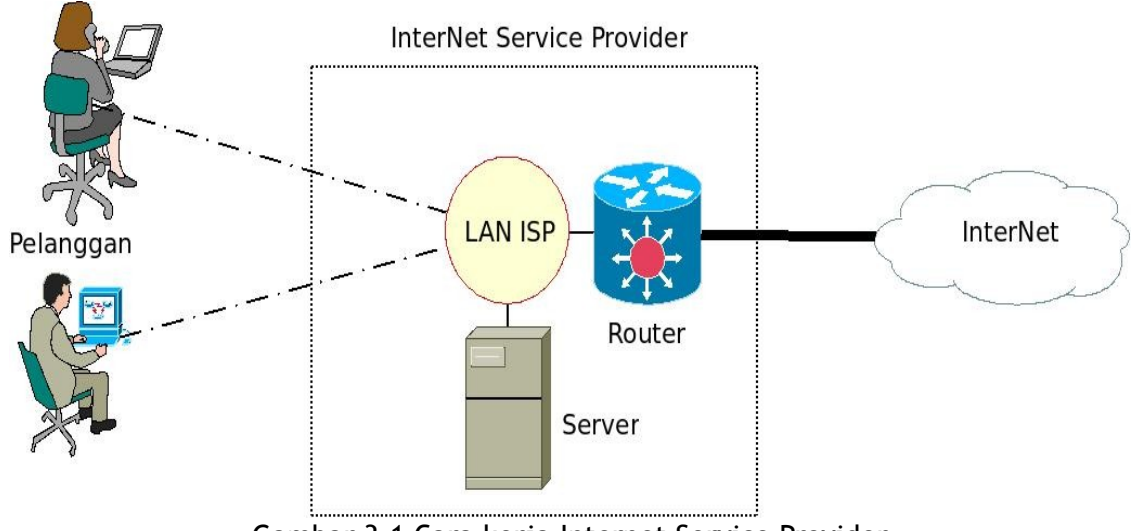

Gambar 3.1 Cara kerja Internet Service Provider

Secara umum teknologi yang digunakan di sebuah *Internet Service Provider* (*ISP*) sebetulnya relatif sederhana, terdiri atas,

- 1. Sambungan ke Internet yang besar menggunakan kecepatan yang sangat tinggi. Beberapa ISP di Indonesia mempunyai kecepatan sampai beberapa Gbps.
- 2. Sambungan Internet tersebut di sambungkan langsung pada router yang besar, biasanya kelas Cisco atau Juniper network. Router ini akan mengatur komunikasi antara Internet dengan pelanggan.
- 3. Biasanya di ISP akan di pasang juga beberapa Server, baik untuk Web, mail maupun berbagai keperluan lainnya. Sebagian besar Server ISP biasanya dibangun menggunakan sistem operasi Open Source.

Pelanggan akan tersambung ke ISP menggunakan berbagai teknologi sambungan yang berkecepatan beberapa ratus Kbps atau Mbps.

**AKSES INTERNET 49**

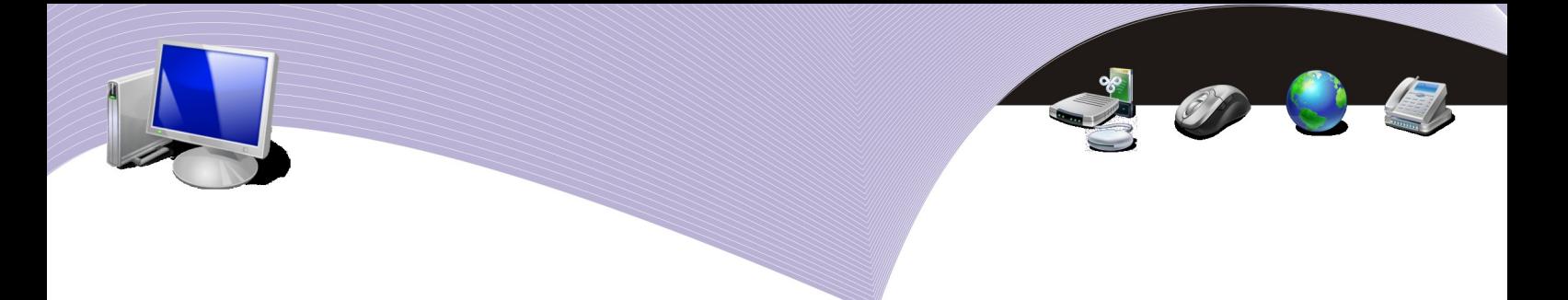

# D. GAMBARAN UMUM TEKNIK KONFIGURASI AKSES INTERNET

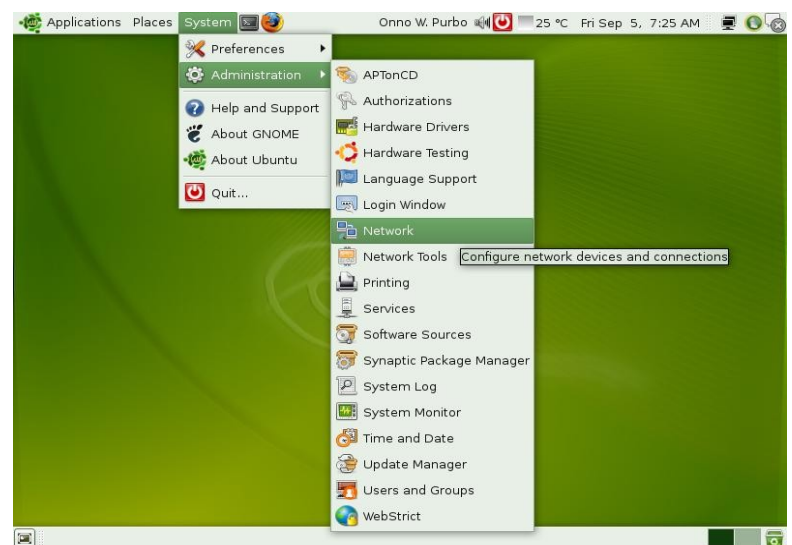

Gambar 3.2 Mengatur konfigurasi jaringan

Secara umum teknik konfigurasi akses Internet menggunakan dial-up, WiFi dan LAN di Linux keluarga Ubuntu semua sudah di satukan pada menu : System → Administration → Network

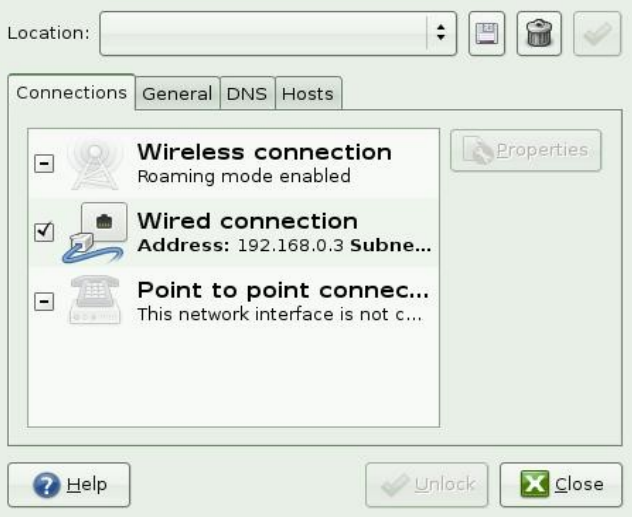

Gambar 3.3 Mendeteksi jenis sambungan

Untuk melihat semua jenis sambungan yang ada kita perlu meng-klik menu "Unlock" dan memasukan password administrator, biasanya sama dengan password pengguna yang

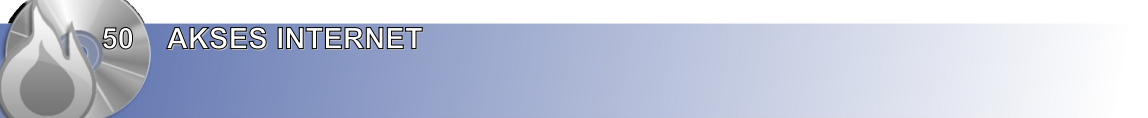

sedang kita gunakan.

Semua jenis sambungan Internet yang ada pada komputer kita akan terdapat pada menu tampilan konfigurasi Network. Dalam contoh gambar di perlihatkan ada tiga (3) jenis sambungan Internet yang mungkin di konfigurasi, yaitu,

- Wireless connection. Untuk sambungan WiFi HotSpot.
- Wired connection. Untuk sambungan jaringan LAN.
- Point to point connection. Untuk sambungan menggunakan modem telepon *dial-up*.

Pada sebagian jaringan WiFi HotSpot dan LAN terutama di WARNET biasanya sudah di konfigurasi agar pengguna dapat mengakses secara automatis tanpa perlu mengkonfigurasi apa-apa lagi.

Biasanya langkah yang selanjutnya dilakukan adalah mencek apakah sambungan jaringan berjalan dengan baik. Cara yang dilakukan antara lain,

- Melalui terminal shell lakukan perintah, misalnya"ping [www.google.com"](http://www.google.com/). Tampak pada Gambar 3.1 hasil perintah ping ke Google dari jaringan yang tersambung ke Internet menggunakan Speedy.
- Browse ke Web di Internet, misalnyaGoogle http://www.google.com.

| $\blacksquare$<br>root@hamgate: /<br>$\begin{array}{c c c c c c} \hline \multicolumn{3}{c }{\mathbf{0}} & \multicolumn{3}{c }{\mathbf{0}} \end{array}$ |  |  |  |  |  |
|----------------------------------------------------------------------------------------------------|--|--|--|--|--|
| File Edit View Terminal Tabs Help                                                                                                    |  |  |  |  |  |
| root@hamgate:/# ping www.google.com                                                                                                    |  |  |  |  |  |
| PING google.navigation.opendns.com (208.67.219.230) 56(84) bytes of data.                                                                              |  |  |  |  |  |
| 64 bytes from google.navigation.opendns.com (208.67.219.230): icmp seq=1 ttl=48                                                                        |  |  |  |  |  |
| time=258 ms                                                                                                    |  |  |  |  |  |
| 64 bytes from google.navigation.opendns.com (208.67.219.230): icmp seq=2 ttl=48                                                                        |  |  |  |  |  |
| time=259 ms                                                                                                    |  |  |  |  |  |
| 64 bytes from google.navigation.opendns.com (208.67.219.230): icmp seq=3 ttl=48                                                                        |  |  |  |  |  |
| $time = 246$ ms                                                                                                    |  |  |  |  |  |
| 64 bytes from google.navigation.opendns.com (208.67.219.230): icmp seq=4 ttl=48                                                                        |  |  |  |  |  |
| $time = 254 ms$                                                                                                    |  |  |  |  |  |
| 64 bytes from google.navigation.opendns.com (208.67.219.230): icmp seq=5 ttl=48                                                                        |  |  |  |  |  |
| $time=247$ ms                                                                                                    |  |  |  |  |  |
| 64 bytes from google.navigation.opendns.com (208.67.219.230): icmp seq=6 ttl=48                                                                        |  |  |  |  |  |
| time=255 ms                                                                                                    |  |  |  |  |  |
|                                                                                                    |  |  |  |  |  |
| --- google.navigation.opendns.com ping statistics ---                                                                                                  |  |  |  |  |  |
| 7 packets transmitted, 6 received, 14% packet loss, time 5997ms                                                                                        |  |  |  |  |  |
| rtt min/avg/max/mdev = 246.490/253.565/259.428/5.086 ms                                                                                                |  |  |  |  |  |
| root@hamgate:/#                                                                                                    |  |  |  |  |  |
|                                                                                                    |  |  |  |  |  |

Gambar 3.4 Hasil perintah ping ke google.com

**AKSES INTERNET 51**

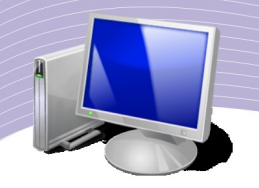

# E. MENGAKSES INTERNET MENGGUNAKAN TELEPON

Dalam menu konfigurasi akses Internet menggunakan telepon, langkah yang perlu dilakukan tidak banyak, hanya mengisi/mencentang,

- Centang pada "Enable this connection".
- Phone number: contoh 080989999 jika kita menggunakan jasa telkomnet instant.
- Username: contoh [telkomnet@instan.](mailto:telkomnet@instan)

**52 AKSES INTERNET** 

● Password: contoh telkom. Pada saat penulisan password hanya akan tampil dot berwarna hitam.

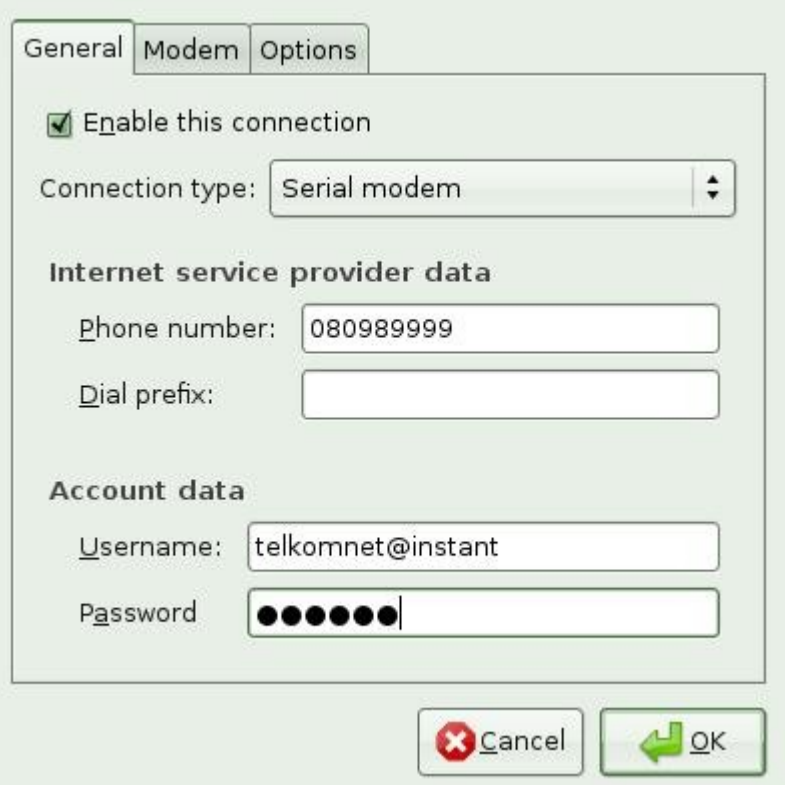

Gambar 3.5 Mengatur konfigurasi untuk sambungan dengan telepon

Selesai sudah proses konfigurasi sambungan *dial-up.* Untuk memudahkan proses sambungan ke Internet mengunakan menu grafik, ada baiknya kita menginstalasi perangkat lunak Gnome PPP di Ubuntu.

Melalui perangkat lunak Gnome PPP kita dapat mengakses sambungan melalui perintah

Applications  $\rightarrow$  Internet  $\rightarrow$  GNOME PPP.

Jika kita mengunakan jasa Telkomnet Instant, parameter GNOME PPP yang perlu dimasukan hanya,

- Username: [telkomnet@instan](mailto:telkomnet@instan)
- Password: telkom
- Phone number: 080989999

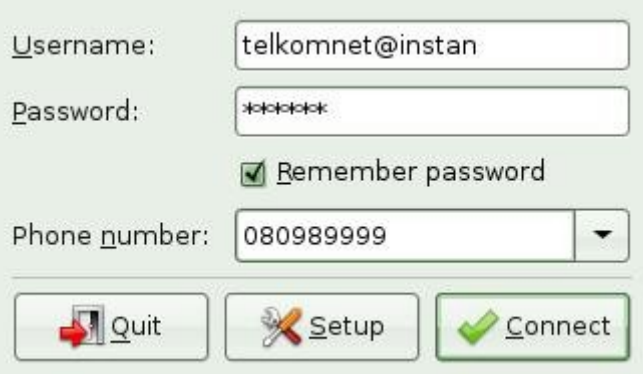

Gambar 3.6 Konfigurasi untuk Telkomnet Instant

Tekan tombol "Connect" pada menu Gnome PPP, maka modem akan bekerja untuk menyambungkan diri ke Internet melalui Telkomnet Instant.

Salah satu kelemahan penggunaan sambungan dial-up, adalah,

● Telepon yang digunakan untuk menyambungkan diri ke Internet tidak dapat digunakan untuk menelepon/di telepon selama akses Internet dilakukan.

# F. MENGAKSES INTERNET MELALUI JARINGAN LOKAL LAN

Konfigurasi jaringan lokal di LAN di kantor atau di WARNET biasanya di konfigurasi agar pengguna tidak perlu lagi mengkonfigurasi apa-apa. Seluruh konfigurasi dilakukan secara automatis oleh server DHCP yang berada di jaringan LAN kantor atau WARNET. Pada jaringan yang tidak memiliki server DHCP, kita perlu mengkonfigurasi jaringan LAN secara manual menggunakan fasilitas konfigurasi jaringan. Beberapa parameter yang perlu dibuat adalah :

- Centang pada "Enable roaming mode"
- Configuration: Static IP address.

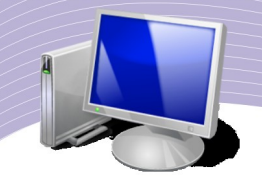

 $\bullet$  IP address: contoh 192.168.0.3.

**54 AKSES INTERNET** 

- Subnet mask: contoh  $255.255.255.0$
- Gateway address: contoh 192.168.0.222.

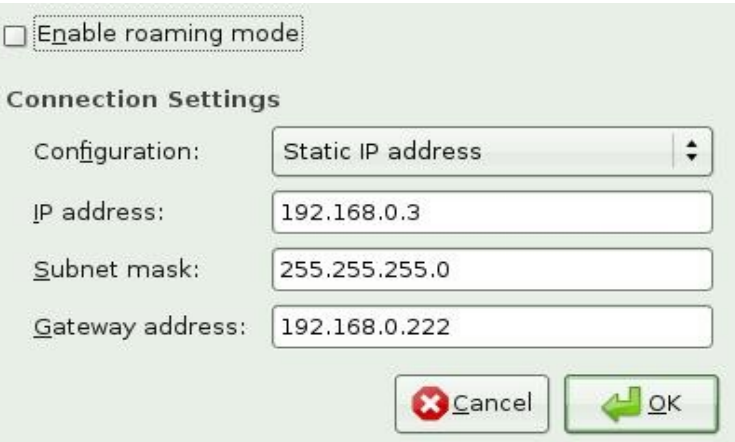

Gambar 3.7 Mengatur konfigurasi untuk mengakses Internet melalui LAN

Nilai alamat IP, subnet mask dan gateway harus Anda tanyakan kepada administrator jaringan komputer di tempat Anda. Teknik perancangan alokasi alamat IP dan rute di jaringan komputer biasanya merupakan materi yang di ajarkan kepada siswa-siswa Sekolah Menengah Kejuruan (SMK) jurusan Teknik Komputer dan Jaringan (TKJ). Bagi Anda yang ingin mempelajari hal tersebut dapat mengambil materi-materi pelajaran SMK TKJ dari situs opensource.telkomspeedy.com pada alamat http://125.160.17.21/speedyorari/index.php?dir=pendidikan/materi-kejuruan/tkj-kkpi

## G. MENGAKSES INTERNET MENGGUNAKAN HOTSPOT

Teknik mengakses Internet menggunakan fasilitas WiFi HotSpot jauh lebih sederhana daripada fasilitas dial-up, dengan kecepatan yang jauh lebih tinggi dan biasanya biayanya jauh lebih murah bahkan dibeberapa hotel/restoran dapat di akses secara gratis.

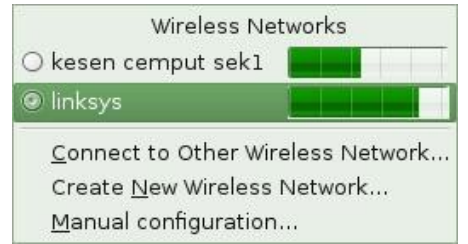

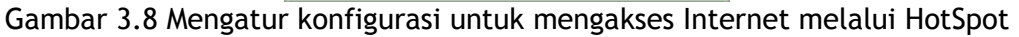

Untuk sebagian besar aplikasi sambungan menggunakan WiFi/HotSpot kita tidak perlu menyentuh menu untuk konfigurasi jaringan karena biasanya sudah beroperasi secara automatis. Proses penyambungan menggunakan WiFi HotSpot relatif sederhana, yaitu,

- Pastikan WiFi di laptop aktif. Biasanya ada tombol di laptop untuk mengaktifkan WiFi bawaan laptop.
- Klik pada gambar dua (2) layar yang saling berhimpit yang berada di pojok kanan layar desktop komputer kita. Ini akan menyebabkan sistem operasi Linux men-scan jaringan Wireless dan menampilkan nama-nama SSID HotSpot yang ada di sekitar kita.
- Klik ke nama salah satu HotSpot yang mana kita ingin tersambung. Dalam gambar contoh, HotSpot yang kita sambung bernama "linksys".

Selesai sudah proses penyambungan komputer/laptop ke jaringan WiFi HotSpot. Beberapa HotSpot kadang kala membutuhkan proses konfigurasi secara manual, maka kita dapat melakukannya dengan memilih menu "Manual configuration", proses konfigurasinya persis sama dengan konfigurasi jaringan LAN biasa.

Beberapa hal yang perlu di cermati dalam proses konfigurasi HotSpot adalah,

- Mencuri akses Internet dari HotSpot pribadi atau berbayar bukan hal yang terpuji. Mencuri akses merupakan tindakan yang tidak halal dan berkonsekuensi berat.
- Sebagian besar HotSpot berbayar mengoperasikan mekanisme proteksinya, jadi memang tidak akan dapat dengan mudah di akses oleh pengguna biasa.
- Sebagian Hotel, Restoran dan Cafe memang mengoperasikan HotSpot untuk dapat di akses secara cuma-cuma dengan harapan para pengunjung restoran dan cafe dapat lebih menikmati kunjungan mereka.

## H. MENGAKSES INTERNET MENGGUNAKAN ADSL

Bagi Anda yang tersambung ke Internet melalui jaringan ADSL, biasanya sambungan dilakukan melalui router ADSL yang tersambung ke komputer menggunakan kabel LAN. Proses konfigurasi modem ADSL biasanya dilakukan melalui Web ke alamat IP dari router ADSL. Alamat IP router ADSL yang banyak digunakan adalah 192.168.1.1. Tampilan menu konfigurasi modem ADSL tampak pada gambar.

Langkah konfigurasi router ADSL secara umum adalah sebagai berikut,

- Masukan username dan password router ADSL pada saat di akses melalui Web.
- Parameter yang perlu diperhatikan dalam mengkonfigurasi router ADSL adalah, Encapsulation (biasanya PPPoE), Multiplexing (biasanya LLC), VPI, VCI, Username dan Password. Nilai VPI, VCI, username dan password biasanya

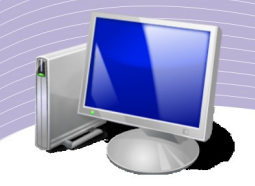

tergantung konfigurasi yang dilakukan oleh telkom. Sebaiknya di tanyakan ke telkom pada saat berlangganan.

Bagi Anda yang ingin mempelajari lebih jauh tentang teknik konfigurasi ADSL dapat membaca-baca di http://opensource.telkomspeedy.com/wiki/index.php/Sekitar\_ADSL atau di buku Onno W. Purbo, "Buku Pegangan Pengguna ADSL dan Speedy", Elexmedia Komputindo.

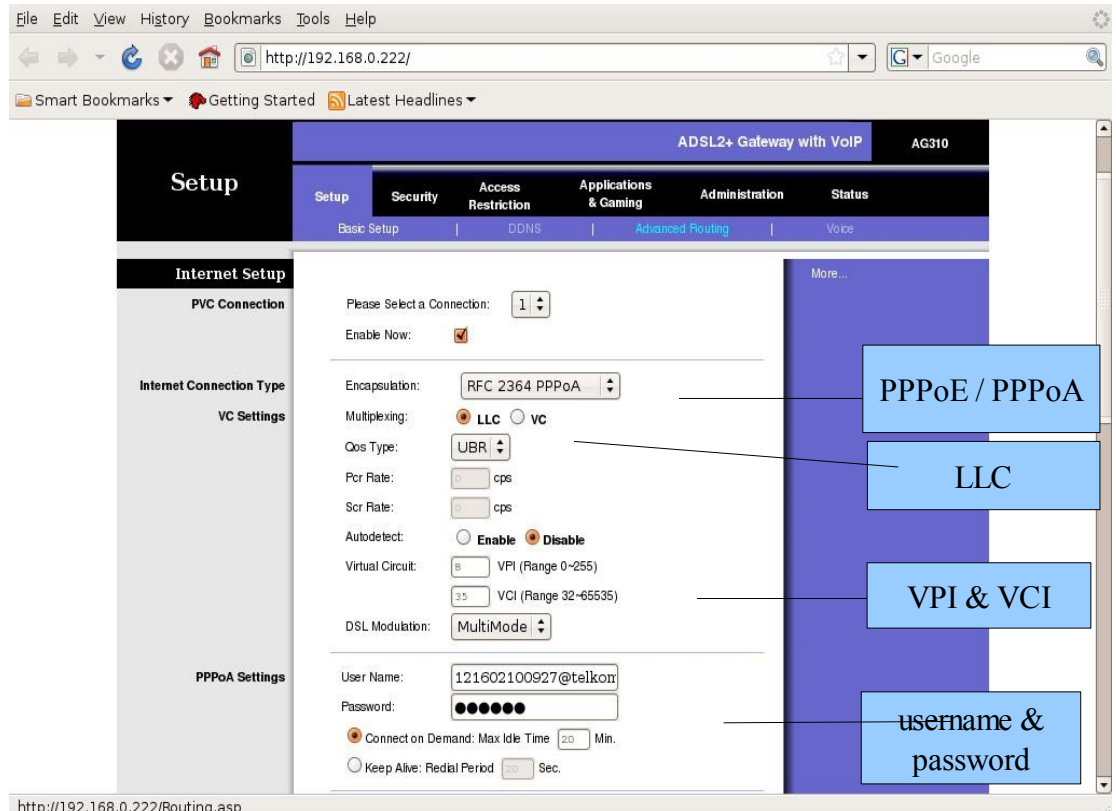

Gambar 3.9 Mengatur konfigurasi untuk mengakses Internet melalui jaringan ADSL

## I. RT/RW-NET

Dengan semakin maraknya RT/RW-net di Indonesia yang menyebabkan semakin banyak orang dapat mengakses Internet dengan murah dengan biaya Rp. 50-100.000,-/bulan untuk akses Internet 24 jam maka teknik konfigurasi jaringan di RT/RW-net semakin menarik untuk di lihat.

Sebetulnya teknik konfigurasi jaringan RT/RW-net sama persis dengan konfigurasi jaringan WiFi HotSpot dan jaringan LAN biasa. Yang berbeda hanya pada jarak

jangkaunya saja. Pada jaringan RT/RW-net biasanya akan menjangkau wilayah yang besar,

- Jaringan Wireless RT/RW-net dapat menjangkau sampai sekitar 2-4 km.
- Jaringan LAN RT/RW-net dapat menjangkau sampai 500 meter  $-1$  km.

Pada jaringan WiFi HotSpot dan jaringan LAN, termasuk WARNET, biasanya wilayah yang dijangkau akan terbatas pada wilayah yang sempit dalam sebuah kantor atau ruangan. Jarak jangkaunya biasanya hanya sekitar 100-200 meter saja.

Untuk dapat menjangkau sedemikian jauh, trik yang perlu dilakukan adalah,

- Menggunakan antenna luar yang besar, seperti antenna wajanbolic e-goen, untuk jaringan WiFi HotSpot. Semua peralatan WiFi dimasukan ke kotak agar tidak rusak terkena hujan atau cuaca buruk.
- Menggunakan relay tambahan berupa hub atau switch untuk membuat kabel LAN dapat menempuh jarak jauh. Semua kabel LAN perlu dimasukan ke pipa pralon agar tidak rusak oleh cuaca buruk.

Kelemahan utama RT/RW-net adalah,

- Petir, yang akan menghanguskan peralatan jaringan.
- Pencuri.

### J. RANGKUMAN

Untuk mengakses Internet, kita membutuhkan Internet Service Provider (ISP). Dari sisi teknologi, inti sebuah ISP hanya peralatan router dan server yang dibantu peralatan telekomunikasi untuk menyalurkan data. Sebagian besar peralatan ini dapat dibangun secara sederhana menggunakan perangkat open source.

Jaringan yang dapat digunakan untuk dapat mencapai ISP beragam, misalnya jaringan telepon dial-up, jaringan selular (GPRS dan 3G), ADSL Speedy, wireless, RT/RW-net, dan Satelit.

Teknik konfigurasi peralatan komunikasi pada dasarnya terdiri dari dua (2) bagian, yaitu:

- Teknik penyambungan. Kita dapat tersambung dengan cara menelepon, atau berasosiasi dengan jaringan wireless maupun jaringan ADSL. Proses penyambungan biasanya membutuhkan beberapa teknik autentifikasi, seperti nomor telepon, username, password, SSID. Metode yang paling sederhana adalah penyambungan kabel saja, biasanya pada jaringan lokal LAN.
- Teknik perolehan nomor alamat IP. Biasanya dilakukan secara automatis oleh

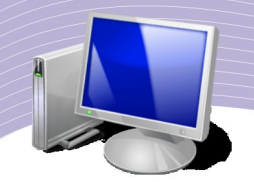

komputer, tapi dapat juga dilakukan secara manual.

# K. ISTILAH-ISTILAH PENTING

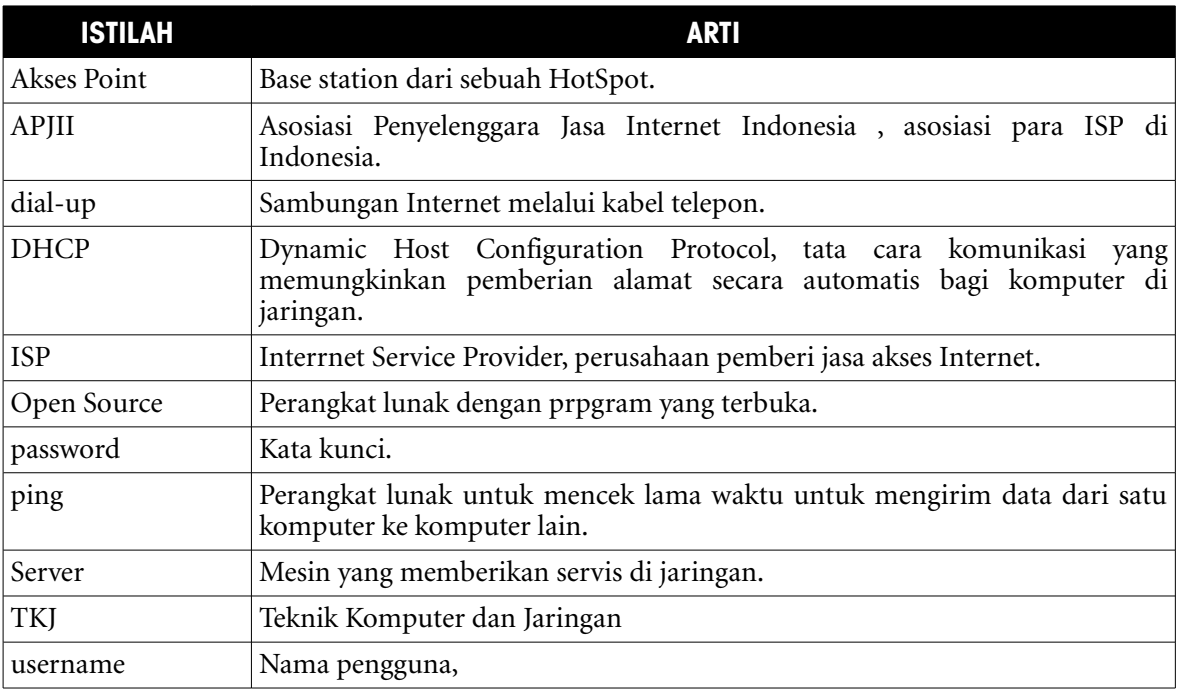

# L. EVALUASI

- a. Soal Teori
- Kerjakan soal di bawah ini !
- 1. Apakah fungsi utama sebuah Internet Service Provider?
- 2. Apa komponen utama sebuah Internet Service Provider?
- 3. Sebutkan jenis media komunikasi yang sering digunakan oleh perorangan untuk tersambung ke ISP.
- 4. Server apa saja yang biasanya di letakan di ISP?
- 5. Apa fungsi router di ISP?
- 6. Apa perbedaan utama jenis media komunikasi perorangan dan perkantoran dalam tersambung ke Internet?
- 7. Apa yang perlu diperhatikan dalam menyambungkan modem telepon ke Internet?
- 8. Dari manakah username & password untuk dial-up diperoleh?
- 9. Bagaimana cara kita melihat jaringan HotSpot?
- 10. Mungkinkah kita memilih SSID dari jaringan HotSpot yang akan kita hubungi?
- 11. Mungkinkah sebuah komputer di jaringan LAN tersambung ke Internet tanpa perlu di konfigurasi sama sekali?

**58 AKSES INTERNET** 

- 12. Apa fungsi alamat IP?
- 13. Bagaimana cara menngek sambungan ke Internet?
- 14. Berapa jarak jangkau peralatan Wireless di RT/RW-net?
- 15. Perlukah kita menggunakan peralatan Wireless Internet untuk menyambungkan peralatan komputer di RT/RW-net pada jarak 50 meter?
- 16. Perlukah Router di jaringan RT/RW-net?

Soal Praktik

Tuliskan dalam bentuk esai.

- 1. Pergilah ke beberapa WARNET dekat Anda. Tanyakan teknologi apa yang digunakan untuk mengakses Internet, berapa kecepatannya, dan berapa jumlah komputer yang tersambung ke Internet.
- 2. Lakukan survey sederhana untuk mengetahui berapa rata-rata biaya akses Internet di WARNET, kafe, restoran, atau hotel yang ada di sekitar tempat tinggal Anda.

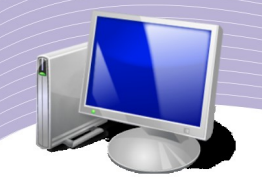

# M. DAFTAR PUSTAKA

- ➢ SpeedyWiki, "Wireless Internet Berbasis WiFi", http://opensource.telkomspeedy.com/ wiki/index.php/Wireless\_Internet\_Berbasis\_WiFi, 23 Agustus 2008, di baca 10 September 2008.
- ➢ SpeedyWiki, "Sekitar ADSL", http://opensource.telkomspeedy.com/wiki/index.php/Sekitar\_ADSL, 1 September 2008, dibaca 10 September 2008.
- ➢ APJII, "Anggota APJII", http://www.apjii.or.id/layanan/index.php?lang=ind, dibaca 10 September 2008.
- ➢ http://125.160.17.21/speedyorari/index.php?dir=pendidikan/materi-kejuruan/tkj-kkpi
- ➢ Onno W. Purbo (2006), Buku Pegangan Pengguna ADSL dan Speedy, Jakarta:Elexmedia Komputindo
- ➢ Onno W. Purbo (2007), Panduan Praktis RT/RW-net, Jakarta:Infokomputer.
- ➢ Onno W. Purbo (2007), Akses Internet Menggunakan 3G, Jakarta:CHIP.
- ➢ Onno W. Purbo (2003), Infrastruktur Wireless Internet Kecepatan 11-22Mbps, Jogjakarta:Penerbit Andi.
- ➢ Onno W. Purbo (2004), "Practical Guide To Build A WiFi Infrastructure", http://sandbox.bellanet.org/~onno/the-guide/wifi/, Ottawa:International Development Research Center
- ➢ Onno W. Purbo (2005), Buku Pegangan Internet Wireless dan Hotspot, Jakarta:Elexmedia Komputindo.

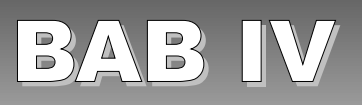

# MENGGUNAKAN WEB UNTUK BERSELANCAR DI INTERNET

## A. SEJARAH WORLD WIDE WEB

World Wide Web ("WWW" atau lebih singkat "Web") adalah sebuah media informasi global di mana pengguna dapat membaca dan menulis melalui komputer yang tersambung ke Internet. Istilah Web sering diidentikan dengan Internet itu sendiri, meskipun sebenaranya Web merupakan salah satu jasa yang beroperasi di atas Internet seperti halnya e-mail. Sejarah Internet terjadi jauh sebelum Web di kembangkan.

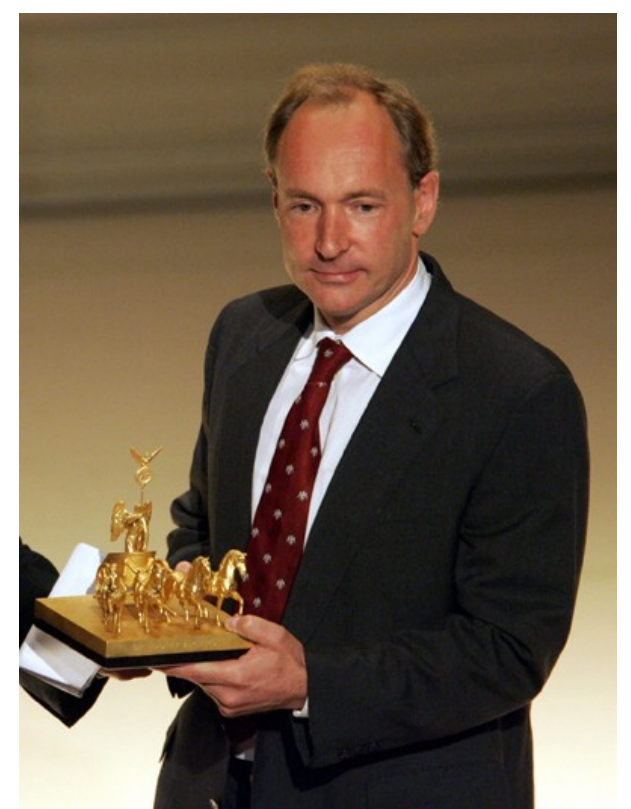

Gambar 4.1 Prof. Sir Tim Berners-Lee Sang Penemu Web. (Sumber: http://en.wikipedia.org)

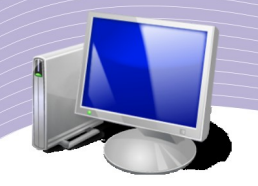

Sejarah Web dimulai pada ahun 1980, ketika seorang Inggris bernama Tim Berners-Lee yang bekerja di CERN (Badan Tenaga Atom Eropa) membuat ENQUIRE, sebuah basis data personal dan model software. Berners-Lee juga memperkenalkan konsep hypertext, di mana setiap halaman informasi baru di ENQUIRE tersambung secara langsung ke halaman yang ada.

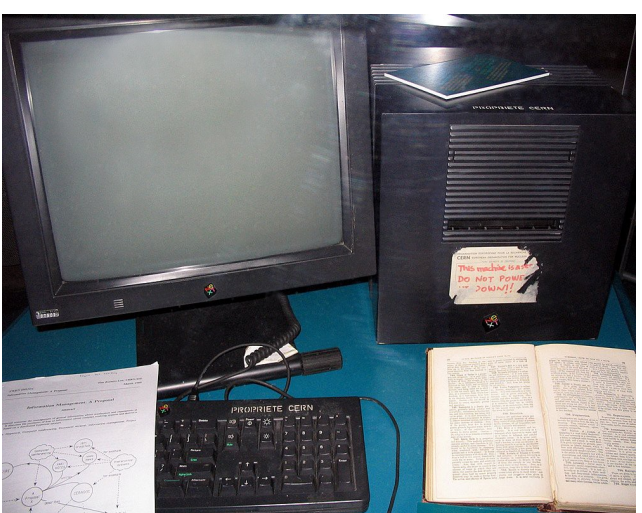

Gambar 4.2 Mesin NeXT, Web Server pertama di dunia. Sumber: http://en.wikipedia.org

Pada tahun 1984, Tim Berners-Lee kembali ke CERN dan mengemukakan gagasan bahwa semua fisikawan di dunia perlu untuk berbagi data. Sayangnya, tidak ada perangkat keras dan perangkat lunak yang memungkinkan hal itu terjadi. Atasan Tim, Mike Sendall, meminta Tim untuk mengimlementasikan gagasannya di mesin workstation NeXT yang baru saja diterima oleh CERN. Pada waktu itu, ada beberapa nama yang disiapkan untuk gagasan Berners-Lee, antara lain Information Mesh, The Information Mine atau Mine of Information, dan World Wide Web yang akhirnya dipilih.

Bulan Desember 1990, Tim Berners-Lee berhasil membuat semua perangkat yang dibutuhkan agar Web dapat bekerja., yaitu Web browser yang pertama, WorldWideWeb (yang juga merupakan Web editor), Web server pertama (info.cern.ch), dan halaman Web yang pertama yang menjelaskan tentang proyek tersebut. Browser yang dikembangkan dapat mengakses kelompok diskusi USENET dan juga mengakses file FTP. Sayangnya, Web browser tersebut hanya dapat dijalankan pada mesin NeXT. Kemudian, Nicola Pellow membuat browser sederhana yang dapat dioperasikan di hampir semua komputer.

Paul Kunz dari Stanford Linear Accelerator Center (SLAC) mengunjungi CERN pada bulan Mei 1991 dan sangat tertarik dengan Web. Paul membawa pulang perangkat lunak NeXT ke SLAC, di mana pustakawan Louise Addis kemudian mengadaptasikannya untuk sistem operasi VM/CMS yang berjalan pada mainframe IBM untuk memperlihatkan katalog dari dokumen online di SLAC. Web ini merupakan Web Server pertama di luar Eropa dan pertama di Amerika Utara.

Pada tanggal 6 Agustus 1991, Tim Berners-Lee menulis resume singkat dari proyek World Wide Web di kelompok diskusi alt.hypertext. Tanggal ini kemudian ditandai sebagai tanggal kemunculan Web pertama kali secara publik di Internet.

### B. WEB BROWSER

Web browser adalah perangkat lunak aplikasi yang memungkinkan pengguna untuk menayangkan dan berinteraksi dengan tulisan, gambar, video, musik dan berbagai informasi lainnya yang terdapat pada halaman Web di sebuah situs di Internet atau di jaringan lokal. Tulisan dan gambar di halaman Web dapat mempunyai hyperlink ke halaman Web lain di mesin yang sama atau di situs web lainnya. Web browser memungkinkan pengguna secara cepat dan mudah mengakses informasi yang diberikan oleh banyak situs Web dengan cara menjelajahi link tersebut. Web browser akan memformat informasi HTML untuk ditayangkan. Karena itu tampilan halaman Web sedikit berbeda dari satu browser ke browser yang lain.

Ada beberapa Web browser yang dapat kita gunakan, antara lain Mozilla Firefox, Safari, Konqueror, Opera, Flock, Epiphany, K-Meleon dan AOL Explorer. Saat ini, Firefox merupakan Web browser terbaik yang banyak digunakan di Internet. Bagi Anda yang menggunakan sistem operasi Linux Ubuntu, Firefox akan langsung terinstal saat Anda menginstal sistem operasi tersebut.

Web browser kebanyakan digunakan sebagai agen pengguna dari HTTP. Walaupun lebih banyak digunakan untuk mengakses World Wide Web, Web browser juga dapat digunakan untuk mengakses informasi di Web server di jaringan lokal dan isi dari file system di harddisk.

| http://125.160.17.21/speedyorari/index.php?dir=libra<br>e.<br>$\Box$                        |             | $\overline{\phantom{0}}$             | $ G $ Google      |  |  |
|---------------------------------------------------------------------------------------------|-------------|--------------------------------------|-------------------|--|--|
| Smart Bookmarks • OH Digital Halal   Islamic Finder           Muslims Directory       Yamli |             |                                      |                   |  |  |
| Home » library » library-onno-ind » onno-ind-2 » application                                |             |                                      |                   |  |  |
| <b>Name</b>                                                                                 | <b>Size</b> | Type                                 | Date              |  |  |
| Parent Directory                                                                            |             |                                      |                   |  |  |
| policy                                                                                      | $2.1$ MB    | File Folder                          | 27th January 2008 |  |  |
| media                                                                                       | 4.7MB       | File Folder                          | 27th January 2008 |  |  |
| linux                                                                                       | 251.6MB     | File Folder                          | 27th January 2008 |  |  |
| education                                                                                   | 182.1 MB    | File Folder                          | 27th January 2008 |  |  |
| ≊<br>survey-situs-indonesia.xls                                                             | 27.5KB      | Microsoft Excel<br>Worksheet         | 27th January 2008 |  |  |
| survey-komunitas-indonesia-di-yahoogroups.zip                                               | 496.9KB     | Zip Compressed<br>Archive            | 27th January 2008 |  |  |
| 圝<br>survey-komunitas-indonesia-di-yahoogroups.xls                                          | 1.9MB       | Microsoft Excel<br>Worksheet         | 27th January 2008 |  |  |
| ppt-effektifitas-bumn-di-internet-6-2002.ppt                                                | 63.5KB      | Microsoft PowerPoint<br>Presentation | 27th January 2008 |  |  |
| F<br>bumn-indonesia.txt                                                                     | 9.4KB       | <b>Text Document</b>                 | 27th January 2008 |  |  |

Gambar 4.3 Web browser untuk mengakses file yang ada di salah satu situs opensource

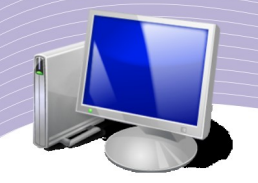

Gambar 4.3 adalah contoh penggunaan Web browser untuk mengakses file-file yang ada di situs opensource di telkomspeedy dengan alamat http://opensource.telkomspeedy.com/speedyorari/ yang memuat puluhan giga byte file, buku, dan perpustakaan yang dapat diambil secara bebas.

| File Edit View History Bookmarks Tools Help                                                 |                |                                          | o              |
|---------------------------------------------------------------------------------------------|----------------|------------------------------------------|----------------|
| smb://192.168.0.1/library/library/library-islam/knowlec<br>c,                               |                | $ G $ Google<br>$\overline{\phantom{a}}$ | Q              |
| <b>DH Digital Halal ID</b> Islamic Finder <b>III</b> Muslims Directory<br>Smart Bookmarks • | <b>H</b> Yamli |                                          |                |
|                                                                                             |                |                                          |                |
|                                                                                             |                |                                          |                |
|                                                                                             |                |                                          |                |
|                                                                                             |                |                                          |                |
| Index of smb://192.168.0.1/library/library/library-                                         |                |                                          |                |
| islam/knowledge                                                                             |                |                                          |                |
| Up to higher level directory                                                                |                |                                          |                |
| Name                                                                                        | Size           | <b>Last Modified</b>                     |                |
| 00 F - RATIB HADDAD.doc                                                                     | 109 KB         | 09/05/2008                               | 09:11:27       |
| 100 Langkah menuju kesempurnaan Iman.txt                                                    | 7 KB           | 09/05/2008                               | 09:11:41       |
| 1000 NAMA PILIHAN.zip                                                                       | 135 KB         | 09/05/2008                               | 09:11:35       |
| 19-9-07 DR Ahmad Thib Raya - Hakikat taubat.pdf                                             | 446 KB         | 09/05/2008                               | 09:11:41       |
| 2-ZHUAN FALUN.doc<br>H                                                                      | 1817 KB        | 09/05/2008                               | 09:11:30       |
| 5 MADZHAB bag 001.pdf<br>F                                                                  | 81 KB          | 09/05/2008                               | 09:11:41       |
|                                                                                             |                |                                          |                |
| http://www.2muslims.com/                                                                    |                |                                          | 01:46 to Dhuhr |

Gambar 4.4 Web browser untuk mengakses file di komputer lain dalam jaringan

Bagi Anda yang berada di jaringan komputer lokal dan mengaktifkan fasilitas Network Neighbourhood, Anda dapat dengan mudah melihat file yang ada di berbagai folder di komputer lain menggunakan Web browser dengan alamat smb://alamat-ip-komputer. Perhatikan alamat yang digunakan adalah smb:// bukan http:// yang biasa digunakan di Web. Dengan alamat smb://alamat-ip-komputer, kita dapat mengakses folder di komputer lain. Dalam Gambar 4.4 memperlihatkan penggunaan Web browser untuk mengakses file pada komputer smb://192.168.0.1/.

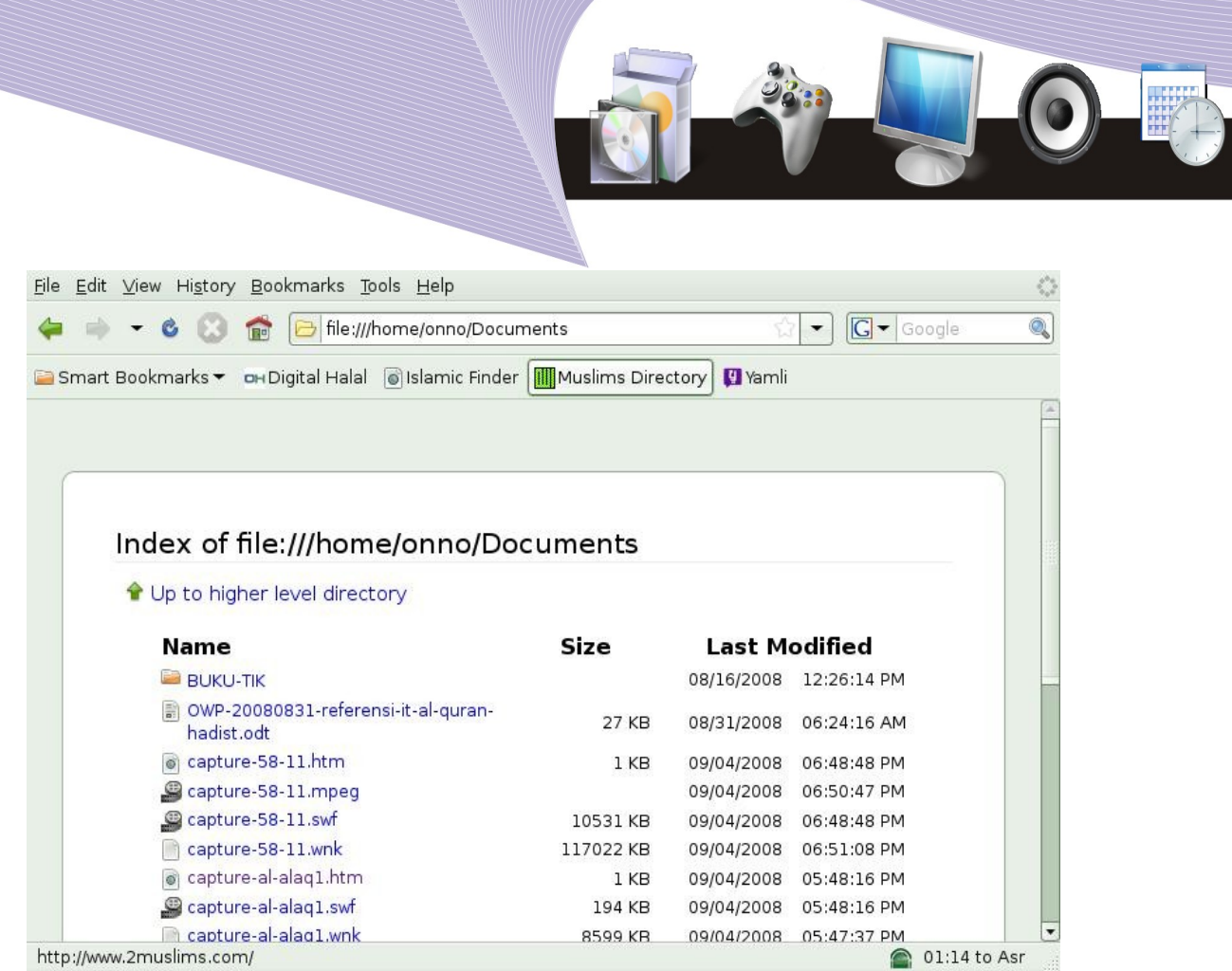

Gambar 4.5 Web browser untuk mengkses file di komputer sendiri pada folder /home

Manfaat lain Web browser adalah untuk melihat file yang ada di komputer kita sendiri dengan menggunakan alamat file:///folder/yang/akan/kita/lihat/ seperti pada Gambar 4.5.

## C. MENGAMBIL BROWSER FIREFOX DI INTERNET

Salah satu browser favorit yang dapat kita download di Internet dan kita gunakan secara bebas adalah Firefox. Browser ini sudah terinstal dan siap Anda gunakan jika Anda menggunakan sistem operasi Linux Ubuntu. Jika Anda belum memiliki browser ini, Anda dapat mendownloadnya melalui situs http://www.mozilla.com/en-US/firefox/. Pada halaman Web tersebut terdapat menu Download untuk mengambil browser Firefox.

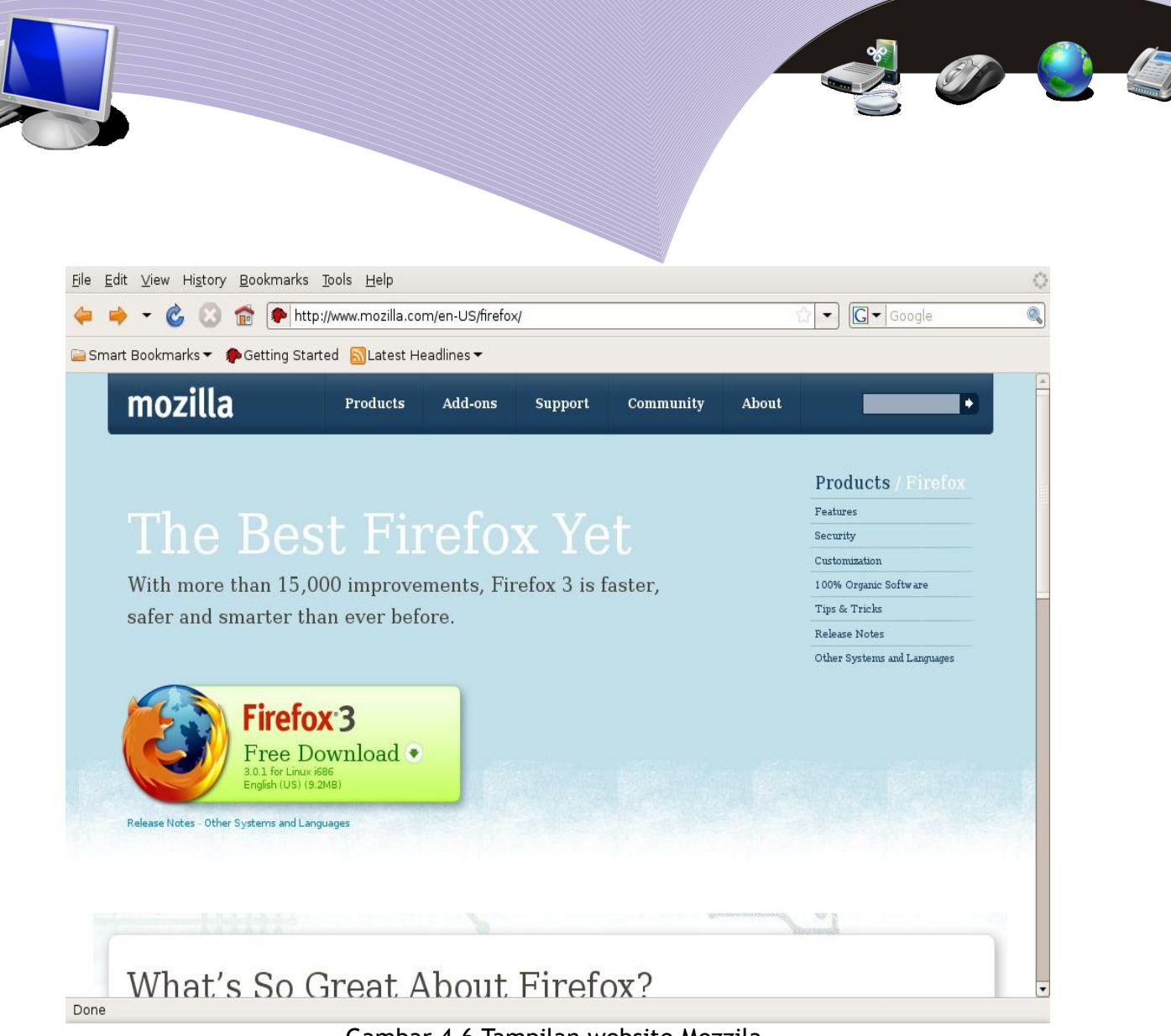

Gambar 4.6 Tampilan website Mozzila

# D. ANATOMI SEBUAH BROWSER

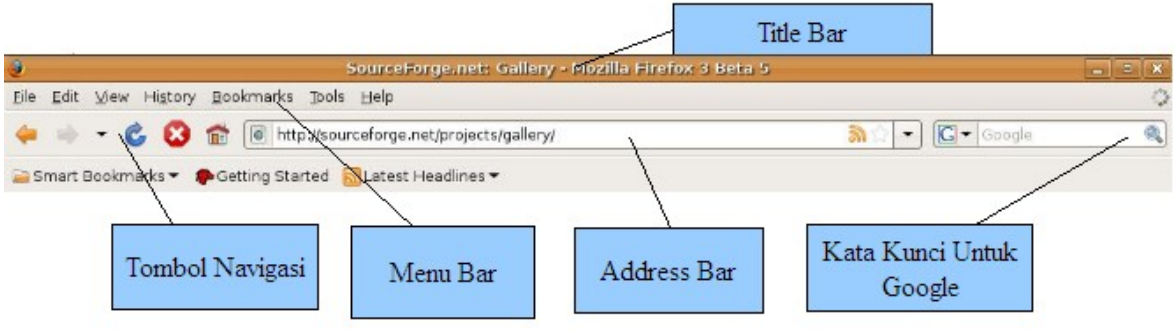

Gambar 4.7 Anatomi sebuah browser

Anatomi sebuah browser diperlihatkan pada Gambar 4.7. Bagian-bagian browser Web adalah sebagai berikut.

- Title Bar untuk memperlihatkan judul Web yang sedang diakses.
- Address Bar untuk memperlihatkan alamat situs Web.
- Tombol Navigasi untuk navigasi di Web, seperti kembali, maju.
- Menu Bar berisi beberapa menu tambahan, seperti Bookmark, File, Print dsb.
- Google Bar untuk mengetikkan kata kunci pencarian di Google.

Pada saat kita menggunakan Web browser, yang pertama kali perlu kita gunakan adalah Address Bar. Pada Address Bar kita dapat mengetikkan alamat Web yang akan kita akses, misalnya http://www.google.com atau http://www.detik.com.

## E. SEARCH ENGINE MESIN PENCARI

Keberhasilan kita menggunakan mesin pencari Web di Internet menentukan keberhasilan kita berselancar dan memperoleh informasi dengan baik. Mesin pencari adalah mesin yang dirancang untuk mencari informasi di World Wide Web. Informasi tersebut dapat berupa halaman Web, gambar, dan berbagai jenis file. Beberapa mesin pencari juga menggali data dari koran, buku, basis data, atau berbagai direktori yang terbuka. Berbeda dengan direktori Web, yang di buat oleh editor manusia, mesin pencari beroperasi menggunakan algoritma atau campuran antara algoritma dan masukan manusia.

Ada cukup banyak mesin pencari automatis di Internet. Beberapa mesin pencari yang baik dan terkenal di Internet adalah:

- Google http://www.google.com
- Yahoo http://www.yahoo.com

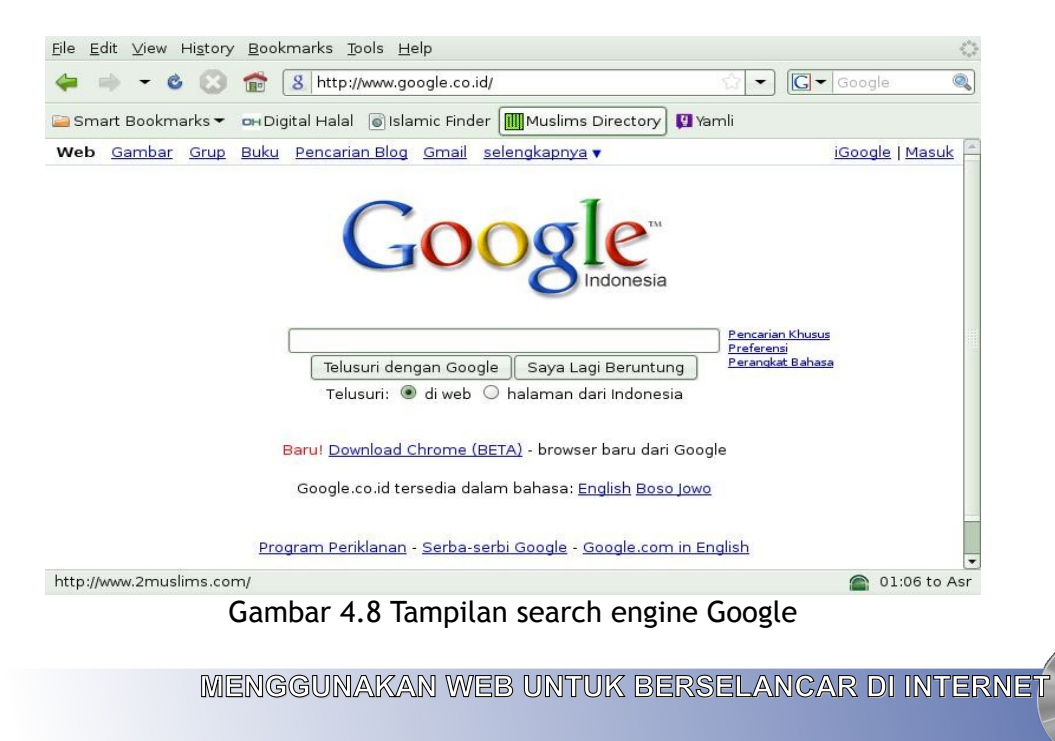

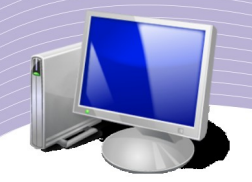

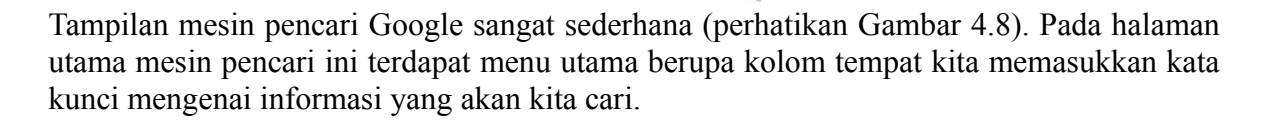

# F. TEKNIK MENCARI DI INTERNET SECARA EFFEKTIF

Mesin pencari Web akan membantu kita dalam proses pencarian informasi. Tantangan yang kita hadapi adalah bagaimana memasukkan kata kunci yang benar ke mesin pencari sehingga kita tidak mendapatkan terlalu banyak atau terlalu sedikit informasi yang membuat kita tidak dapat menemukan informasi yang kita cari. Tentunya, seperti semua kecakapan lain, banyak berlatih akan membuat kita menjadi mahir.

#### Memulaî Pencarîan

Sebelum mulai melakukan pencarian, kita perlu mendefinisikan topik yang akan kita cari selengkap dan seringkas mungkin. Jika perlu, kita dapat menuliskan semua informasi yang kita perlukan, mengapa kita mencari informasi tersebut, dan informasi apa yang tidak kita perlukan. Hal ini akan menuntun kita untuk menentukan kata kunci (*keyword*) yang tepat dalam proses pencarian.

Jika kita tidak memiliki fokus, kita akan tenggelam dalam dalam lautan informasi tanpa tentu arah selama berjam-jam tanpa memperoleh informasi yang berguna.

#### Mata Kunaî

Rata-rata pengguna Interner memasukan 1,5 kata kunci dalam pencarian, yang sebetulnya sangat tidak mencukupi. Sangat disarankan untuk menggunakan 6-8 kata yang dipilih dengan baik, terutama kata benda dan nama objek. Hindari untuk menggunakan kata kerja atau kata sifat. Contoh kata kunci "Sejarah Pelabuhan Batavia".

#### Gunakan Frasa

Kombinasi kata kunci yang sangat kuat sebaiknya berbentuk frasa. Frasa adalah kombinasi dari dua atau lebih kata yang harus ditemukan dalam dokumen yang Anda cari PERSIS seperti urutan kata yang kita inginkan. Sebagai contoh, kita dapat memasukan frasa, seperti, "Gunung Tangkuban Perahu" dalam tanda kutip ke mesin pencari.

# G. Dasar Operasi Boolean

Pencarian "Boolean" (diambil dari George Boole, matematikawan abad 19 yang menemukan bidang logika simbolik) adalah teknik pencarian yang memungkinkan kita untuk memperoleh hasil maksimal. Pencarian Boolean sangat sederhana untuk dipelajari dan sangat efektif. Ada tiga (3) perintah (*operator*) Boolean yang sering digunakan, yaitu AND, OR dan AND NOT.

Contoh kata kunci dengan operasi Boolean, "terbang layang" AND "lapangan terbang". Dengan cara ini kita dapat mempersempit hasil pencarian.

## H. Tip Singkat untuk Mencari

- Gunakan kata benda sebagai kata kunci. Jangan pernah menggunakan kata penghubung ("dan" "atau"), atau kata penunjuk ("kepada" "dari"), atau kata gelar  $("sang" "si")$ .
- Gunakan 6 sampai 8 kata kunci per pencarian.
- Jika memungkinkan, kombinasikan kata kunci menjadi frasa dengan menggunakan tanda kutip, seperti "bima sakti".
- Ejalah dengan baik. Coba juga menggunakan ejaan yang berbeda.
- Hindari istilah yang berulang.
- Cek menu "help" di mesin pencari untuk memperoleh cara yang terbaik.

## I. BEBERAPA SITUS YANG MENARIK UNTUK BELAJAR

Ada beberapa situs yang menarik untuk proses belajar dan mengajar, meskipun sebagian situs tersebut berbahasa Inggris. Berikut ini adalah beberapa situs ilmu pengetahuan di **Internet** 

- $\bullet$  http://id.wikipedia.org
- http://en.wikipedia.org
- http://www.ipl.org
- http://www.ipl.org/div/kidspace/
- http://www.homeworkspot.com

Bagi Anda yang ingin mencari pengetahuan dalam bahasa Indonesia, ada baiknya Anda masuk ke beberapa situs berbahasa Indonesia berikut ini.

- http://www.oke.or.id/
- http://bse.depdiknas.go.id/
- http://opensource.telkomspeedy.com/bse situs copy dari Buku Sekolah Elektronik.
- http://www.psmk.net

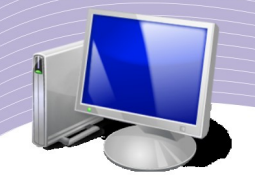

Situs pembantu yang bermanfaat terutama untuk proses penerjemahan adalah:

- http://translate.google.com
- http://www.toggletext.com

Untuk menghemat sambungan Internet, Anda dapat menyimpan hasil pencarian Anda di USB flashdisk dan harddisk dengan mudah dapat dilihat oleh teman-teman Anda.

# J. MENGELOLA ALAMAT WEB

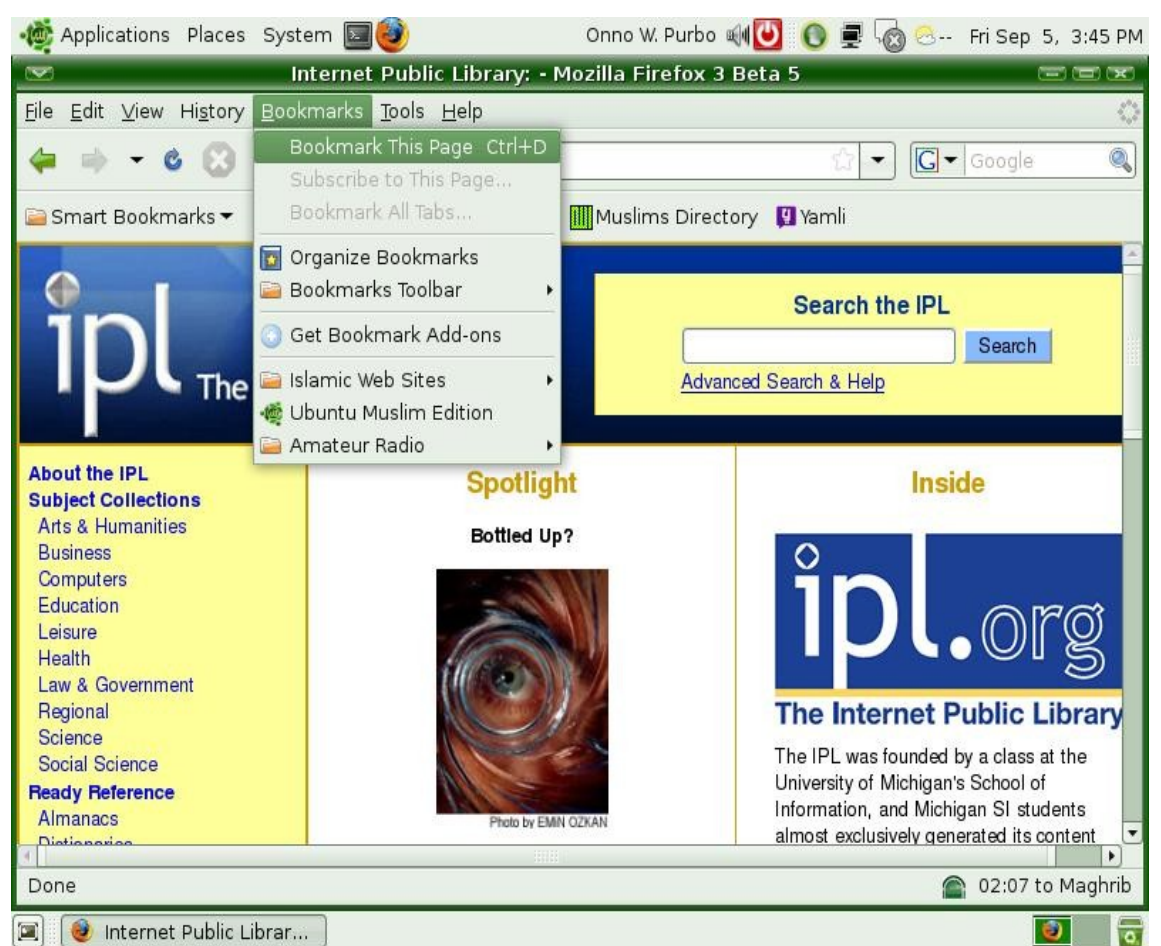

Gambar 4.9 Bookmarks untuk menyimpan alamat-alamat web yang sering dikunjungi

Banyaknya Web yang menarik di Internet membuat kita sering kali sulit mengingat alamat situs Web yang kita kunjungi. Beruntung, pada Browser Firefox terdapat menu Bookmark untuk menyimpan alamat-alamat situs Web yang menarik dan perlu kita kunjungi lagi. Berikut ini langkah-langkah untuk mengaktifkan Bookmarks.

- Browse ke alamat Web favorite Anda.
- Tekan tombol Ctrl-D untuk mengaktifkan Bookmarks.

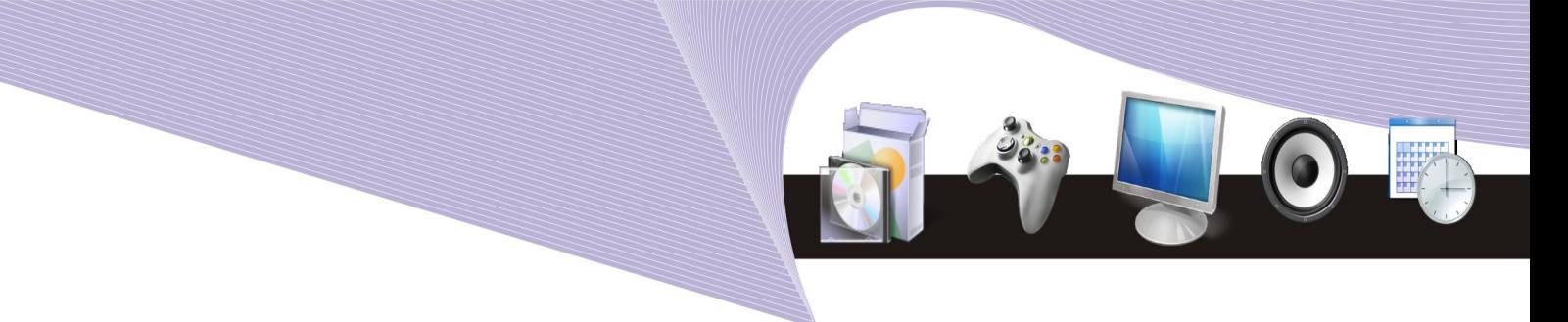

- Pada menu Bookmarks, Anda dapat memilih folder untuk menyimpan bookmark atau membuat folder baru.
- Setelah folder Anda pilih, tekan tombol "Done". Selesai sudah proses Bookmarks, dan semua situs yang Anda masukkan dalam Bookmarks dapat Anda akses kembali secara mudah.

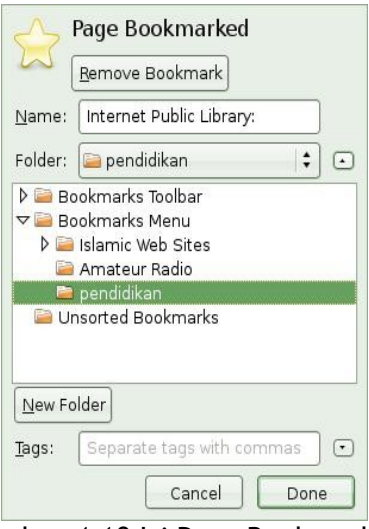

Gambar 4.10 Isi Page Bookmarked

# K. MENYIMPAN HASIL PENCARIAN DAN DOWNLOAD

Pada saat menjelajahi Internet, salah satu hal yang akan sering Anda lakukan adalah mencari file, buku, gambar, lagu, perangkat lunak yang menarik untuk digunakan, bahkan mungkin dikembangkan. Anda dapat mengidentifikasi jenis file dari ekstensi file tersebut. Beberapa ekstensi file yang banyak terdapat di Internet tercantum pada Tabel 4.1

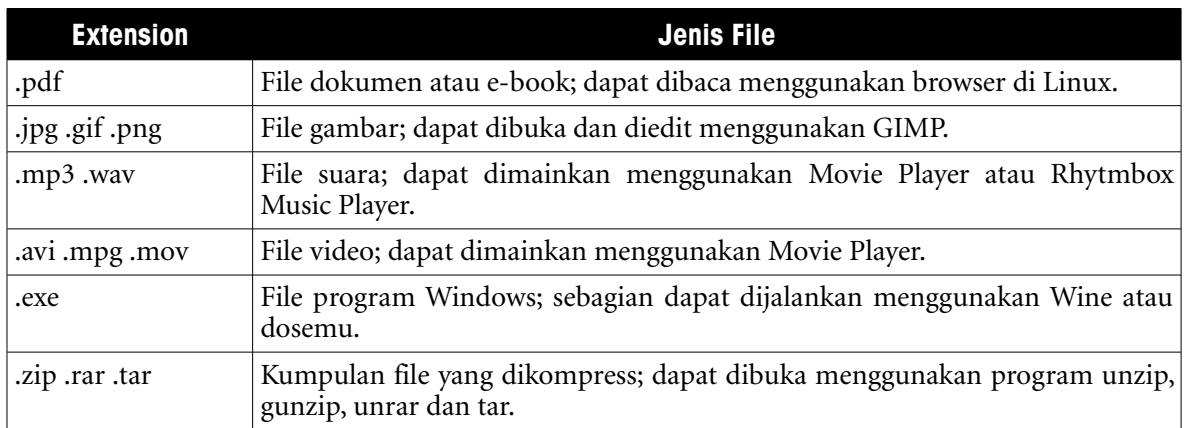

Tabel 4.1 Ekstensi file yang banyak terdapat di Internet

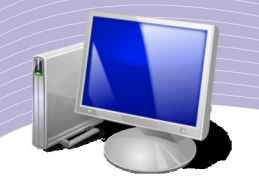

Pada kesempatan ini akan kita bahas cara menyimpan hasil pencarian atau download dari Internet. Contoh situs yang digunakan disini adalah SourceForge http://www.sf.net yang merupakan situs terbesar di dunia yang menyimpan perangkat lunak yang dalam pengembangan dari programmer open source di seluruh dunia. Situs seperti ini juga masih dalam proses pengembangan di Indonesia. Langkah yang perlu Anda lakukan adalah sebagai berikut.

- Akses ke situs http://www.sf.net/
- Masukan kata kunci dari perangkat lunak yang ingin Anda cari, misalnya "Sniffer". Kemudian klik tombol "Search" atau tekan tombol Enter.
- Daftar berbagai perangkat lunak yang memenuhi kriteria kata kunci yang Anda ketikkan akan ditampilkan. Klik pada perangkat lunak yang Anda minati.
- Anda akan masuk ke halaman Web dari perangkat lunak yang Anda minati. Pilih menu "Download" dan pilih perangkat lunak yang Anda inginkan. Pada beberapa perangkat lunak biasanya ada lebih dari satu versi perangkat. Tampak pada Gambar 4.11 contoh tampilan daftar perangkat lunak yang dapat didownload.
- Biasanya file hasil download akan berada di desktop yang dapat Anda akses pada folder /home/pemakai/Desktop (asumsi username pengguna adalah pemakai).

![](_page_68_Picture_7.jpeg)

Gambar 4.11 Tampilan sourceforge.net, tempat untuk mendownload program-program opensource

Pada Gambar 4.11 tampak struktur halaman sebuah perangkat lunak di SourceForge. Ada beberapa menu yang penting untuk disimak di tempat penyimpana sebuah software, yaitu:

- menu untuk mendownload perangkat lunak
- keterangan tentang perangkat lunak tersebut
- keterangan tambahan, seperti screenshot, berita dan sebagainya.

#### L. MENCETAK HASIL PENCARIAN DARI WEB

Anda dapat mencetak tampilan Web yang sedang Anda akses. Ada dua (2) fasilitas yang disediakan oleh browser Web untuk membantu proses pencetakan, yaitu:

- Print Preview untuk melihat hasil cetakan di layar.
- Print untuk mencetak (dapat juga diaktifkan menggunakan tombol Ctrl + P).

Kedua menu tersebut dapat Anda akses melalui menu File di Menu Bar.

![](_page_69_Picture_9.jpeg)

Gambar 4.12 Menampilkan print preview

![](_page_70_Picture_0.jpeg)

Gambar 4.13 Tampilan print preview

Pada bagian Print Preview Anda dapat melihat tampilan kemungkinan hasil pencetakan Web yang sedang Anda akses. Sebuah halaman Web mungkin saja menjadi lebih dari satu halaman ketika Anda cetak.

### M. DUNIA BLOGGER

Blog yang merupakan kependekan dari "Web Log" adalah sebuah situs Web dengan menu tulisan, komentar, termasuk material grafik dan video yang biasanya dioperasikan oleh perorangan. Entri atau tulisan di blog disusun menurut urutan waktu. Blogging merupakan kata kerja yang artinya menambah isi sebuah blog.

Kebanyakan Blog memberikan komentar atau berita mengenai suatu hal. Fungsi lain dari

blog adalah sebagai buku harian online. Kebanyakan Blog mengkombinasi tulisan, gambar, multimedia dan link ke blog lain, halaman Web, berbagai media lain yang berhubungan dengan topik yang sedang dibahas. Keterbukaan pembaca untuk memberikan komentar dalam bentuk yang sangat interaktif menjadi bagian yang sangat penting dari banyak blog. Pada bulan Desember 2007, mesin pencari blog Technorati http://technorati.com/ mendeteksi lebih dari 112 juta blog di dunia.

![](_page_71_Picture_1.jpeg)

Gambar 4.14 Enda Nasution Bapak Blogger Indonesia. ( Sumber: http://flickr.com)

Blog menjadi media alternatif selain koran, majalah, televisi, radio dan media komunikasi lainnya. Tulisan seorang blogger sering tidak kita dapati di media massa biasa. Banyak orang percaya bahwa blog akan menjadi alternatif media di massa datang. Bahkan Google membuat fasilitas pencarian khusus untuk blog pada alamat http://www.google.co.id/blogsearch?hl=id.

Aktivitas para blogger di Indonesia tidak jauh tertinggal dengan aktivitas blogger-blogger lain di Dunia. Menurut perkiraan, ada lebih dari 300.000 blogger di Indonesia. Salah satu tokoh blogger Indonesia adalah Enda Nasution http://enda.goblogmedia.com/. Enda Nasution adalah seorang penulis dan kerap disebut "Bapak Blogger Indonesia". Beliau banyak muncul di media konvensional untuk mempromosikan penggunaan blog. Saat ini, Enda tinggal dan bekerja di Jakarta setelah sebelumnya bekerja sebagai Internet Marketing Strategist di Bangkok, Thailand.
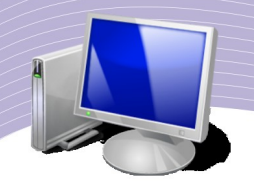

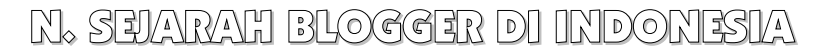

Menurut Enda Nasution, blogger di Indonesia dapat dibagi dalam tiga (3) generasi, yaitu:

- Generasi pertama, tahun 1998-2001, biasanya berkumpul di mesin msn.or.id (sekarang sudah tidak ada). Directory sempat dibuat di http://www.coolnetters.com/indoblog.html. Isi blog kurang lebih masih berupa jurnal pribadi. Tool yang digunakan adalah livejournal dan blogger.com.
- Generasi kedua, tahun 2001-2002-an sampai sekarang. Enda Nasution termasuk dalam generasi ini. Isi blog masih lebih bersifat pribadi. Di generasi kedua mulai bermunculan komunitas-komunitas blogger, seperti, blogbugs (Indonesia), bbv.or.id (Bandung), angkringan (Jogja), tukanglenong (Jakarta). Jumlah blogger mulai banyak, sempat mengadakan temu darat. blogbugs.com sampai saat ini masih menjadi satusatunya direktori blogger Indonesia. Tool yang digunakan adalah blogger.com, MT, dan pMachine
- Generasi ke tiga, dari tahun 2004 sampai hari ini, tumpang tindih dengan generasi ke dua. Generasi pertama karena satu dan lain hal sudah tidak ada lagi. Generasi ketiga lebih "techie" dan berkumpul di id-gmail karena dipaksa harus mempunyai blog. Pada generasi ketiga ini mulai banyak blog dengan topik khusus yang tidak lagi bersifat jurnal pribadi. Bisanya blog-blog ini adalah blog kedua atau ketiga dari blogger yg sebelumnya sudah memiliki blog jurnal. Tool yang digunakan wordpress, MT.

## O. MEMPEROLEH BLOG DI BLOGDETIK

Agar Anda dapat mencoba beraktifitas menggunakan blog, pada bagian ini Anda akan mempelajari cara membuat blog menggunakan jasa situs BlogDetik http://www.blogdetik.com yang memberikan kita situs blog secara cuma-cuma. Langkah untuk mendaftar ke situs BlogDetik adalah sebagai berikut.

- Masuk ke situs BlogDetik http://www.blogdetik.com atau http://blogdetik.com.
- Klik "Daftar Sekarang" atau alamat http://blogdetik.com/wp-signup.php.
- Isikan (1) "Nama Pengguna" yang Anda inginkan, dan (2) "Alamat Email" Anda. Klik tombol "Berikutnya".
- Masukan "Judul Blog" yang Anda inginkan. Klik Tombol "Signup". BlogDetik akan mengirimkan e-mail ke alamat e-mail yang Anda berikan sebelumnya. Tunggu beberapa saat untuk menerima e-mail tersebut.
- Di alam e-mail akan ada link ke alamat situs yang harus Anda klik beserta password untuk mengakses blog yang baru Anda buat.
- Setelah proses registrasi di BlogDetik selesai, Anda dapat mulai menggunakan BlogDetik.

Proses pendaftaran di BlogDetik ditunjukkan oleh Gambar 4.15.

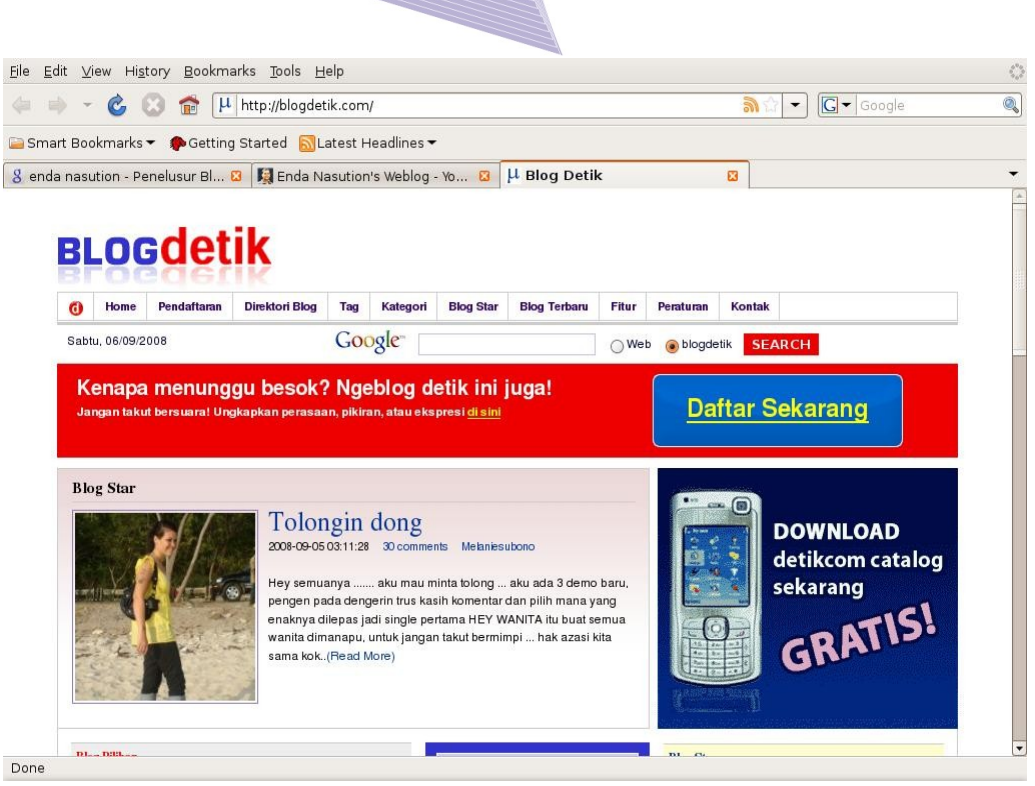

Gambar 4.15 Tampilan blogdetik.com

Melalui menu "Daftar Sekarang" yang ada di bagian kanan agak di atas, Anda dapat mendaftarkan diri untuk memperoleh situs blog sendiri di BlogDetik. Tidak ada batasan akan jumlah situs blog yang dapat dimiliki seseorang, BlogDetik mengijinkan kita untuk mempunyai beberapa buah blog sekaligus.

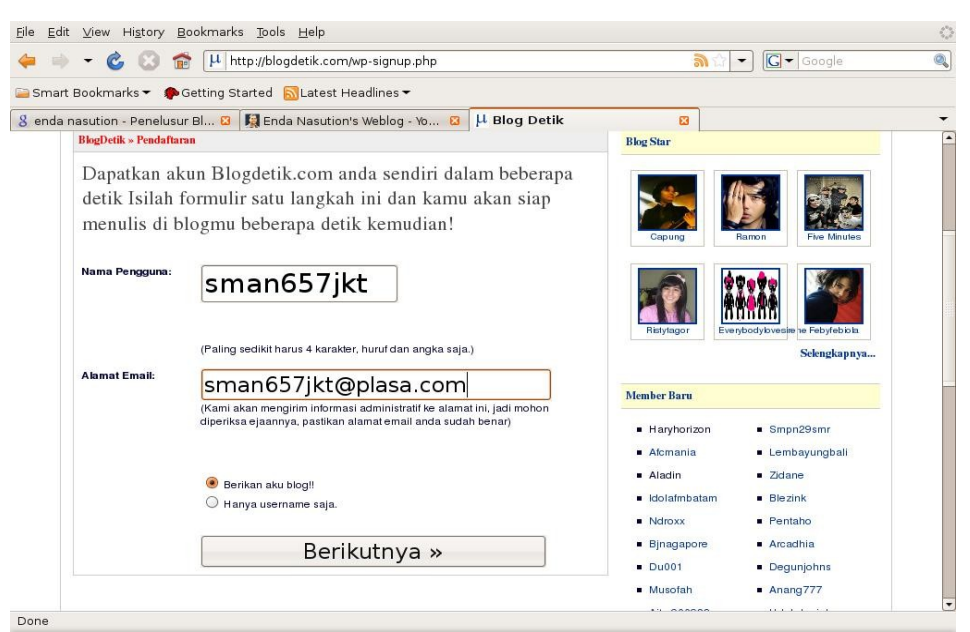

Gambar 4.16 Mendaftar di blogdetik.com

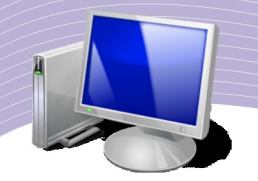

Yang pertama kali perlu Anda lakukan dalam proses pendaftaran adalah memasukan:

- Nama Pengguna bisa Anda isi dengan nama Anda sendiri tanpa spasi, nama sekolah, atau nama kelompok jika Anda ingin membuat blog untuk kelompok.
- Alamat Email pastikan Anda memasukkan alamat e-mail yang dapat dihubungi oleh BlogDetik karena sangat penting bagi BlogDetik untuk mengecek dan memberitahukan password untuk mengakses BlogDetik.
- Pastikan Anda mencetang "Berikan aku blog!!" agar BlogDetik memberikan kepada Anda blog secara cuma-cuma.

Setelah semua selesai Anda lakukan klik tombol "Berikutnya" untuk melanjutkan proses instalasi.

Langkah selanjutnya yang perlu Anda lakukan adalah menulis "Judul Blog". Gunakan judul yang cukup menarik dan dapat merepresentasikan isi blog yang akan Anda kelola. Setelah selesai menuliskan Judul Blog, Anda dapat meng-klik "Signup" yang akan mengaktifkan BlogDetik untuk mengirimkan konfirmasi dan password ke e-mail Anda.

## P. LOGIN KE BLOGDETIK

Untuk masuk ke BlogDetik, Anda dapat menggunakan:

- Alamat http://blogdetik.com/wp-login.php atau
- Menu "username" dan "password" yang ada di halaman muka BlogDetik.

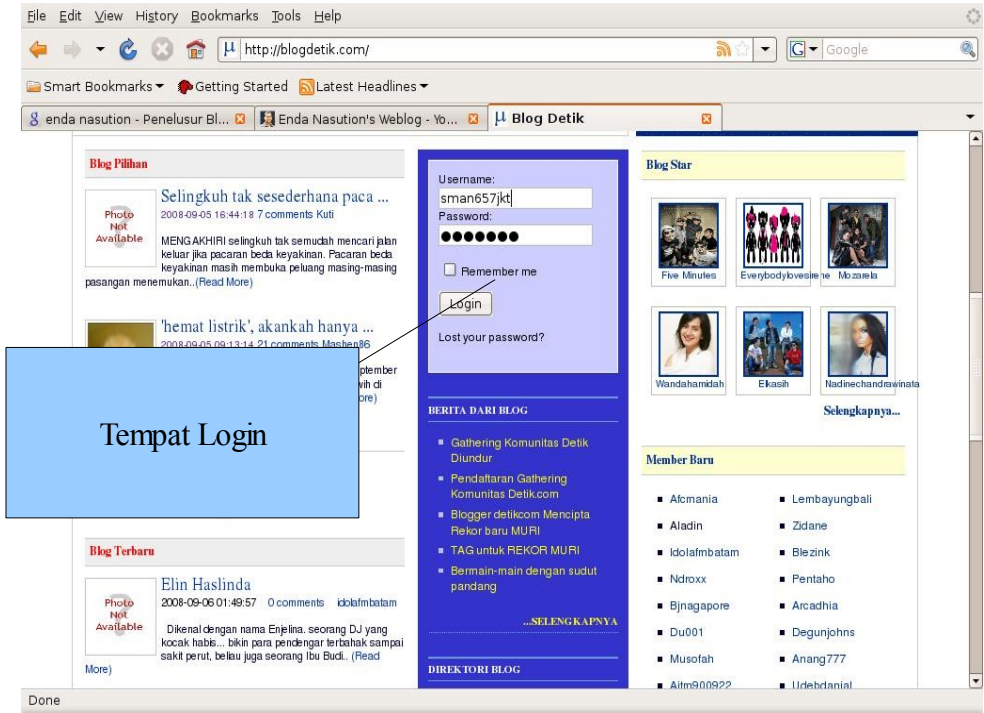

Gambar 4.17 Login ke blogdetik.com

Masukan username dan password Anda dan Anda pun mulai beraktifitas di blog Anda.

# Q. MENULIS DI BLOGDETIK

Untuk menulis di blog Anda, lakukan langkah-langkah berikut.

- Setelah login, Anda akan melihat tampilan Dashboard Blog di BlogDetik.
- Klik menu "Write".
- Tulisan judul tulisan di kolom "Title"
- Tulis artikel atau tulisan yang Anda inginkan di bagian "Post"
- Setelah Anda puas dengan tulisan tersebut, Anda dapat mengklik tombol "Publish" yang ada di sebelah kanan di bawah kolom "Post". Jangan takut membuat kesalahan karena Anda dapat mengedit tulisan itu di kemudian hari.

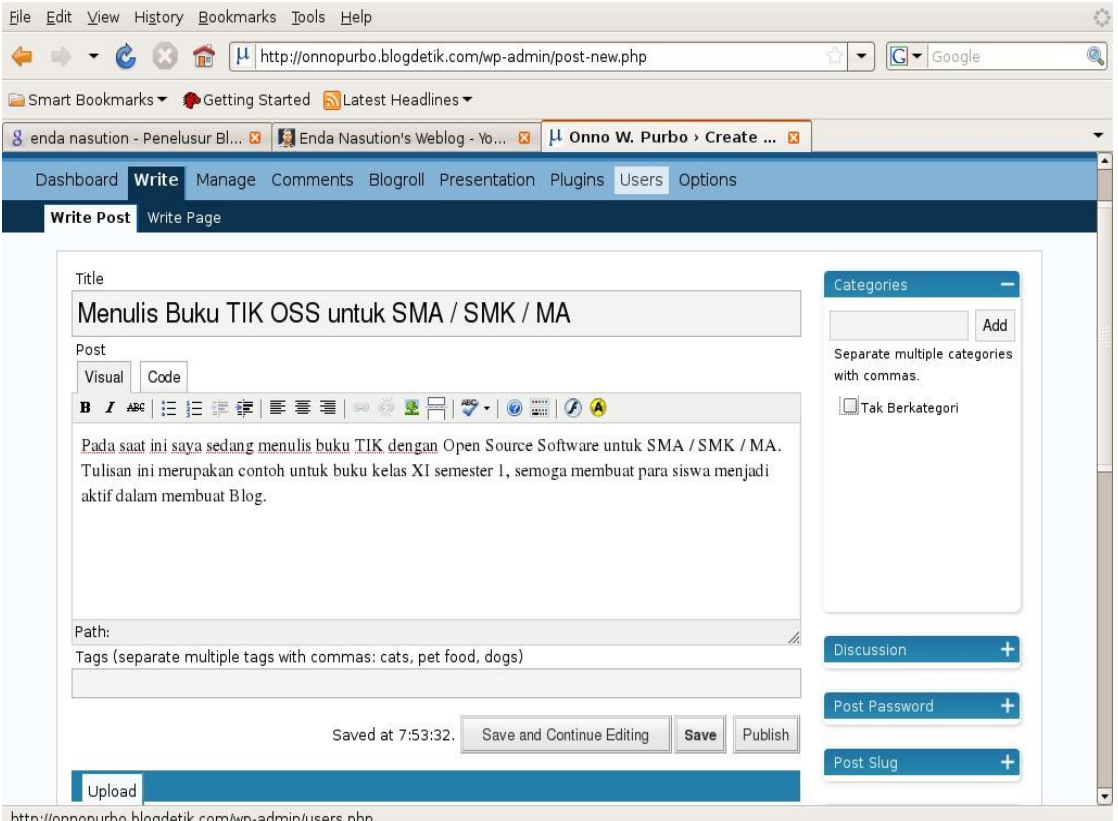

*Gambar 4.18 Mulai menulis di blogdetik.com*

Pada Gambar 4.18 tampak tampilan yang muncul pada saat Anda artikel atau tulisan di

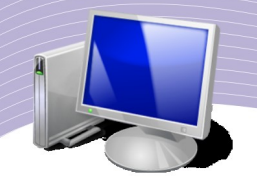

BlogDetik. Kolom "Title" dan "Post" terlihat cukup jelas di atas, sementara tombol "Save" dan "Publish" terdapat di bawah sebelah kanan dari kolom "Post". Selain tulisan, Anda dapat memasukan gambar, video, alamat Web lain ke blog Anda.

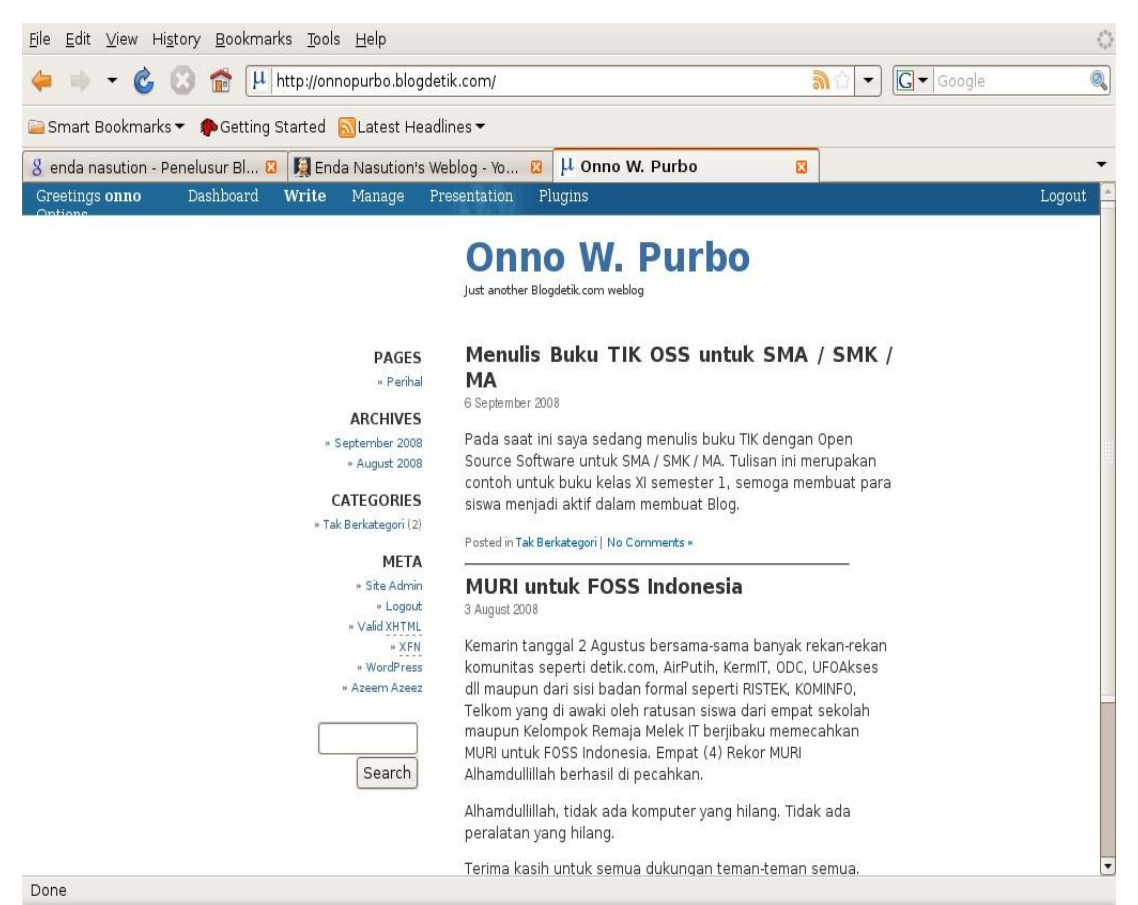

Gambar 4.19 Contoh tulisan di blogdetik.com

Untuk melihat hasil tulisan di Blog, Anda dapat langsung mengakses alamat blog Anda, misalnya http://onnopurbo.blogdetik.com/.

Keuntungan menulis menggunakan blog adalah:

- tulisan tidak harus panjang, tulisan pendek 1-2 paragraf pun dapat diterima
- tema tulisan bebas, bahkan mencakup puisi, lagu, resep masakan
- tidak harus mengikuti aturan bahasa yang benar.

Meskipun bebas, ada hal-hal yang sebaiknya tidak Anda tulis pada sebuah blog, yaitu:

- Tulisan yang encela, memfitnah dan menjelekan orang lain
- Tulisan yang memuat hal-hal yang tidak baik, seperti judi, kekerasan, dan pornografi.

Blogger yang menulis hal-hal tersebut akan dapat dituntut di pengadilan berdasarkan Undang-Undang Informasi dan Transaksi Elektronik.

## R. RANGKUMAN

Kita dapat mengakses Web menggunakan aplikasi Web browser seperti Mozilla Firefox, Konqueror, dan Opera. Aplikasi yang sangat membantu saat kita menjelajahi Web adalah mesin pencari, terutama Google (www.google.com) dan Yahoo (www.yahoo.com). Banyak aplikasi di Web yang sangat bermanfaat bagi dunia pendidikan, misalnya Wikipedia, Internet Public Library, dan Buku Sekolah Elektronik.

Dengan Web browser, kita dapat mengelola alamat Web yang sering kita kunjungi, mengambil file, dan mencetak hasil pencarian secara mudah. Kita pun dapat membuat halaman Web secara mudah dengan bantuan fasilitas blog seperti BlogDetik (http://www.blogdetik.com).

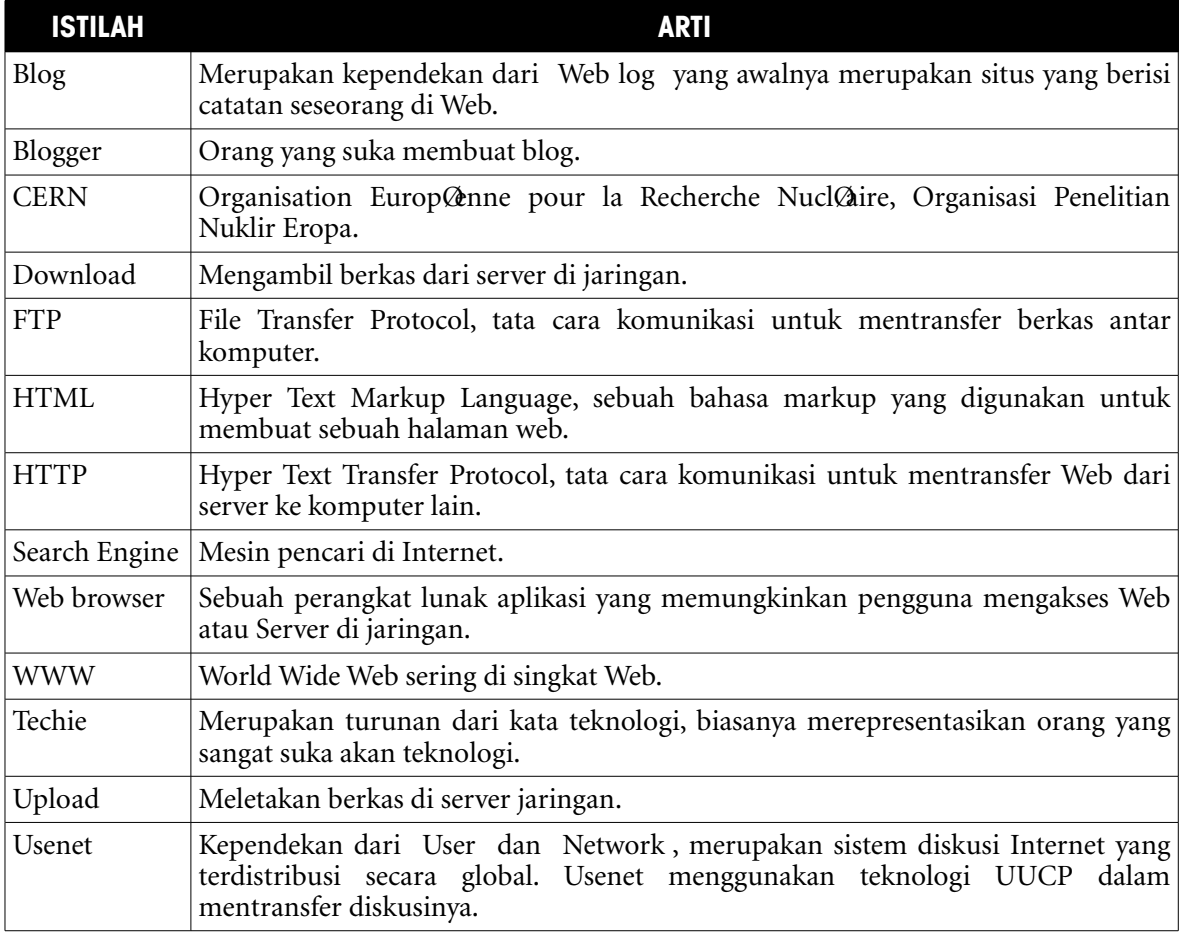

# S. ISTILAH-ISTILAH PENTING

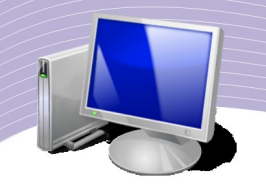

## T. EVALUASI

#### a. Soal Teori

Kerjakan soal-soal di bawah ini.

- 1. Di negara manakah Web pertama kali dikembangkan?
- 2. Dari negara mana Tim Berners-Lee berasal?
- 3. Apakah fungsi browser?
- 4. Sebutkan paling tidak dua (2) nama Web browser yang Anda ketahui.
- 5. Mungkinkah kita menggunakan browser untuk melihat file yang ada di komputer kita?
- 6. Bagaimana cara menggunakan browser untuk melihat file di komputer lain?
- 7. Apa fungsi utama dari mesin pencari?
- 8. Sebutkan beberapa perpustakaan yang ada di Internet.
- 9. Mungkinkah kita meminjam buku dari perpustakaan di Internet?
- 10. Bagaimana cara mengelola dan menyimpan alamat situs favorit kita?
- 11. Bagaimana cara mencetak halaman situs yang sedang kita baca?
- 12. Siapakah Bapak Blogger Indonesia?
- 13. Bagaimana bentuk alamat Web dari Blog rekan kita banuherlambang di blogdetik.com?
- 14. Mungkinkah kita memasukan gambar, lagu, video dalam sebuah Blog?
- 15. Apa saja extension dari file lagu?
- 16. Extension .pdf biasanya digunakan untuk jenis file apa?
- 17. Mungkinkah file .exe berisi virus?

## b. Soal Praktik

- Kerjakan soal praktik berikut ini.
- 1. Ceritakan pengalaman Anda saat pertama kali menggunakan Internet.
- 2. Ambil sebuah buku tentang hal yang Anda sukai di sebuah perpustakaan maya yang ada di Internet.

# U. DAFTAR PUSTAKA

- SpeedyWiki, "Tip Mencari Informasi Menggunakan Google", http://opensource.telkomspeedy.com/wiki/index.php/Tip\_Mencari\_Informasi\_Men ggunakan\_Google, 3 Juni 2008, dibaca 10 September 2008.
- SpeedyWiki, "Mendownload e-Book Pelajaran Sekolah berbahasa Indonesia di Internet", http://opensource.telkomspeedy.com/wiki/index.php/Mendownload\_e-

Book\_Pelajaran\_Sekolah\_berbahasa\_Indonesia\_di\_Internet, 14 Juni 2008, dibaca 10 September 2007.

- SpeedyWiki, "Pembelajaran Melalui Internet", http://opensource.telkomspeedy.com/wiki/index.php/Pembelajaran\_Melalui\_Intern et, 19 Agustus 2008, dibaca 10 September 2008.
- SpeedyWiki, "Tip Mencari Informasi Menggunakan Wikipedia", http://opensource.telkomspeedy.com/wiki/index.php/Tip\_Mencari\_Informasi\_Men ggunakan\_Wikipedia, 25 April 2008, dibaca 10 September 2008.
- SpeedyWiki, "Tip Membuat Blog", http://opensource.telkomspeedy.com/wiki/index.php/Tip\_Membuat\_Blog. 15 Agustus 2008, dibaca 10 September 2008.
- Media Awareness Network, "How To Search The Internet Effectively", http://www.media-awareness.ca/english/resources/special\_initiatives/wa\_resources/ wa\_teachers/tipsheets/search\_internet\_effectively.cfm, dibaca 10 September 2008.
- Wikipedia, "Web history", http://en.wikipedia.org/wiki/Web history, wikipedia.com, 9 September 2008, dibaca 10 September 2008.
- Wikipedia, "Tim Berners-Lee", http://en.wikipedia.org/wiki/Tim\_Berners-Lee, wikipedia.com, 9 September 2008, dibaca 10 *September* 2008.
- Wikipedia, "Enda Nasution", http://id.wikipedia.org/wiki/Enda\_Nasution, wikipedia.com, 15 Mei 2008, dibaca 10 September 2008.
- Vincent Darmawan (2008), *Panduan Praktis Mengelola Milis untuk Moderator dan Anggota Yahoogroups,* Jakarta:Elexmedia Komputindo.
- Wikipedia, "Web browser", http://en.wikipedia.org/wiki/Web browser, 9 September 2008, dibaca 10 September 2008.

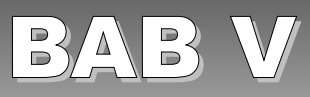

# MENGGUNAKAN E-MAIL

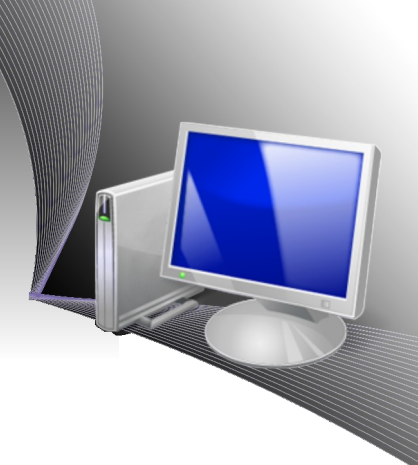

# A. GAMBARAN UMUM E-MAIL

Surat elektronik atau *electronic mail* atau yang biasa disingkat dengan e-mail, email, atau eMail adalah metode untuk merelai surat, mulai dari penulisan, pengiriman, penerimaan, dan penyimpanan surat melalui sistem komunikasi elektronik. Istilah "e-mail" (sebagai kata benda maupun kata kerja) biasanya dimaksudkan untuk sistem e-mail di Internet yang dikirim menggunakan Simple Mail Transfer Protocol (SMTP).

Dengan menggunakan e-mail kita dapat mengirimkan surat secara cepat ke segala penjuru dunia dalam waktu beberapa detik saja. Yang lebih menarik, kita dapat berkumpul dengan banyak teman di Internet untuk berdiskusi menggunakan e-mail melalui mailing list.

## GARA KERIA E-MAIL

Gambar 5.1 memperlihatkan cara kerja sistem e-mail secara sederhana. Pada gambar tersebut, e-mail akan dikirim dari komputer Ani dengan alamat e-mail ani@a.id ke komputer Beno dengan alamat e-mail beno@b.id.

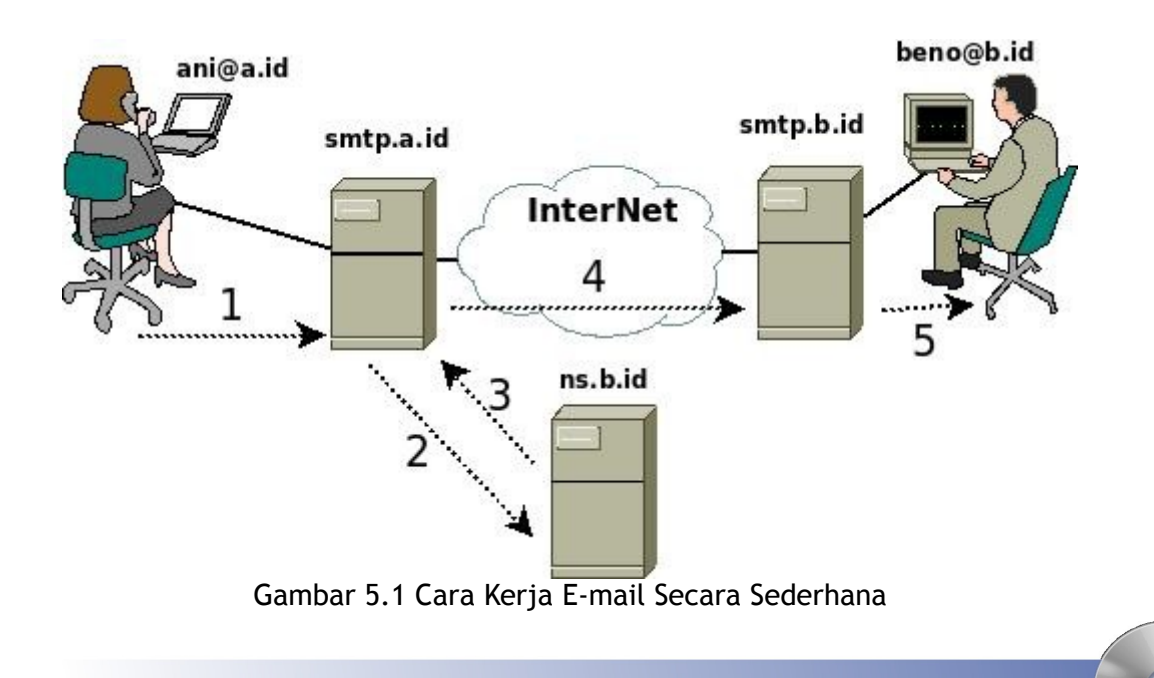

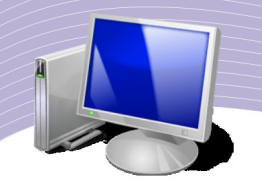

Pada Gambar 5.1 diperlihatkan urutan proses pengiriman e-mail. Langkah yang akan terjadi adalah sebagai berikut.

- 1. Ani (ani@a.id) menulis e-mail di komputernya menggunakan perangkat lunak untuk menulis e-mail, seperti Thunderbird atau Evolution. Pada kolom To: Ani memasukkan alamat tujuan e-mail beno@b.id. Tombol "Send" ia tekan untuk mengirimkan e-mail ke mesin SMTP Server milik ISP A yang bernama smtp.a.id.
- 2. Setelah mesin smtp.a.id menerima e-mail dari Ani (ani@a.id) yang ditujukan kepada Beno (beno@b.id), server smtp.a.id menngecek alamat e-mail tujuan (dalam hal ini beno@b.id). Mesin smtp.a.id membutuhkan informasi ke server mana e-mail untuk mesin b.id harus ditujukan. Untuk memperoleh informasi tersebut mesin smtp.a.id bertanya ke Name Server (NS) ns.b.id di Internet yang membawa informasi tentang domain b.id.
- 3. Mesin Name Server ns.b.id memberitahukan mesin smtp.a.id, bahwa semua e-mail yang ditujukan kepada b.id harus dikirim kepada mesin smtp.b.id.
- 4. Setelah memperoleh jawaban dari ns.b.id, bahwa e-mail harus dikirim ke mesin smtp.b.id, maka mesin smtp.a.id berusaha untuk menghubungi mesin smtp.b.id. Setelah mesin smtp.b.id berhasil di hubungi, mesin smtp.a.id akan mengirimkan teks e-mail dari Ani (ani@a.id) yang ditujukan kepada Beno (beno@b.id) ke mesin smtp.b.id.
- 5. Beno (beno@b.id) yang sedang menjalankan perangkat lunak pembaca e-mail di komputernya akan mengambil e-mail dari server smtp.b.id. E-mail dari Ani (ani@a.id) akan terambil dan dapat dibaca secara lokal di komputer Beno (beno@b.id).

Seluruh proses pengiriman e-mail ini akan memakan waktu beberapa detik saja, termasuk untuk mencapai tujuan di benua Amerika atau Eropa. Tentunya cara di atas bukanlah satusatunya, cara lain yang banyak digunakan untuk mengirimkan e-mail adalah menggunakan perantara Webmail. Prinsip kerja Webmail juga sama dengan apa yang diterangkan di atas, hanya saja perangkat lunak di sisi Ani berupa Web yang diakses melalui Internet.

Secara umum ada dua (2) mekanisme proses untuk membaca e-mail yang sering digunakan, yaitu:

- 1. menggunakan e-mail client seperti yang telah dijelaskan.
- 2. menggunakan Webmail yang pada dasarnya hanya mengganti perangkat lunak e-mail client menjadi aplikasi Web yang dapat diakses melalui jaringan.

Beberapa perbedaan utama antara Webmail dan e-mail client dapat Anda lihat pada Tabel 5.1.

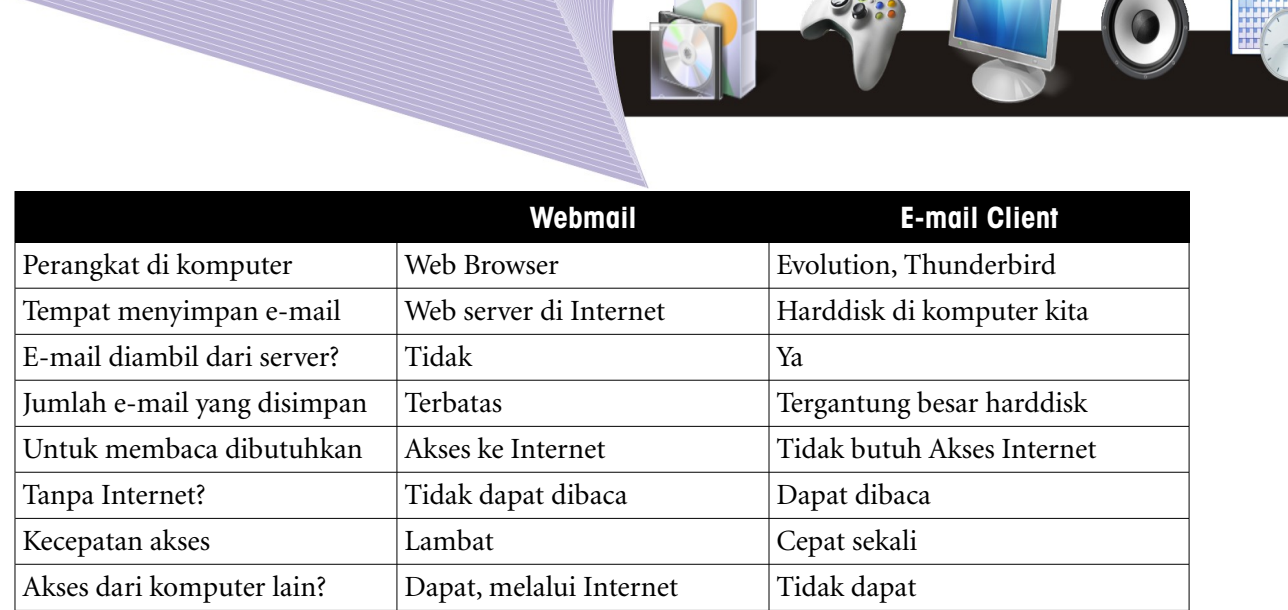

#### Tabel 5.1 Perbedaan antara Webmail dan e-mail client

## SEPINTAS TENTANG WEBMAIL

Webmail (atau e-mail berbasis Web) adalah sebuah jasa e-mail yang dibuat agar dapat diakses melalui Web. Webmail berbeda dengan e-mail melalui perangkat lunak e-mail client, seperti Mozilla's Thunderbird, atau Apple Inc.'s Mail. Beberapa penyedia jasa webmail yang populer adalah Gmail, Yahoo! Mail, Hotmail dan AOL.

Pada tahun 1997, sebelum diakusisi oleh Microsoft, Hotmail memberikan jasa Webmail yang menjadi Webmail pertama yang sangat populer. Sesudah kesuksesan Hotmail, Google mulai memperkenalkan gmail pada tahun 2004. Gmail menarik karena beberapa fitur utamanya, yaitu menu JavaScript, iklan berbasis teks, dan tempat penyimpanan e-mail yang sangat besar.

Keuntungan utama penggunaan Web mail dibandingkan dengan e-mail menggunakan email client adalah pengguna Webmail dapat mengakses kotak suratnya (Inbox) dari semua komputer yang tersambung ke Internet di seluruh dunia. Akan tetapi, keharusan adanya akses Internet menjadikan Webmail bermasalah. Webmail hanya bermanfaat pada saat ada sambungan Internet. Selain itu, kecepatan akses Webmail sangat tergantung pada kondisi jaringan.

## SEPINTAS TENTANG E-MAIL CLIENT

Perangkat lunak e-mail client atau *Mail User Agent* (MUA) atau kadang disebut pembaca e-mail adalah perangkat lunak di komputer yang digunakan untuk mengelola e-mail. Istilah e-mail client juga digunakan untuk mengacu pada agen yang bekerja sebagai client terhadap sebuah e-mail server, yang dapat berupa MUA, server untuk merelai e-mail, atau manusia yang menulis langsung menggunakan terminal dan program telnet. Aplikasi Web yang mempunyai fungsi yang relevan dengan e-mail sering kali juga dianggap sebagai e-

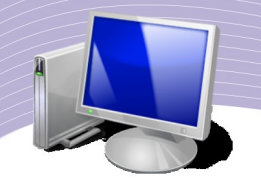

mail client.

Ada beberapa perangkat lunak e-mail client yang dapat digunakan di sistem operasi Linux, yaitu:

- 1. Thunderbird
- 2. Evolution.

Evolution telah terinstal secara langsung di Linux Ubuntu, sementara Thunderbird belum terinstal di Linux Ubuntu. Pada bagian ini kita akan membahas dua e-mail client yang banyak digunakan di keluarga Linux Ubuntu.

## MENGGUNAKAN WEBMAIL PLASA.COM

Salah satu Webmail gratis yang banyak digunakan di Indonesia adalah plasa.com yang di operasikan oleh teman-teman dari Telkom. Untuk memperoleh account di Webmail plasa.com, kita dapat mengakses,

- 1. Web http://www.plasa.com  $\rightarrow$  mail  $\rightarrow$  daftar.
- 2. Atau langsung pada alamat http://plasa2.plasa.com/index.php? option=com\_wrapper&Itemid=22

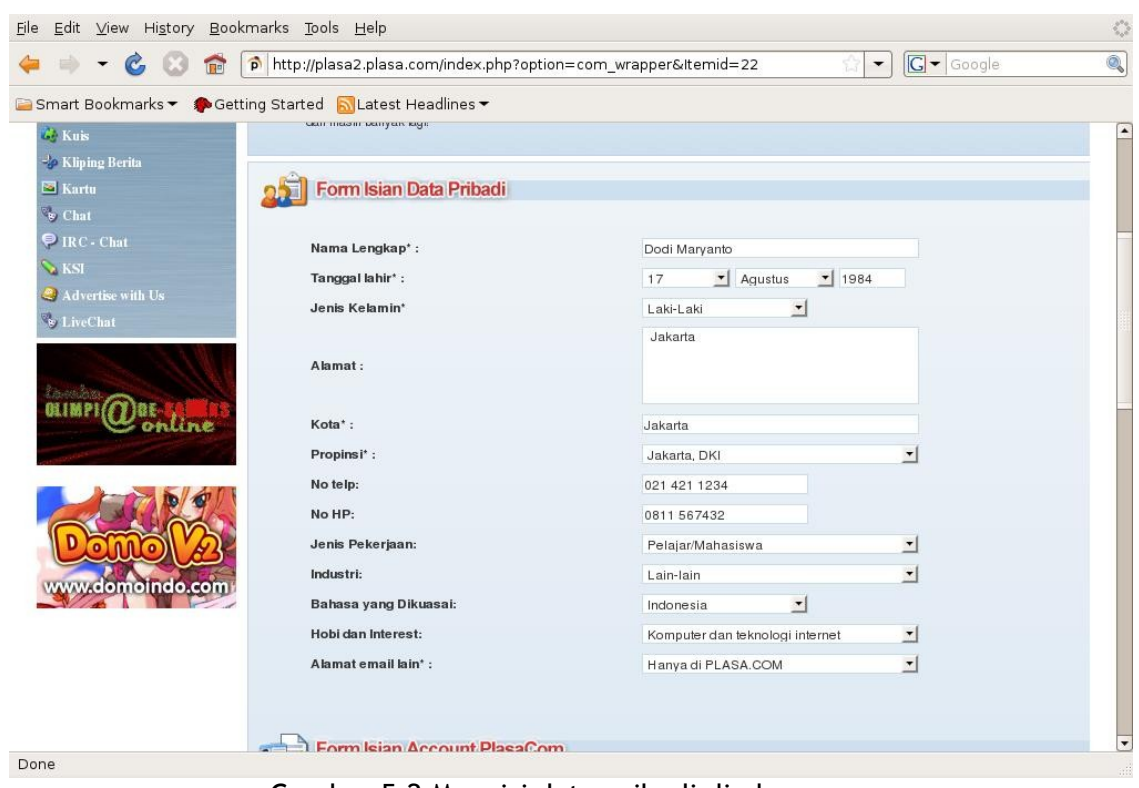

Gambar 5.2 Mengisi data pribadi di plasa.com

Melalui menu pendaftaran kita dapat memasukan beberapa data yang di minta untuk di isi sebelum plasa.com memberikan e-mail kepada kita secara gratis. Adapun data yang di

minta antara lain adalah, nama lengkap, tanggal lahir, jenis kelamin, alamat, kota, propinsi, dan alamat e-mail juga ada yang lain sebelumnya. Kita juga di ijinkan oleh plasa.com untuk memilih username yang kita inginkan dan passwordnya.

Alamat e-mail kita di plasa.com nantinya akan berupa – username-anda@plasa.com. Simpan informasi ini baik-baik untuk digunakan berkomunikasi dengan rekan-rekan lain di Indonesia.

Untuk proteksi plasa.com memberikan fasilitas untuk pertanyaan dan jawabannya. Masukan pertanyaan yang mempunyai satu jawaban saja, misalnya, makanan favorit? Jawaban dapat berupa satu nama, misalnya, nasi goreng.

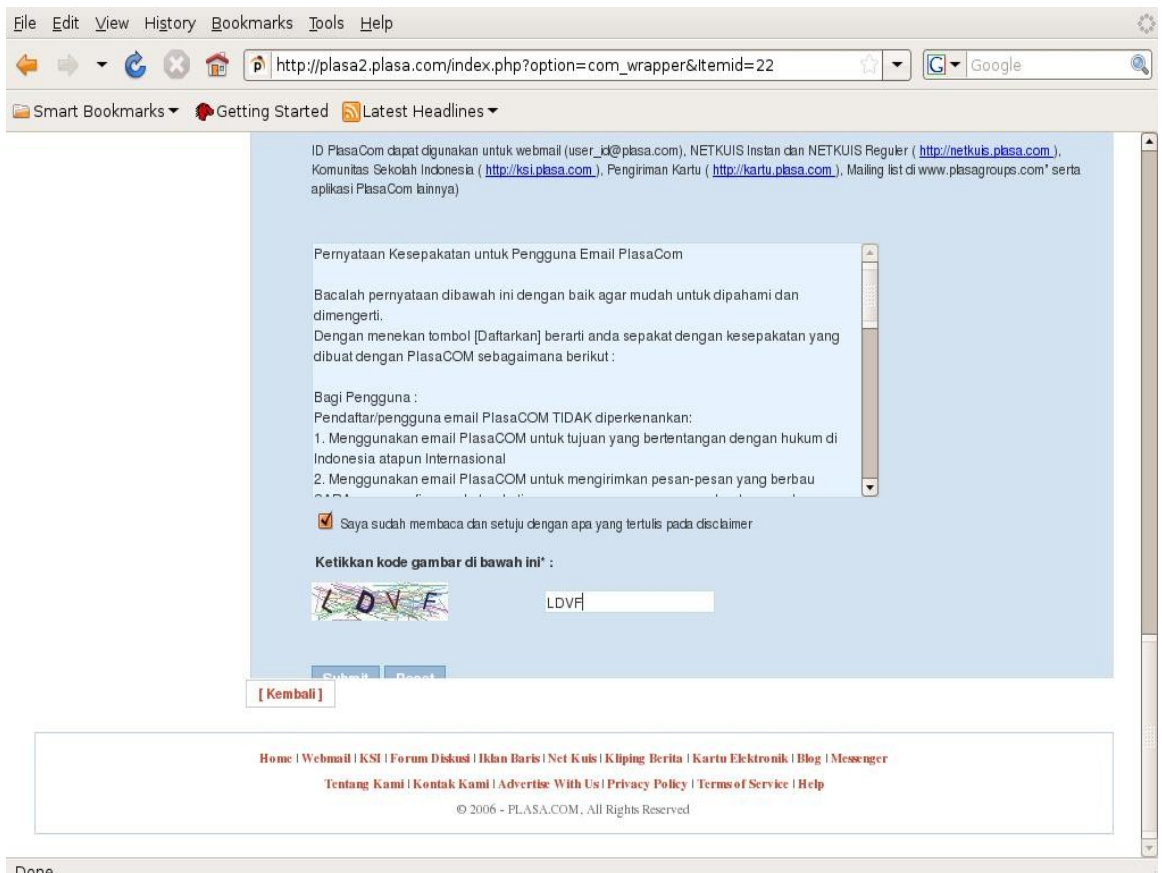

Gambar 5.3 Memasukkan kode gambar di plasa.com

Setelah semua data dimasukan, plasa.com akan menampilkan peraturan yang diberikan oleh plasa.com untuk pengguna. Pastikan kita men-centang kalimat "Saya sudah membaca dan setuju dengan apa yang ditulis pada disclaimer". Terakhir, sebelum menekan tombol "Submit", ketik kode gambar yang diberikan plasa.com. Kode ini diberikan untuk proteksi plasa.com dari spammer automatis.

Selesai sudah proses pembuatan account di plasa.com. Kita dapat mulai berkomunikasi

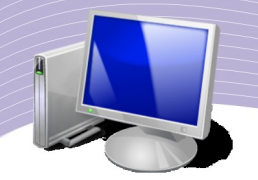

menggunakan e-mail dengan teman-teman lain di Internet menggunakan fasilitas dari plasa.com tersebut.

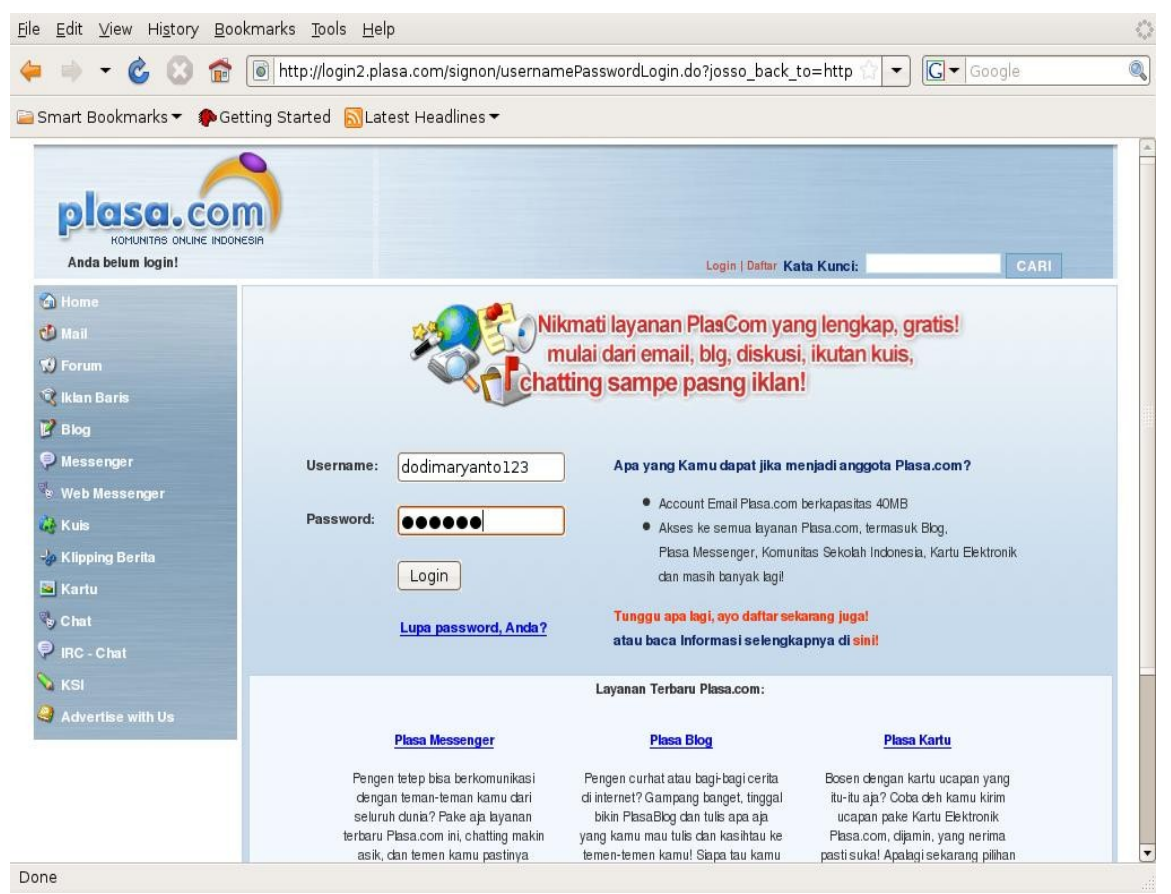

Gambar 5.4 Login ke plasa.com

Untuk masuk dan menggunakan plasa.com kita perlu login dan memasukan username & password. Cara masuk ke plasa.com dapat melalui,

1. Web plasa.com http://www.plasa.com  $\rightarrow$  mail.

2.Atau langsung ke alamat http://login2.plasa.com/signon/usernamePasswordLogin.do

Masukan username dan password yang kita miliki ke kolom username & password yang tersedia. Kemudian tekan tombol "Login" untuk masuk.

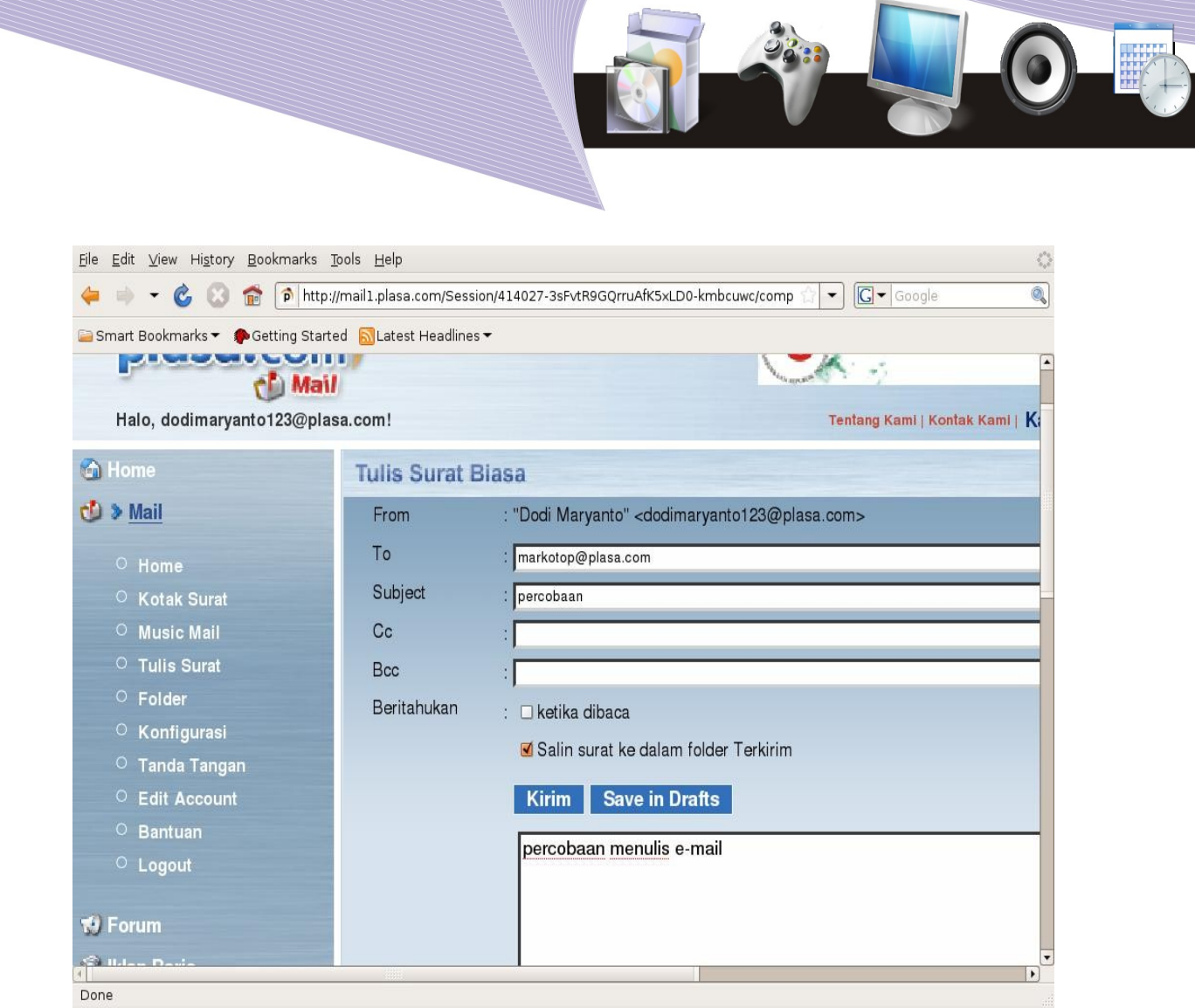

Gambar 5.5 Menulis surat di plasa.com

Setelah kita masuk ke fasilitas mail, kita dapat melihat beberapa fasilitas yang melakukan operasi menggunakan e-mail di plasa.com. Fasilitas yang akan sering digunakan adalah

- Kotak surat
- Tulis surat

Pada fasilitas kotak surat kita dapat melihat berbagai e-mail yang masuk ke kotak surat kita. Dengan meng-klik salah satu e-mail tersebut kita dapat membaca berita yang masuk.

Pada fasilitas Tulis Surat, kita dapat mengirim e-mail kepada orang lain. Pada dasarnya kita perlu menulis minimal empat (4) hal secara berurut, yaitu,

- 1.Tujuan surat (To:) kepada alamat e-mail mana akan dikirimkan.
- 2.Perihal/subjek e-mail.
- 3.Isi berita.

4.Tekan tombol "Kirim" atau "Send" jika kita telah selesai menuliskan surat/berita yang

**MENGGUNAKAN E-MAIL 91**

Berita

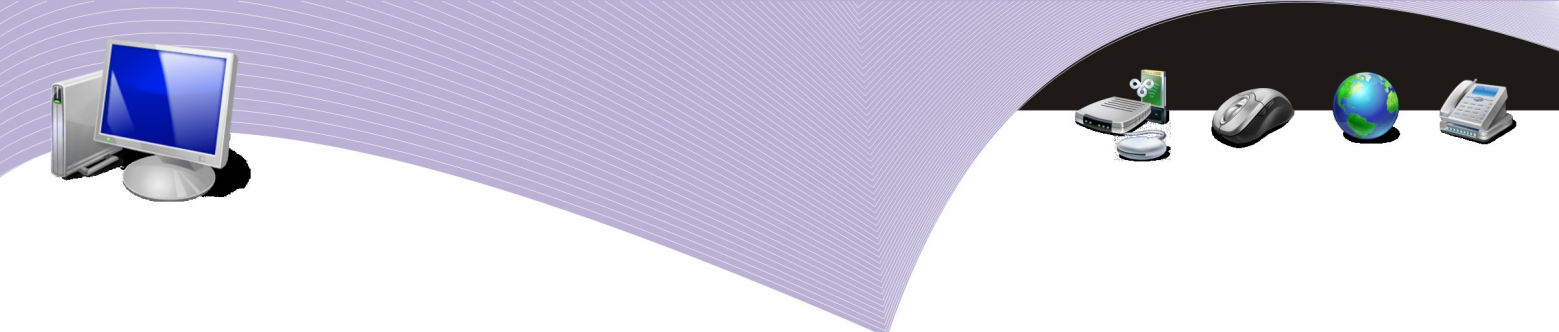

ingin kita kirim.

Hanya bermodalkan pengetahuan yang sangat sederhana ini, kita dapat berkirim surat secara elektronik ke teman-teman di seluruh dunia. Tentunya kita harus saling mengetahui alamat e-mail masing-masing.

## MENGIRIM FILE DI WEBMAIL PLASA.COM

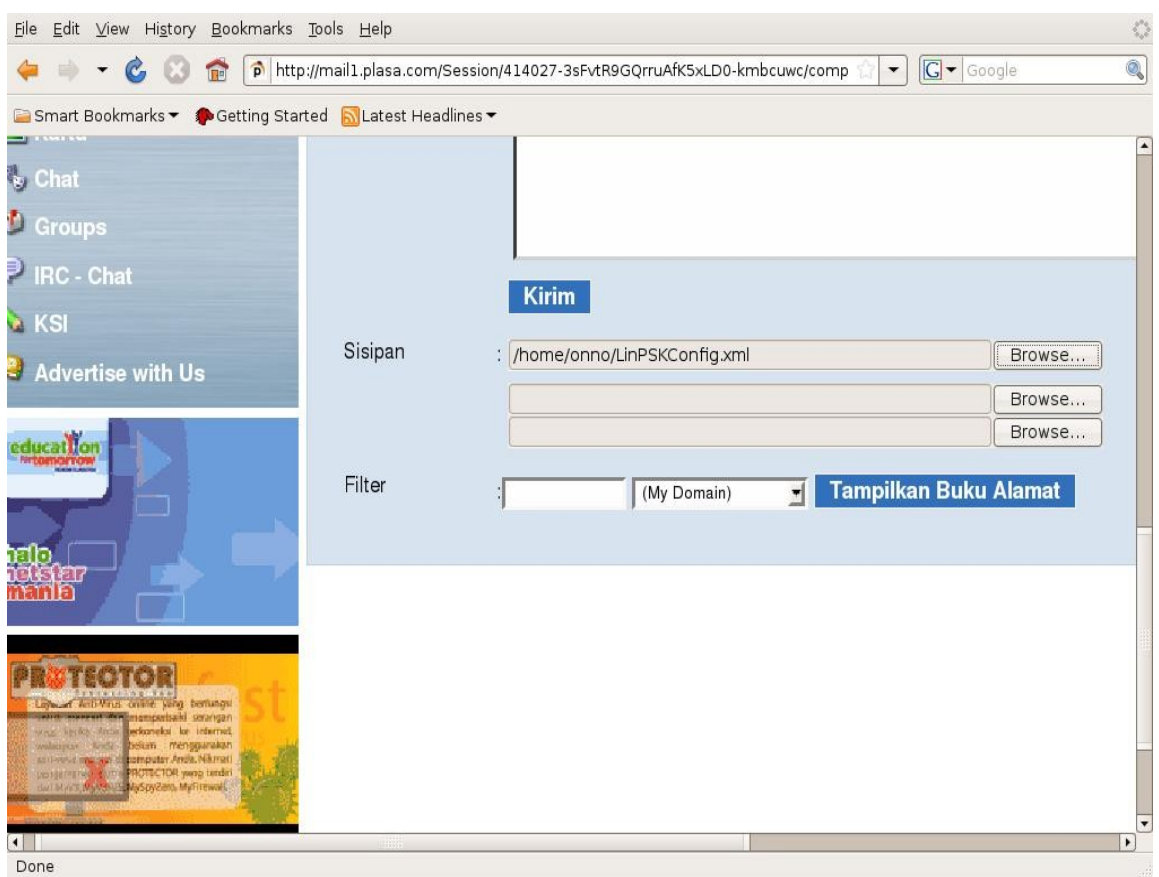

Gambar 5.6 Mengirim file melalui plasa.com

Kadang kala kita perlu mengirimkan teks, gambar, dokumen, materi presentasi ke orang lain. Cara yang paling sederhana adalah menggunakan fasilitas attachment/sisipan di email. Pada e-mail plasa.com fasilitas attachment/sisipan terdapat pada bagian bawah dari tulis surat.

Pada dasarnya tidak banyak langkah yang perlu dilakukan untuk menyisipkan/mengattached file untuk dikirimkan melalui e-mail. Langkah tersebut adalah,

- 1. Tekan tombol "browse" dan cari nama file, gambar, dokumen yang akan dikirim melalui e-mail.
- 2. Pastikan nama file terdaftar dalam kolom attachment/sisipan.
- 3. Tekan tombol "kirim" jika alamat tujuan, subjek, dan berita telah selesai kita tulis untuk menyertai e-mail.

Biasanya besarnya file yang di ijinkan untuk dikirim melalui e-mail sangat terbatas sekali, rata-rata akan di batasi sekitar maksimum 4 Mbyte.

### MENGGUNAKAN PERANGKAT LUNAK BAWAIL GUENT EVOLUTION

Bagi anda yang menggunakan komputer sendiri, biasanya telah tersedia aplikasi di sistem operasi yang dapat membantu membaca e-mail secara lokal di komputer yang kita gunakan. Aplikasi ini biasa di sebut sebagai e-mail client.

Pola kerja sebuah e-mail client sangat sederhana,

- Konfigurasi e-mail client untuk memasukan nama server e-mail kita, username dan password.
- Konfigurasi e-mail client untuk mengetahui ke server e-mail mana untuk me-relay email. Biasanya untuk pengguna Telkom dapat menggunakan smtp.telkom.net.

Beberapa hal yang menyebabkan penggunaan e-mail client menjadi menarik antara lain adalah,

- 1. Jumlah e-mail yang dapat di simpan hampir tidak terbatas, hanya di batasi oleh besarnya harddisk.
- 2. Kecepatan untuk membaca e-mail sangat jauh lebih cepat karena langsung ke harddisk komputer.

Memang konfigurasi perangkat lunak e-mail client tidak sesederhana bagi mereka yang menggunakan Webmail.

Pada dasarnya ada dua (2) perangkat lunak e-mail client yang banyak digunakan di sistem operasi open source, yaitu,

1.Evolution.

2.Thunderbird.

Pada sistem operasi Ubuntu perangkat lunak e-mail client yang sudah tersedia adalah **Evolution** 

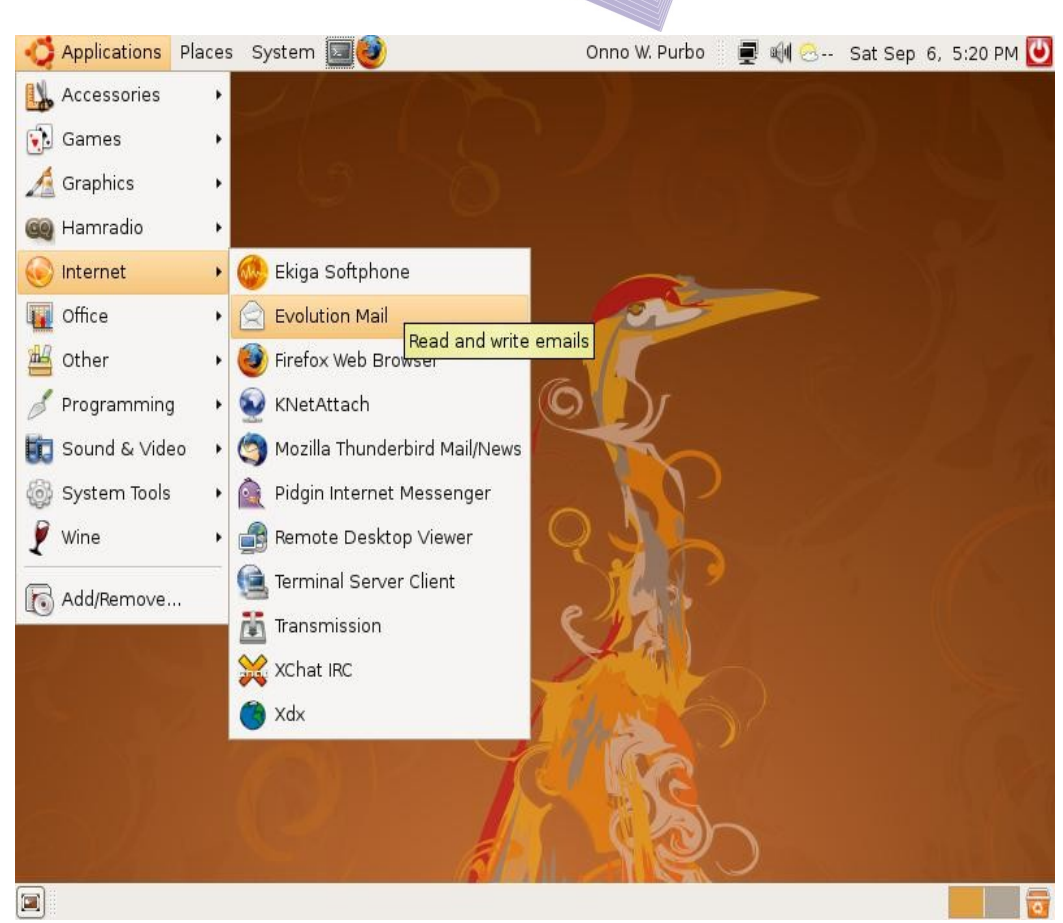

on C La

Gambar 5.7 Menjalankan e-mail client Evolution

Perangkat lunak Evolution dapat di akses dari menu,

Applications  $\rightarrow$  Internet  $\rightarrow$  Evolution Mail.

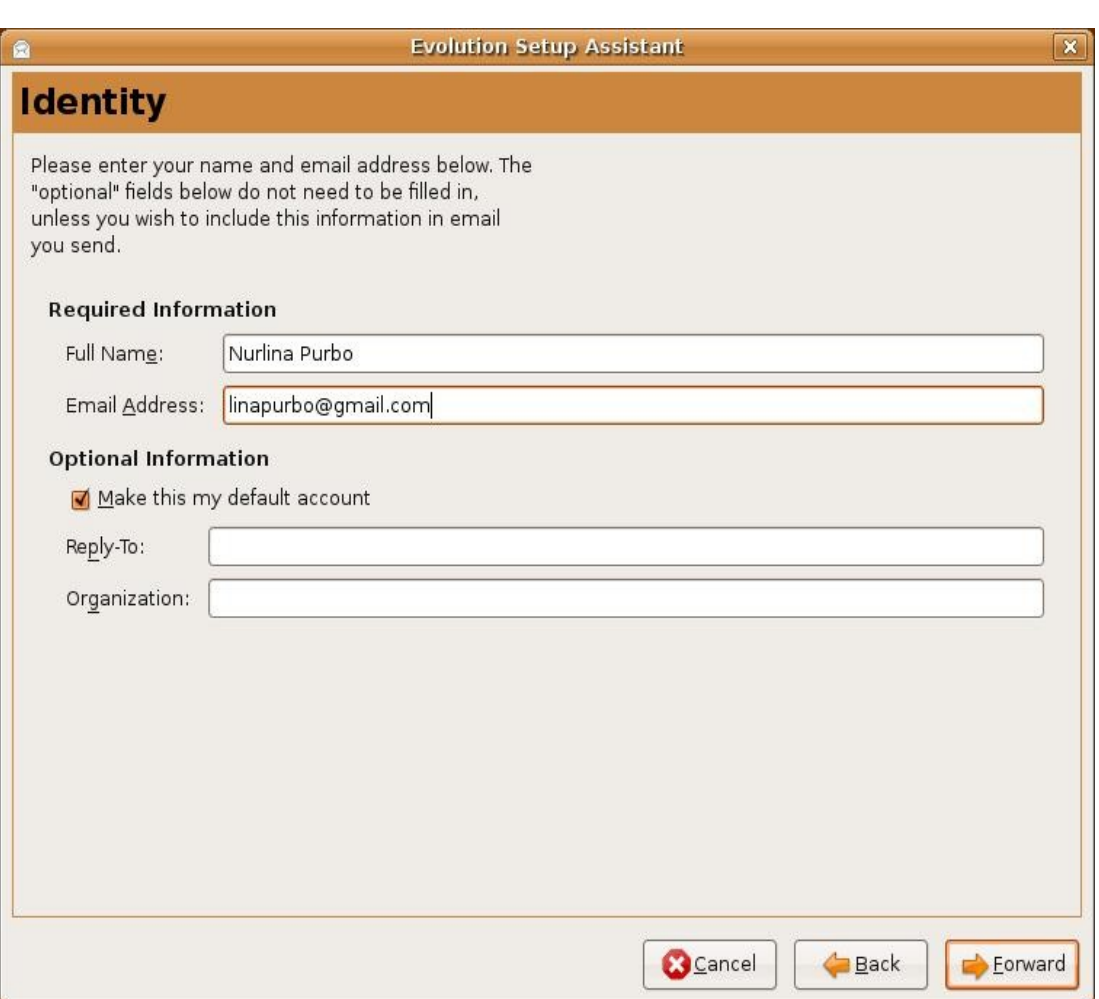

Gambar 5.8 Mengatur setup Evolution

Saat pertama kali Evolution digunakan biasanya kita akan di tawari untuk mengkonfigurasi perangkat lunak Evolution. Perlu dimasukan adalah

- Nama Lengkap
- E-mail address

Jika informasi ini telah yakin dimasukan, kita dapat melanjutkan proses konfigurasi awal dengan menekan tombol "Forward".

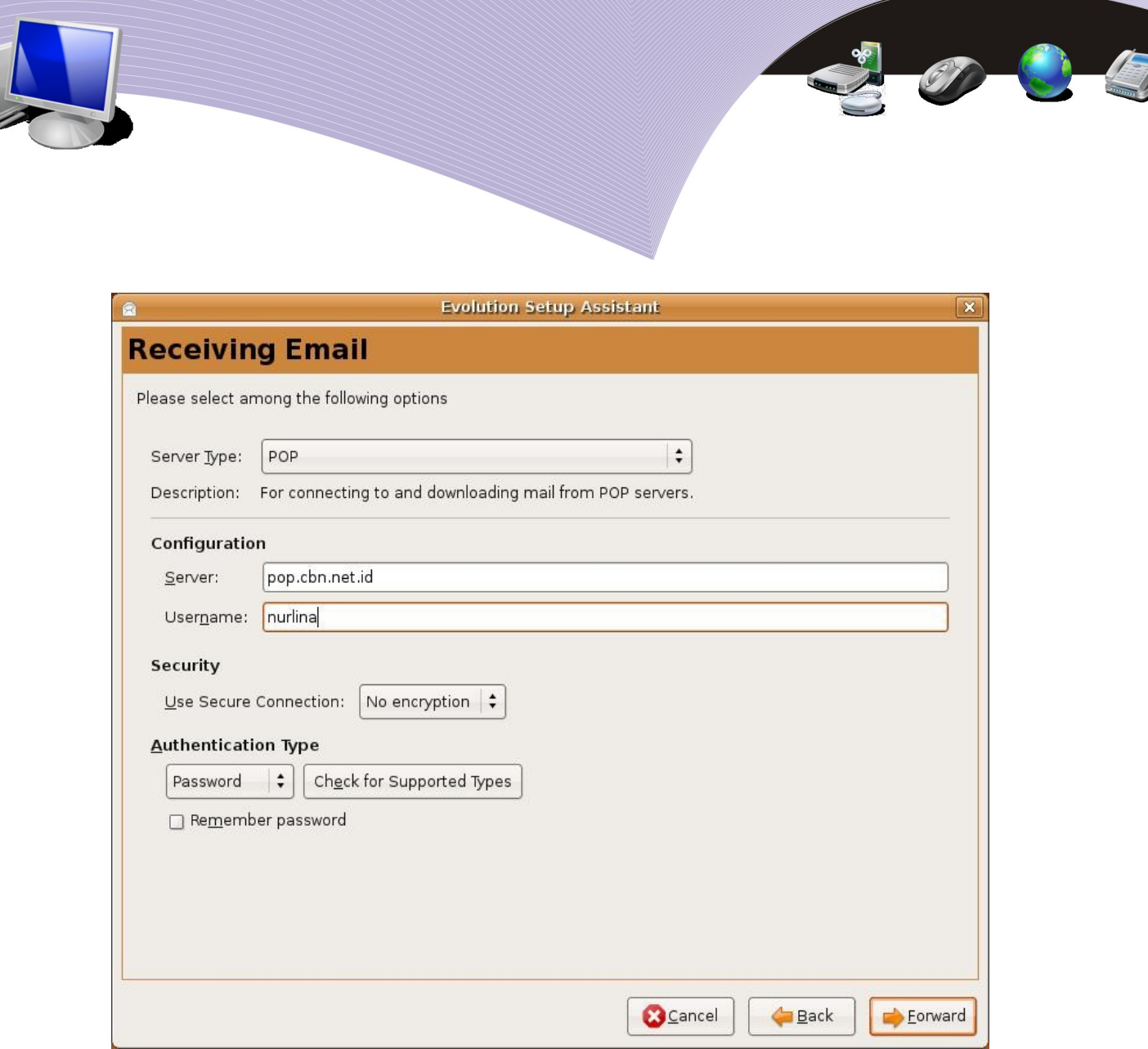

Gambar 5.9 Mengatur setup Evolution

Untuk proses pengambilan e-mail kita perlu mengkonfigurasi

- Tipe Server biasanya POP atau POP3, tapi ada juga yang dapat di konfigurasi sebagai IMAP.
- $\bullet$  Server nama server.
- Username nama pengguna di server mail di Internet.

Jika konfigurasi ini telah di masukan, kita perlu menekan tombol "Forward" untuk meneruskan proses konfigurasi awal dari Evolution.

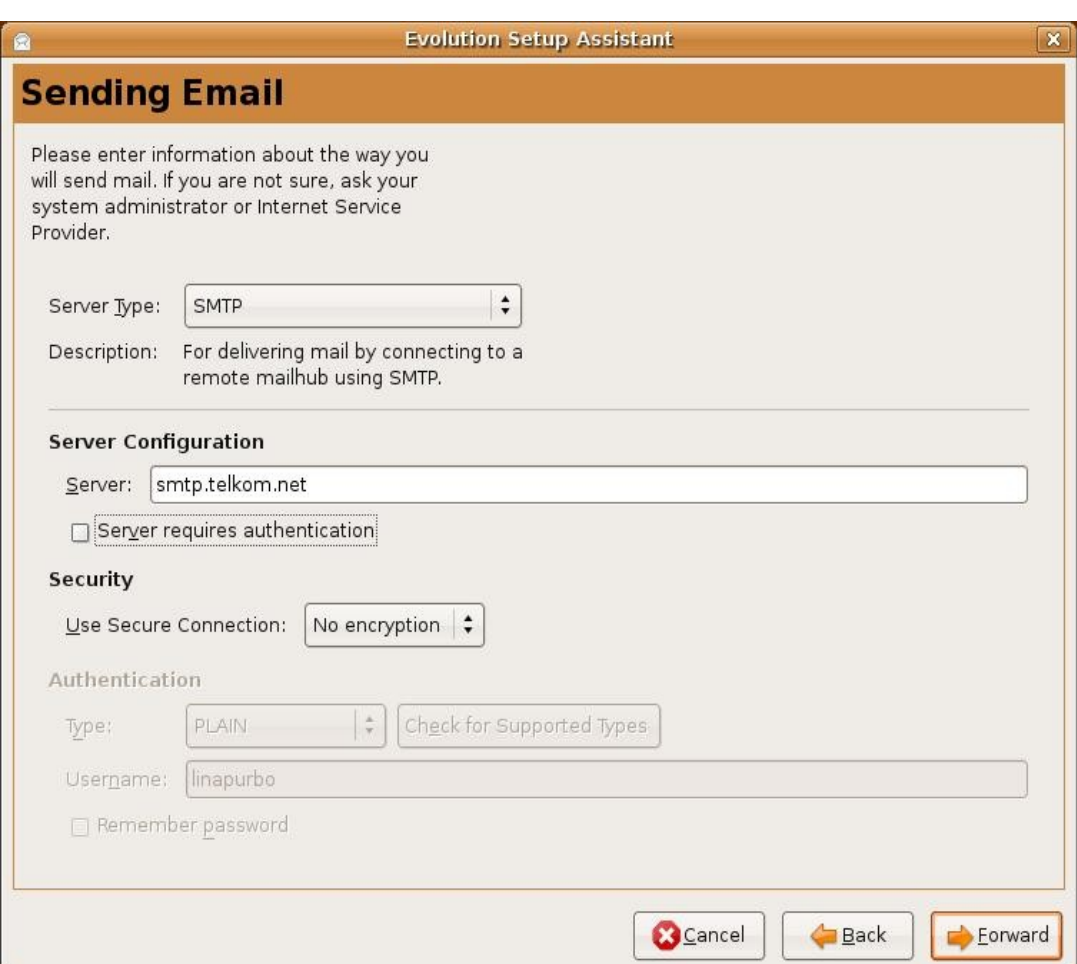

Gambar 5.10 Mengatur setup Evolution

Selanjutnya yang penting di konfigurasi juga adalah server untuk mengirimkan e-mail. Rata-rata masing-masing ISP akan memberikan jasa sebuah Server untuk membantu mengirimkan e-mail. Parameter yang perlu di konfigurasi adalah,

- Tipe Server biasanya SMTP.
- Server smtp.telkom.net untuk pengguna Telkom.

Pada dasarnya selesai sudah bagian-bagian yang penting dalam proses konfigurasi Evolution. Kebanyakan konfigurasi yang perlu dilakukan hanyalah menekan tombol "Forward" dan di akhiri dengan menekan tombol "Finish".

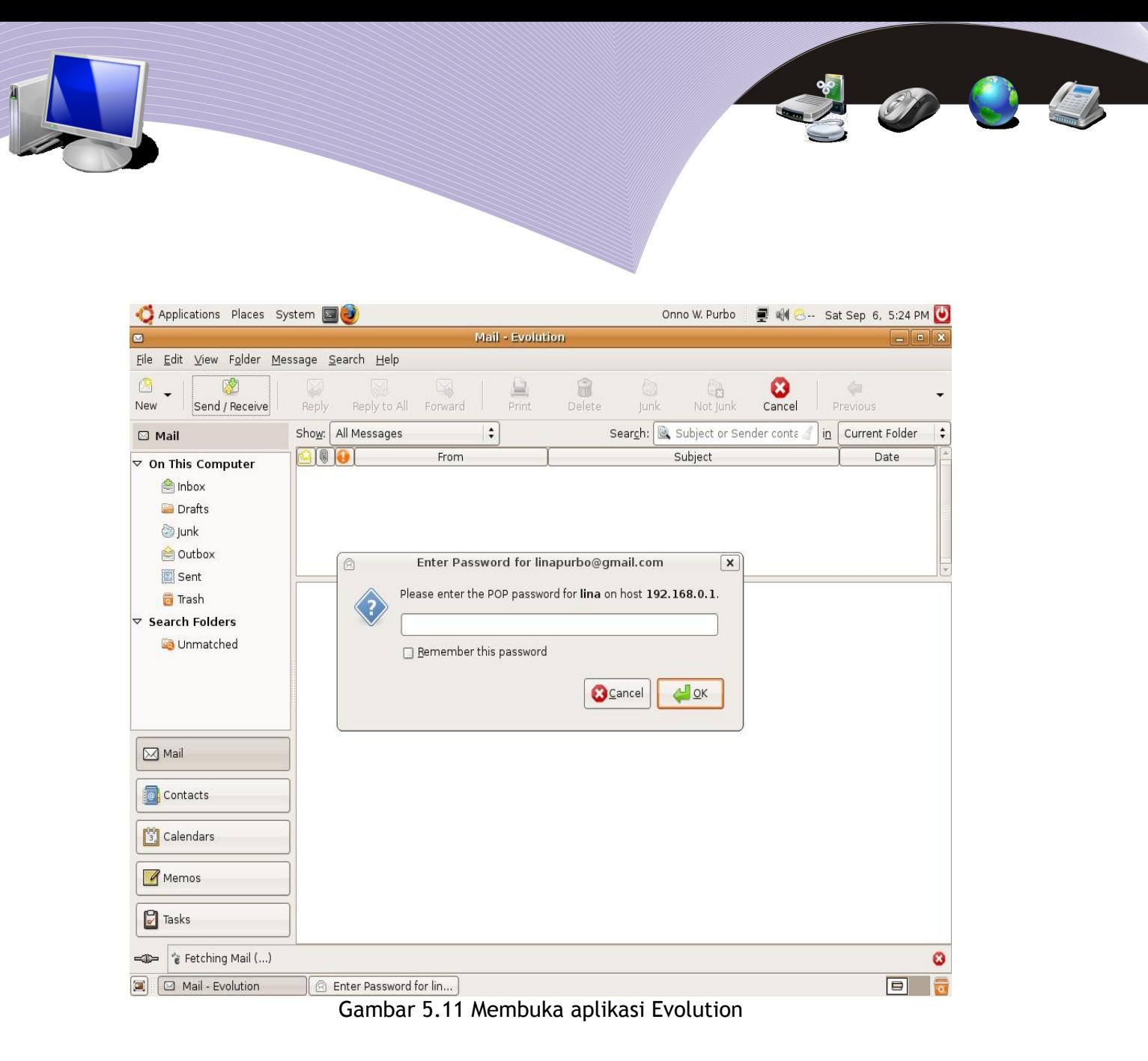

Tampilan Evolution relatif sederhana, dan Evolution akan berusaha untuk mengambil email dari server mail yang telah kita definisikan sebelumnya. Beberapa tombol penting yang perlu di perhatikan di Evolution hanya,

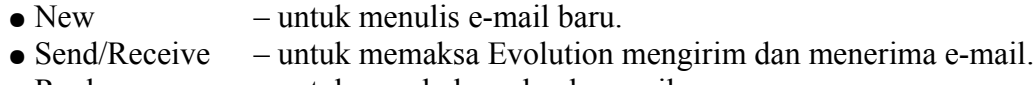

• Reply – untuk membalas sebuah e-mail.

Pada bagian Inbox, kita dapat melihat semua e-mail yang masuk ke kotak surat kita. Pada dasarnya sama dengan apa yang ada di Webmail, hanya saja sekarang semua menjadi lebih cepat karena menggunakan perangkat lunak e-mail client di komputer sendiri.

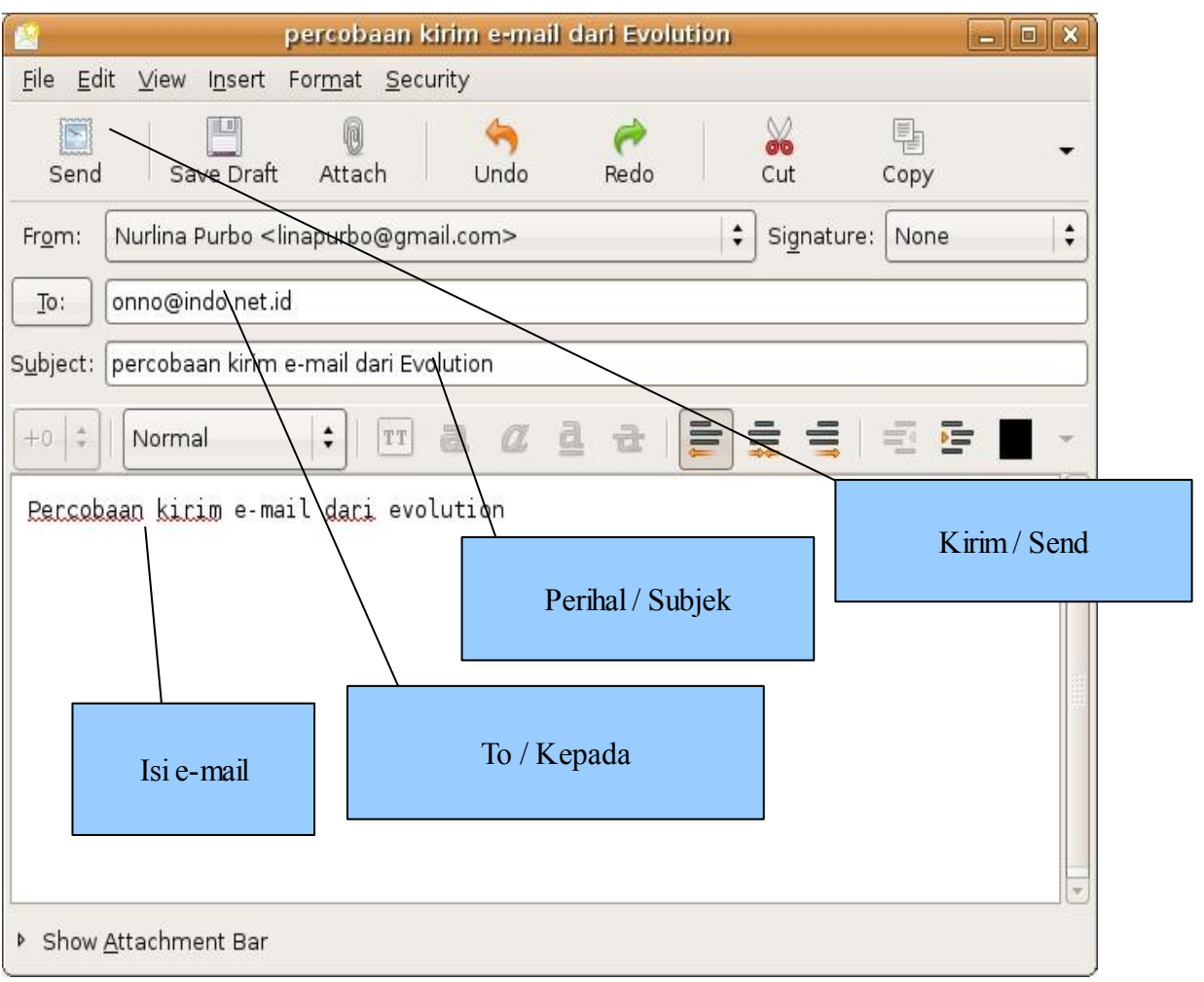

Gambar 5.12 Tampilan jendela Evolution

Mengirim/menulis e-mail dapat dilakukan dengan menekan tombol "New" di menu Evolution. Sesaat sesudah itu akan tampak tampilan kolom untuk menulis e-mail. Langkah yang perlu dilakukan pada saat menulis e-mail secara berurut hanyalah,

- 1.Tuliskan alamat e-mail tujuan pada kolom To:
- 2.Tuliskan perihal/subject e-mail pada kolom Subject:
- 3.Tuliskan berita yang akan dikirim.
- 4.Tekan tombol kirim "Send", jika e-mail telah selesai di ketik.

MENGIRIM FILE MELALUI E-MAIL CLIENT EVOLUTION

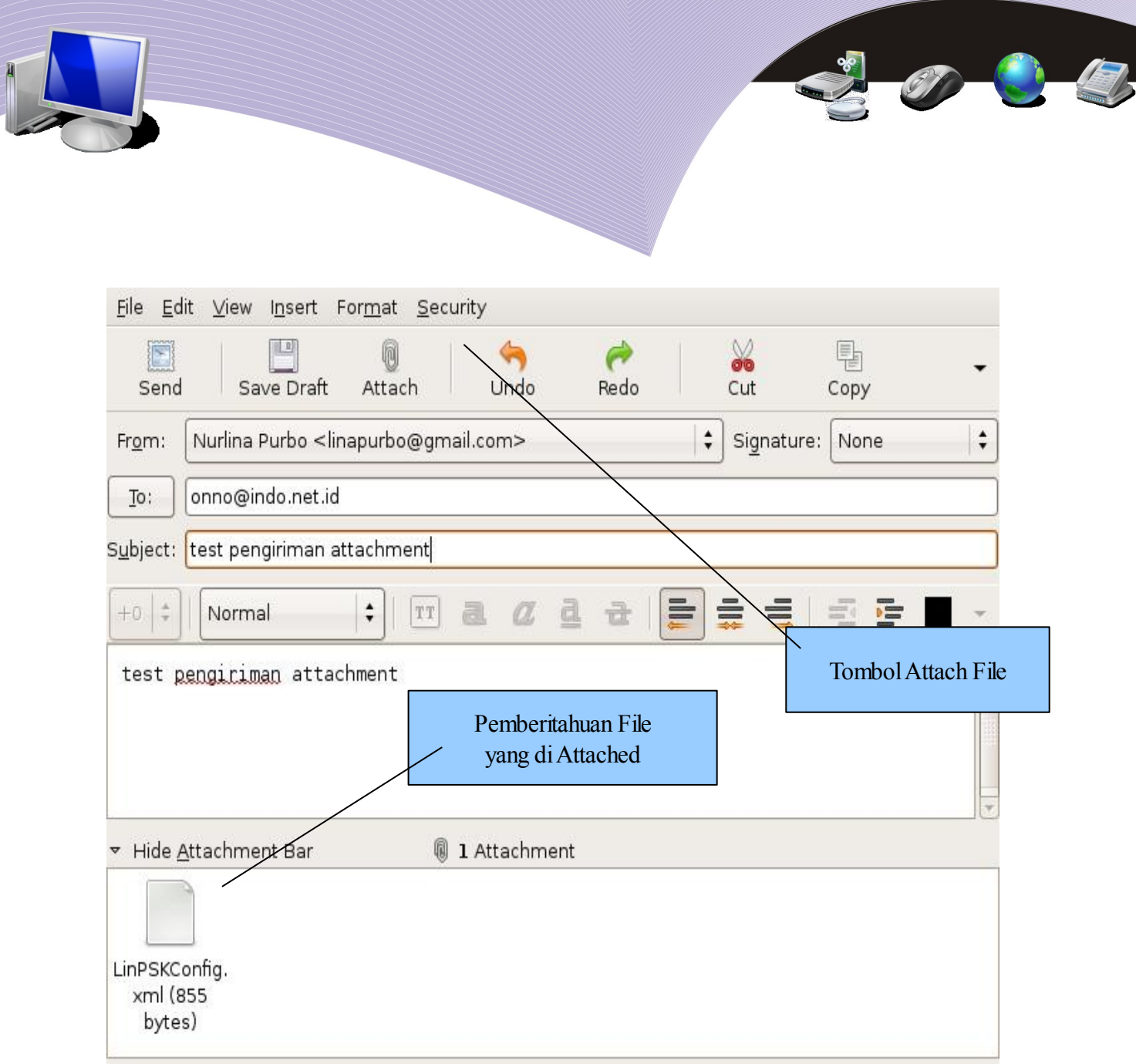

Gambar 5.13 Mengirim attachment dengan Evolution

Untuk mengirimkan file melalui e-mail dengan attachment, pada dasarnya sama seperti mengirimkan e-mail biasa. Bedanya hanya ada sedikit langkah tambahan, yaitu,

- Klik tombol "Attach"
- Akan di tampilkan File Manajer, kita dapat mencari dan memilih file yang akan di attach tersebut.

Selesai sudah proses penyisipan/*attachment.* File yang telah berhasil di sisipkan akan di tampilkan pada kolom "Attachment Bar" di bagian bawah e-mail jika "Attachment Bar" di aktifkan.

E-mail dengan attachment/sisipan dapat langsung dikirim dengan menekan tombol "Send".

## EKSPRESI EMOSI DALAM E-MAIL

Ada beberapa kebiasaan yang sering digunakan dalam berkomunikasi menggunakan email. Salah satu kebiasaan yang sangat menarik adalah menggunakan emoticon. Emoticon adalah sebuah simbol atau kombinasi dari simbol yang digunakan untuk menyampaikan isi emosi yang dikirim.

Pembuat asli dari emoticon :-) dan :- (, yang mengusulkan bahwa emoticon ini dapat mengekspresikan emosi, adalah Scott Fahlman; teks dari proposal aslinya di posting di papan diskusi umum di ilmu komputer Carnegie Mellon University (CMU) pada tanggal 19 September 1982 jam 11:44,

> 19-Sep-82 11:44 Scott E Fahlman :) From: Scott E Fahlman <Fahlman at Cmu-20c>

I propose that the following character sequence for joke markers:

:-)

Read it sideways. Actually, it is probably more economical to mark things that are NOT jokes - given current trends. For this, use

:-(

Emoticon yang banyak dipakai ada dalam daftar berikut,

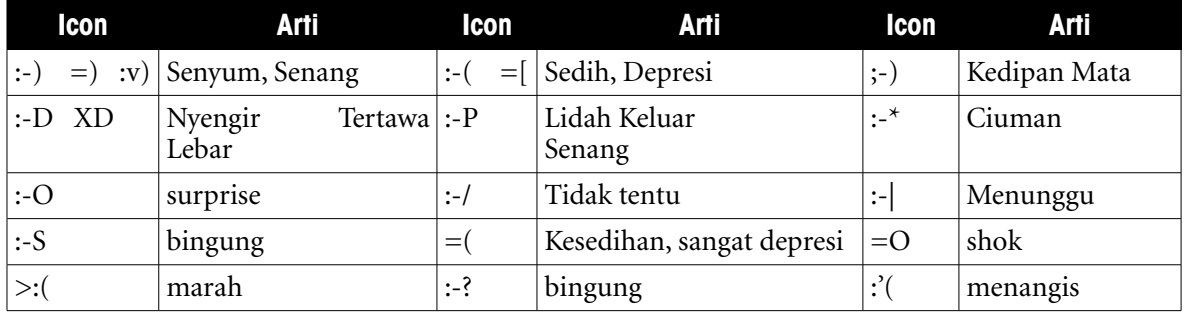

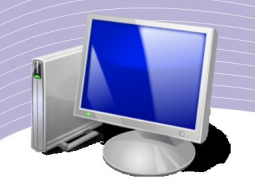

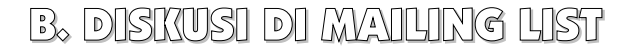

Sebuah mailing list adalah sekumpulan nama atau alamat yang digunakan oleh perorangan atau sebuah organisasi untuk mengirimkan materal ke banyak alamat penerima. Istilah ini kemudian dikembangkan untuk memasukan orang yang berlangganan ke daftar tersebut, oleh karenanya sebuah kelompok langganan biasanya di sebut sebagai "mailing list" atau dalam bahasa Indonesia sering disingkat menjadi "milis".

Ada banyak sekali manfaat dan keuntungan yang akan kita peroleh dengan aktif di berbagai diskusi di Internet. Minimal sekali kita akan bertambah ilmu dan teman. Akan lebih baik jika kita dapat menjawab beberapa pertanyaan yang ada di mailing list, seseorang yang secara konsisten dapat menjawab dengan baik berbagai pertanyaan akan menjadi panutan bagi banyak rekan-rekan lain di mailing list.

Pada saat ini ada dua (2) tempat mailing list terbesar di dunia, yaitu,

- 1.Yahoogroups http://groups.yahoo.com/
- 2.Googlegroups http://groups.google.com/

Ada beberapa server mailing list di Indonesia, dua (2) Server mailing list yang cukup besar adalah,

- itb.ac.id berlokasi di ITB.
- groups.or.id, http://groups.or.id berlokasi di CBN. Mailing list groups.or.id dapat digunakan untuk masyarakat Indonesia secara cuma-cuma dan di operasikan oleh Pak Adi Prasaja.

Logika penggunaan mailing list sangat sederhana sebetulnya, yaitu,

- 1. Pengguna berlanggan ke sebuah mailing list, misalnya dengan cara mengirim email ke alamat topikdiskusi-subscribe@yahoogroups.com.
- 2. Diskusi akan dikirimkan ke alamat e-mail oleh mailing list server.
- 3. Jika kita ingin bertanya atau berkomentar dapat dilakukan dengan mengirimkan email ke alamat topikdiskusi@yahoogroups.com.

Beberapa contoh alamat mailing list yang akan sangat bermanfaat untuk berdiskusi masalah teknologi informasi, yaitu,

- 1[. tanya-jawab@linux.or.id](mailto:tanya-jawab@linux.or.id)  Teknologi Linux & Open Source.
- 2[.indowli@yahoogroups.com](mailto:indowli@yahoogroups.com)  Teknologi Internet murah menggunakan radio.
- 3[.orari-news@yahoogroups.com](mailto:orari-news@yahoogroups.com)  Teknologi Amatir Radio.
- 4[.yogyafree-perjuangan@yahoogroups.com](mailto:yogyafree-perjuangan@yahoogroups.com)  Teknik Keamanan Jaringan.
- **102 MENGGUNAKAN E-MAIL**

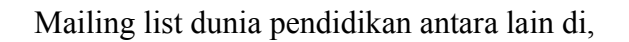

- $\bullet$  dikmenjur@yahoogroups.com dari pendidikan menengah kejuruan.
- $\bullet$  jardiknas@yahoogroups.com untuk jaringan pendidikan

#### SEJARAH GROUPS.OR.ID

Server Mailing List Indonesia yang cukup besar adalah [http://groups.or.id](http://groups.or.id/) yang berada di lokasi server CBN di Gedung Manggala Wanabakti. Salah satu misi yang sederhana dari groups.or.id adalah keinginan untuk memfasilitasi kekuatan-kekuatan lokal melalui teknologi informasi. Salah satu bentuk yang sederhana adalah membangun mailing list server, yang diharapkan dapat berkembang menjadi lebih besar lagi seperti sandbox, Wiki. Proyek ini diharapkan dapat menyemarakkan aktivitas di Internet lokal Indonesia dan mengurangi kebutuhan akan bandwidth Internasional.

Proyek ini adalah milik komunitas open source Indonesia, bukan milik seseorang atau satu institusi/perusahaan apapun. Sejarah groups.or.ide dimulai pada 6 September 2003 ketika. Onno W Purbo (pensiunan PNS dan mantan dosen ITB) menyampaikan informasi melalui e-mail ke beberapa aktifis Internet di Indonesia, bahwa Richard Fuchs (pemimpin IDRC Bellanet) ingin bertemu dengan komunitas open source di Indonesia. Pada intinya, Fuchs berharap agar komunitas Open Source Indonesia bisa menjadi komunitas yang mengglobal, setidaknya di kawasan Asia - Pasifik.

Pada tanggal 3 Oktober 2003, terlontar ide di e-mail untuk membuat mailing-list (milis) lokal untuk memberdayakan potensi sumber daya manusia bangsa dan menghemat bandwidth ke luar negeri. Keesokan harinya, beberapa aktifis Internet di Indonesia bertemu dengan Richard Fuchs di booth MSI, Pameran IndoComtech yang disediakan oleh Agustinus Sutandar dan Michael "Opa" Sunggiardi. Beberapa yang hadir antara lain Onno W. Purbo, Bona Simanjuntak (aktifis Jaringan Informasi Sekolah - JIS), A Gofur a.k.a. Apung (Koordinator Tim Bonet-Corexindo/BoCor), Yanuar Rizky (IT Manager Jakarta Stock Exchange) dan Donny B.U. (Koordinator ICT Watch).

Pada 14 Oktober 2003, Onno, Irwin, Bona, Donny B.U., David Sudjiman (Pengurus KPLI Jakarta), Rio Martin (Mahasiswa Itenas), M. Ichsan (Admin Visionnet), Nies Purwati (Sekjen Mastel), Rusmanto (Pemred Infolinux), I Made Wiryana (Dosen Gunadarma), Mas Wigrantoro RS (Coordinator GIPI Indonesia), Heru Nugroho (Sekjen APJII), Anton (Pengelola Telematics Indonesia), a/n KPLI Jakarta, a/n Nona dan a/n anonimus sepakat untuk iuran membeli komputer server HP KAYAK P3-600 256M 15GB 48X CD-ROM, seharga Rp 1.695.000 (termasuk ongkos kirim).

Komputer server yang awalnya ditempatkan di rumah Donny B.U. di kawasan Depok itu

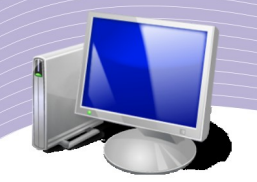

kemudian dipindahkan ke SMK Jaya Wisata II di Kalimalang, Jakarta. Bona Simanjuntak dan Sindu Irawan (aktifis JIS) menginstal sistem operasi Debian 3 (Woody). Setelah semua proses pemeriksanaan kelengkapan dan proses instalasi selesai, maka komputer tersebut telah siap untuk di-online-kan. Tinggal satu langkah instalasi lagi, yaitu instalasi software untuk milis, maka komputer tersebut akan menjadi server milis lokal.

CBN menyatakan siap untuk mendukung pengembangan server milis tersebut. Hal tersebut disampaikan oleh Stephanus Jonathan (Marketing Manager CBN) melalui e-mail. Untuk tahap awal, CBN akan menyediakan bandwidth luar negeri sebesar 64 kbps, dan bandwidth dalam negeri sebesar 128 kbps.

Pada tanggal 27 Oktober 2003, akhirnya server tersebut dapat berhasil ditempatkan di network operating center (noc) milik ISP CBN untuk di colocation-kan. Sistem operasi server terpaksa diganti dengan Mandrake 9.0 karena sistem operasi tersebut memiliki fasilitas engine mailing-list yaitu Mailman. Proses instalasi dilakukan oleh Onno W. Purbo dan Bona Simanjuntak. Sembari menanti proses instalasi t Donny B.U. mendaftakan server tersebut ke IDNIC, dengan nama GROUPS.OR.ID. Pemilihan nama tersebut tersebut atas masukan dan saran teman-teman melalui mailing-list. Pada tanggal 31 Oktober 2003, lahirlah server mailing-list GROUPS.OR.ID.

Memasuki akhir tahun 2004, jumlah anggota mailing list mencapai lebih dari 6000 dan mesin HP Kayak P3 tidak kuat melayani mailing list Indonesia tersebut karena banyaknya e-mail yang harus dikirim ke yahoo.com. Akhirnya harddisk groups.or.id crash, dan tidak bisa di selamatkan datanya.

Pada tahun 2005, dengan menggunakan motherboard dan processor hyperthreading 3.3GHz sumbangan Intel serta casing dan power supply sumbangan Harry Sufehmi yang juga menginstalasi Debian di mesin tersebut, groups.or.id yang baru dengan kapasitas yang lebih besar lahir. Adi Prajasa mulai bekerja menginstalasi ezmlm mailing list server di mesin debian groups.or.id yang baru. Software ezmlm dan qmail memungkinkan server ini untuk melayani arus email yang lebih besar dari sebelumnya. Selain itu infrastruktur yang baru ini di desain agar lebih reliable, dan ditambah lagi dengan backup data rutin ke server lainnya. Kalaupun terjadi crash seperti sebelumnya, maka groups.or.id bisa langsung berjalan kembali dari server cadangan. Beberapa rekan aktifis open source seperti David Sudjiman, MDAMT, Ahmad Sofyan juga turun tangan dengan menjadi administrator mesin groups.or.id tersebut dan membangun situs/layanan-layanan di groups.or.id.

Setelah ujicoba selama beberapa bulan, sekitar bulan Juni 2006, groups.or.id yang baru mulai dioperasikan untuk melayani masyarakat. Mailing list pertama yang di ujicobakan adalah indowli@groups.or.id yang beranggotakan 5000 orang. Saat ini, server mailing list groups.or.id masih dikelola oleh Adi Prasaja.

# G. RANGKUMAN

Dengan menggunakan surat elektronik (e-mail) kita dapat berkirim berita dengan cepat dalam hitungan detik ke berbagai penjuru dunia. Secara umum, ada dua (2) cara untuk mengirim dan membaca e-mail, yaitu:

1.menggunakan e-mail client, seperti Evolution dan Thunderbird. 2.menggunakan Webmail, seperti www.plasa.com.

Untuk menggunakan e-mail, kita membutuhkan

1.informasi alamat e-mail tujuan. 2.perihal atau subjek 3.isi berita.

File, gambar, dokumen, presentasi dapat kita kirim melalui e-mail dalam bentuk sisipan atau attachment di e-mail. Selain itu, kita dapat menggunakan emoticonuntuk mengekspresikan emosi kita dalam tulisan e-mail.

E-mail akan membawa manfaat besar dalam kehidupan kita jika kita berpartisipasi dalam diskusi dengan komunitas e-mail. Server tempat diskusi yang besar antara lain adalah:

1.yahoogroups.com 2.googlegroups.com 3.groups.or.id.

Tempat diskusi masalah TIK antara lain:

1.tanya-jawab@linux.or.id 2.indowli@yahoogroups.com 3.dikmenjur@yahoogroups.com 4.jardiknas@yahoogroups.com.

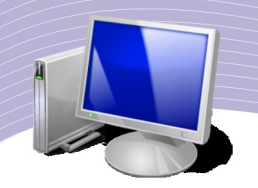

# D. ISTILAH-ISTILAH PENTING

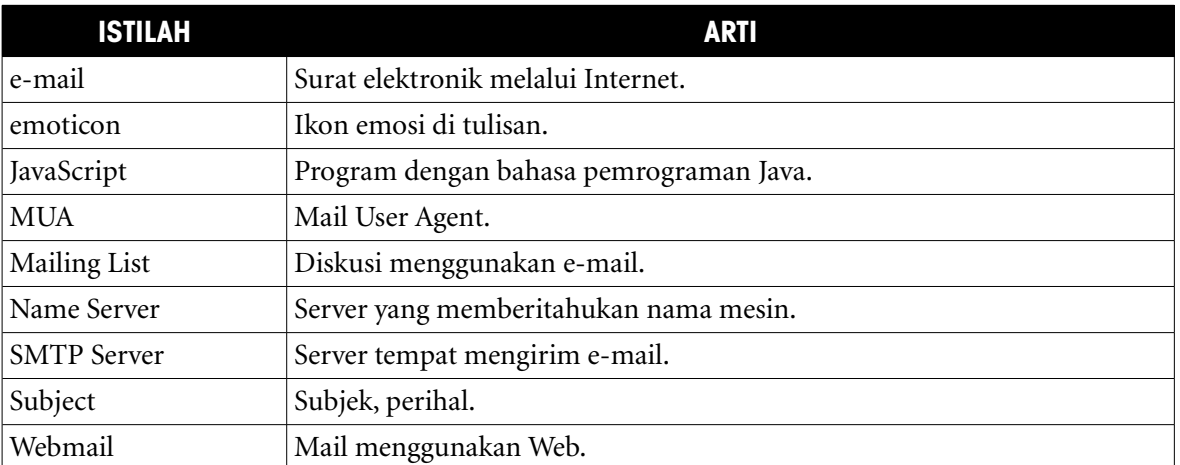

## E. EVALUASI

#### a. Soal Teori

Kerjakan soal-soal di bawah ini.

- 1. Apa fungsi utama dari surat elektronik atau lebih sering di kenal sebagai e-mail?
- 2. Bagaimana bentuk alamat sebuah e-mail?
- 3. Siapa nama pengguna dari alamat badu@smkn1-dps.sch.id?
- 4. Di manakah lokasi kantor dari orang yang beralamat di kkadiman@ristek.go.id?
- 5. Informasi apa saja yang perlu kita masukan untuk dapat mengirimkan e-mail kepada seseorang?
- 6. Sebutkan beberapa Webmail Server yang besar di Indonesia.
- 7. Di manakah mailing list Server Indonesia berada? Apa namanya?
- 8. Mungkinkah kita memperoleh alamat e-mail di Webmail secara gratis?
- 9. Bagaimana cara kita berlangganan sebuah diskusi di mailing list indowli@yahoogroups.com?
- 10. Di mailing list mana saja kita dapat bertanya tentang teknologi komputer dan Internet?
- 11. Sebutkan nama perangkat lunak e-mail client yang dapat digunakan di Linux.
- 12. Mungkinkah kita mengirimkan file, gambar, dokumen, presentasi melalui e-mail? Terangkan caranya.
- 13. Mungkinkah kita mengirimkan file video, VCD atau DVD melalui e-mail?
- 14. Apa arti dari :)?
- 15. Bagaimana mengungkapkan rasa kaget dan kagum menggunakan emoticon?
- 16. Apa yang harus kita lakukan jika ada seseorang yang mengirim berita dengan tanda :(?

#### b. Soal Praktik

Kerjakan soal-soal di bawah ini.

1.Buatlah account e-mail di plasa.com.

2.Kirimkan sebuah berkas dari salah satu tugas atau pekerjaan rumah melalui e-mail ke guru Anda.

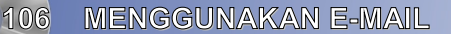

# F. DAFTAR PUSTAKA

- ➢ Boby Satorih, "Cara Membuat Email", http://jatibarang.blogspot.com/2007/12/caramembuat-email.html, di baca 10 September 2008.<br>Roby Satorih "Membuat"
- ➢ Boby Satorih, "Membuat Email di Gmail", http://jatibarang.blogspot.com/2007/12/membuat-email-di-gmail.html, di baca 10 September 2008.
- ➢ Wikipedia, "Webmail", http://en.wikipedia.org/wiki/Webmail, wikipedia.com, 28 Agustus 2008, di baca 10 September 2008.<br>Wikipedia, "E-mail", http://en.wikipedia.
- ➢ Wikipedia, "E-mail", http://en.wikipedia.org/wiki/e-mail, wikipedia.com, 10 September 2008, di baca 10 September 2008.
- ➢ Wikipedia, "Electronic mailing list", http://en.wikipedia.org/wiki/Electronic\_mailing\_list, wikipedia.com, 22 Agustus 2008, di baca 10 September 2008.
- ➢ Wikipedia, "Comparision of e-mail clients", http://en.wikipedia.org/wiki/Comparison of e-mail clients, wikipedia.com, 8 September 2008, di baca 10 September 2008.

# BAB VI

# JARINGAN SOSIAL, WEB FORUM DAN TELEPON DI INTERNET

# A. MENGENAL JARINGAN SOSIAL DI INTERNET

Sebuah jasa jaringan sosial di Internet akan memfokuskan dari untuk membangun komunitas (manusia) secara online untuk berbagai kesukaan, hobby, dan aktifitas. Kebanyakan jasa jaringan sosial berbasis Web dan memberikan berbagai cara untuk pengguna berinteraksi, mulai dari e-mail hingga Internet Messaging.

Jaringan sosial telah membuat cara baru yang sangat dahsyat untuk berkomunikasi dan berbagi informasi. Situs jaringan sosial digunakan oleh jutaan manusia, dan sekarang tampaknya jaringan sosial akan menjadi bagian dari kehidupan sehari-hari banyak orang. Tipe utama jasa jaringan sosial biasanya berupa daftar/direktori yang berbasis pada kategori, misalnya, alumni sebuah sekolah, atau teman sekelas, sebagai cara untuk tetap berhubungan antar teman, atau sebuah sistem rekomendasi yang dihubungkan berdasarkan kepercayaan (*trust*). Metoda yang populer menggabungkan ke dua tipe jaringan ini. Jaringan sosial yang banyak digunakan di Amerika Serikat adalah MySpace dan Facebook. Di Eropa lebih banyak digunakan MySpace, Facebook dan Hi5. Sementara di Amerika Selatan dan Amerika Tengah lebih banyak menggunakan Orkut dan Hi4. Di Asia dan Pasifik lebih banyak menggunakan Friendster, Orkut dan Cyworld.

Sekarang ini semakin banyak para peneliti dan akademisi yang mulai mempelajari jaringan sosial, seperti, Facebook, terutama untuk melihat dampak yang akan terjadi pada masyarakat. Beberapa isu yang banyak di teliti adalah,

- Kepribadian
- Privasi
- e-learning
- Modal sosial.
- Penggunaan untuk remaja.

## B. DUNIA FACEBOOK

Facebook adalah sebuah situs jaringan sosial yang mulai di operasikan pada tanggal 4 Februari 2004 di Cambridge, Massachusetts, Amerika Serikat. Facebook adalah situs Web

**JARINGAN SOSIAL, WEB FORUM DAN TELEPON DI INTERNET 109**

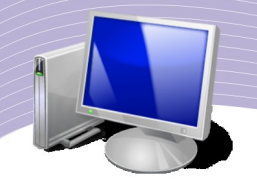

yang dapat diakses secara gratis, dan di operasikan oleh perusahaan Facebook. Facebook di dukung oleh sekitar 500 orang pegawai yang saat ini beroperasi dari kantor pusat di Palo Alto, California, Amerika Serikat. Facebook pada hari ini tercatat sebagai situs jaringan sosial di Internet yang menduduki rangking pertama dalam jumlah anggota di dunia.

Pengguna dapat masuk ke jaringan facebook yang di kelola berdasarkan kota, tempat kerja, sekolah, wilayah dan memungkinkan kita untuk berinteraksi dengan orang lain. Pengguna dapat dengan mudah menambahkan teman, mengirimkan berita, mengupdate informasi tentang dirinya.

Mark Zuckerberg masih mahasiswa di Harvard University pada saat pertama kali membuat Facebook. Anggota Facebook pada awalnya hanya mahasiswa Harvard saja, kemudian di kembangkan ke berbagai akademi di sekitarnya. Kemudian di kembangkan ke mahasiswa dari berbagai universitas lainnya, murid sekolah dan akhirnya, semua orang yang berusia di atas 13 tahun. Situs Facebook pada saat ini mempunyai lebih dari 100 juta pengguna aktif di seluruh dunia, kira-kira hampir sama dengan setengah bangsa Indonesia dalam satu situs **Web**.

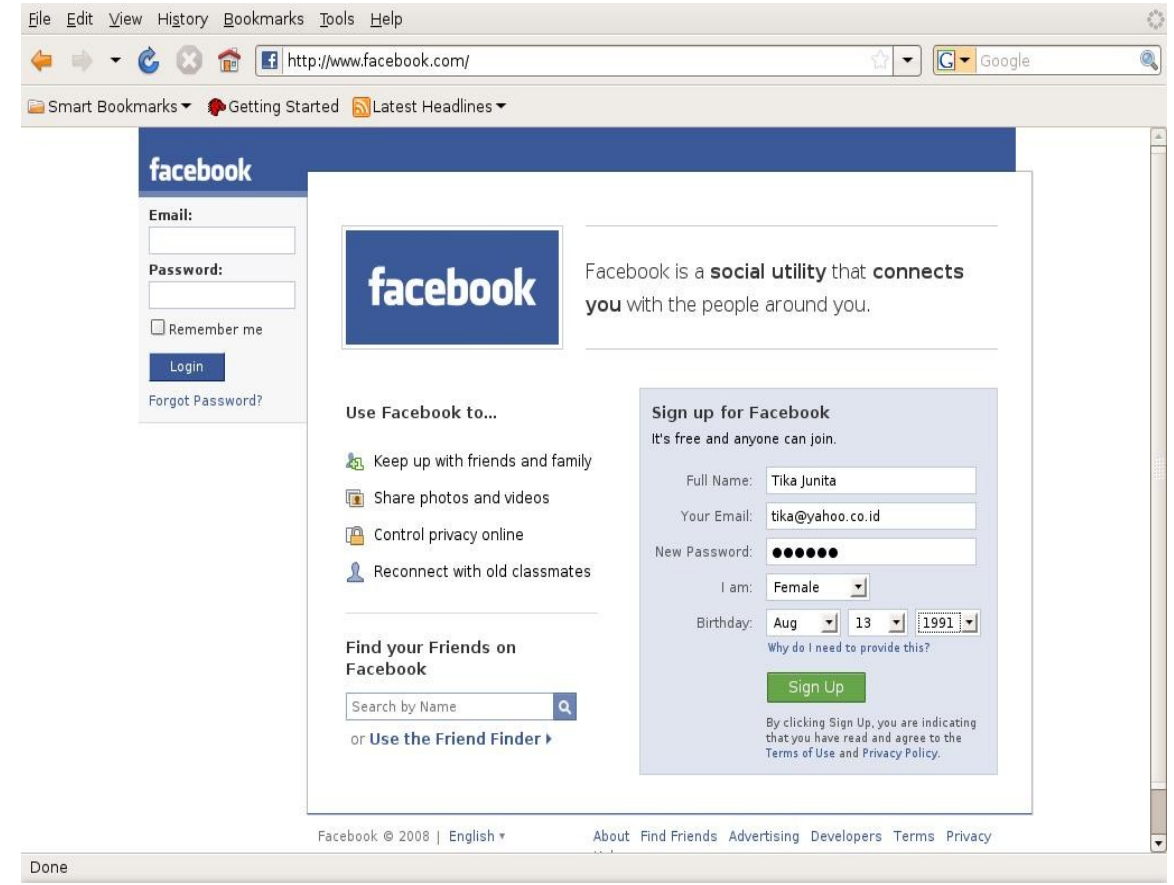

Gambar 6.1 Mendaftar ke situs Facebook

**110 JARINGAN SOSIAL, WEB FORUM DAN TELEPON DI INTERNET**

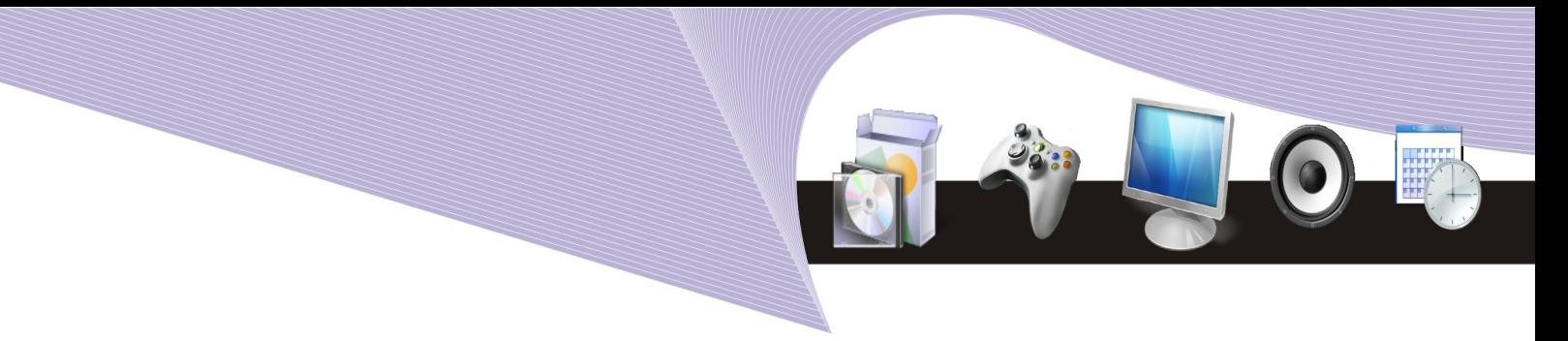

Situs Facebook dapat diakses melalui alamat http://www.facebook.com. Pada dasarnya hanya ada dua (2) menu di tampilan muka Facebook, yaitu,

- Menu untuk login, dengan memasukan e-mail dan password.
- Menu untuk mendaftarkan diri ke Facebook, dengan memasukan nama, alamat email, password yang kita inginkan, jenis kelamin dan tanggal lahir.

Satu hal yang membuat Facebook menjadi sangat menarik adalah ke sederhanaannya dan proteksi untuk privasi yang sangat baik jauh lebih baik tampaknya di bandingkan dengan Friendster yang lebih terbuka yang memungkinkan semua orang untuk melihat situs pribadi kita.

Bagi Anda yang baru pertama kali dan ingin membuat Account di Facebook dapat langsung membuat Account di tempat dengan cara memasukan data yang dibutuhkan untuk mendaftarkan diri di Facebook. Jika semua data telah di masukan dengan baik & benar, tekan tombol "Sign Up" yang berada di bawah berwarna hijau untuk memasukan data ke Facebook.

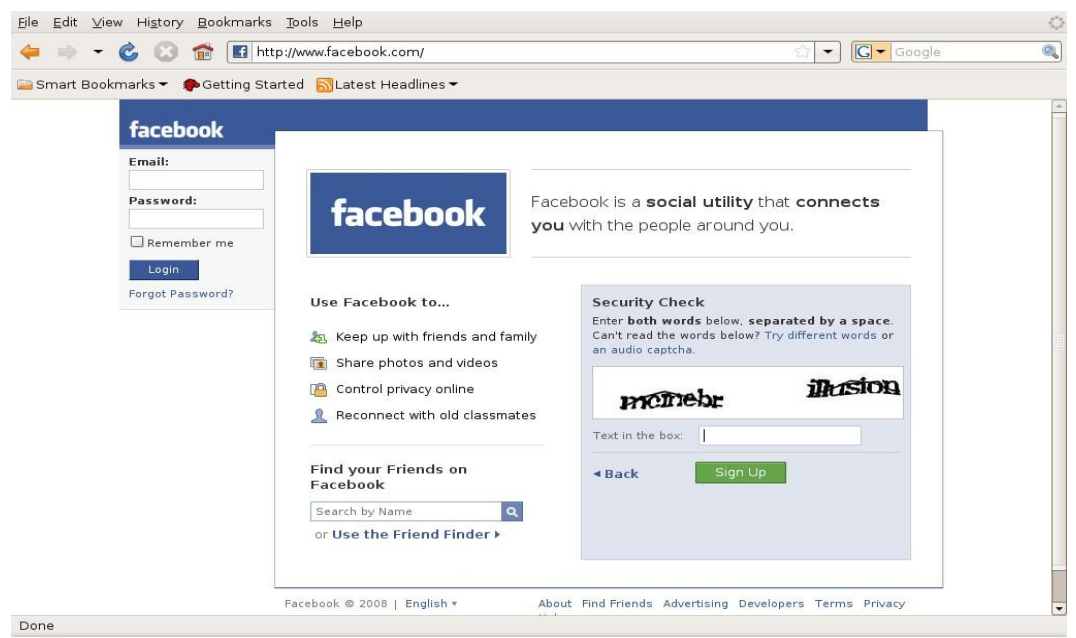

Gambar 6.2 Kotak dialog Security Check pada Facebook

Untuk proteksi Facebook terhadap para spammer, kita perlu memasukan gambar kata yang di tampilkan ke dalam "Text in the box". Selesai kata-kata tersebut di tulis, tekan tombol "Sign Up" berwarna hijau untuk memasukan data yang baru kita tulis. Selesai sudah proses registrasi Facebook. Facebook akan mengirimkan e-mail kepada kita untuk authentikasi proses registrasi.

**JARINGAN SOSIAL, WEB FORUM DAN TELEPON DI INTERNET 111**

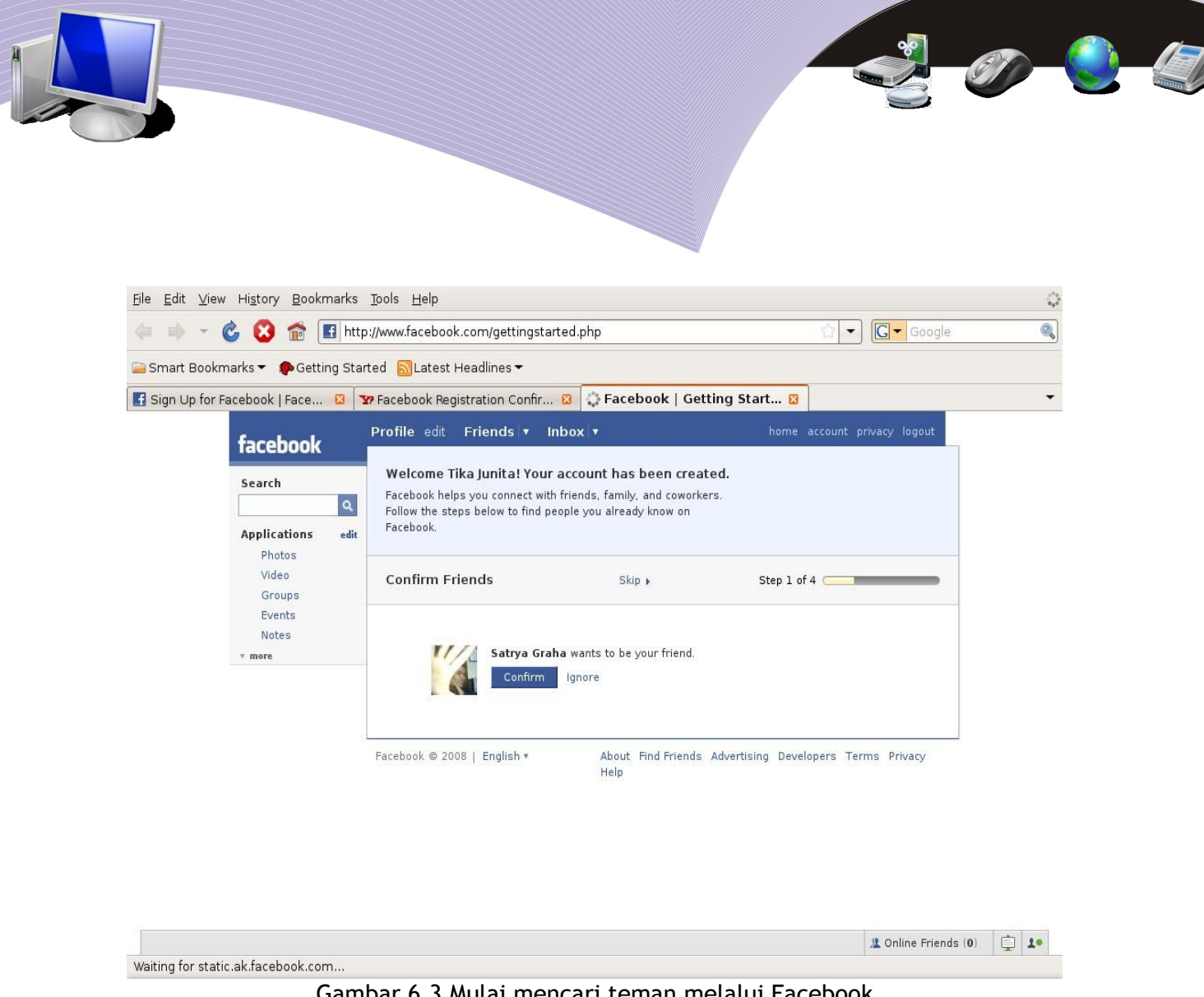

Gambar 6.3 Mulai mencari teman melalui Facebook

Pada e-mail yang kita terima dari Facebook akan terdapat sebuah alamat Web (URL) yang perlu di klik untuk meng-konfirmasi/meng-authentikasi permohonan kita untuk menjadi anggota Facebook. Sesaat setelah alamat Web di klik, maka Browser akan langsung di arahkan ke alamat Facebook untuk di authentikasi.

Saat pertama kali tersambung ke Facebook dalam proses authentikasi, biasanya ada cukup banyak teman (*friends*) yang ingin menjadi teman dari kita, kita dapat memilih teman mana yang memang kita kenal untuk dijadikan teman.

Tekan tombol "Skip" setelah kita cukup puas menambahkan beberapa teman yang ingin berhubungan dengan kita.

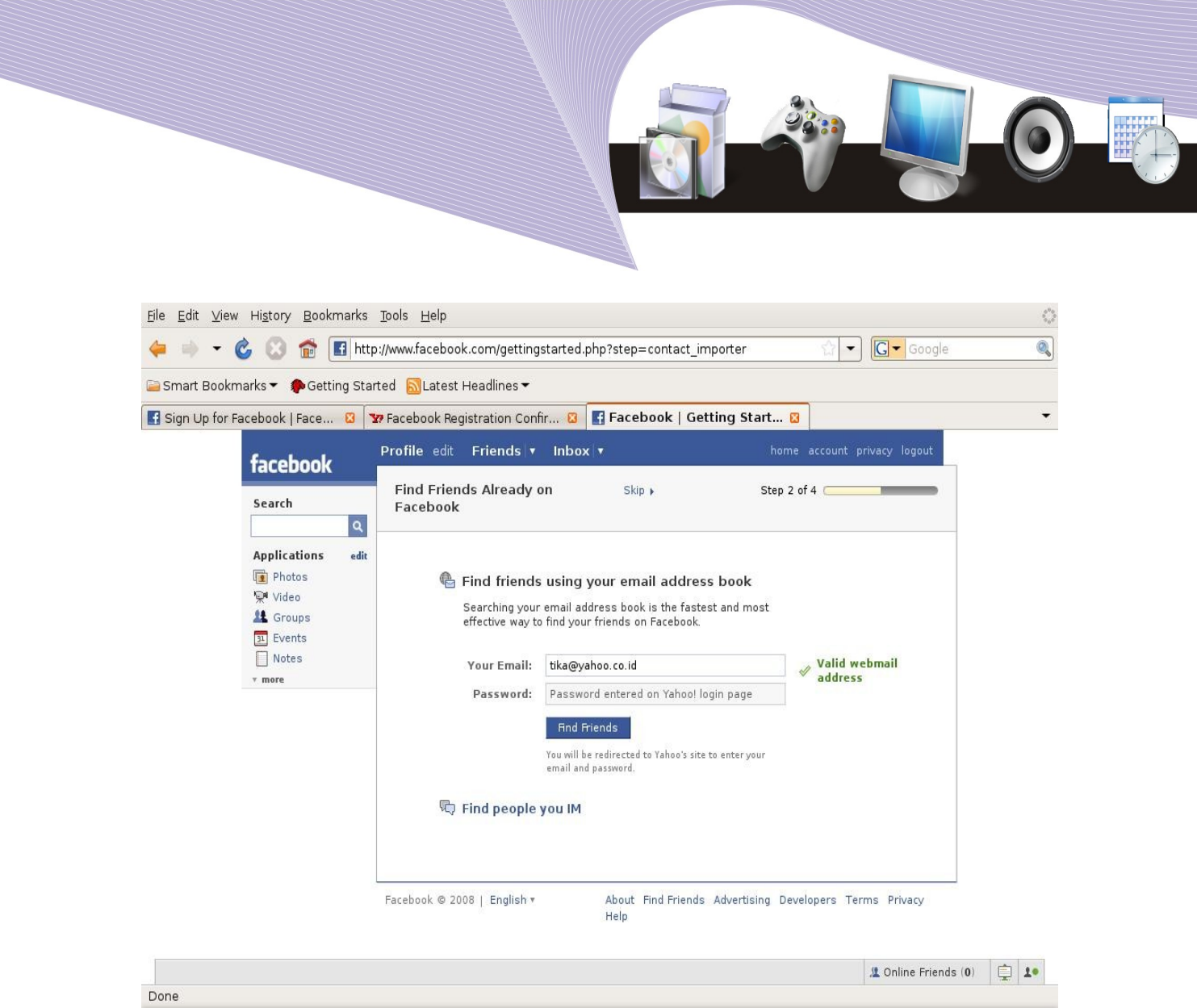

Gambar 6.4 Mencari teman dengan bekal alamat e-mail

Facebook juga menawarkan teman yang ingin kita hubungi menggunakan daftar alamat email kita untuk mencari teman yang ingin di hubungi. Klik "Find Friends" menggunakan alamat e-mail yang kita gunakan.
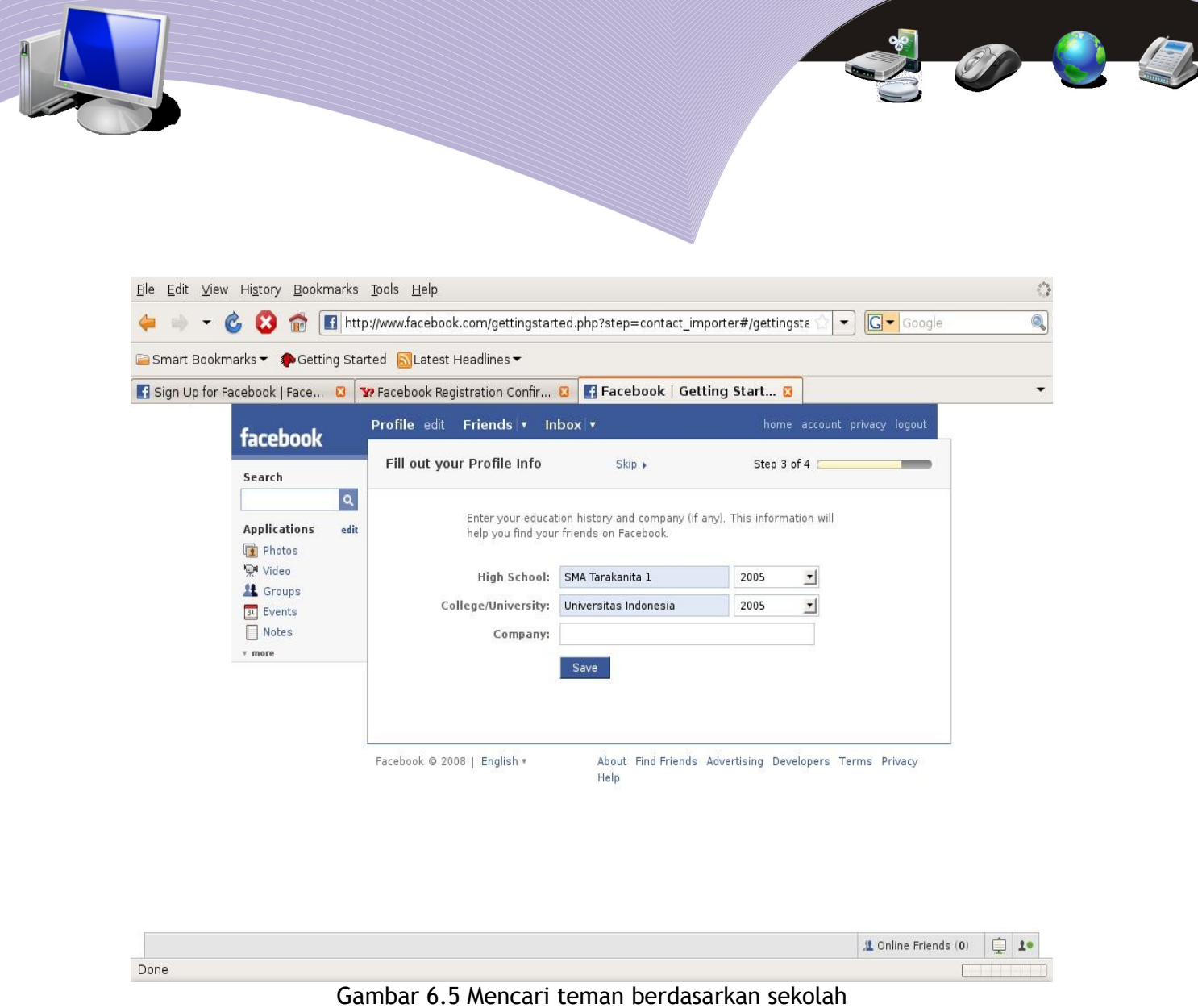

Cara lain untuk mencari teman yang di sarankan oleh Facebook adalah menggunakan sekolah dan angkatan dari sekolah kita siapa tahu ada teman yang bersekolah di tempat yang sama. Tekan tombol "Save" setelah kita memasukan informasi sekolah kita.

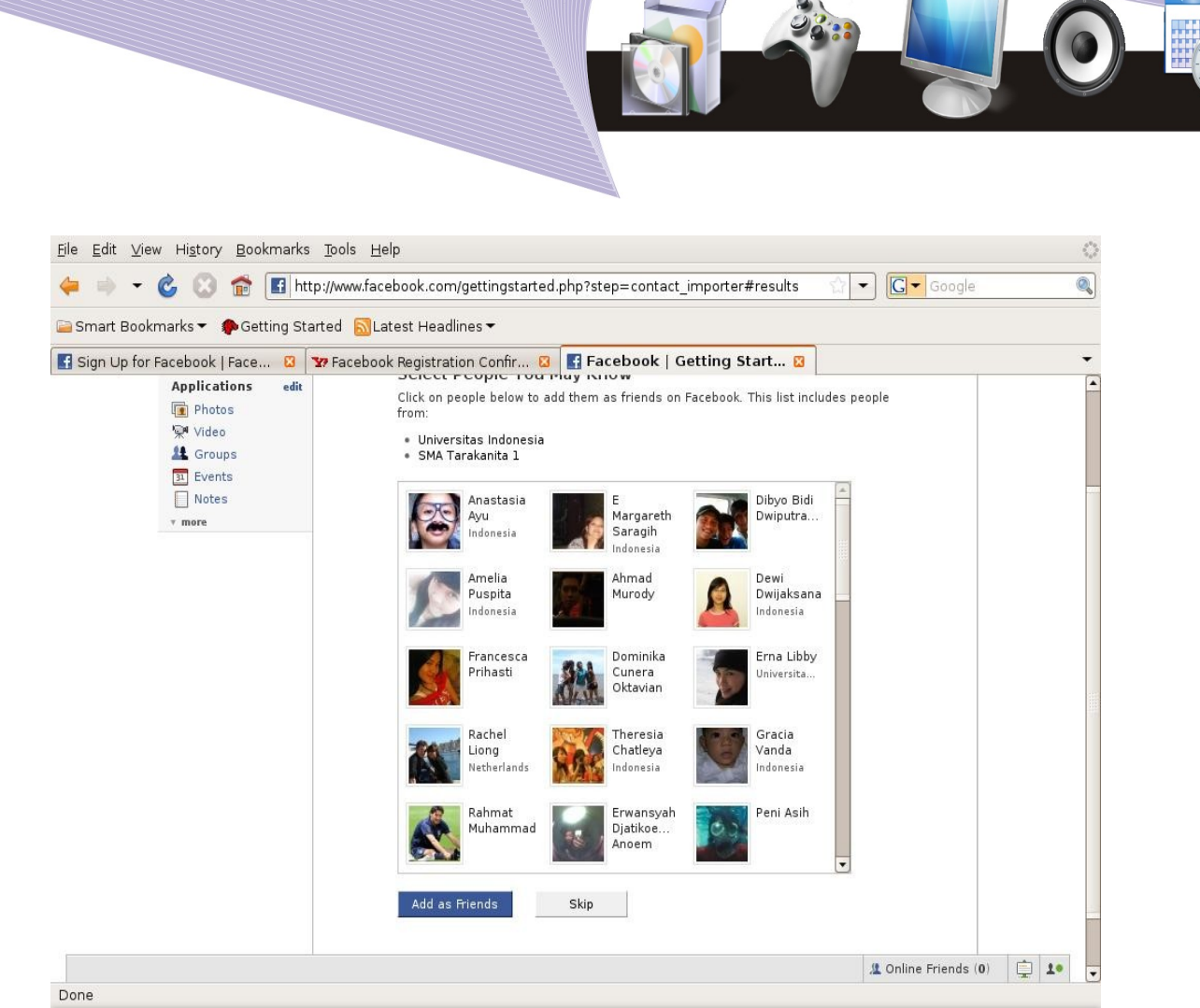

Gambar 6.6 Hasil pencarian berdasarkan sekolah/universitas

Terakhir, Facebook menawarkan beberapa teman yang mungkin kita kenali dari informasi sekolah yang kita masukan. Kita dapat melihat dari foto dan wajah yang di tampilkan apakah kita mengenalinya dan dapat memasukannya ke dalam daftar teman.

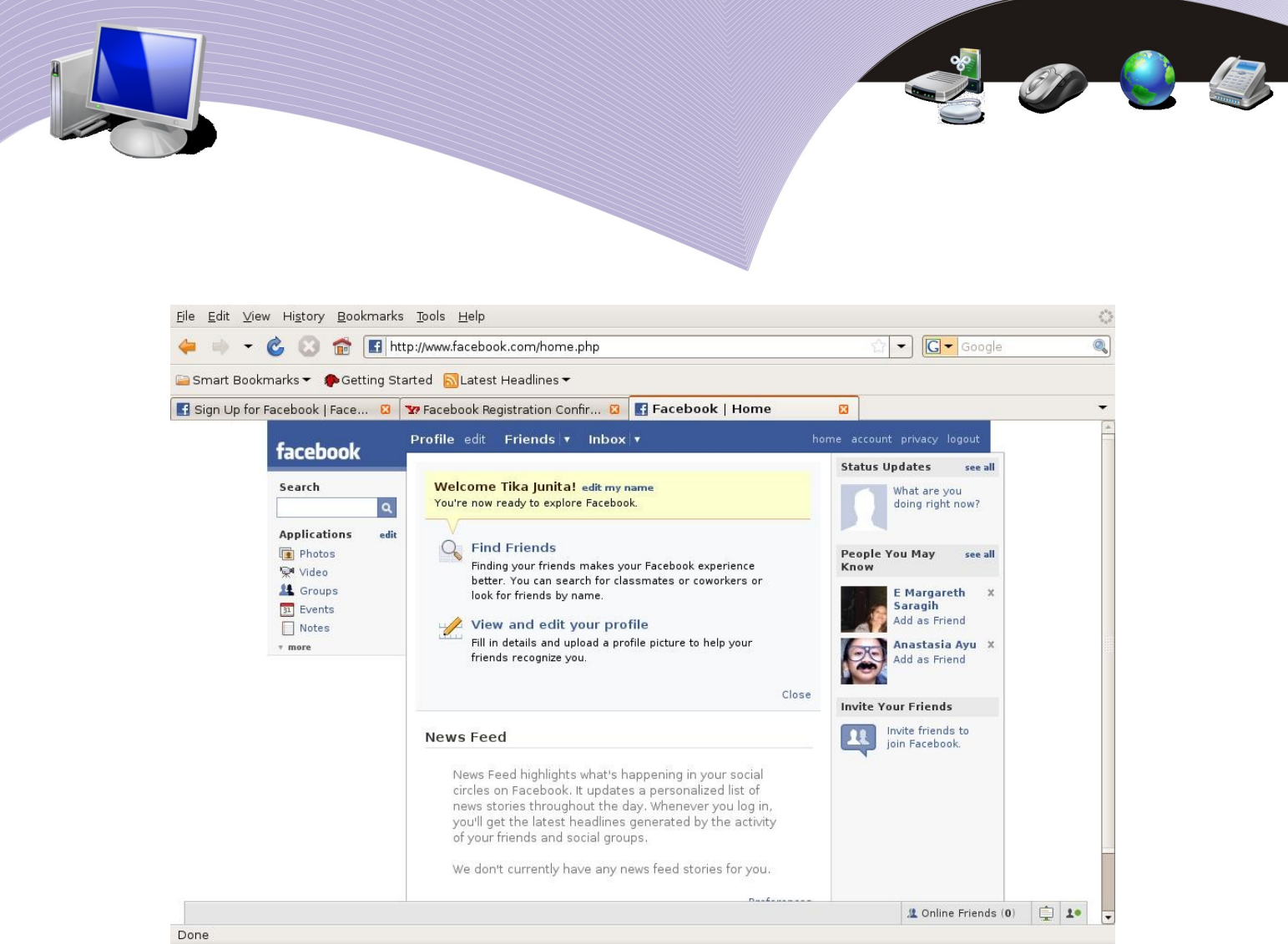

Gambar 6.7 Memasukkan ke daftar teman

Setelah semua proses pertambahan teman di awal di lakukan, kita akan masuk ke halaman Web kita di Facebook. Ada cukup banyak aplikasi yang dapat menambah kehidupan bersosial menjadi menarik antara lain fasilitas gambar, video, event, catatan dan juga email, chatting dan masih banyak lagi.

Pada kolom sebelah kanan biasanya akan di tampakan beberapa orang yang di identifikasi oleh Facebook sebagai orang yang mungkin kita kenali. Kita dapat menilik daftar di suguhkan oleh Facebook dan mengklik orang yang kita kenali tersebut.

# B. FORUM OPEN SOURCE

Teknik memperoleh ilmu pengetahuan dan teman yang banyak dilakukan di Internet adalah aktif berdiskusi di forum diskusi melalui Web. Ada cukup banyak forum diskusi Web berbahasa Indonesia yang ada di Internet, antara lain adalah,

- $\bullet$  http://forum2.plasa.com/
- http://forum.indowli.or.id/ khusus untuk berdiskusi masalah Internet menggunakan radio di Indonesia.
- http://forum.rtrw.net/ tempat diskusi tentang RT/RW-net.
- http://opensource.telkomspeedy.com/forum/ tempat diskusi masalah open source.

Pada kesempatan ini kita akan melihat lebih jauh forum opensource.telkomspeedy.com/forum yang dapat diakses melalui Web. Ada beberapa topik bahasan yang di bahas di Forum tersebut antara lain adalah,

- Tanya jawab sekitar VoIP, NGN & 4G
- Tanya jawab sekitar Speedy, seperti bagaimana mengkonfigurasi modem Speedy, kineria Speedy, WARNET.
- Tanya jawab sekitar Open Source, seperti InfoLinux, berbagai distro Linux.
- Tanya jawab sekitar Wireless Networing, seperti penggunaan 2.4GHz/WiFi, RT/RWnet, Antenna.
- $\bullet$  Tanya jawab sekitar teknik pemrogramman, menggunakan C/C++, PHP, Phyton, Java/ Servlet/JSP, VB, dan bahasa lainnya.
- Tanya jawab sekitar teknik basis data, menggunakan MySQL, PostgresQL, maupun basis data lainnya.
- Tanya jawab sekitar networking, membuat SMS Gateway, hacking  $\&$  keamanan jaringan,
- Tanya jawab tentang perangkat keras komputer.
- Tanya jawab tentang berbagai hal yang menarik, seperti, Game di komputer, Ragnarok, maupun mimpi-mimpi kita.

Bagi Anda yang hanya ingin membaca diskusi yang ada, kita tidak perlu mendaftarkan diri pada forum Web yang ingin kita baca. Semua diskusi di forum rata-rata terbuka untuk di akses dan di baca bebas. Untuk dapat berpartisipasi atau bertanya dalam forum diskusi melalui kita perlu mendaftarkan diri (*register*) ke Web tersebut untuk memperoleh username/user ID.

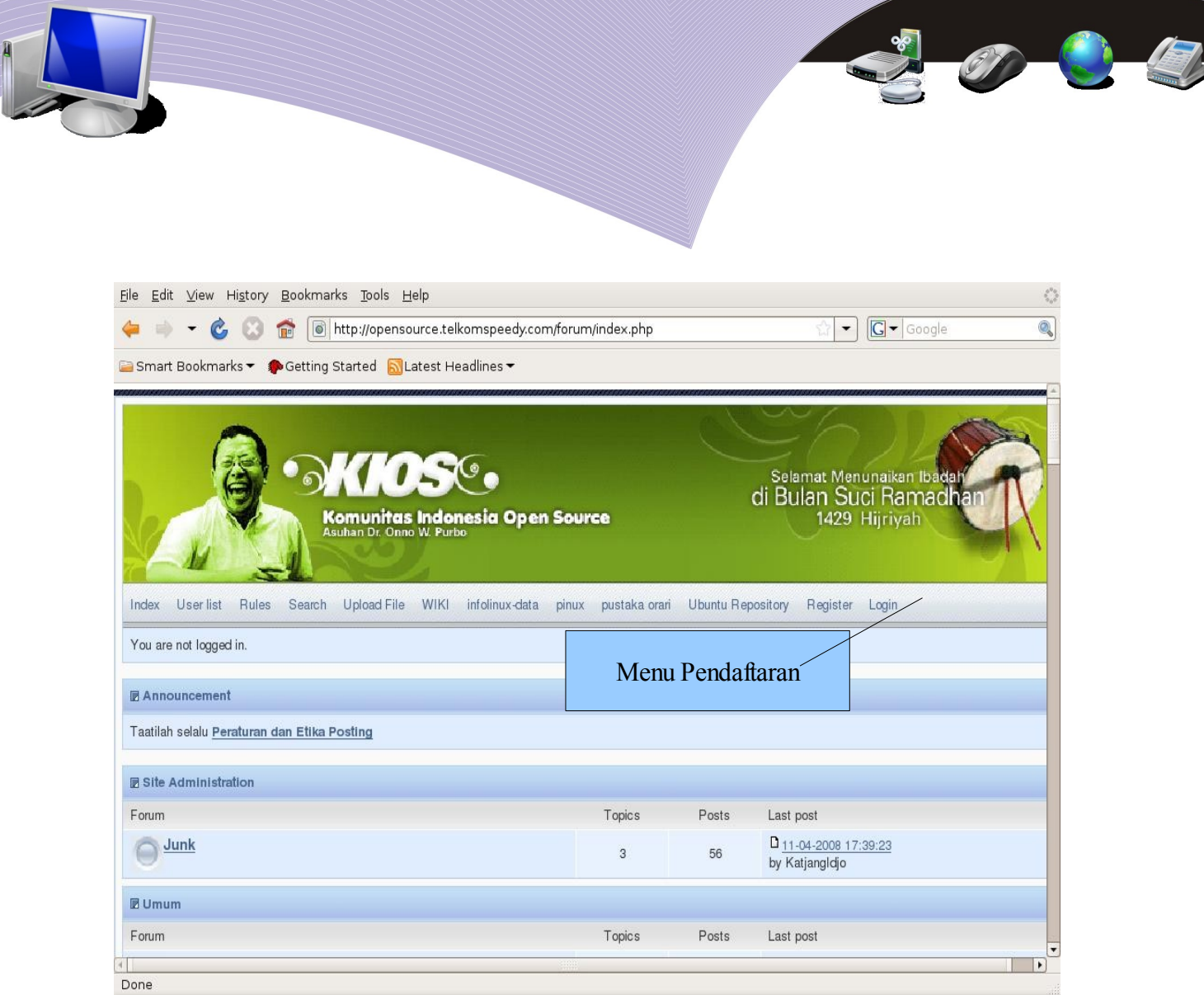

Gambar 6.8 Tampilan situs Komunitas Indonesia Open Source

Setelah kita masuk ke situs http://opensource.telkomspeedy.com/forum. Pada bagian kanan atas, sebelah kata Login, terdapat menu "Register" yang dapat berfungsi untuk memperoleh ID untuk mendaftarkan diri agar dapat memperoleh username yang dapat digunakan untuk berdiskusi di forum.

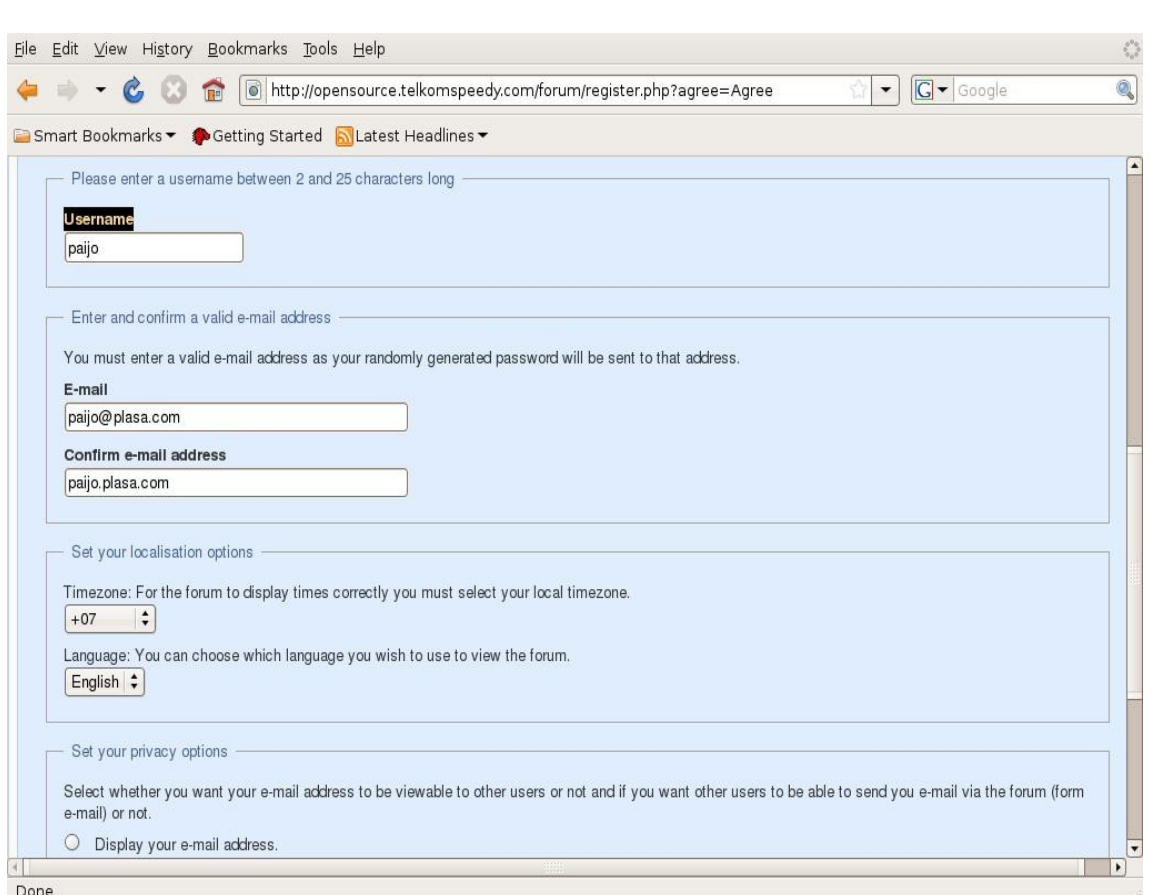

Gambar 6.9 Mendaftar ke *situs Komunitas Indonesia Open Source*

Sesaat setelah meng-klik menu "Register" kita biasanya di minta untuk membaca Aturan dari Forum. Di bagian akhir dari aturan akan ada tombol "Agree". Klik tombol "Agree" untuk melanjutkan pada proses pendaftaran yang sebenarnya.

Dalam proses pendaftaran kita hanya perlu mengisi beberapa pertanyaan saja, yaitu,

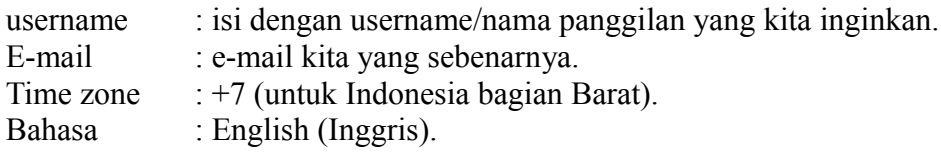

Setelah Anda yakin dengan username & e-mail yang di isi, kita dapat menyelesaikan proses registrasi dengan menekan tombol "Register" yang ada di bagian bawah sekali. Setelah tombol "Register" di tekan, forum akan mengirimkan e-mail konfirmasi kepada kita. Kita meng-klik alamat yang diberikan pada e-mail konfirmasi untuk mengaktifkan username yang kita minta pada forum. Setelah aktifasi di lakukan maka kita dapat bertanya dan menjawab pertanyaan di forum.

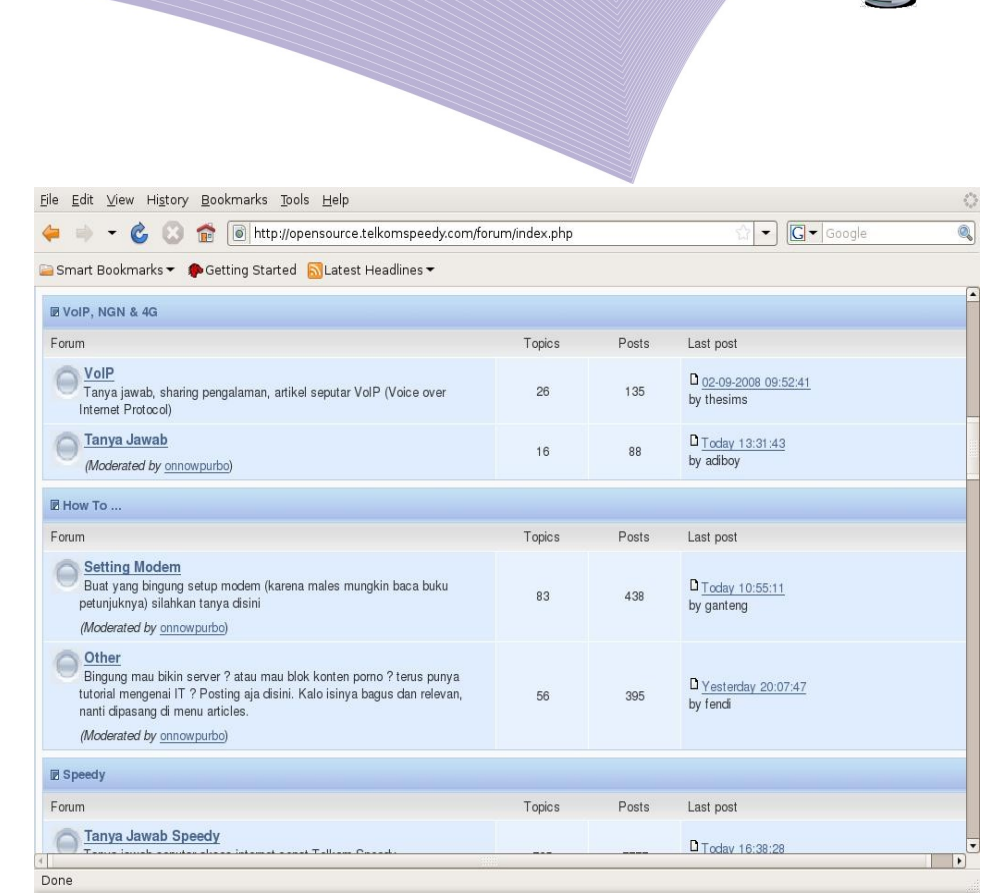

O Q D

Gambar 6.10 Berdiskusi di situs Komunitas Indonesia Open Source

Berbagai topik diskusi dapat kita lihat pada halaman muka forum http://opensource.telkomspeedy.com/forum. Kita dapat memilih topik apa yang ingin kita baca.

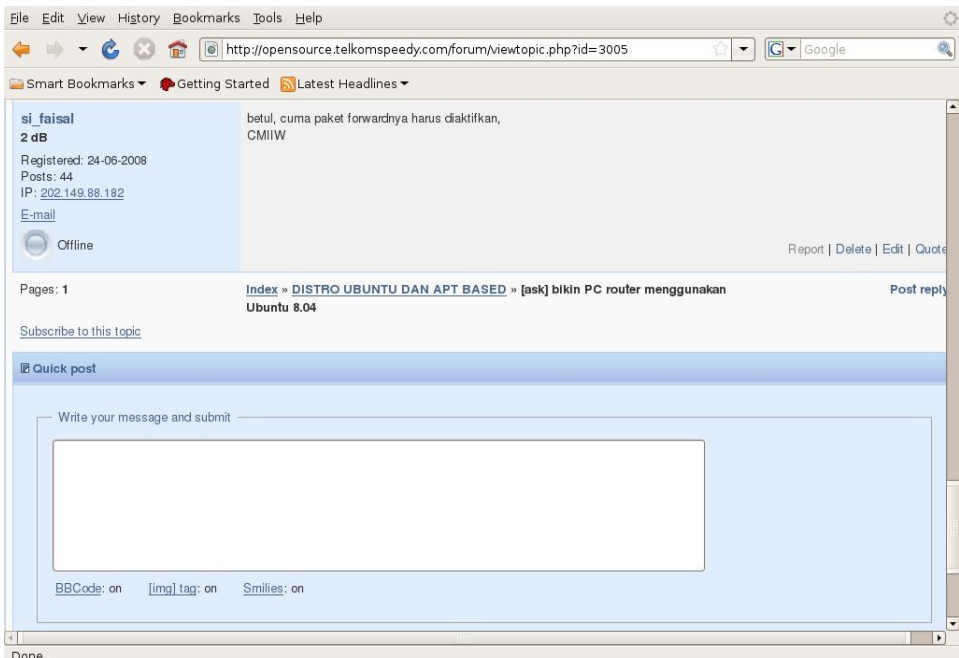

Gambar 6.11 Memberi komentar di situs Komunitas Indonesia Open Source

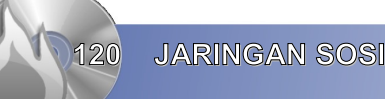

Dalam proses diskusi, kita biasanya di suguhi kolom untuk bertanya atau menjawab pertanyaan di bagian paling bawah dari topik diskusi yang sedang kita baca. Tuliskan pertanyaan atau komentar yang kita inginkan, kemudian tekan tombol "Submit" untuk mengirimkan komentar/pertanyaan ke forum.

Cara lain untuk berkomentar dalam forum adalah dengan menekan tombol "Quote" pada diskusi yang sedang dilakukan. Dengan menekan tombol Quota maka diskusi sebelumnya akan di tulis ulang pada komentar yang kita. Sama seperti sebelumnya, kita perlu menekan tombol "Submit" untuk memasukan komentar kita ke forum.

Ada banyak sekali hal-hal yang dapat kita pelajari dari berbagai forum diskusi gratis di Internet. Sangat di sarankan bagi kita untuk berkelana dan membaca forum ini. Nilai seseorang akan di tentukan pada kualitas dan keaktifan dalam menjawab pertanyaan orang di forum-forum.

## G. GHATTING

Instant Messaging atau kadang-kadang di kenal sebagai Internet Messanging di singkat dengan IM adalah pola komunikasi secara langsung antara dua orang atau lebih berbasis pada tulisan/teks yang di ketik di komputer. Tulisan akan dikirim melalui komputer yang tersambung ke jaringan seperti Internet.

Perangkat lunak yang dapat digunakan untuk ber-chatting di Linux adalah Pidgin. Pada Linux keluarga Ubuntu, Pidgin dapat di akses melalui menu,

Applications  $\rightarrow$  Internet  $\rightarrow$  Pidgin Internet Messanger.

Yang menarik dari Pidgin, dia mendukung banyak sekali protokol untuk chatting, termasuk Yahoo Messanger. Dalam kesempatan ini akan di perlihatkan proses konfigurasi Pidgin untuk Chatting menggunakan Server voiprakyat.or.id yang dapat berkomunikasi dengan Server lain di Internet yang menggunakan protokol Jabber atau XMPP, seperti, gmail.com.

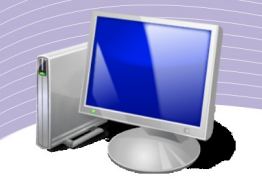

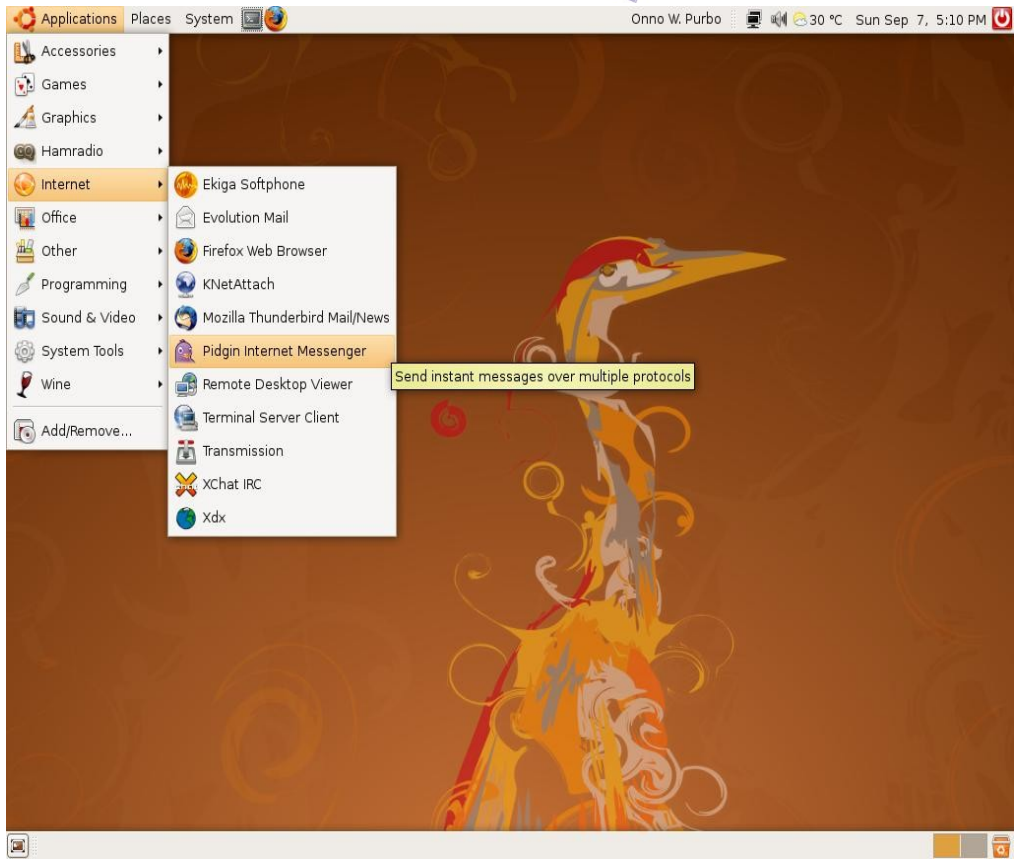

Gambar 6.12 Mengaktifkan Pidgin Internet Messenger

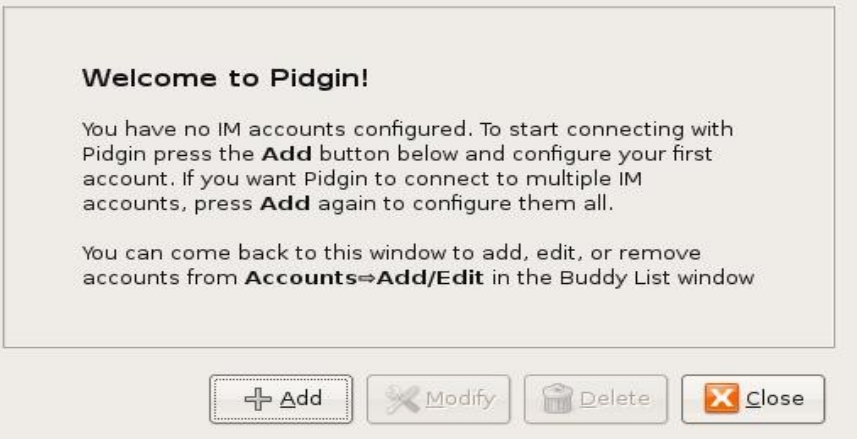

Gambar 6.13 Tampilan pembuka Pidgin

Menu yang akan pertama kali di tampilkan pada saat kita pertama kali menggunakan Pidgin adalah bantuan untuk mengkonfigurasi Account untuk chatting. Perlu di catat di sini bahwa Pidgin dapat kita konfigurasi untuk mendaftarkan diri pada lebih dari satu Server Chatting.

Tombol yang perlu ditekan untuk mengkonfigurasi Account adalah tombol "+ Add". Ada beberapa parameter yang perlu di konfigurasi untuk memasukan sebuah Account, yaitu,

Protocol: XMPP (VoIP Rakyat) Screen Name: nickname Anda Domain: voiprakyat.or.id Password: password Anda

Nickname dan password di peroleh pada saat Anda mendaftarkan diri menjadi anggota VoIP Rakyat pada situs http://www.voiprakyat.or.id.

Protocol XMPP digunakan pada banyak server Chatting termasuk Gmail, Gtalk dan Server lain yang berbasis Jabber. Sayang Yahoo tidak menggunakan protokol ini, tapi Pidgin dapat berbicara dengan Yahoo.

ID Chatting Anda dalam contoh ini adalah nickname@voiprakyat.or.id.

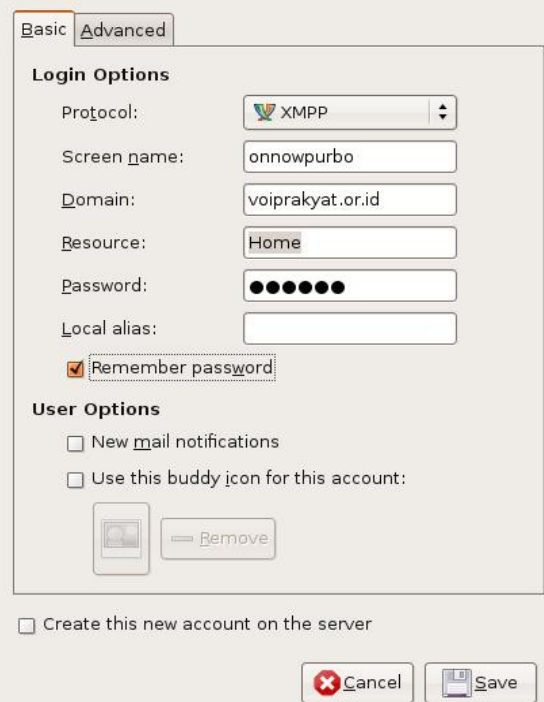

Gambar 6.14 Mengatur konfigurasi Pidgin

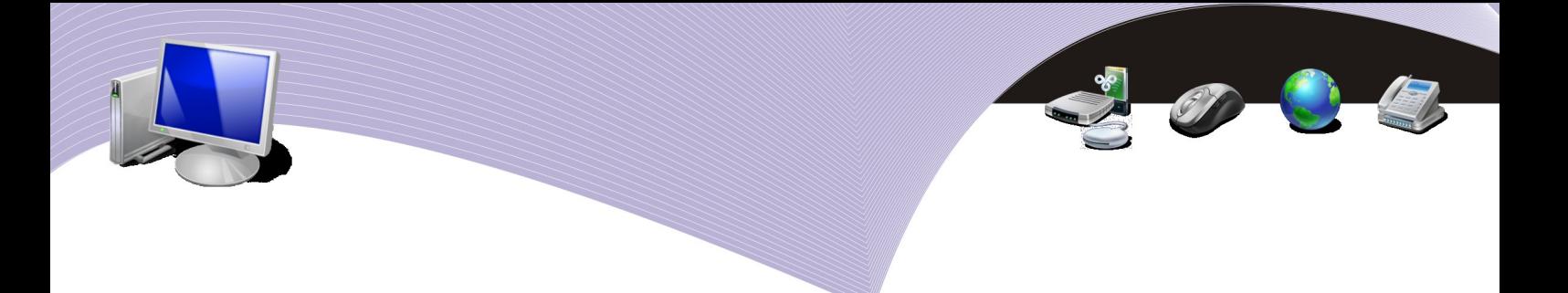

#### CHATTING MENGGUNAKAN SERVER VOIP RAKYAT

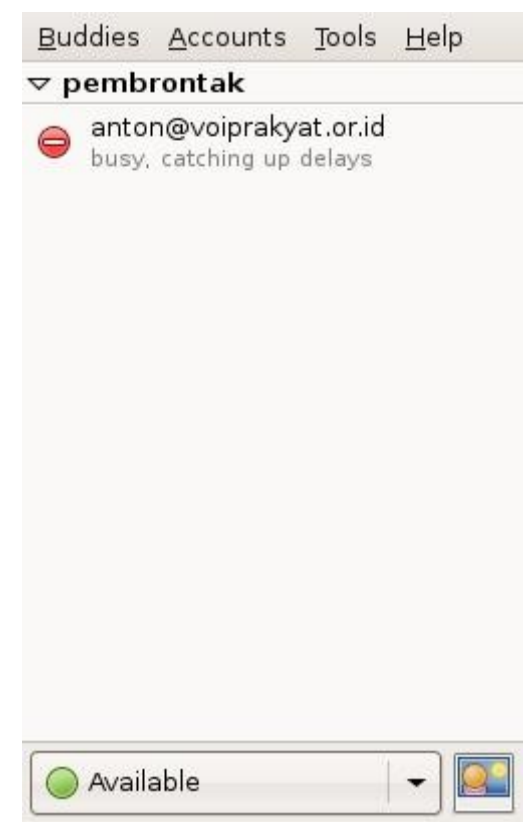

Gambar 6.15 Teman yang sedang aktif

Jika kita telah mengkonfigurasi account dengan baik dan mendaftarkan diri ke Server chatting, maka tampilan Pidgin akan menampakan daftar teman-teman kita yang sedang login di Server Chatting. Dalam contoh, diperlihatkan Anton Raharja dengan ID anton@voiprakyat.or.id sedang online, akan tetap statusnya sedang tidak dapat di ganggu karena sibuk.

Pada baris bagian bawah Pidgin, kita dapat mengatur status kita. Dalam contoh status kita adalah "Available" dengan gambar lingkaran berwarna hijau, artinya kita sedang tidak sibuk dan dapat dihubungi.

Untuk menghubungi seseorang dapat dilakukan dengan meng-klik pada alamat orang tersebut dan menuliskan pesan yang kita inginkan.

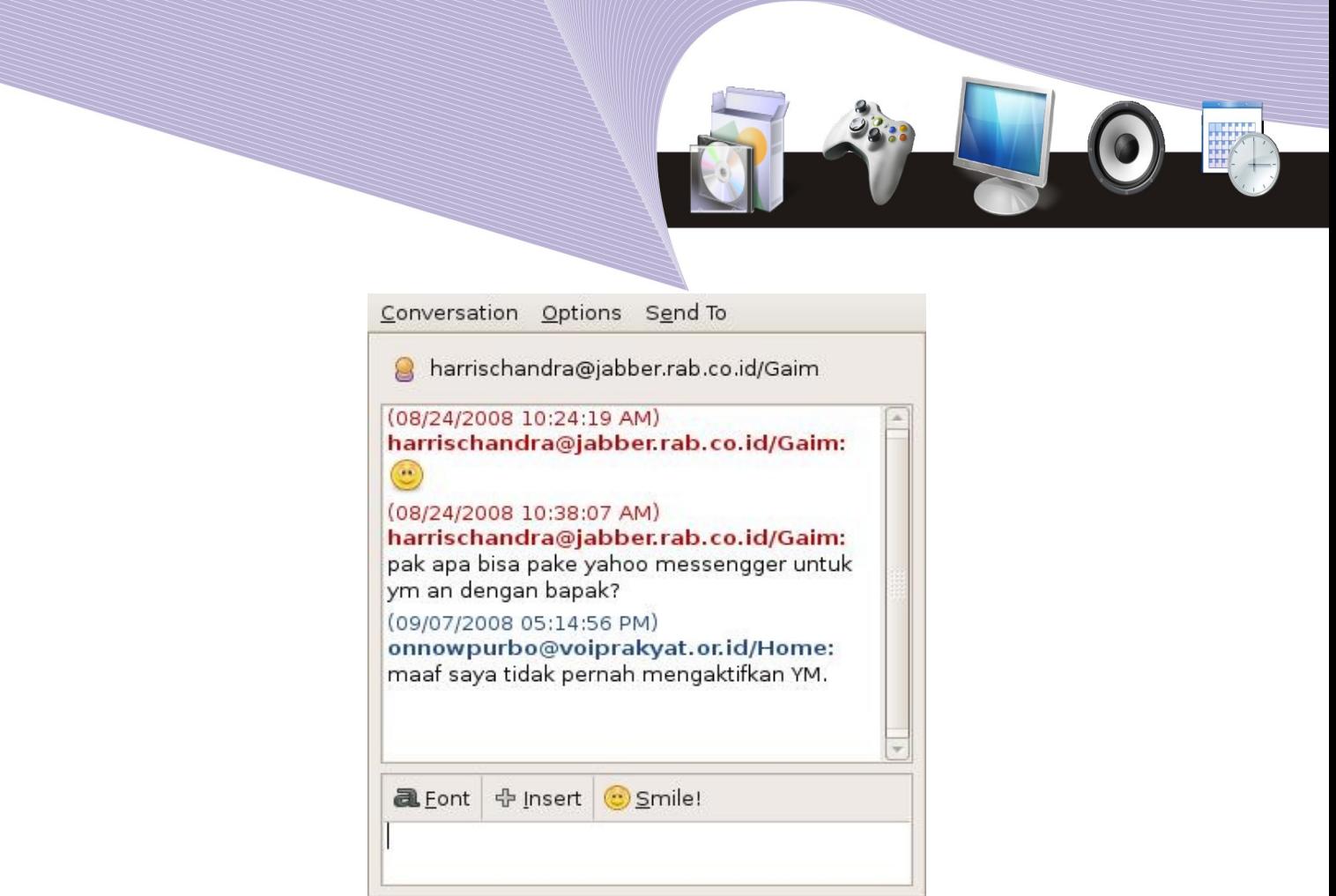

Gambar 6.16 Chatting dengan Pidgin

Tampak pada gambar yang lain adalah proses diskusi/chatting mengunakan Pidgin antara harrischandra@jabber.rab.co.id dengan onnowpurbo@voiprakyat.or.id. Kita dapat mengirimkan berita yang ingin kita kirim pada kolom di bagian bawah fasilitas chatting. Yang menarik dengan protokol Jabber atau XMPP, server chatting dapat dimana saja. Server itu sendiri sifatnya open source sehingga semua orang dapat menginstalasinya dengan mudah.

## D. AMAN BERSOSIALISASI DI INTERNET

Berikut ini adalah beberapa hal yang perlu dilakukan untuk memproteksi komputer maupun diri sendiri dari kejahatan di dunia maya. Salah satu referensi yang sangat baik untuk dibaca adalah Internet Sehat yang dapat ambil dari

http://www.ictwatch.com/internetsehat/booklet\_internet\_sehat.pdf

Beberapa teknik memproteksi komputer.

- 1. Upgrade sistem operasi. Sistem operasi yang terbaik biasanya lebih aman digunakan daripada versi yang lebih rendah.
- 2. Gunakan firewall untuk memproteksi dari serangan hacker, atau virus atau spyware. Di Linux lebih banyak serangan yang terjadi dari hacker dan software yang digunakan hacker. Bagi Anda yang menggunakan sambungan ADSL dapat

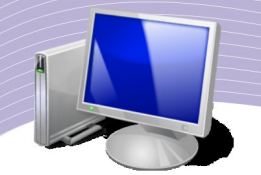

mengaktifkan firewall di router.

- 3. Gunakan perangkat lunak Anti-Virus, clamav, untuk mendeteksi apakah ada virus yang bersarang di USB, e-mail Internet yang kita baca. Perlu di catat bahwa Linux biasanya tida terinfeksi virus.
- 4. Mengamankan diri dalam jaringan WiFi HotSpot. Aktifkan mekanisme proteksi pada jaringan HotSpot menggunakan WEP, WPA, MAC filter, matikan SSID broadcast. Detail teknik proteksi WiFi HotSpot dapat di baca di http://opensource.telkomspeedy.com/wiki/
- 5. Buang semua 'spam' e-mail. Jangan pernah percaya akan e-mail yang menjanjikan bahwa Anda memenangkan lotere, adanya dana investasi. Sebaiknya mengaktifkan anti spam di e-mail client yang kita gunakan.
- 6. Backup. Lakukan backup secara periodik dari data-data penting dan simpan pada lokasi yang berbeda.
- 7. Mengamankan secara fisik komputer/laptop. Tandai komputer yang kita gunakan. Gunakan kunci untuk laptop yang kita gunakan.

Teknik mengamankan diri sendiri, keluarga dan uang kita.

- 1. Hindari semua kemungkinan untuk mencuri identitas. Jangan pernah memberikan orang lain, username, user ID, PIN, atau password biarpun mereka dari perusahaan yang sangat bisa di percaya. Jangan pernah percaya akan e-mail yang tampaknya seperti dari Bank, kantor kartu kredit yang menanyakan informasi seperti PIN atau nomor account. Selalu menulis alamat web ke browser, jangan pernah meng-klik link alamat web di e-mail. Jangan pernah memasukan informasi keuangan, nomor kartu kredit kecuali juga Web menggunakan protokol https://. Gunakan password yang panjang.
- 2. Hindari penipuan. Jangan pernah percaya janji-janji muluk di e-mail. Jangan pernah memberikan informasi personal kecuali Anda kenal dekat.
- 3. Jual beli secara online dengan aman. Tanyakan ke pengguna lain reputasi si penjual, jual beli hanya dengan mereka yang mempunyai reputasi baik.

# E. INTERNET TELEPON

Internet Telepon atau lebih sering di kenal sebagai Voice over Internet Protocol (VoIP) mulai marak karena adanya rencana pemerintah untuk menaikan pulsa telepon di awal tahun 2003. Beberapa rekan, seperti, Hariyanto Pribadi, Judhi Prasetyo, Onno W. Purbo, Michael Sunggiardi, dibantu oleh APJII dan rekan-rekan industri lainnya mulai mengoperasikan sentral telepon VoIP berbasis protokol H.323 di Internet untuk memberikan solusi telekomunikasi yang murah pada rakyat Indonesia.

Januari 2003, VoIP Merdeka sempat ditayangkan di e-lifestyle MetroTV dan mendemokan secara life video conference via Internet dari MetroTV ke Judhi Prasetyo yang berada di Singapura. Sambungan Internet yang digunakan untuk life video conference tersebut dilakukan melalui jalur dial-up IndoNet.

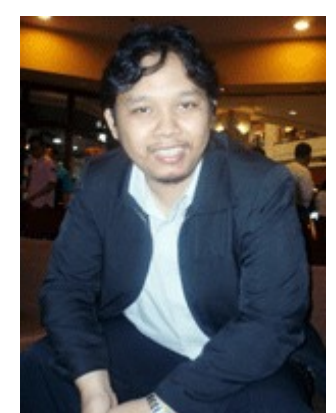

Gambar 6.17 Anton Raharja, pembuat VoIP Rakyat

Teknologi yang digunakan oleh VoIP Merdeka berbasis protokol H.323 yang merupakan protokol awal VoIP yang distandarisasi oleh ITU. Perangkat lunak yang digunakan sebagai softphone adalah NetMeeting atau GnomeMeeting, sedangkan sentral telepon dapat menggunakan gatekeeper gnugk yang sifatnya open source. Detail teknik implementasi VoIP Merdeka berbasis protokol H.323 dapat di ambil di http://sandbox.bellanet.org/~onno/the-guide/voip/

Kesulitan utama yang dirasakan oleh VoIP Merdeka adalah untuk menembus proxy server yang banyak digunakan di LAN perkantoran yang tersambung ke Internet. Akibatnya, VoIP Merdeka lebih banyak berkembang di perkantoran yang mempunyai banyak cabang yang tersambung dalam jaringan *Virtual Private Network* (VPN). Untuk keperluan publik/umum, kesulitan untuk menembus proxy server menyebabkan VoIP Merdeka sulit berkembang.

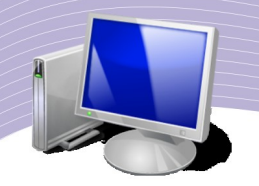

Di tahun 2005, tumbuh VoIP Rakyat yang berbasis *Session Initiation Protocol* (SIP). VoIP Rakyat merupakan teknologi VoIP berbasis *Session Initiation Protocol* (SIP) yang di kembangkan oleh Internet Engineering Task Force (IETF) di Internet. Konsekuensinya, VoIP Rakyat mempunyai banyak kemampuan yang lebih baik daripada VoIP Merdeka yang berbasis protokol H.323 yang di kembangkan oleh International Telecommunication Union (ITU). Kendala yang dialami VoIP Merdeka menembus Proxy Server teratasi. Tampaknya VoIP Rakyat berbasis SIP menjadi solusi nyata untuk telekomunikasi murah rakyat Indonesia. Secara teknologi setingkat di atas teknologi Telkom pada hari ini, teknologi VoIP Rakyat lebih di kenal sebagai teknologi Next Generation Network (NGN) di dunia telekomunikasi yang juga di gunakan di jaringan selular 4G.

VoIP Rakyat dipimpin oleh Anton Raharja dari ICT Center Jakarta & WAN DKI. VoIP Rakyat beroperasi mulai tahun 2005, dan di pindahkan ke Open IX sekitar bulan January 2006 atas bantuan rekan-rekan di PT. IDC seperti Johar Alam & Ibu Aie. Server VoIP Rakyat di upgrade menjadi Xeon dual processor yang merupakan sumbangan dari Acer.

Detail teknologi VoIP berbasis SIP dapat dibaca di Wiki http://opensource.telkomspeedy.com/wiki/index.php/VoIP. Walaupun sifat teknologi VoIP berbasis SIP sifatnya Open Source, teknologi yang sedemikian tinggi ternyata tidak banyak yang menguasai dengan baik di Asia Tenggara, maupun di Asia. Tidak banyak negara di dunia yang berhasil membuat jaringan VoIP yang sedemikian besar sekelas VoIP Merdeka maupun VoIP Rakyat, tidak herah jika para aktifis VoIP Rakyat, sering di minta untuk memberikan workshop di wilayah Asia Tenggara maupun di Asia. Anton Raharja sendiri beberapa kali memberikan workshop di Malaysia, Vietnam dll. Pada gambar di perlihatkan Onno W. Purbo sedang memberikan workshop tentang teknologi *Next Generation Network* (NGN) dan VoIP di Asian Institute of Technology, di Bangkok, Thailand pada tangga 7-9 April 2008. Duniapun belajar pada kita Bangsa Indonesia!

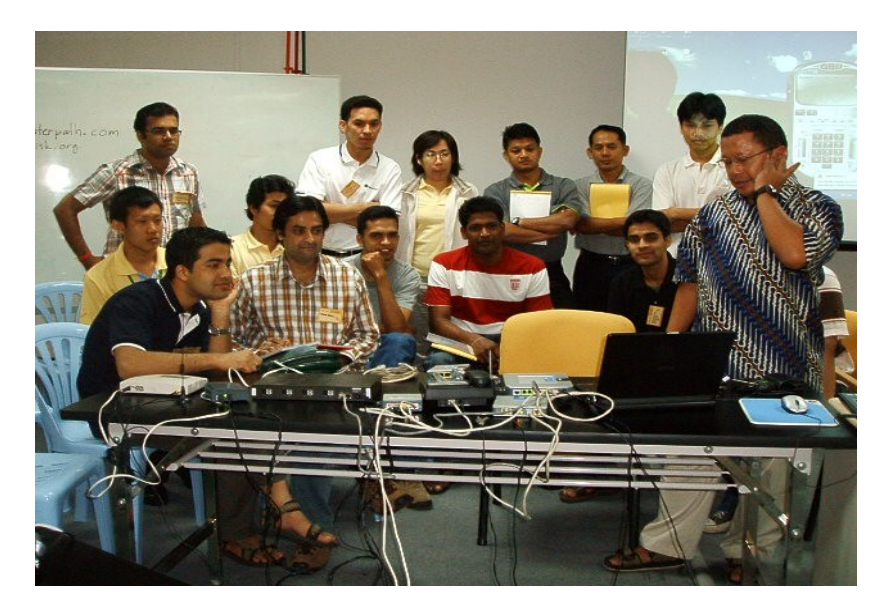

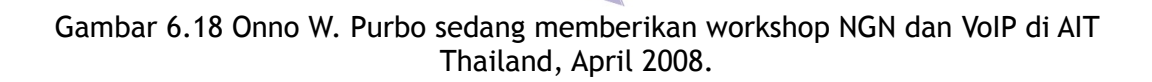

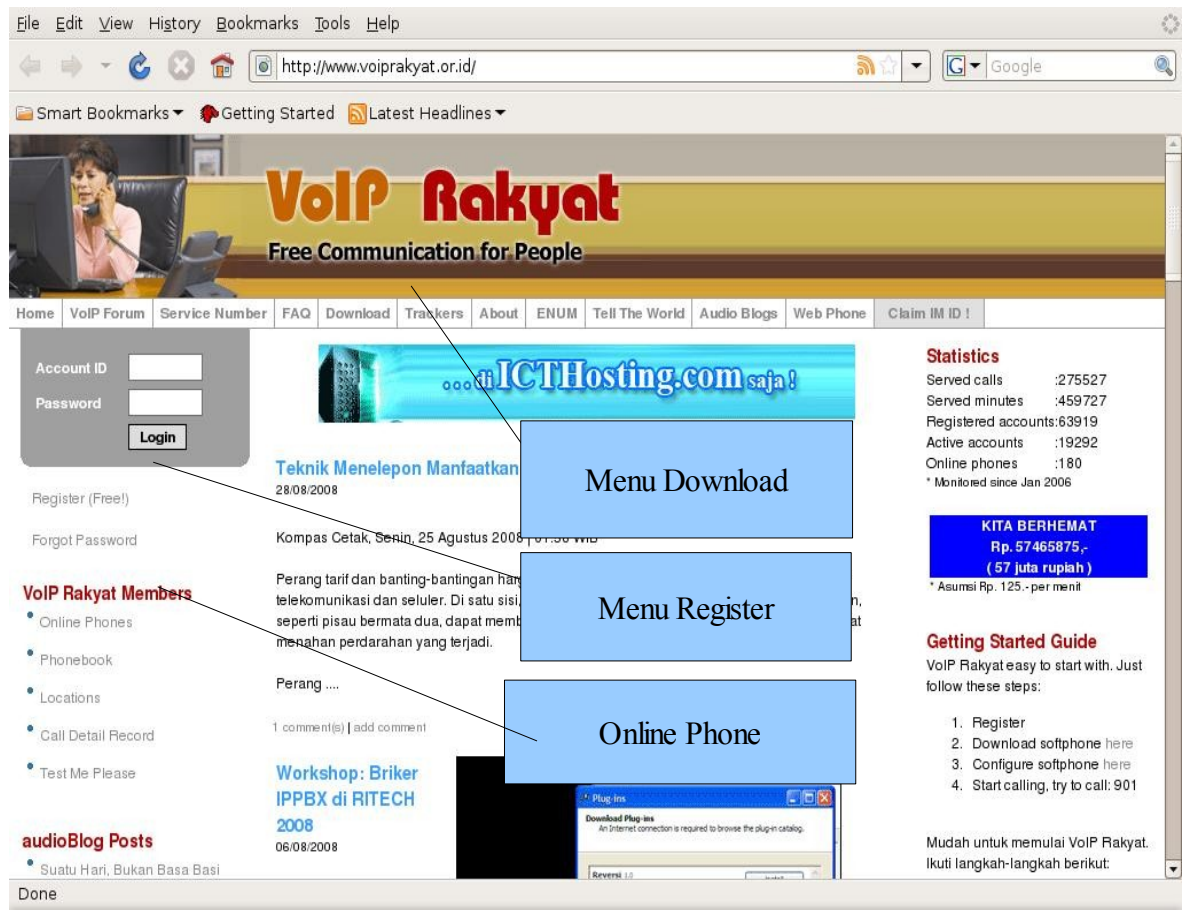

Gambar 6.19 Tampilan situs VoIP Rakyat

Sentral telepon VoIP Rakyat di implementasikan dalam bentuk situs di Web pada alamat http://www.voiprakyat.or.id sehingga memudahkan bagi pengguna untuk mendaftarkan diri dan menggunakan jasa VoIP di atas Internet secara cuma-cuma. Pendaftar tidak hanya dari perorangan, banyak juga pengguna perusahaan, kantor, sekolah bahkan WARNET yang menggunakan jasa VoIP Rakyat untuk bertelepon. Ada beberapa menu penting yang perlu di simak di situs VoIP Rakyat http://www.voiprakyat.or.id, yaitu,

- Menu Registrasi untuk mendaftar sebagai pengguna.
- Menu Download untuk mengambil perangkat lunak softphone.
- Menu Online Phone untuk melihat siapa saja yang sedang online.

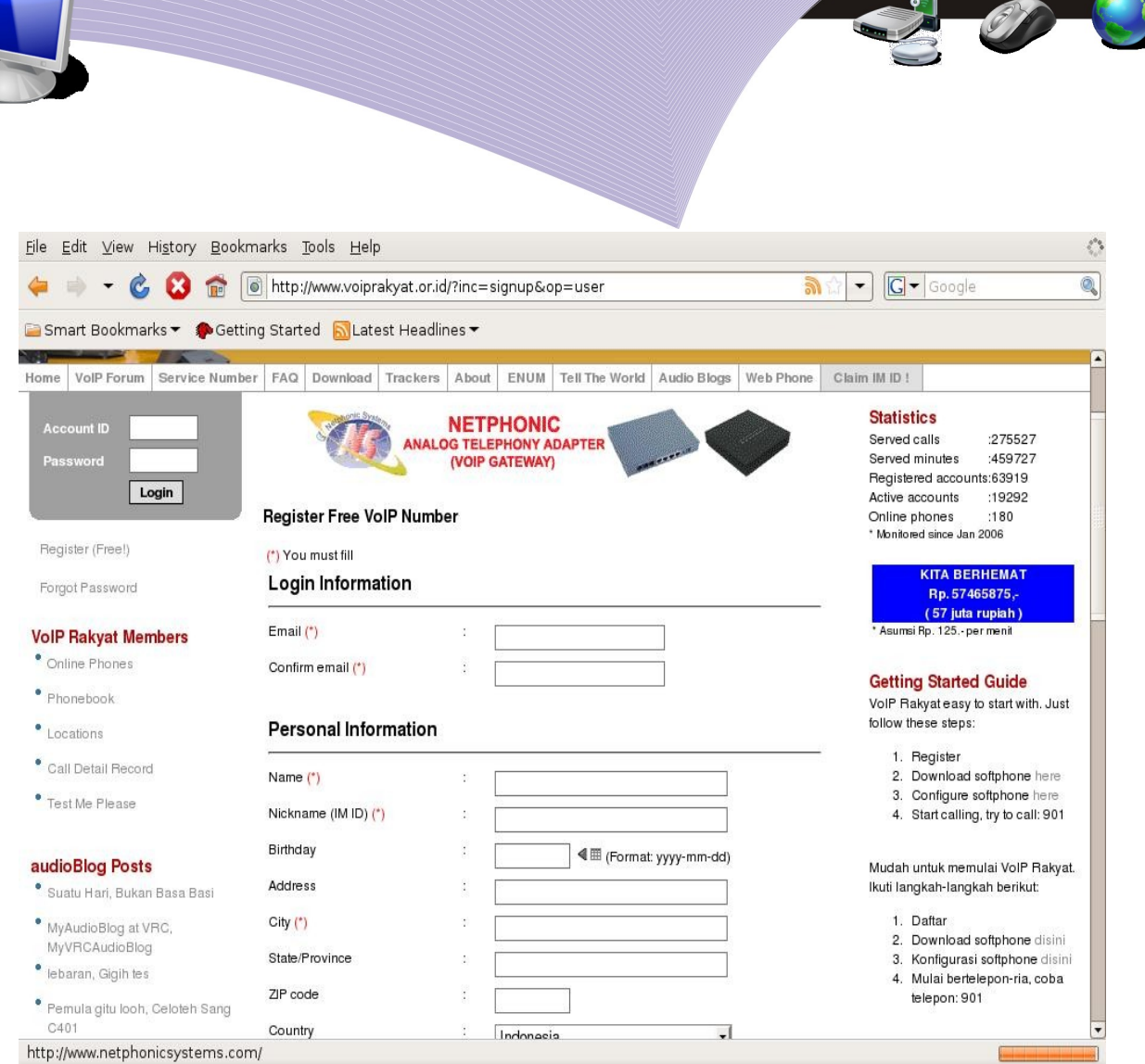

Gambar 6.20 Mendaftar di situs VoIP Rakyat

Menu Register VoIP Rakyat<http://www.voiprakyat.or.id/?inc=signup&op=user> memungkinkan calon pengguna untuk mendaftarkan diri sebagai pengguna VoIP Rakyat secara gratis, dengan memasukan data berikut,

- ➢ alamat e-mail
- ➢ nama lengkap
- ➢ nickname (Untuk Internet Messaging)
- $\triangleright$  ulang tahun
- ➢ alamat
- ➢ kota
- ➢ negara

Setelah informasi di atas di masukan dengan baik, VoIP Rakyat akan memberikan nomor telepon, password, nickname, server untuk mendaftarkan pesawat telepon VoIP Anda. **Catat baik-baik informasi tersebut!**

Perlu di catat bahwa username & password dari VoIP Rakyat selain dapat digunakan untuk bertelepon di atas Internet dapat juga digunakan untuk chatting dengan rekan-rekan lain menggunakan perangkat lunak Pidgin di Linux. ID Anda di chatting adalah nickname@voiprakyat.or.id, contoh, onnowpurbo@voiprakyat.or.id. Ke untungan berchatting menggunakan VoIP Rakyat, kita dapat menggunakan server lokal di Indonesia, tidak tergantung pada server di luar negeri seperti Yahoo atau Gmail.

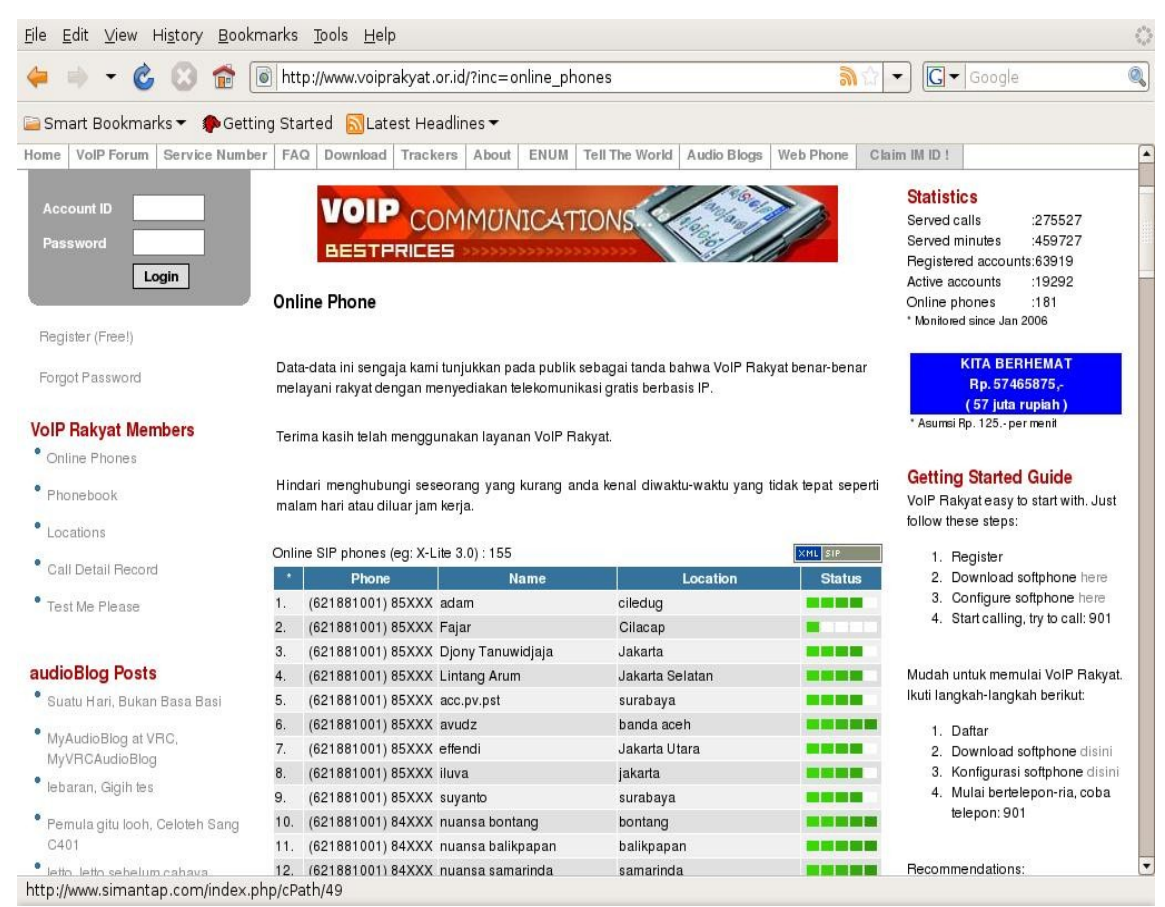

Gambar 6.21 Menelepon melalui VoIP Rakyat

Pada menu online phone http://www.voiprakyat.or.id/?inc=online phones kita dapat melihat siapa saja yang sedang online di jaringan VoIP Rakyat. Informasi yang diberikan pada bagian online phone adalah nomor telepon, nama pengguna, lokasi dan kualitas sambungan. Kita akan melihat dengan jelas sekali bahwa hampir seluruh Indonesia telah tersambung ke VoIP Rakyat. Di samping itu, ada cukup banyak perusahaan yang menggunakan fasilitas VoIP Rakyat untuk membuat telepon mereka menjadi murah. Kita dapat menelepon orang yang sedang online melalui Internet. Sebaiknya di pastikan Anda mengenal orang tersebut karena kadang kala agak mengganggu jika kita menelepon orang yang tidak kita kenal.

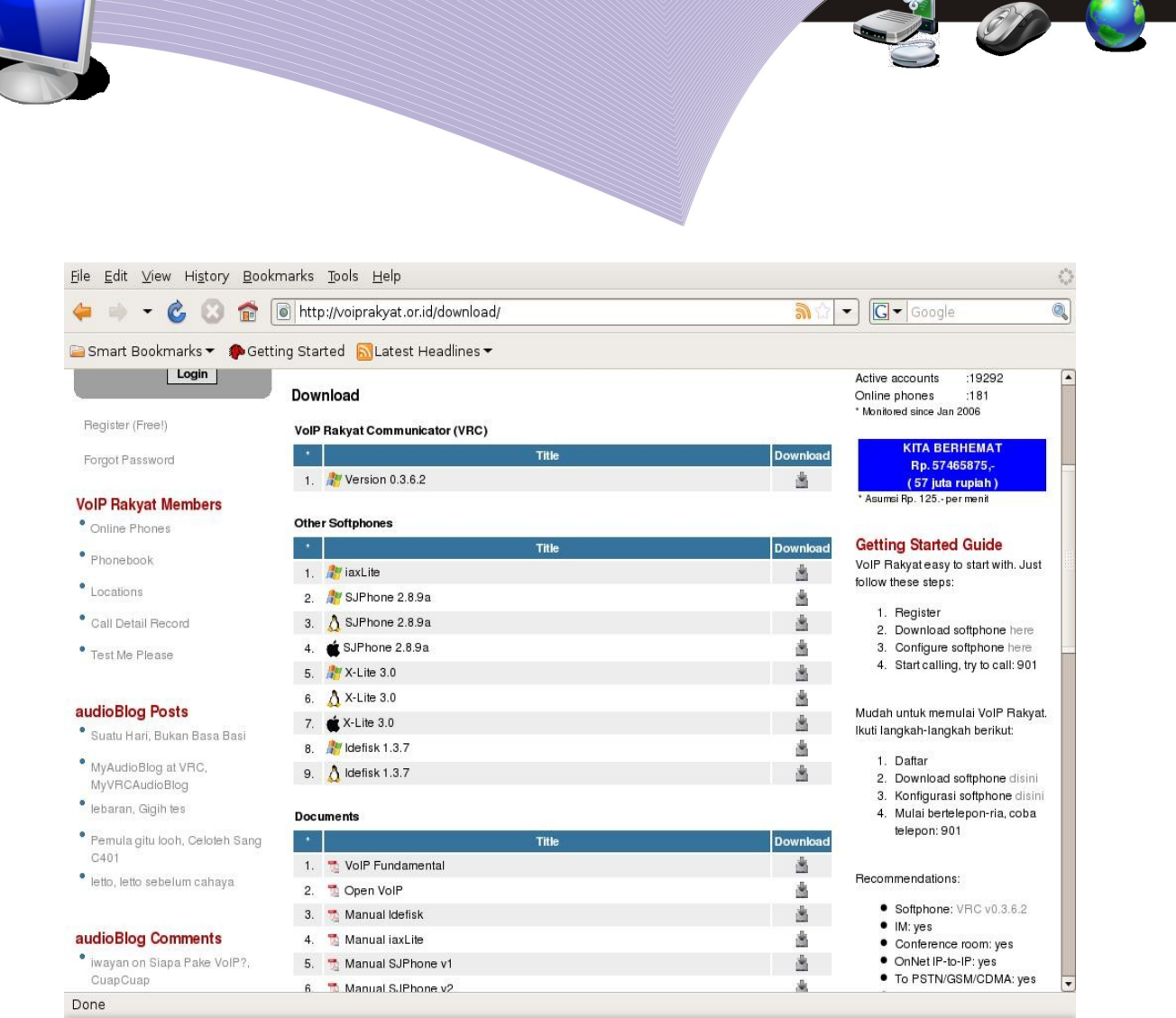

Gambar 6.22 Mendownload software dan petunjuk untuk menggunakan VoIP Rakyat

Pada bagian Download, kita dapat mengambil beberapa softphone yang memungkinkan membuat komputer kita menjadi pesawat telepon secara gratis dari Internet. Di samping itu, kita dapat mengambil juga beberapa manual cara membangun VoIP sendiri. Semua dapat di ambil secara cuma-cuma dari bagian Download.

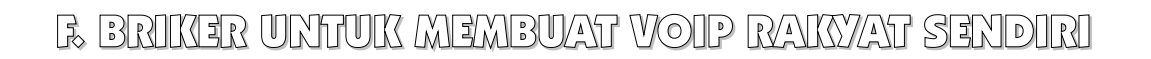

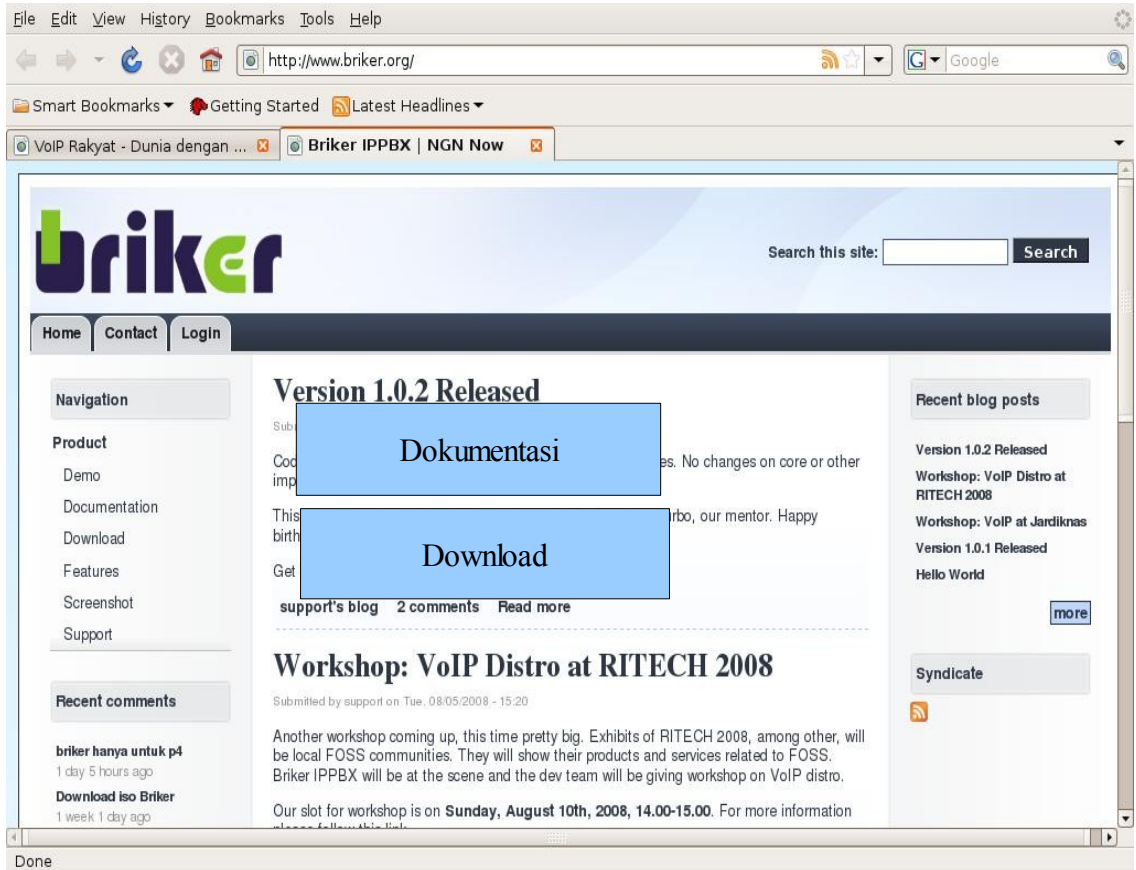

Gambar 6.23 Tampilan situs komunitas briker

Anton Raharja dan Asoka berbaik hati pada kita semua bangsa Indonesia telah menyiapkan sebuah distribusi Linux khusus berupa file iso yang dapat di ambil pada situs Briker http:// www.briker.org. File iso briker maupun manual cara memakainya dapat di ambil secara cuma-cuma tidak perlu membayar apa-apa.

Briker adalah Distribusi khusus untuk membuat sendiri sentral telepon VoIP. Jika Anda bakar file iso ke CD ROM dan menjalankan CD ROM tersebut maka komputer kita akan menjadi sentral telepon VoIP persis seperti VoIP Rakyat bahkan lebih dahsyat lagi karena tersedia juga fasilitas untuk billing untuk pembayaran telepon seperti di WARNET. Perlu di catat baik-baik, kita harus berhati-hati dalam menginstalasi briker karena seluruh harddisk di komputer kita akan di format dan seluruh data akan hilang.

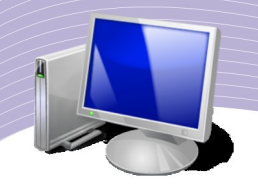

Sangat di sarankan bagi para pembaca yang ingin berexperimen membuat sendiri sentral telepon dengan mudah untuk mengambil iso briker dari bagian download maupun manual cara memakaikan dari bagian dokumentasi di situs Briker http://www.briker.org.

MENGGUNAKAN EKIGA UNTUK INTERNET TELEPON

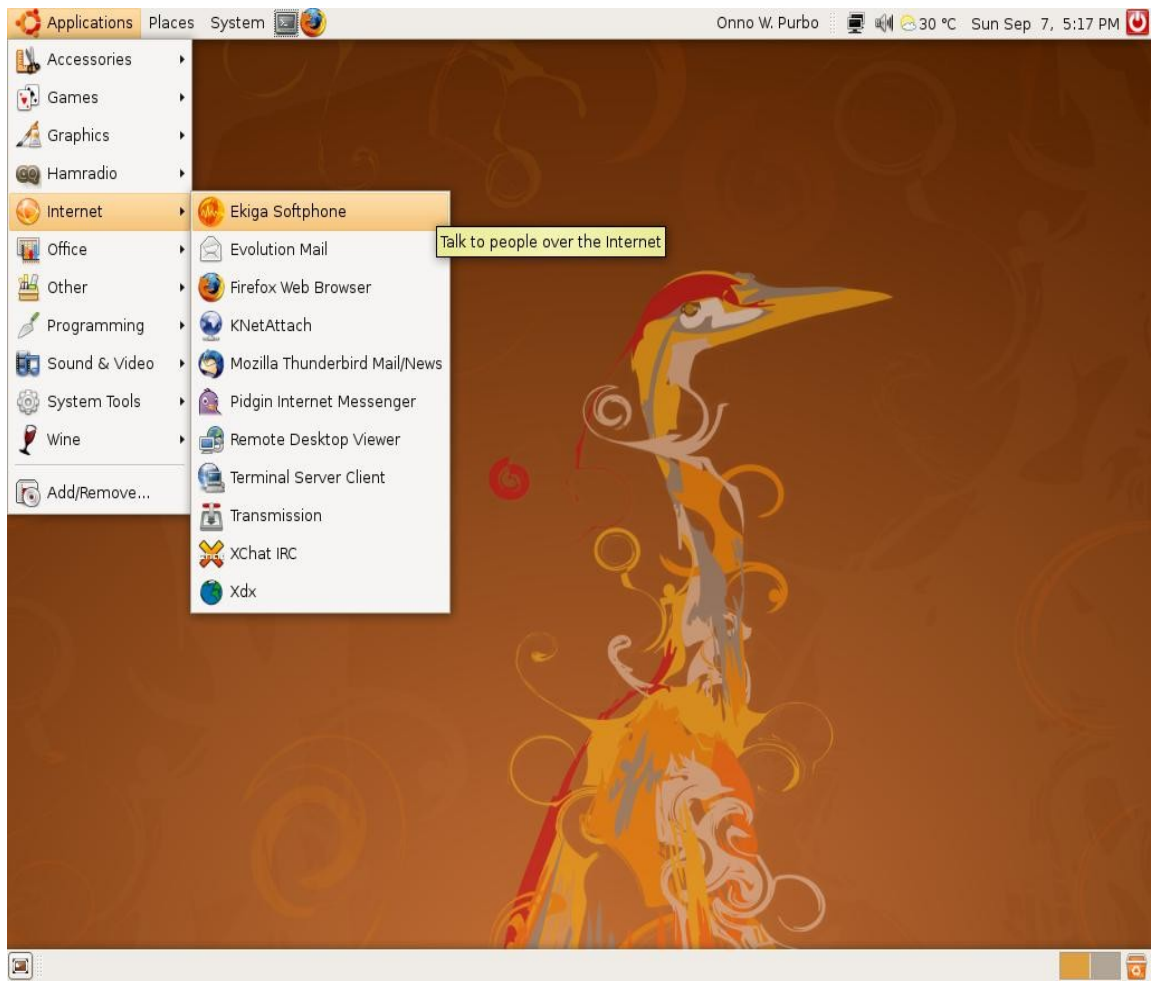

Gambar 6.24 Mengaktifkan Ekiga Softphone

Bagi kita yang menggunakan keluarga Linux Ubuntu perangkat lunak untuk menjadikan komputer sebagai pesawat telepon telah tersedia. Perangkat Ekiga adalah perangkat softphone, perangkat lunak pesawat telepon yang memungkinkan komputer menjadi pesawat telepon. Kita dapat mengakses Ekiga melalui menu

Applications  $\rightarrow$  Internet  $\rightarrow$  Ekiga Softphone

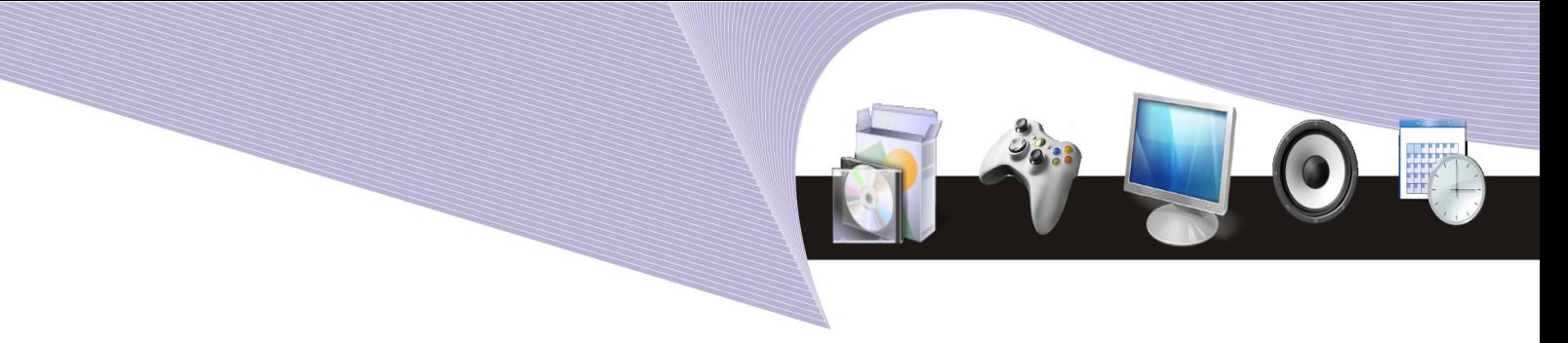

Kita hanya perlu menambahkan headset, berupa mic dan speaker komputer saja yang tersambung pada sound card komputer yang kita gunakan. Harga headset bermacammacam mulai dari Rp. 20.000,- sampai beberapa ratus ribu Rupiah.

Pada saat Ekiga pertama kali diaktifkan maka kita biasanya di suguhi menu untuk mengkonfigurasi pertama kali Ekiga. Ada sepuluh (10) langkah yang diajukan kepada kita untuk pertama kali mengkonfigurasi Ekiga. Biasanya kita dapat menekan tombol "Forward" sampai selesai atau menekan tombol "Cancel" jika kita tidak menginginkan proses konfigurasi dilakukan. Kita dapat melakukannya kemudian.

Logika penggunaan Ekiga maupun softphone lainnya sangat sederhana sekali. Kita hanya membutuhkan informasi

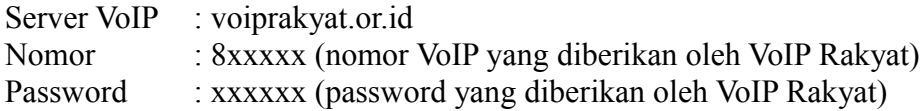

Kita perlu memasukan informasi tersebut ke dalam menu untuk konfigurasi Account VoIP yang biasanya tersedia di Softphone.

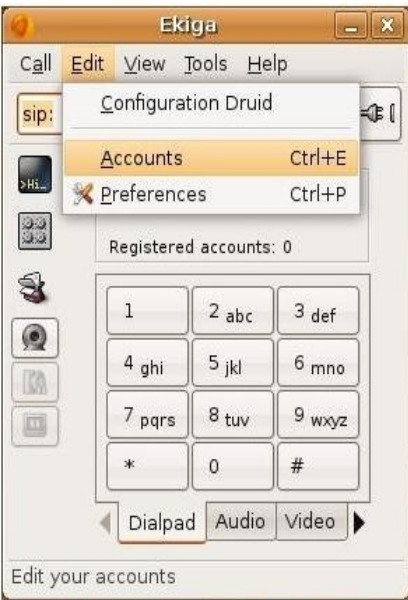

Untuk mengkonfigurasi Account, kita dapat mengakses menu Account melalui menu

 $Edit \rightarrow$  Accounts

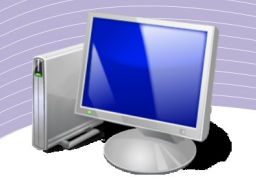

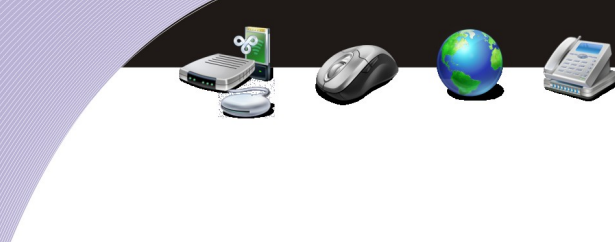

Atau dengan menekan tombol Control E sekaligus (Ctrl+E).

Setelah tombol Ctrl+E di tekan maka akan di tampilkan kolom untuk memasukan nomor VoIP kita ke Ekiga. Di sebelah kanan atas ada tombol "+ Add" untuk menambahkan Account tersebut ke Ekiga.

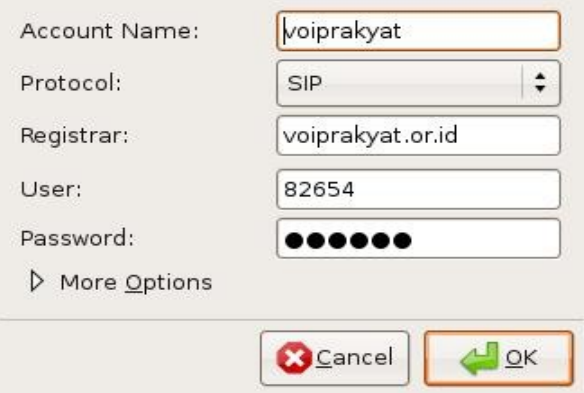

Gambar 6.25 Mengedit account pada Ekiga

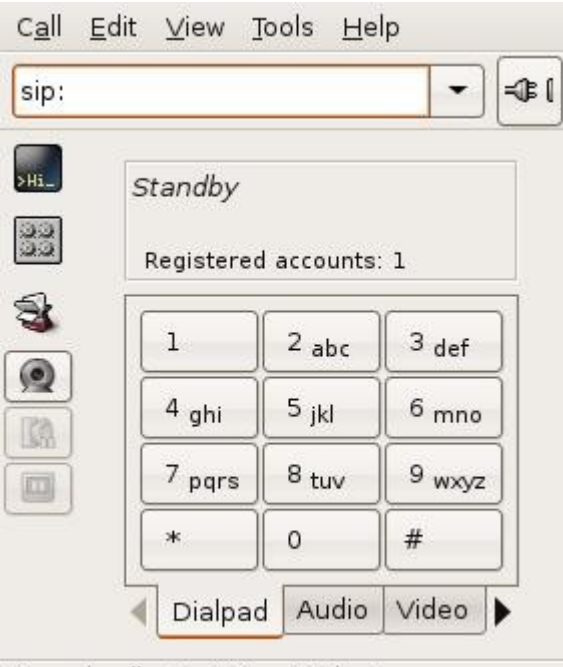

Missed calls: 0 - Voice Mails: 6

Gambar 6.26 Memasukkan nomor VoIP pada Ekiga

Menu untuk memasukan nomor account cukup sederhana sekali, kita hanya perlu memasukan informasi,

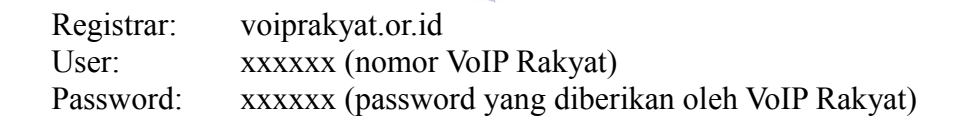

Setelah yakin dengan semua yang kita masukan, maka kita hanya perlu menekan tombol "OK" untuk mengaktifkan Account tersebut.

Perlu dicatat bahwa nomor account yang dapat ditangani oleh Ekiga dapat lebih dari satu. Bagi Anda yang menggunakan handphone, Ekiga ekuivalen dengan pesawat telepon yang mampu beroperasi dengan banyak SIM card.

Jika komputer yang kita gunakan tersambung ke jaringan Internet maka Ekiga akan berusaha menghubungi Server yang di tulis dalam Account tersebut.

Tampilan Ekiga seperti tampak pada gambar di samping. Tampilan sangat mirip dengan pesawat telepon dengan tombol angka untuk menelepon. Perhatikan baik baik, kalimat "Registered accounts: 1" artinya account yang kita tulis berhasil terdaftar dengan baik di VoIP Rakyat dan kita sudah siap untuk menelepon secara cuma-cuma/gratis melalui Internet.

Bagi Anda yang ingin mendalami lebih lanjut tentang teknologi Internet telepon sangat di sarankan untuk membaca buku "VoIP Rakyat Cikal Bakal Telkom Rakyat" yang di terbitkan oleh InfoKomputer tahun 2007.

#### G. RANGKUMAN

Internet bukan hanya berkaitan dengan ilmu pengetahuan dan informasi saja. Internet dapat menjadi media yang sangat ampuh untuk bersosialisasi dengan sesama rekan atau dengan rekan lain yang mempunyai kesukaan dan hobby yang sama.

Jaringan sosial terbesar di Internet pada hari ini adalah Facebook http://www.facebook.com dapat memfasilitasi kita dalam berinteraksi secara sosial dengan ribuan orang.

Teknik sosialisasi dan belajar di Internet yang tidak kalah menarik adalah menggunaakan Web forum. Salah satu Web forum di Indonesia yang menarik untuk belajar komputer dan Internet, antara lain adalah http://opensource.telkomspeedy.com, http://forum.indowli.or.id dan http://forum.rtrw.net

Bagi mereka yang sering ke WARNET atau mempunyai akses Internet 24 jam akan menarik untuk mengaktifkan fasilitas chatting di komputernya menggunakan perangkat lunank Pidgin. Situs chatting di Indonesia yang dapat berkomunikasi dengan banyak situs chatting lainnya , termasuk gtalk, adalah voiprakyat.or.id.

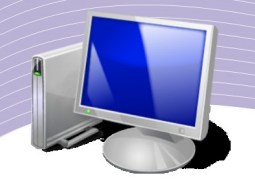

Tentunya kita harus berhati-hati dalam berinteraksi di Internet agar tidak di tipu dan di perlakukan tidak baik. Referensi tentang Internet Sehat dapat di ambil dari situs ICT Watch http://www.ictwatch.com.

Menelepon gratis sangat di cari banyak orang. Melalui situs VoIP Rakyat http://www.voiprakyat.or.id yang dibuat oleh Anton Rahharja kita dapat menelepon antar komputer di Internet. Bagi Anda yang tertarik untuk mempelajari teknik membuat sentral telepon dapat mengambil perangkat lunak sentral telepon VoIP Rakyat dari Briker http://www.briker.org

## H. ISTILAH-ISTILAH PENTING

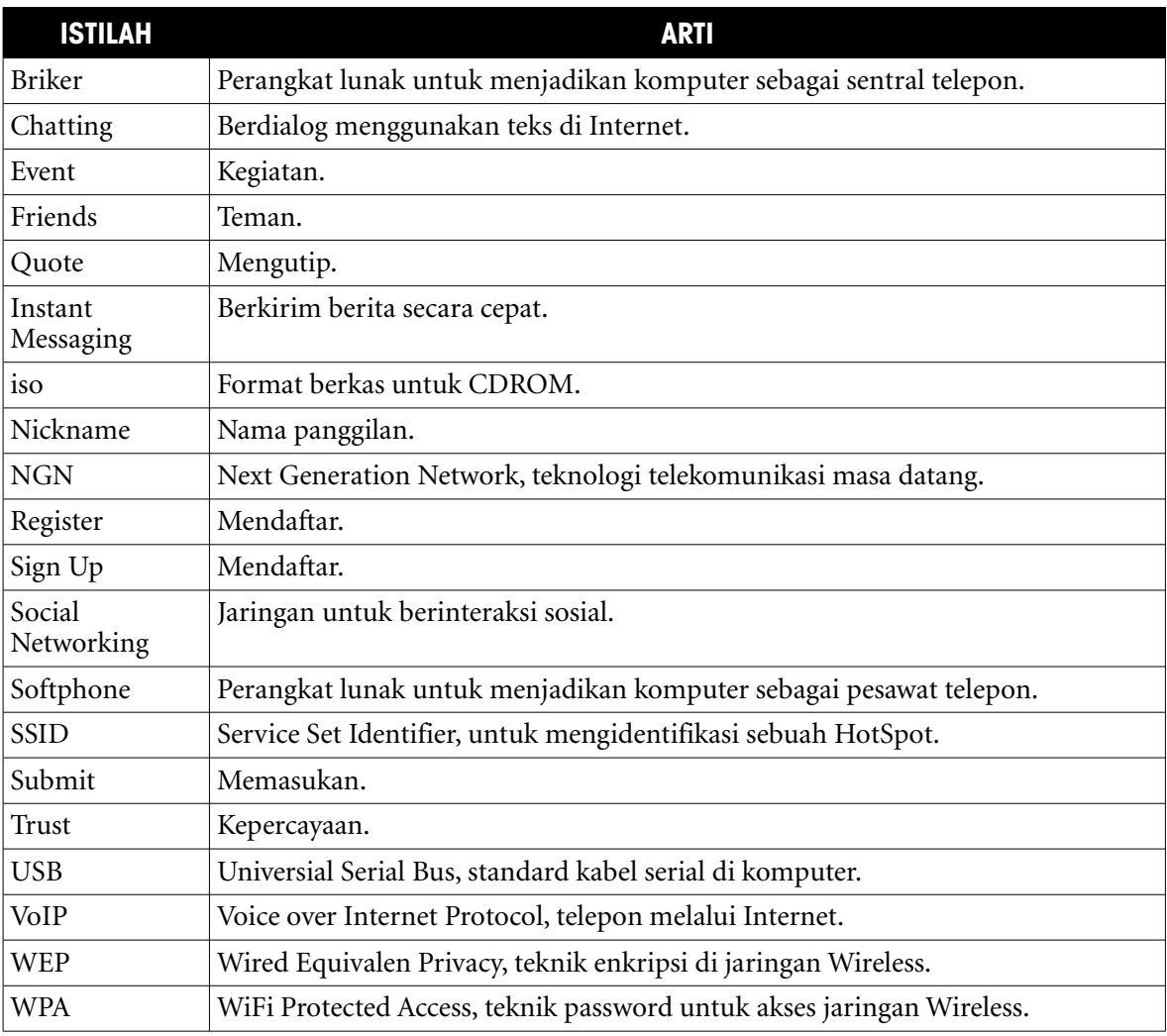

## I. EVALUASI

#### a. Soal Teori

- Kerjakan soal-soal berikut ini.
- 1. Bagaimana cara kita dapat bersosialisasi di Internet?
- 2. Situs mana saja yang mendukung proses sosialisasi di Internet?
- 3. Sebutkan paling tidak tiga (3) hal yang dapat kita lakukan melalui Facebook.
- 4. Perlukah kita membuat account untuk membaca diskusi pada Web forum?
- 5. Siapa yang berhak untuk bertanya dan membuat topik diskusi dalam sebuah Web forum?
- 6. Sebutkan nama perangkat lunak apa yang dapat digunakan untuk chatting.
- 7. Perlukah kita account di sebuah server untuk dapat melakukan chatting?
- 8. Sebutkan salah satu server chatting di Indonesia.
- 9. Dapatkah emoticon digunakan pada saat chatting?
- 10. Apa yang perlu diperhatikan agar kita tidak tertipu dan menjadi objek perlakuan tidak baik di Internet?
- 11. Mungkinkah kita berbicara antar komputer menggunakan Internet?
- 12. Perangkat lunak apa yang dibutuhkan untuk menelepon melalui Internet?
- 13. Perangkat keras tambahan apa yang dibutuhkan untuk menelepon di Internet?
- 14. Mungkinkah kita membuat sendiri sentral telepon di Internet?
- 15. Bisakah kita menelepon dari Internet ke telepon biasa?
- 16. Legalkah menelepon dari Internet Indonesia ke telepon biasa?
- 17. Dapatkah kita menelepon dari telepon biasa ke Internet?

#### b. Soal Praktik

Kerjakan soal-soal praktik berikut ini.

- Buatlah account di situs Facebook [http://www.facebook.com.](http://www.facebook.com/)
	- 1. Perkenalkanlah dirimu di forum diskusi Open Source di http://opensource.telkomspeedy.com/forum pada tempat diskusi PDKT.
	- 2. Buatkan nomor telepon di Internet melalui situs VoIP Rakyat http://www.voiprakyat.or.id.
	- 3. Konfigurasikan Pidgin di Linux agar dapat Chatting menggunakan username di VoIP Rakyat.

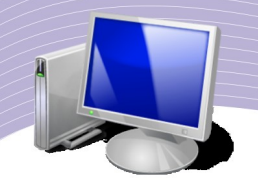

## J. DAFTAR PUSTAKA

- ➢ Wikipedia, "Social Networking Service", http://en.wikipedia.org/wiki/Social\_Networking, wikipedia.com, 8 September 2008, di baca 10 September 2008.
- ➢ Wikipedia, "Internet forum", http://en.wikipedia.org/wiki/Web\_forum, wikipedia.com, 8 September 2008, di baca 10 September 2008.
- ➢ Wikipedia, "Instant messaging", http://en.wikipedia.org/wiki/Instant\_messaging, wikipedia.com, 4 September 2008, di baca 10 September 2008.
- ➢ Wikipedia, "Facebook", http://en.wikipedia.org/wiki/Facebook, wikipedia.com, 9 September 2008, di baca 10 September 2008.
- ➢ ICT Watch (2008), Internet Sehat, http://www.ictwatch.com/internetsehat/booklet\_internet\_sehat.pdf, Jakarta:ICT Watch.
- ➢ Onno W. Purbo (2007), Buku Pegangan VoIP Rakyat Cikal Bakal Telkom Rakyat, Jakarta:InfoKomputer.
- ➢ SpeedyWiki, "VoIP", http://opensource.telkomspeedy.com/wiki/index.php/VoIP, 20 Juli 2008, di baca 10 September 2008.
- ➢ Onno W. Purbo (2004), "Practical Guide to Internet Telephony", http://sandbox.bellanet.org/~onno/the-guide/voip/, Ottawa:International Development Research Center.

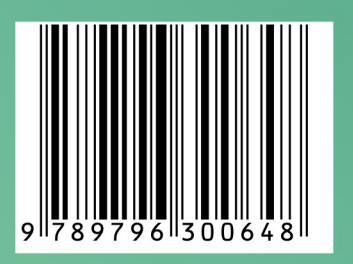